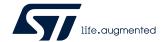

User manual

# STM32CubeIDE user guide

### Introduction

STM32CubeIDE is an all-in-one multi-OS development tool, and is part of the STM32Cube software ecosystem. It contains an advanced C/C++ development platform supporting software development of STM32-based products.

This document details the STM32CubeIDE features and usage, including how to get started, create and build projects, debug with standard and advanced techniques, and many other software analysis solutions. STM32CubeIDE is based on the Eclipse C/C++ Development  $Tools^{TM}$  ( $CDT^{TM}$ ) and GCC toolchain, which cannot be entirely described in this user manual. Additional information on Eclipse<sup>®</sup> is available from the STM32CubeIDE embedded help system. Special documents covering the details of the toolchain and GDB servers are included within the product.

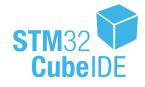

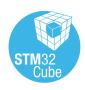

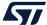

# 1 Getting started

STM32CubeIDE supports STM32 products based on the Arm® Cortex® processor. Refer to STMicroelectronics documents listed in Section 11 References for details.

Note: Arm is a registered trademark of Arm Limited (or its subsidiaries) in the US and/or elsewhere.

arm

### 1.1 Product information

STM32CubeIDE is an advanced C/C++ development platform with peripheral configuration, code generation, code compilation, linking, and debug features. It is based on the  $Eclipse^{@}/CDT^{IM}$  framework and GCC toolchain for the development, and GDB for the debugging. It allows the integration of the hundreds of existing plugins that complete the features of the  $Eclipse^{@}$  IDE.

STM32CubeIDE integrates ST MCUFinder (ST-MCU-FINDER-PC) and STM32CubeMX functionalities to offer all-in-one tool experience. It makes it easy to create new STM32 MCU or board projects and build them using the included GCC toolchain.

STM32CubeIDE includes a build analyzer and a static stack analyzer that provide the user with useful information about project status and memory requirements.

STM32CubeIDE also includes standard and advanced debugging features including views of CPU core registers, memories, and peripheral registers, as well as live variable watch, and serial wire viewer interface. A fault analyzer displays error information if an error is triggered by the STM32 processor during a debug session.

Device support STM32 product System Workbench for STM32 Integrated ST-MCU-FINDER Import Atollic® TrueSTUDIO® SEGGER J-Link GDB server Integrated STM32CubeMX Multi-core and multi-board Expressions view SWV and ITM views ST-LINK GDB server Static Stack Analyzer **Build Analyzer** SFRs view STMicroelectronics Live Debug configuration and launch GNU toolchain GDB debugger Modified plugins Eclipse® plugins Eclipse C/C++ Development Tools™ (CDT™) Eclipse® core platform Supporting Windows®, Linux®, and macOS® Legend: Specific STM32CubeIDE functions Base technology platform STM32CubeIDE main function groups Third-party solutions Operating systems

Figure 1. STM32CubeIDE key features

UM2609 - Rev 6 page 2/245

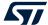

### 1.1.1 System requirements

STM32CubeIDE is tested and verified on the Microsoft® Windows®, Linux®, and macOS® operating systems.

Important: STM32CubeIDE supports only 64-bit OS versions. For more details about supported versions of operating

systems, refer to [ST-02].

Note: macOS<sup>®</sup> is a trademark of Apple Inc., registered in the U.S. and other countries and regions.

Linux<sup>®</sup> is a registered trademark of Linus Torvalds.

#### 1.1.2 Downloading the latest STM32CubeIDE version

The latest version of STM32CubeIDE is available for free download from the www.st.com/stm32softwaretools website.

### 1.1.3 Installing STM32CubeIDE

The STM32CubeIDE installation guide [ST-04] gives directions on how to install on supported versions of Windows<sup>®</sup>, Linux<sup>®</sup> and macOS<sup>®</sup>. It is possible to have several versions of STM32CubeIDE installed in parallel. Read the installation guide if STM32CubeIDE is not already installed or if a new version must be installed. Installing updates and additional Eclipse plugins in this manual also provides information on how to install updates.

#### 1.1.4 License

STM32CubeIDE is delivered under the *Mix Ultimate Liberty+OSS+3rd-party V1* software license agreement (SLA0048).

For more details about the license agreement of each component, refer to [ST-02].

### 1.1.5 Support

There are several different support options provided by STMicroelectronics. For instance, the ST Community is offering places to meet people with similar mind-set all over the world at any time. Choose the support option by visiting www.st.com/content/st\_com/en/support/support-home.html.

### 1.2 Using STM32CubeIDE

### 1.2.1 Basic concept and terminology

The basic concept using STM32CubeIDE and Eclipse® terminology is outlined in this section.

### Workspaces

When starting STM32CubeIDE, a workspace is selected. The workspace contains the development environment to be used. Technically, the workspace is a directory that may hold projects. The user may access any project within the active workspace.

A project contains files, which may be organized into sub-directories. Files existing somewhere else on the computer can also be linked to the project.

A single computer may hold several workspaces at various locations in the file system. The user may switch between workspaces, but only one workspace can be active at a time. Switching workspace is a quick way of switching from one set of projects to another.

In practice, the workspace and project model facilitate a well-structured hierarchy of workspaces, containing projects, which in turn contain files.

#### Information center

The first time STM32CubeIDE is started and a workspace is selected, the *Information Center* is opened. The *Information Center* provides quick access to start a new project, get access to videos, read STM32CubeIDE documentation, or get access to ST support and community. The *Information Center* can be easily accessed at any time via the *Information Center* toolbar button or from the *Help* menu.

UM2609 - Rev 6 page 3/245

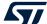

#### Perspectives, menu bar, toolbar

When the *Information Center* is closed, STM32CubeIDE displays a perspective, which contains a menu bar, toolbar, views and editors. Each perspective is optimized for a special type of work. For instance, the *C/C++ perspective* is meant for creating, editing and building projects. The *Debug perspective* is intended to be used when debugging code on hardware.

Each perspective can be customized according to the user's need. It is possible to reset the perspective at any time if, for instance, too many views are opened or if the views are reordered. It is also possible to create new perspectives.

#### Views and editors

A perspective normally displays many views. Each view is developed to present specific information, which for instance can be collected from the project or from an embedded system under debug.

A perspective has one editor area. The editor can be used to edit project files. Many files can be edited in different tabs in the editor.

#### STM32CubeIDE window

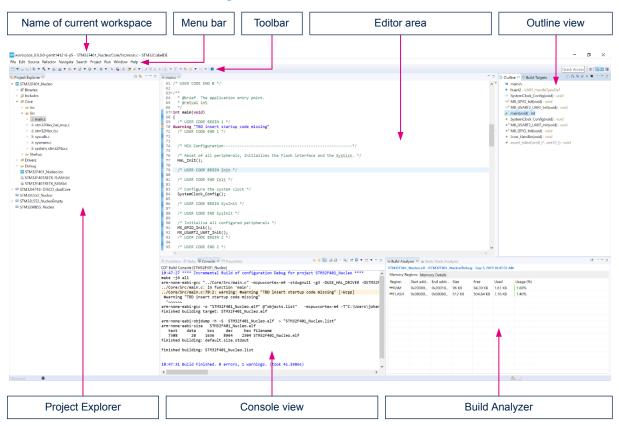

Figure 2. STM32CubeIDE window

UM2609 - Rev 6 page 4/245

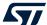

### 1.2.2 Starting STM32CubeIDE

Start STM32CubeIDE by performing the following steps depending on the operating system used.

#### Windows®

If a desktop shortcut is created during the installation of the product, the shortcut can be used to start STM32CubeIDE. The product can also be started from the Windows® start menu under STMicroelectronics programs.

#### Otherwise:

- 1. Locate where STM32CubeIDE is installed, for instance in C:\ST\STM32CubeIDE 1.0.2
- 2. Open the STM32CubeIDE folder
- 3. Start the stm32cubeide.exe program

#### Linux® or macOS®

When using Linux<sup>®</sup> or macOS<sup>®</sup>, the program can be started in a similar way by opening the STM32CubeIDE folder where the product is installed.

#### STM32CubeIDE Launcher

When the product is started, it displays the *STM32CubeIDE Launcher* dialog with workspace selection. The first time the product is started, it presents a default location and workspace name. The dialog enables the user to select the name and location of the active workspace for holding all the projects currently accessible by the user. Any newly created project is stored in this workspace. The workspace is created if it does not yet exist.

Note:

If Windows<sup>®</sup> is used, avoid locating the workspace folder too many levels below the file system root to avoid exceeding the Windows<sup>®</sup> path length character limitations. Build errors occur if the file paths become longer than what Windows<sup>®</sup> can handle.

Figure 3. STM32CubeIDE Launcher - Workspace selection

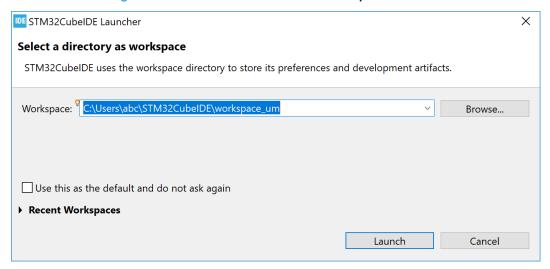

Click on the [Launch] button to launch STM32CubeIDE. The first time, it opens the *Information Center*, which is described in Section 1.3 Information Center.

UM2609 - Rev 6 page 5/245

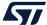

### 1.2.3 Help system

The *Help* menu provides several different help systems as seen in Figure 4. The *Information Center* contains links to all available STM32CubeIDE documentation. It is also recommended for new users to try different Eclipse<sup>®</sup> built-in help systems to get an understanding of Eclipse<sup>®</sup> basics.

Figure 4. Help menu

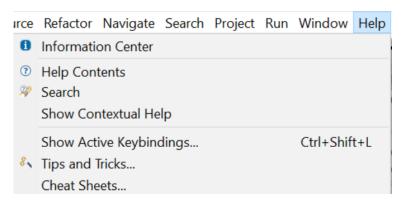

### 1.3 Information Center

The Information Center provides quick access to:

- 1. Start a new project
- 2. Import an existing project
- 3. Get access to videos
- 4. Read STM32CubeIDE documentation
- 5. Get access to Getting Started with STM32CubeIDE (STM32CubeIDE quick start guide [ST-03])
- 6. Explore the STM32 MPU and MCU wikis
- 7. Get access to STMicroelectronics support and community on Twitter<sup>™</sup>, Facebook<sup>™</sup>, YouTube<sup>™</sup>, or ST community at community.st.com
- 8. Explore the STMicroelectronics application tools

It is not required to read all material before using the product for the first time. Rather, it is recommended to consider the *Information Center* as a collection of reference information to return to, whenever required.

### 1.3.1 Accessing the *Information Center*

The *Information Center* can easily be accessed at any time, from any perspective, using the [Information Center] toolbar button 1. This icon is located at the right of the toolbar. It is also possible to open the *Information Center* from the [Help]>[Information Center] menu command.

Figure 5. Help - Information Center menu

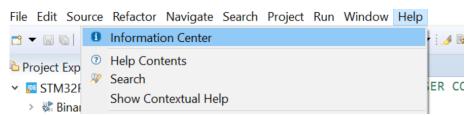

UM2609 - Rev 6 page 6/245

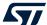

### 1.3.2 Home page

When the *Information Center* is opened, the *Home* page is displayed. It contains links to start a new project, import projects, read documentation and access STMicroelectronics support and community.

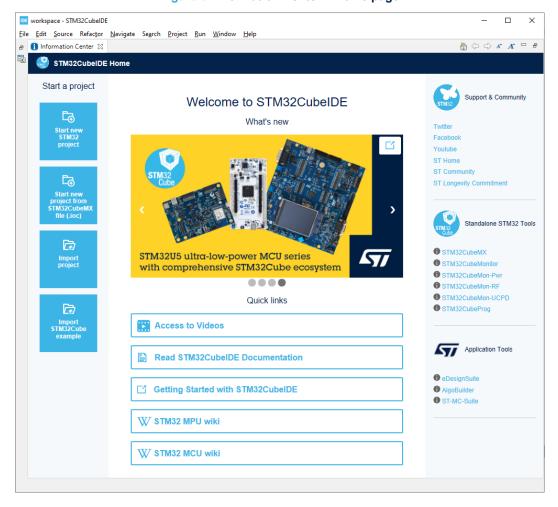

Figure 6. Information Center - Home page

When using an old workspace, the *Information Center* may not display valid information, showing "*This page can't be displayed*" or opening old manuals when accessing documents. In such case, reload the page by clicking on the [**Home**] button at the top right corner of the *Information Center* window.

UM2609 - Rev 6 page 7/245

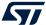

#### 1.3.3 Videos

The *Information Center* also contains a video browser page, which is opened from the *Home* page when clicking on the *Access to videos* link.

workspace - STM32CubelDE File Edit Source Refactor Navigate Search Project Run Window Help f Information Center ⋈ STM32CubeIDE Home > Videos How to use STM32CubeIDE Find out more information on our website: http://bit.ly/STM32CubeIDE STM32 To read our blog: ht STM32CubeIDE is an advanced C/C++ development platform with IP configuration, code generation, code compilation, and debug features for STM32 microcontrollers. It is based on the ECLIPSE™/CDT framework and GCC toolchain for the development, and GDB for the debugging. CubeID It allows the integration of the hundreds of existing plugins that complete the features of the STM32CubeIDE integrates all STM32CubeMX functionalities to offer all-in-one tool expersave installation and development time. After the selection of an empty STM32 MCH or STM32CubeIDE STM32CubeIDE Tutorials STM32CubeIDE - Build configuration STM32CubeIDE -STM32Cube projects STM32CubeIDE -STM32Empty projects STM32CubeMX Discover your STM32 with STM32CubeIDE STM32CubeIDE basics - 01 Introduction STM32CubeIDE basics - 02 Board information STM32CubeIDE basics - 03 GPIO HAL lab STM32CubeIDE basics - 04 EXTI HAL lab <

Figure 7. Information Center - Video browser page

Scroll through the *Videos* page and click on a video thumbnail in the list to open it in a web browser. The videos are listed in groups:

- STM32CubeIDE Tutorials
- STM32CubeMX
- Discover your STM32 with STM32CubeIDE

To navigate back to the *Home* page, press *STM32CubeIDE Home* at the top left of the *Information Center*.

## 1.4 Perspectives, editors and views

STM32CubeIDE is a powerful product with many views, loaded with various features. Displaying all views simultaneously would overload the user with information that may not be relevant to the task at hand.

To overcome such a situation, views can be organized in perspectives, where a perspective contains a number of predefined views and an editor area visible by default. A perspective typically handles one development task, such as C/C++ Code Editing or Debugging.

UM2609 - Rev 6 page 8/245

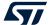

### 1.4.1 Perspectives

The perspectives can be customized according to the user's need; Views can be moved, resized and new views can be opened. It is possible to reset the perspective at any time if, for instance, too many views are opened or if the views are reordered. The perspective is reset by right-clicking the perspective icon in the toolbar and selecting [Reset] from the list. This resets the views; Added views in the perspective are closed and the default views are moved to their original location.

Figure 8. Reset perspective

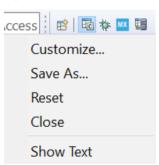

As seen in Figure 8, it is also possible to customize a perspective and save the perspective with a new name. Switching from one perspective to another is a quick way to hide some views and display others. To switch perspective, select the [Open Perspective] toolbar buttons at the right of the toolbar.

Figure 9. Toolbar buttons for switching perspective

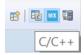

Another way to switch perspective is to use the menu command [Window]>[Perspective]>[Open Perspective]>[Other...] and select the perspective to use.

#### 1.4.1.1 C/C++ perspective

The C/C++ perspective is intended for creating new projects, editing files, and building the project. The left part of the perspective contains the *Project Explorer* view. The editor is located in the middle. The right part contains some views for the project (*Outline* and *Build Targets* views). At the bottom in the example illustrated in Figure 10, there are the *Problems*, *Tasks*, *Console* and *Properties* views. At the lowest right, the *Build analyzer* and *Static stack analyzer* views are displayed.

UM2609 - Rev 6 page 9/245

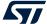

Figure 10. C/C++ perspective

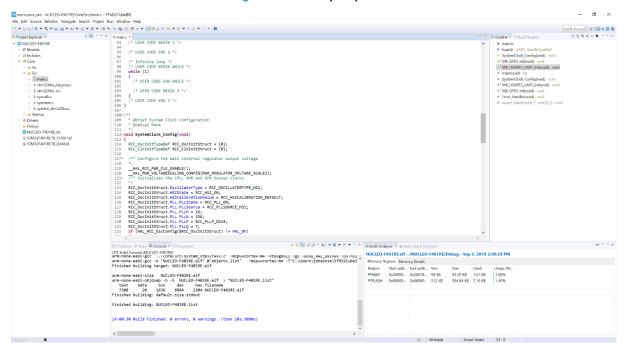

#### 1.4.1.2 Debug perspective

The Debug perspective is intended for debugging the code. The Debug perspective is normally opened automatically when a new debug session is started. Later, when the debug session is closed, the perspective is switched back to the C/C++ perspective.

| workspace\_um - NUCLEO-F40RE/Com/Sc/moint - STM2CubelE
| File | Git | Source Relation | Nucleon Project Raw Window Help
| Coll | Mullip | Source | Coll | Researce | Coll | Researce | Coll | Researce | Coll | Researce | Coll | Researce | Coll | Researce | Coll | Researce | Coll | Researce | Coll | Researce | Coll | Researce | Coll | Researce | Coll | Researce | Coll | Researce | Coll | Researce | Coll | Researce | Coll | Researce | Coll | Researce | Coll | Researce | Coll | Researce | Coll | Researce | Coll | Researce | Coll | Researce | Coll | Researce | Coll | Researce | Coll | Researce | Coll | Researce | Coll | Researce | Coll | Researce | Coll | Researce | Coll | Researce | Coll | Researce | Coll | Researce | Coll | Researce | Coll | Researce | Coll | Researce | Coll | Researce | Coll | Researce | Coll | Researce | Coll | Researce | Coll | Researce | Coll | Researce | Coll | Researce | Coll | Researce | Coll | Researce | Coll | Researce | Coll | Researce | Coll | Researce | Coll | Researce | Coll | Researce | Coll | Researce | Coll | Researce | Coll | Researce | Coll | Researce | Coll | Researce | Coll | Researce | Coll | Researce | Coll | Researce | Coll | Researce | Coll | Researce | Coll | Researce | Coll | Researce | Coll | Researce | Coll | Researce | Coll | Researce | Coll | Researce | Coll | Researce | Coll | Researce | Coll | Researce | Coll | Researce | Coll | Researce | Coll | Researce | Coll | Researce | Coll | Researce | Coll | Researce | Coll | Researce | Coll | Researce | Coll | Researce | Coll | Researce | Coll | Researce | Coll | Researce | Coll | Researce | Coll | Researce | Coll | Researce | Coll | Researce | Coll | Researce | Coll | Researce | Coll | Researce | Coll | Researce | Coll | Researce | Coll | Researce | Coll | Researce | Coll | Researce | Coll | Researce | Coll | Researce | Coll | Researce | Coll | Researce | Coll | Researce | Coll | Researce | Coll | Researce | Coll | Researce | Coll | Researce | Coll | Researce | Coll | Researce | Coll | Researce | Coll | Researce | Coll | R Download verified successfully

Figure 11. Debug perspective

UM2609 - Rev 6 page 10/245

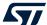

### 1.4.1.3 Device Configuration Tool perspective

The *Device Configuration Tool* perspective contains the STM32CubeMX device configuration tool integrated in STM32CubeIDE. This perspective is used for device configuration. When an \*.ioc file is opened in an editor and the *Device Configuration Tool* perspective is used, the device can be configured in this perspective. How the device configuration is made is described in [ST-14].

Month Confidence from the STANCARD From the Work with the Confidence from the Confidence from the Confiden

Figure 12. Device Configuration Tool perspective

### 1.4.1.4 Remote System Explorer perspective

The *Remote System Explorer* perspective is basically used when developing STM32 Arm<sup>®</sup> Cortex<sup>®</sup> MPU-based systems. The *Remote Systems* view is used to view files and the *Remote Shell* view is used to run commands.

UM2609 - Rev 6 page 11/245

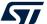

Figure 13. Remote System Explorer perspective

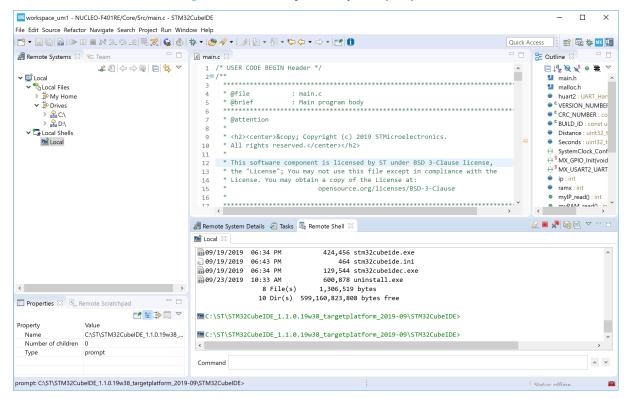

The *Remote Systems* view contains buttons to open a new connection via FTP, Linux<sup>®</sup>, Local, SSH, Telnet and others.

Figure 14. New connection

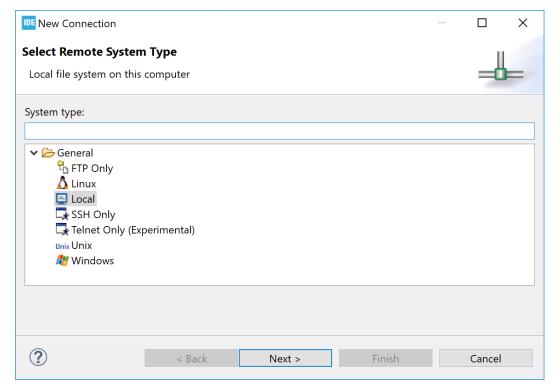

UM2609 - Rev 6 page 12/245

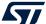

### 1.4.2 Editors

The editor area in a perspective is used by editors. Any number of editors can be opened simultaneously but only one can be active at a time. Different editors can be associated with different file extensions. Example of editors are; c-editor, linker script editor, ioc-file editor for STM32CubeMX device configuration.

To open a file in the editor, double-click on the file in the *Project Explorer* view or open the file via the [**File**] menu. When a file is modified in the editor, it is displayed with an asterisk (\*) indicating that the file has unsaved changes.

#### 1.4.3 Views

Only the most common views associated with the perspective are displayed by default. There are many more views in the product supporting different features. Some of these views only provide valid data when a debug session is ongoing, while others always display data.

Views can be opened from the [Window]>[Show View] menu by selecting one of the views in the list.

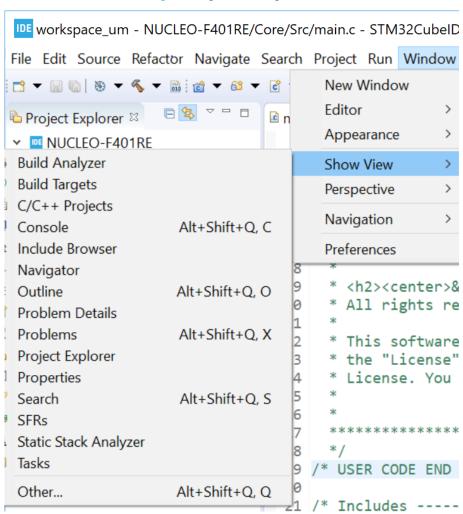

Figure 15. [Show View] menu

UM2609 - Rev 6 page 13/245

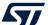

The above list of views in Figure 15 is still not complete. It contains only the most common views for the work task related to the perspective currently selected. To access even more views, select [**Other...**] from the list. This opens the *Show View* dialog box. Double-click on any view to open it and access its additional features.

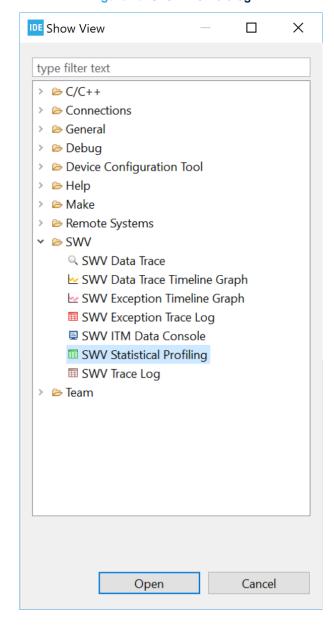

Figure 16. Show View dialog

The views can be resized and their positions can be changed: Simply drag the view to a new place in STM32CubeIDE. The view can also be dragged outside the STM32CubeIDE window on the screen. Such detached views are shown in separate windows. Detached views works like the other views but are always shown in front of the workbench. Detached views can be attached again by dragging the tab in the detached view into the STM32CubeIDE window.

To restore the perspective to original state, right-click the perspective icon in the toolbar and select [Reset] from the list. Another way to reset the perspective is to use the menu [Window]>[Perspective]>[Reset Perspective].

UM2609 - Rev 6 page 14/245

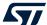

#### 1.4.4 Quick Access edit field

The magnifying glass in the toolbar opens the *Quick Access* text box, where any search phrase or keyword can be entered. GUI objects like menu commands, toolbar buttons, preference settings or views can be found using the text box. As any search string is typed, the *Quick Access* shows all the GUI objects that match the criteria, in real time. Type a couple of characters or more and see how the list of results is refined correspondingly on-the-fly.

The *Quick Access* is a time saver when looking for a specific GUI object that cannot be found quickly otherwise, such as a preference setting deeply buried in the configuration dialogs. It is also convenient to retrieve a menu command or toolbar button hidden in the currently active perspective.

For example, in Figure 17, the search string "SWV" entered in the Quick Access provides immediately the list of matching views, GUI commands and preference settings. To open the view or preference setting, click on the GUI object in the search result list.

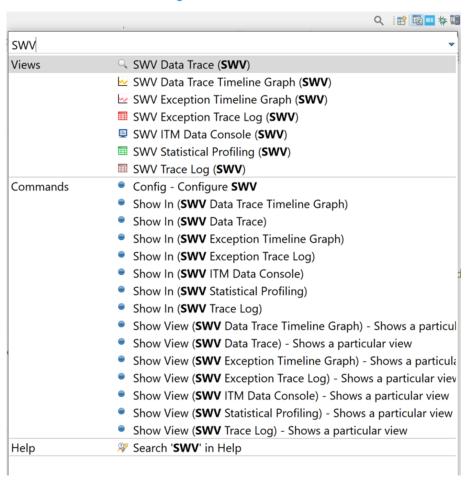

Figure 17. Quick access

UM2609 - Rev 6 page 15/245

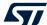

### 1.5 Configuration - Preferences

STM32CubeIDE can be customized in many ways. The menu [Window]>[Preferences] is used to open the *Preferences* dialog. In this dialog, the left pane is used to navigate to certain preference pages. There is also a filter field, which can be used to narrow down the content displayed. The arrow controls on the upper-right side of the dialog can be used to navigate back and forth across pages. The right pane contains the setting of the displayed preferences. Make any preferred change and press [Apply] to update the setting.

[Restore Defaults] resets all changes. The preference settings are stored in a metadata folder in the workspace of the application. Section 1.7 Managing existing workspaces in this user manual provides information on how to backup preferences and copy preferences across workspaces.

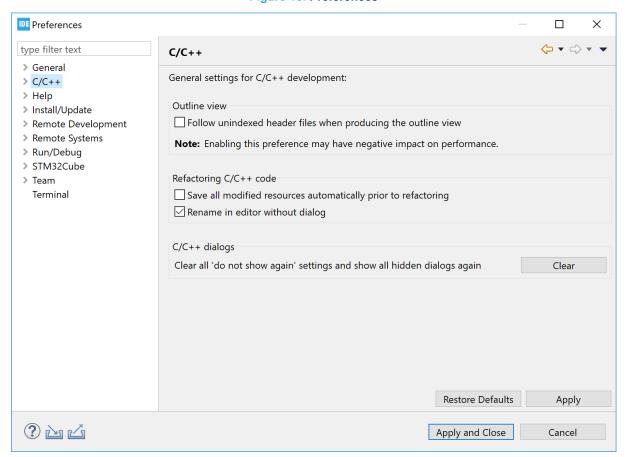

Figure 18. Preferences

It is advised to walk through the preferences pages and get an understanding of the possible configuration options. The following sections present some of them.

UM2609 - Rev 6 page 16/245

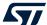

#### 1.5.1 Preferences - Editors

The editor can be configured in many ways. For instance, the menu selection [General]>[Editors]>[Text Editors] provides a *Preferences* pane containing general editor settings such as:

- · Displayed tab width
- · Insert spaces for tabs
- · Highlight current tab
- · Show line numbers
- Others

Figure 19. Preferences - Text Editors

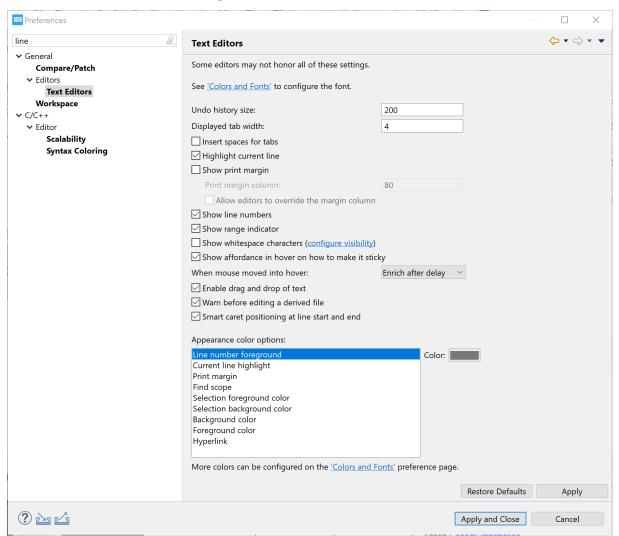

UM2609 - Rev 6 page 17/245

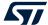

### 1.5.2 Preferences - Code style formatter

It is possible to configure the editor to use special formatting.

The menu selection [C/C++]>[Code Style]>[Formatter] provides a *Preferences* pane containing settings to set an active profile.

Figure 20. Preferences - Formatter

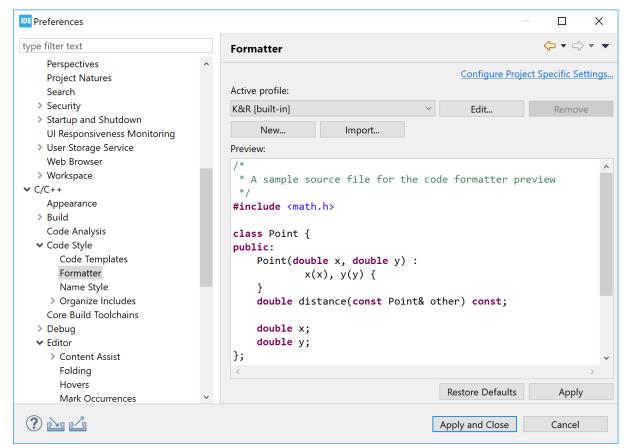

UM2609 - Rev 6 page 18/245

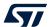

At this point, if [Edit...] is pressed, a new dialog is opened, where the selected profile can be updated according to specific coding rules. This is displayed in Figure 21.

Figure 21. Preferences - Code style edit

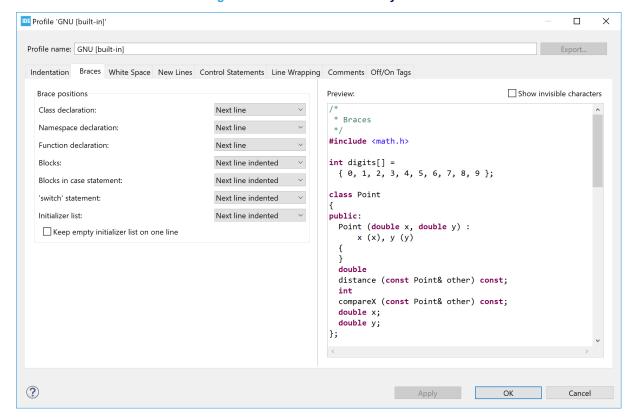

UM2609 - Rev 6 page 19/245

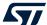

### 1.5.3 Preferences - Network proxy settings

STM32CubeIDE uses the Internet for instance to get access to STM32 devices information. If a proxy server is used for Internet access, some configuration settings are required in STM32CubeIDE. The proxy settings are set in the *Preferences* pane obtained through [General]>[Network Connections]. To change the settings, set [Active provider] to *Manual* and update the *Proxy entries* for HTTP and HTTPS with specific *Host*, *Port*, *User* and *Password* using the [Edit...] button.

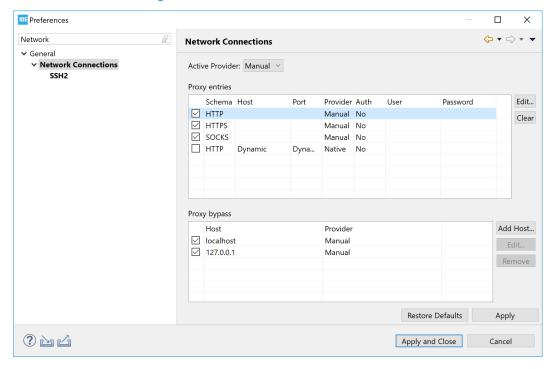

Figure 22. Preferences - Network Connections

Note:

If there is a problem to save the proxy settings, the reason can be a corrupt <code>secure\_storage</code> file. Proceed as follows to solve the problem:

- 1. Close all running STM32CubeIDE applications
- 2. Rename file C:\Users\user\_name\.eclipse\org.eclipse.equinox.security\secure\_stora qe to a new name
- 3. Restart STM32CubeIDE
- 4. Update the proxy network settings, with user and password information, and save them to create a new se cure storage file

UM2609 - Rev 6 page 20/245

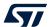

#### 1.5.4 Preferences - Build variables

The STM32CubeIDE preferences feature build variables that are only visible in the IDE.

The menu selection [C/C++]>[Build]>[Build Variables] provides a *Preferences* pane with *Build Variables*, which can be used as \${VAR} in STM32CubeIDE. Enable [Show system variables] to display all available variables.

IDE Preferences × 0 × 1 type filter text **Build Variables** Add... ✓ C/C++ Type DriverData String C:\Windows\System32\Drivers\DriverData Appearance Edit... → Build eclipse\_home String <ECLIPSE DYNAMIC VARIABLE> Delete **Build Targets** <ECLIPSE DYNAMIC VARIABLE> env var String **Build Variables** FPS\_BROWSER\_APP\_PROFILE\_STRING String Internet Explorer Console FPS\_BROWSER\_USER\_PROFILE\_STRING Default Environment gnu\_arm\_embedded\_compiler\_path <ECLIPSE DYNAMIC VARIABLE> String Logging Makefile Editor <ECLIPSE DYNAMIC VARIABLE> gnu\_tools\_for\_stm32\_compiler\_path String HOMEDRIVE Settings ✓ Show system variables Settings Code Analysis Build Variables are IDE only variables, which can be used for string substitution when defining external builder configuration, such as environment variable value or command line parameter in form of \$(VAR), internal builder may use them directly. > Code Style Core Build Toolchains Restore Defaults Apply ? 🗠 🗠 Apply and Close Cancel

Figure 23. Preferences - Build variables

Table 1. Examples of toolchain build variables

| Variable                          | Description                            |
|-----------------------------------|----------------------------------------|
| gnu_tools_for_stm32_compiler_path | Path to GNU Tools for STM32 toolchain. |
| gnu_arm_embedded_compiler_path    | Path to GNU Arm Embedded toolchain.    |
| stm32cubeide_make_path            | Path to make and BusyBox.              |

A pre-build step example using build variables to display toolchain version is given in Figure 24.

Properties for NUCLEO-F401RE O + O + 8 type filter text Settings > Resource Builders Configuration: Debug [ Active ] ✓ Manage Configurations... ✓ C/C++ Build **Build Variables** Environment 🕲 Tool Settings 🎤 Build Steps 😤 Build Artifact 🗟 Binary Parsers 🤒 Error Parsers Logging Pre-build steps Settings Command: > C/C++ General CMSIS-SVD Settings \${gnu\_tools\_for\_stm32\_compiler\_path}\arm-none-eabi-gcc.exe --version Project References Description: Run/Debug Settings Display toolchain version Post-build steps Command: Description: ? Apply and Close Cancel

Figure 24. Pre-build step using build variables

UM2609 - Rev 6 page 21/245

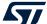

## 1.6 Workspaces and projects

The basic concepts of workspaces and projects compares as follows:

- A workspace contains projects. Technically, a workspace is a directory containing project directories or references to them.
- A project contains files. Technically, a project is a directory containing files that may be organized in sub-directories.
- A single computer may hold several workspaces at various locations in the file system. Each workspace may contain several projects.
- The user may switch between workspaces, but only one workspace can be active at one time.
- The user may access any project within the active workspace. Projects located in another workspace cannot be accessed, unless the user switches to that workspace.
- The files included in a project do not need to be physically located in a folder in the project but can be located somewhere else and linked into the project.
- Switching workspaces is a quick way of shifting from one set of projects to another. It triggers a quick restart of the product.

In practice, the project and workspace model facilitates a well-structured hierarchy of workspaces, containing projects, containing files.

## 1.7 Managing existing workspaces

The workspace can be selected when starting STM32CubeIDE. It is also possible to switch to another workspace during the use of STM32CubeIDE. In this case STM32CubeIDE restarts after the new workspace is selected. To restart STM32CubeIDE with a new workspace, select menu [File]>[Switch Workspace].

The workspaces known to STM32CubeIDE can be managed by selecting [Window]>[Preferences] then, in the *Preferences* dialog, selecting [General]>[Startup and Shutdown]>[Workspaces]. In the right pane, it is possible to enable [Prompt for workspace on startup] and set [Number of recent workspaces to remember] to the desired value.

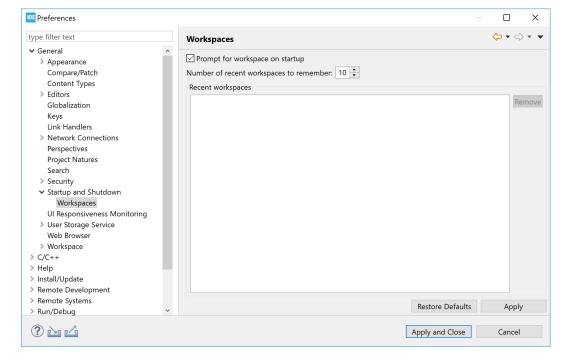

Figure 25. Preferences - Workspaces

It is also possible to select and remove recent workspaces from the list of recent workspaces. However, removing a workspace from that list does not remove the files. Neither does it remove the files from the file system.

UM2609 - Rev 6 page 22/245

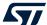

### 1.7.1 Backup of preferences for a workspace

It is generally a good practice to take a copy of the existing preferences for a workspace. It can be especially useful to recreate the workspace after a crash without the time-consuming process to redo the settings manually. In the menu, select [File]>[Export]. Then, in the panel, select [General]>[Preferences]. Press the [Next] button and, in the next page, enable [Export All] along with a correct filename.

### 1.7.2 Copy preferences between workspaces

To copy workspace preferences from one workspace to another, an existing export of preferences must first be created as explained in Backup of preferences for a workspace.

Then select [File]>[Switch Workspace] and the new workspace. STM32CubeIDE restarts and opens with the new workspace.

In the menu, select [File]>[Import] and in the panel select [General]>[Preferences]. Press the [Next] button and, on the next page, enable [Import All] and enter the file name. The preferences are now the same in both workspaces.

### 1.7.3 Keeping track of Java heap space

To keep track on how much Java heap space is used, select the **[Window]**>[**Preferences**] menu. In the *Preferences* page, select the **[General]** node and then enable **[Show heap status]**. The currently used and available Java heap space is then displayed in the STM32CubeIDE status bar. The garbage collector can also be triggered manually from the status bar.

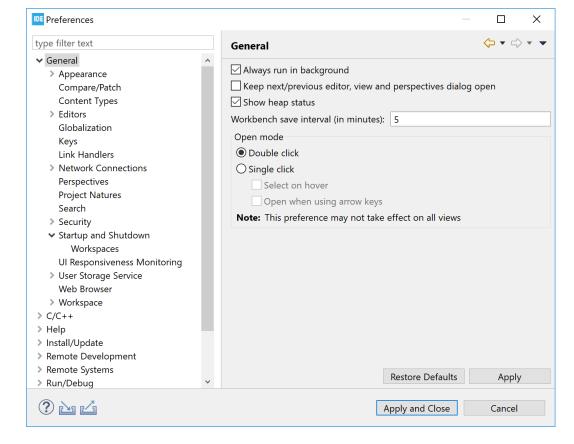

Figure 26. Display of Java heap space status

### 1.7.4 Unavailable workspace

Only one instance of STM32CubeIDE can access one workspace at a time. This is to prevent conflicting changes in the workspace. If STM32CubeIDE is started with a workspace that is already used by another instance of the program, the following error message is displayed.

UM2609 - Rev 6 page 23/245

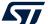

Figure 27. Workspace unavailable

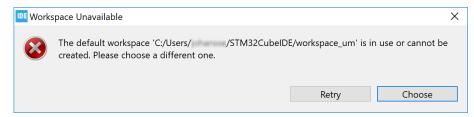

If this message is displayed, choose a different workspace, or return to the already running STM32CubeIDE.

# 1.8 STM32CubeIDE and Eclipse® basics

STM32CubeIDE contains so many features that it is easy to miss some really useful capabilities. Noteworthy features are spell checking of C/C++ comments, word- and code completion, content assist, parameter hints and code templates. The editor also includes an include-file dependency browser, code navigation using hypertext-links, bookmark and to-do lists, and powerful search mechanisms. The next sections remind some of the useful tools that can be easily missed.

### 1.8.1 Keyboard shortcuts

It is convenient to use keyboard shortcuts instead of the mouse. One important shortcut to know is the shortcut **Ctrl+Shift+L**. This shortcut opens a cheat sheet with all available shortcuts.

**Activate Editor** F12 **Backward History** Alt+Left **Build All** Ctrl+B **Build Target Build** Shift+F9 Ctrl+F4 Close Close All Ctrl+Shift+F4 Collapse All Ctrl+Shift+Numpad\_Divide Content Assist Ctrl+Space Context Information Ctrl+Shift+Space Copy Ctrl+Insert Cut Shift+Delete Debua F11 Delete Delete **Expand All** Ctrl+Shift+Numpad\_Multiply Find Text in Workspace Ctrl+Alt+G Find and Replace Ctrl+F Forward History Alt+Right Last Edit Location Ctrl+Q Maximize Active View or Editor Ctrl+M Press 'Ctrl+Shift+L' to open the preference page

Figure 28. Shortcut keys

Pressing Ctrl+Shift+L in this sheet opens the Keys pane in the Preferences dialog.

UM2609 - Rev 6 page 24/245

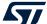

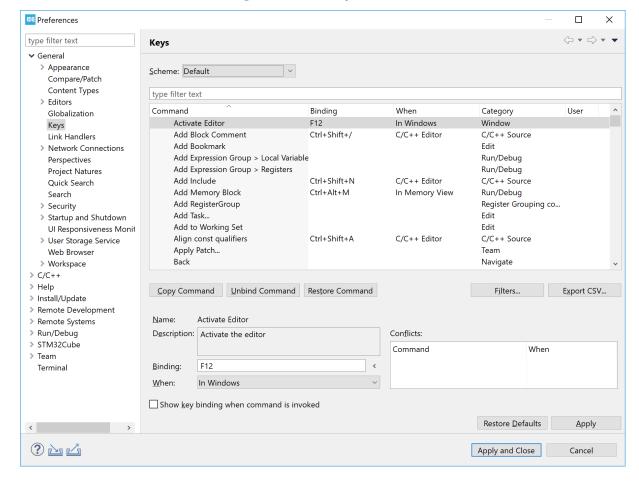

Figure 29. Shortcut preferences

The *Keys* pane offers the possibility to examine the shortcuts in detail and change the scheme (default, GNU Emacs, or Microsoft<sup>®</sup> Visual Studio<sup>®</sup>), reconfigure shortcut keys, and others.

Table 2 presents the default bindings of some of the keys to mention.

Table 2. Key shortcut examples

| Binding                                       | Command                 | Detail                                                                                |  |
|-----------------------------------------------|-------------------------|---------------------------------------------------------------------------------------|--|
| Keyboard shortcut overview                    |                         |                                                                                       |  |
| Ctrl+Shift+L                                  | List keyboard shortcuts | Lists all the defined keyboard shortcuts.                                             |  |
| Navigation in files and C symbols             |                         |                                                                                       |  |
| Ctrl+Shift+R                                  | Open resource           | Finds files from any perspective.                                                     |  |
| Ctrl+H                                        | Search for keyword      | Searches for a keyword in a defined scope with the possibility to use reg.exp.        |  |
| Alt+Enter                                     | View properties         | Views the properties for the selected resource.                                       |  |
| Ctrl+Page up or Ctrl+Page down Alt+→ or Alt+← | Switch editor           | Switches to an open editor to the left or to the right.                               |  |
| Ctrl+E                                        | Select editor           | Moves to an open editor by filtering text or selecting in the menu.                   |  |
| Ctrl+Shift+T                                  | Search for elements     | Searches for elements (such as functions, symbols, or others) in workspace resources. |  |
| Ctrl+Q                                        | Go to the last edit     | Goes to the editor, and to the position in this editor, where the last edit was done. |  |

UM2609 - Rev 6 page 25/245

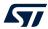

| Binding                                 | Command                  | Detail                                                                                                    |  |  |
|-----------------------------------------|--------------------------|----------------------------------------------------------------------------------------------------|--|--|
| Navigation through file information     |                          |                                                                                                    |  |  |
| Ctrl+O                                  | Quick outline            | Navigates through large files from perspectives lacking an outline view.                                                                                                |  |  |
| Ctrl+L                                  | Go to line               | Goes to a line in the editor.                                                                                                    |  |  |
| Ctrl+F                                  | Search inside context    | Searches within the file currently active in the editor.                                                                                                    |  |  |
| Ctrl+Alt+I                              | Open include browser     | Opens the include browser for the current resource.                                                                                                    |  |  |
| Ctrl+Alt+H                              | Open call hierarchy      | Shows how the function calls are made to and from a selected function.                                                                                                  |  |  |
| Ctrl+Space                              | Code completion          | Code completion using the parameter hints from the context <i>Parameter hints</i> .                                                                                     |  |  |
| Code formatting and refactoring         |                          |                                                                                                    |  |  |
| Shift+Alt+A                             | Toggle block select      | Edits one column across multiple rows.                                                                                                    |  |  |
| Ctrl+I                                  | Indent line              | Indents a source code line according to defined format rules.                                                                                                    |  |  |
| Ctrl+Shift+F                            | Format the selected code | Formats the source code according to defined format rules.                                                                                                    |  |  |
| Shift+Alt+R                             | Quick renaming           | Renames any C symbol across all the files in all open projects.                                                                                                    |  |  |
| Version control                         |                          |                                                                                                    |  |  |
| Ctrl+Alt+C                              | Commit resources         | Commits the modified files within the active context.                                                                                                    |  |  |
| Debug                                   |                          |                                                                                                    |  |  |
| F11                                     | Debug project            | Starts a debug session of the project currently active.                                                                                                    |  |  |
| F8                                      | Resume                   | Continues the debugging process until the next breakpoint.                                                                                                    |  |  |
| F5                                      | Step into                | Steps into the next method call at the currently executing line of code.                                                                                                |  |  |
| F6                                      | Step over                | Steps over the next method call at the currently executing line of code.                                                                                                |  |  |
| F7                                      | Step return              | Returns from a method that has been stepped into.                                                                                                    |  |  |
| Shift+F5                                | Reverse step into        | Steps into the last method call at the currently executing line of code.                                                                                                |  |  |
| Shift+F6                                | Reverse step over        | Steps over the last method call at the currently executing line of code.                                                                                                |  |  |
| Ctrl+R                                  | Run to a line            | Runs to the position of the cursor in the code.                                                                                                    |  |  |
| Ctrl+F2                                 | Terminate                | Stops the debugging process.                                                                                                    |  |  |
| Ctrl+Alt+B                              | Skip breakpoints         | Skips all breakpoints.                                                                                                    |  |  |
| Good to know                            |                          |                                                                                                    |  |  |
| [Window]>[Preferences]>[General]>[Keys] |                          | Allows the users to define their own keyboard shortcuts. Also allows the choice of other keyboard shortcut schemes: GNU Emacs, or Microsoft® Visual Studio®, or others. |  |  |

UM2609 - Rev 6 page 26/245

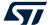

#### 1.8.2 Editor zoom in and zoom out

It is possible to increase or decrease the default font size for text editors by pressing Ctrl++ and Ctrl+-:

- Ctrl++ : zoom in text
- Ctrl+-: zoom out text

Note:

If a keyboard with a numeric keypad is used and the + or – keys are pressed on the numeric keypad, use the **Shift** key in addition to make the zoom work (**Ctrl+Shift+** or **Ctrl+Shift-**).

workspace\_um1 - NUCLEO-F401RE/Core/Src/main.c - STM32CubeIDE □ × File Edit Source Refactor Navigate Search Project Run Window Help Quick Access □ 📴 Outline 🖾 🍥 Build Target: □ 1ª 10 15 0 # 5 > IDE myLib

WIND NUCLEO-F401RE Distance : uint32\_t
 Seconds : 166 /\* Configure the system clock \*/ Binaries Seconds : uint32\_t SystemClock\_Config(void) : void > 🗊 Includes • 🐸 Core 167 SystemClock\_Config(); SystemClock\_C 168 # S MX\_USART2\_UART\_Init(void) : void 169 /\* USER CODE BEGIN SysInit \*/ 171 /\* USER CODE END SysInit \*/ 172 /\* Initialize all configured peripherals \*/ 173 174 MX GPTO Tnit(): 🦹 Problems 🧔 Tasks 🖳 Console 🗵 🔲 Properties 🃑 🗒 🔻 🗂 🔻 🗀 🔝 Build Analyzer 🖾 🚊 Static Stack A No consoles to display at this time. NUCLEO-F401RE.elf - /NUCLEO-F401RE/Debug - Sep 23, 2019 2:05:13 PM Memory Regions Memory Details NUCLEO-F401RE.elf.cfg Region
RAM
FLASH
FLASH
FLASH\_V Start address 0x20000000 0x08000000 0x08010000 0x0801f800 NUCLEO-F401RE.elf.launch
NUCLEO-F401RE.ioc 94.27 KB 53.7 KB 1.99 KB 1.99 KB 0x20018000 0x08010000 0x08010800 0x08020000 IN NOLECT-MUINE INC.

IN STM32F401RETX, FLASH\_IPCOdeInFlash.

IN STM32F401RETX, FLASH\_CORG.Id

IN STM32F401RETX, FLASH.RAM\_CODE.Id

IN STM32F401RETX, FLASH.Id

IN STM32F401RETX, FLASH.Id

STM32F401RETX, RAM.Id

STM32F401\_AC6 Writable Smart Insert 169: 16: 4028

Figure 30. Editor with text zoomed in

#### 1.8.3 Quickly find and open a file

Pressing **Ctrl+Shift+R** to find and open a file quickly is one of the featured easily missed. Type a couple of characters part of the name of the file to open. It is possible to add the \* and ? search wildcards as appropriate. The editor then lists the matching filenames. Select the desired file in the search result list, and open the file using any of these three ways:

- [Show In]: sends the file to one of the views chosen in the drop-down list (such as the #include file dependency browser view)
- [Open With]: opens the file in the editor selected in the drop-down list
- [Open]: probably the most commonly used option, simply opens the file in the standard C/C++ editor

UM2609 - Rev 6 page 27/245

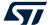

### 1.8.4 Branch folding

A block of code enclosed within #if and #endif can be folded. To activate the functionality, go to [Window]>[Preferences], then [C/C++]>[Editor]>[Folding] and check the [Enable folding of preprocessor branches (#if/#endif)] checkbox. Once the checkbox is checked, the editor must be restarted. Close the file, open it again, and the small icon in the left margin of the editor showing that the functionality is activated.

Figure 31. Editor folding

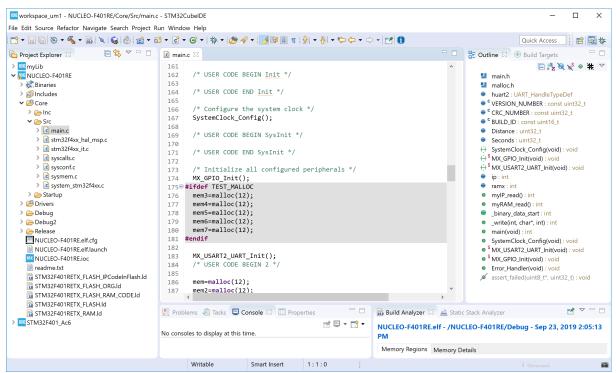

### 1.8.5 Block selection mode

**Alt+Shift+A** toggles the selection mode between normal and block. When the block mode is enabled, use either the mouse or the **Shift+Arrow** keys of the keyboard to select a block of text.

#### Use of the block selection mode

To start using the block selection mode, press **Alt+Shift+A**. Click somewhere in the text and drag down. A column is then marked as shown in Figure 32.

UM2609 - Rev 6 page 28/245

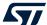

Figure 32. Editor block selection

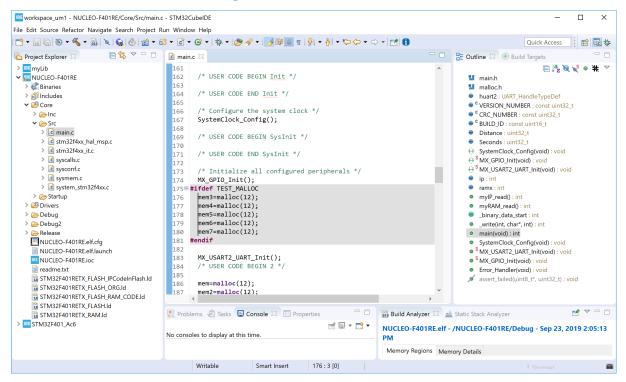

Add some text and see that this text is entered in all marked rows. As an example, the text "My\_" is added and displayed in Figure 33.

Figure 33. Editor text block addition

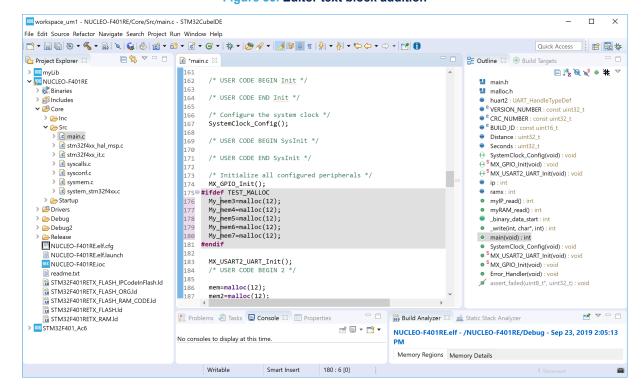

UM2609 - Rev 6 page 29/245

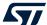

#### Selection and edition of areas

Select a block. In Figure 34, the block starting with "mem3" to "mem7" is selected.

Figure 34. Editor column block selection

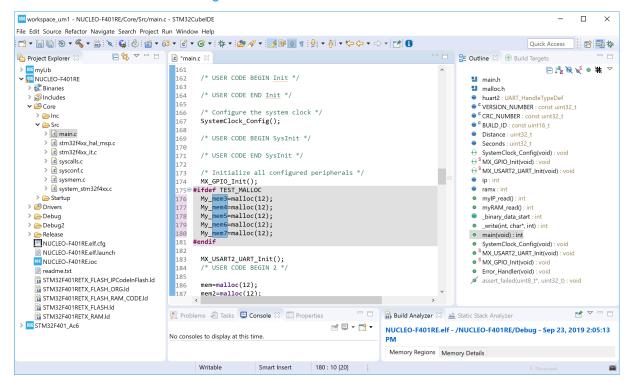

Copy the selected block by using **Ctrl+C**. This copied text can then be inserted elsewhere. To do so, type **Alt+Shift+A** to toggle the selection mode back to the normal mode, move the cursor to another line, and type **Ctrl+V** to paste the copied columns to the new lines.

UM2609 - Rev 6 page 30/245

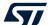

Figure 35. Editor column block paste

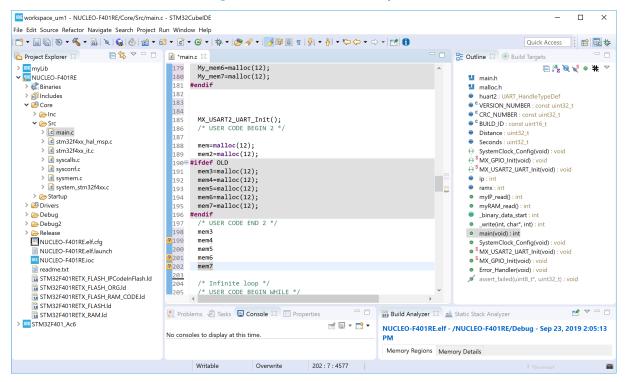

### 1.8.6 Compare files

To compare two files easily in STM32CubeIDE:

- 1. Select the two files in the Project Explorer view
- 2. Click on one file
- 3. Press Ctrl
- Click on the other file
   Both files are now marked in the *Project Explorer* view
- 5. Right-click and select [Compare With]>[Each Other]

Note:

It is possible to configure how the comparison of files is managed. For instance, ignoring white space can be enabled from the preferences. Open the Preferences page using [Window]>[Preferences], select [General]>[Compare/Patch], and enable [Ignore white space].

UM2609 - Rev 6 page 31/245

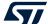

Figure 36. Editor - Compare files

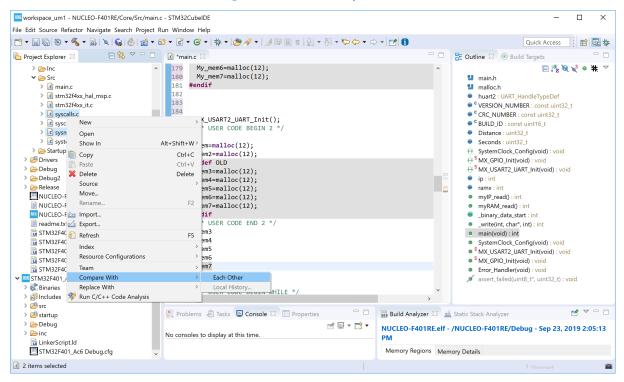

The File Differences editor opens and compares both files.

Figure 37. Editor - File differences

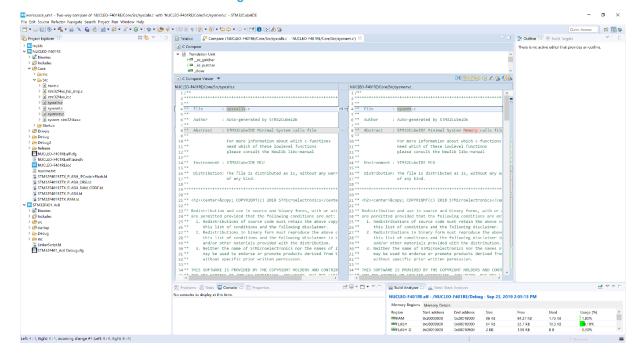

Use the navigation buttons to navigate between differences, or simply navigate in the view using the scroll bar to see the file differences.

UM2609 - Rev 6 page 32/245

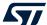

### 1.8.7 Local file history

It is recommended to maintain projects with a version control system such as Apache<sup>®</sup> Subversion<sup>®</sup> (SVN) or Git<sup>™</sup>. Still, STM32CubelDE contains a local file with the history of edited files, which can be useful if some investigation is needed after a file has become not functional. The workspace preferences contain a *Local History* page.

**Preferences** X ⟨→ ▼ □⟩ ▼ ▼ local X **Local History**  ✓ General ∠ Limit history size Globalization Days to keep files: **Local History** Maximum entries per file: 50 **∨** C/C++ **∨** Editor Maximum file size (MB): **Syntax Coloring** Note: The 'Maximum entries per file' and the 'Days to keep files' values are only applied when compacting the local history on shutdown. Restore Defaults **Apply** ? 🗠 🖒 Apply and Close Cancel

Figure 38. Local history

UM2609 - Rev 6 page 33/245

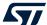

To show the local history of a file:

- 1. Select the file in the Project Explorer view
- 2. Right-click
- 3. Select [Team]>[Show local History]

Figure 39. Show local history

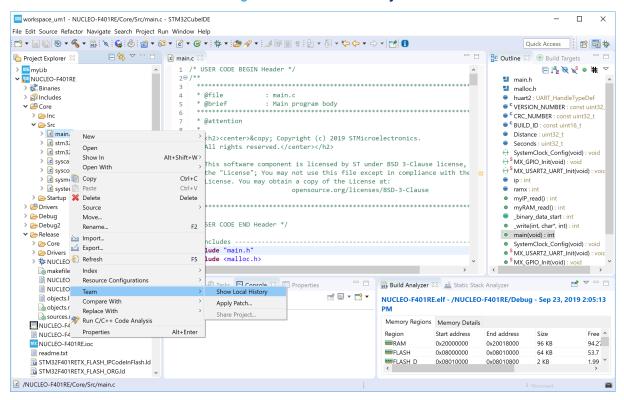

UM2609 - Rev 6 page 34/245

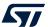

The History view opens and displays the file history.

Figure 40. File history

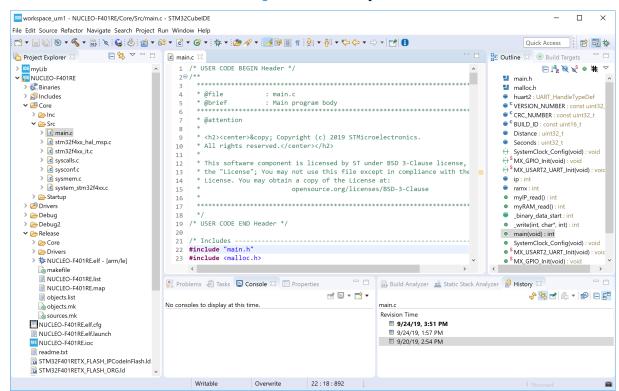

In the case presented in Figure 40, there are three revisions of main.c. Double-click on a file in the *History* view to open it in the editor.

UM2609 - Rev 6 page 35/245

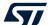

Right-click on a file in the history and select [Compare Current with Local] to compare it with the current version of the file.

Figure 41. Compare current history with local history

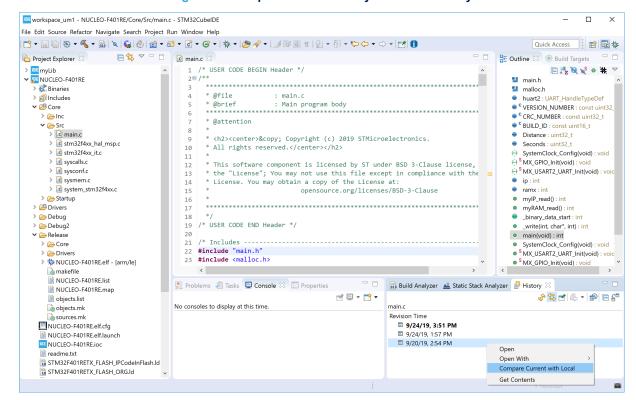

UM2609 - Rev 6 page 36/245

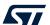

This opens the File Differences editor and displays the file changes.

Figure 42. Compare local file differences

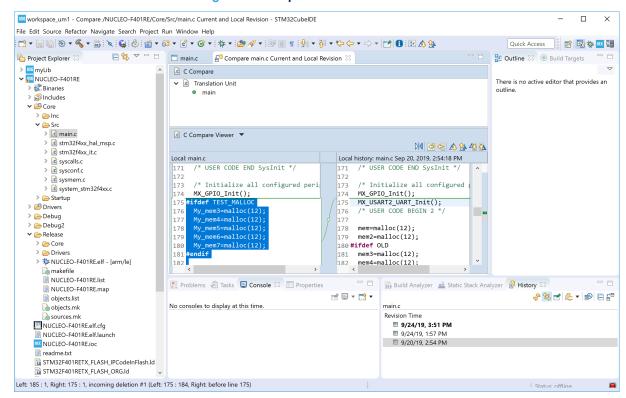

UM2609 - Rev 6 page 37/245

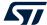

# 2 Creating and building C/C++ projects

As mentioned in Section 1.6 Workspaces and projects, a workspace is a directory containing projects. The first time a workspace is created, it is empty without any projects. The projects need to be created or imported in the workspace. This section contains information on how to create projects in the workspace and build projects. It also covers how to import and export projects.

### 2.1 Introduction to projects

A project is a directory in the workspace containing files that may be organized in sub-directories. It is possible to access any project within the active workspace. The files included in a project do not need to be physically located in a folder in the project but can be located somewhere else and linked into the project. Projects located in another workspace cannot be accessed, unless the user switches to that workspace or import some of these projects into the workspace in use.

It is possible to rename and delete a project. If a workspace contains many projects, it is also possible to close some of them to make the work easier. Closed projects can be reopened again at any time.

This section focuses on the two types of STM32 projects supported by STM32CubeIDE:

- Executable programs
- Static library projects

However, the Eclipse<sup>®</sup> C/C++ Development Toolkit (CDT<sup>™</sup>), which STM32CubeIDE is based on, contains also basic project wizards, which can be used to create C managed build, C++ managed build, and makefile projects.

The STM32 projects can be:

- C or C++
- Generated executable or library file
- Based on STM32Cube (using STM32 firmware library package) or empty projects

STM32 projects also support an advanced umbrella project structure, where one project contains many projects, for instance one project per core for multi-core devices.

### 2.2 Creating a new STM32 project

### 2.2.1 Creating a new STM32 executable project

The easiest way to create a new STM32 C/C++ project is to use the STM32 project wizard. It is selected through the menu [File]>[New STM32 Project].

Another way to create a new C/C++ project is to open the *Information Center* and press [Start new STM32

**project**]. As mentioned in Section 1.3 Information Center, the *Information Center* can be opened using the button on the toolbar or via the menu [HeIp]>[Information Center].

Both ways initialize and launch the *STM32 Project Target Selection* tool.

UM2609 - Rev 6 page 38/245

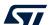

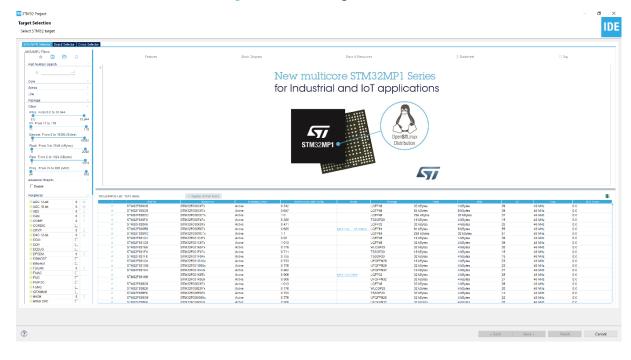

Figure 43. STM32 target selection

The MCU/MPU selector and Board Selector tabs can be selected at the top of the window. Use the first tab to create project for a specific device and the second if a project for a specific board is needed.

This section presents the creation of a project for the NUCLEO-F401RE board using the Board Selector.

Among the different filters available for use on the left of the window, type "401" in the Part Number Search field to filter the boards with names containing this string. In Figure 44, two boards are listed, a Nucleo board board and a Discovery board. The NUCLEO-F401RE board is selected.

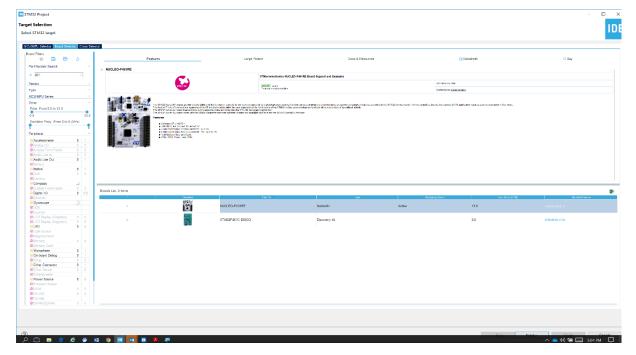

Figure 44. STM32 board selection

UM2609 - Rev 6 page 39/245

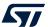

Five tabs, Features, Large Pictures, Docs & Resources, Datasheet, and Buy, offer the possibility to display detailed information about the selected board or device. For instance, documentation available for the board is displayed and can be opened when Docs & Resources is selected. When Datasheet is selected, the board datasheet is downloaded from STMicroelectronics web site.

Pressing [Next] when the NUCLEO-F401RE board is selected opens the Project setup page.

Enter a project name and select the desired setting for the project in the dialog boxes. The project named "NUCLEO-F401RE" is filled in as an example in Figure 45.

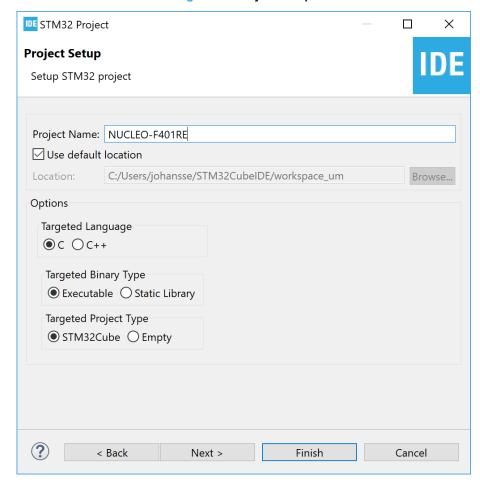

Figure 45. Project setup

According to the settings in Figure 45, the project is meant to be stored in the default location with the following options set:

- C project
- Executable binary type
- STM32Cube targeted project type

Press [Next] to open the Firmware Library Package Setup page.

UM2609 - Rev 6 page 40/245

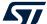

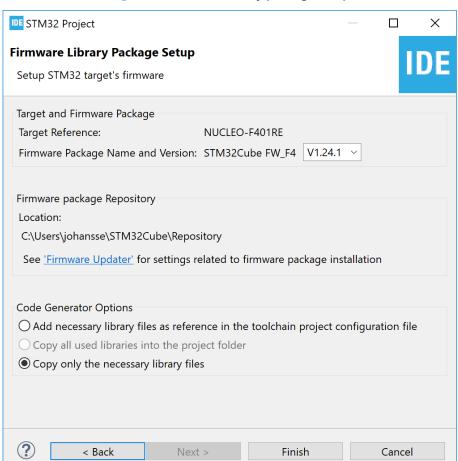

Figure 46. Firmware library package setup

In this page, it is possible to select the STM32Cube firmware package to use when creating the project. In this case, the default settings are used. Press [**Finish**] to create the project.

As a result, the following dialog is displayed.

Figure 47. Initialization of all peripherals

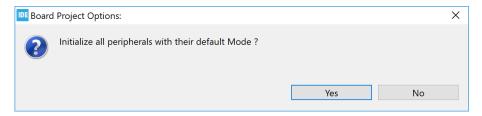

Press [**Yes**] since it is a good practice to get the software needed to initialize the peripherals. This opens the new dialog shown in Figure 48.

UM2609 - Rev 6 page 41/245

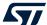

Figure 48. STM32CubeMX perspective opening

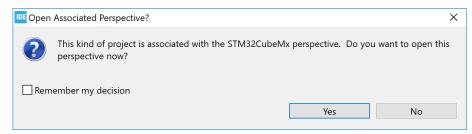

Opening the *STM32CubeMX* perspective is a good decision if there are any needs to configure the device. Enable [**Remember my decision**] if the question msut not be asked the next time a new project is created. Press [**Yes**] to continue.

At this point, the project creation starts. The time it takes depends on the amount of files that need to be downloaded to create the project.

DE STM32 Project X Firmware Library Package Setup Setup STM32 target's firmware Target and Firmware Package NUCLEO-F401RE Target Reference: Firmware Package Name and Version: STM32Cube FW\_F4 V1.24.1 × Firmware package Repository Location: C:\Users\johansse\STM32Cube\Repository See <u>'Firmware Updater'</u> for settings related to firmware package installation Code Generator Options Add necessary library files as reference in the toolchain project configuration file Ocopy all used libraries into the project folder Copy only the necessary library files Perform Project Creation. Please Wait For Completion ... < Back Cancel

Figure 49. Project creation started

When the project is created, the *STM32CubeMX* perspective is opened with a window for configuring the peripherals, clock, middleware, and power consumption.

UM2609 - Rev 6 page 42/245

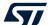

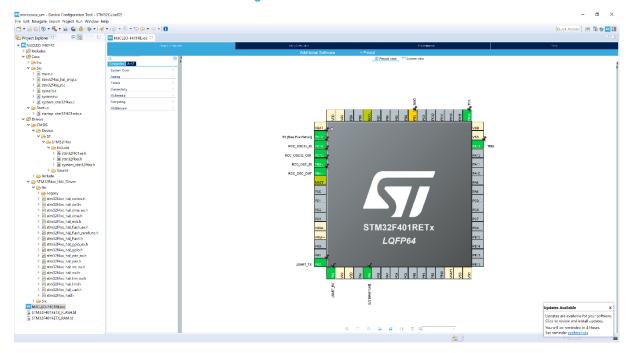

Figure 50. STM32CubeMX

The new project is listed in the *Project Explorer* view with some of the folders and files it contains.

The NUCLEO-F401RE.ioc file contains the configuration settings and is opened in the STM32CubeMX editor. This editor contains tabs for *Pinout & configuration*, *Clock configuration*, *Project manager* and *Tools*. When changes are made in the STM32CubeMX editor, the .ioc file in the tab is marked as changed. If the file is saved, a dialog opens asking "Do you want to generate Code?", making it easy to generate new code in the project that supports the new device configuration. For more information on how to use the STM32CubeMX editor, refer to [ST-14].

It is possible to create an STM32 project with less files and folders by selecting the targeted project type [Empty] instead of [STM32Cube] (refer to Figure 45. Project setup). When [Empty] is selected, the generated project only contains some folders, a device startup file with Reset\_Handler code and vector table, the main.c file, and some other c files and linker script files. STM32 header files, system files and CMSIS files must be added manually. These files can for instance be copied from some other STM32Cube targeted project or from an STM32 example project.

Note:

For empty projects, make sure to configure the floating-point unit setting to use software FPU or hardware FPU according to application requirements. When using hardware FPU, initialize the FPU. For non-empty projects, the initialization of the FPU is normally done in the <code>SystemInit</code> function in file <code>system\_stm32fxxx.c.</code> To notify that the FPU configuration may be needed, the <code>main.c</code> file created in an empty project contains a compiler warning stating <code>#warning "FPU</code> is not initialized, but the project is compiling for an <code>FPU</code>. Please initialize the <code>FPU</code> before use."

### 2.2.2 Creating a new STM32 static library project

The method described in Section 2.2.1 Creating a new STM32 executable project can be used also to create a static library project. However, static libraries are often reused in multiple application projects, possibly targeting different STM32 products. The STM32 project wizard does not support changing the MCU device. The standard  $Eclipse^{@}/CDT^{TM}$  projects solution with some STM32 related extensions does support changing the MCU device per build configuration.

The recommended way to create static library projects is therefore to rely on Eclipse<sup>®</sup>/CDT<sup>™</sup> projects as described below.

UM2609 - Rev 6 page 43/245

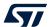

To create an Eclipse<sup>®</sup>/CDT<sup>™</sup>, go to [File]>[New]>[C/C++ Project]. This opens the window displayed in Figure 51.

Figure 51. New C/C++ project

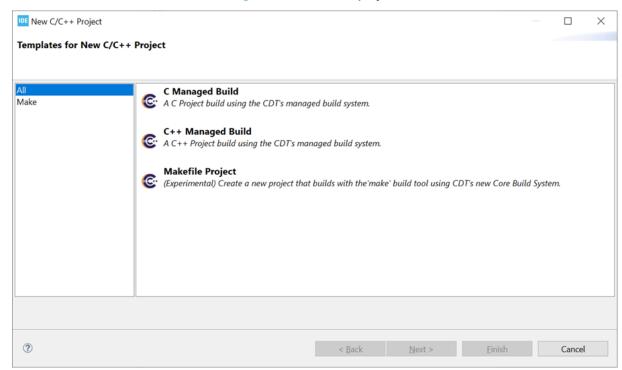

Select either *C Managed Build* or *C++ Managed Build* depending on what the project requires and click on [**Next**]. This brings up the project type selector. The *Empty Project* type is the only type supporting the *MCU ARM GCC* toolchain. Make sure to select *Empty Project* under the *Executable* folder and then select the *MCU ARM GCC* toolchain as seen in Figure 52.

UM2609 - Rev 6 page 44/245

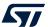

Once the project naming and type selection are done, click on [Next].

Figure 52. Project type

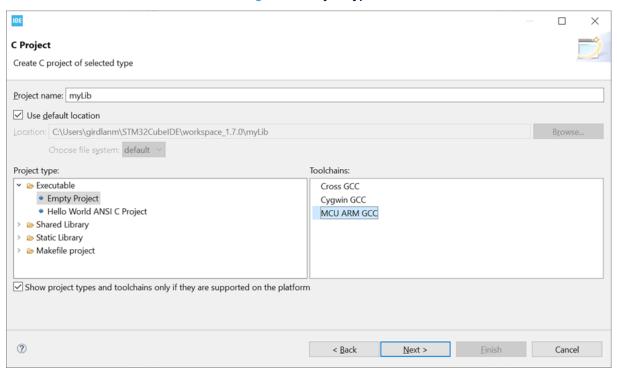

This launches a standard Eclipse® project configuration window as shown in Figure 53 Click on [Next]..

Figure 53. Project configuration selection

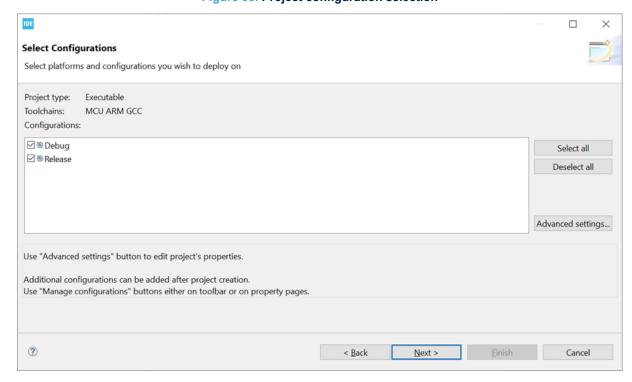

UM2609 - Rev 6 page 45/245

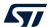

In the target selector screen shown in Figure 54, make sure to select the appropriate target by clicking on the [Select...] button and filtering the correct target for the project. The target selector helps to set the -mcpu=cortex-mX toolchain flag correctly in the already defined build configurations seen in the previous step (see Figure 53).

Figure 54. Project default target selector

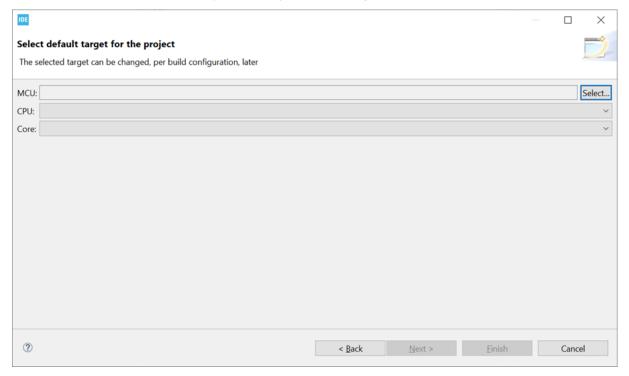

UM2609 - Rev 6 page 46/245

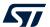

When clicking on [Select...], the filter dialog shown in Figure 55 shows up, allowing users to filter and select the correct device.

Figure 55. Project MCU/MPU selector

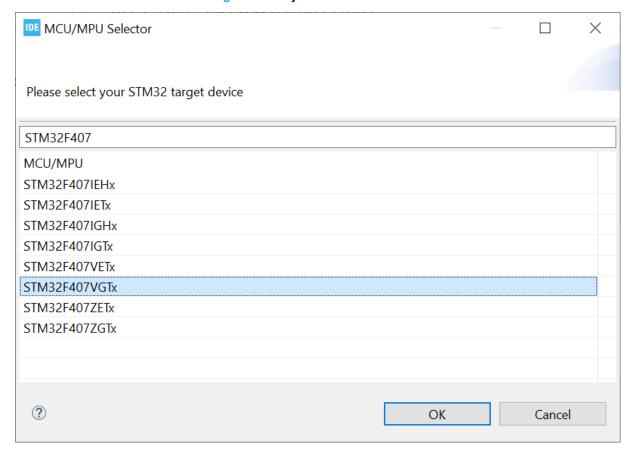

UM2609 - Rev 6 page 47/245

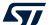

After the target selection (*MCU*), the *CPU* and *Core* fields are automatically populated in the simple single core case as shown in Figure 56.

Figure 56. Project target selection

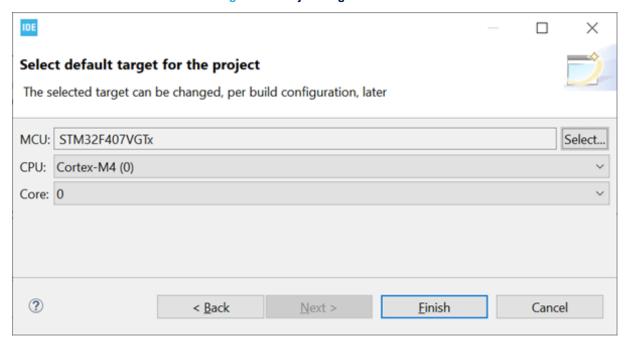

For more advanced devices such as multi-core STM32H7 microcontrollers, the user must select the *CPU* and *Core* that the project targets to make sure that the code is built correctly. These settings are also used later to properly setup debug configurations. Make sure that the settings are as needed for the project and click on [Finish].

Figure 57. Project target selection (advanced)

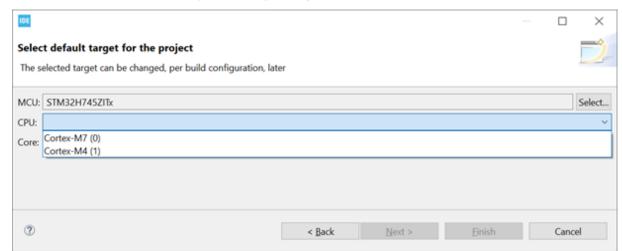

UM2609 - Rev 6 page 48/245

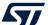

After the project creation, it is possible to create different build configurations for different targets as described in Section 2.3.1.2. After a new build configuration is created, right-click the project in the *Project Explorer*, go to [Properties]>[C/C++ Build]>[Settings]>[Tool Settings]>[MCU Settings], and click on [Select...] to select a new target for the specific build configuration.

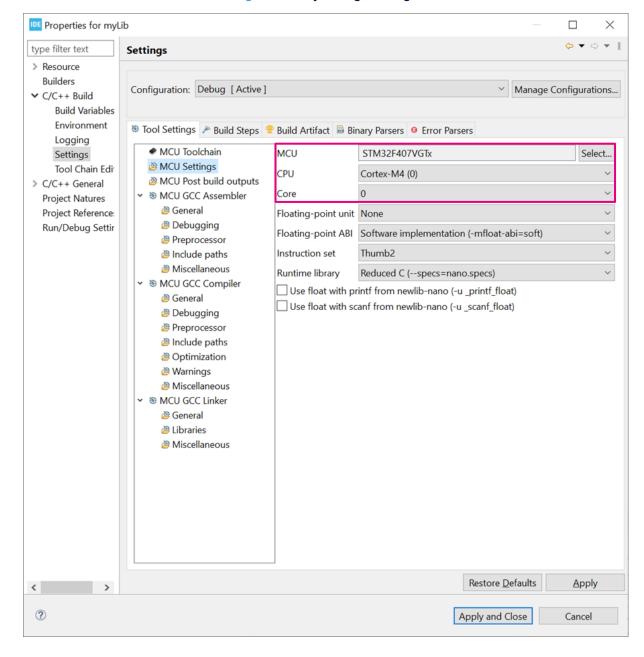

Figure 58. Project target change

Tip: CDT<sup>™</sup> projects can also be used to produce target independent applications or executable projects.

### 2.3 Configure the project build setting

When an STM32 project is created, it contains default C/C++ build settings for the project. There are however a lot of different options that can be used by GCC, each embedded system having its own requirements. It is therefore possible to configure the project build settings further than the default build settings.

UM2609 - Rev 6 page 49/245

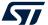

It is also common to have different requirements on build settings during different phases of the project development; for instance during the debugging and release phases. To handle this, different build configurations for each project are supported by STM32CubeIDE. This section presents the build configurations first, and then the project build settings.

#### 2.3.1 Project build configuration

Each build configuration allows different variants of a project and contains a specific build setting. When an STM32 project is created in STM32CubeIDE, two build configurations, *Debug* and *Release*, are created by default. The *Debug* configuration makes the project built with debug information and without any optimization. The *Release* configuration makes the project optimized for smaller code size and with no debug information. By default, the *Debug* configuration is set as the active build configuration when the project is created.

It is possible to create new build configurations for a project at any time. Such new build configuration can be based on an earlier available build configuration.

When building the project, the active build configuration is used and during build the files generated are written into a folder with the same name as the active build configuration.

Note: The build configuration only handles the build settings. How to configure debug settings is described later in this manual.

#### 2.3.1.1 Change the active build configuration

To change the active build configuration:

- 1. Select the project name in the Project Explorer
- 2. Use the toolbar in the *C/C++* perspective and click on the arrow to the right of the [**Build**] toolbar button
- 3. The build configurations are listed

Select the build configuration to use from the list.

Figure 59. Set the active build configuration using the toolbar

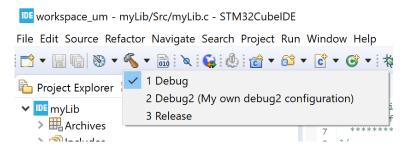

Another way to change the active build configuration is to right-click on the project name in the *Project Explorer* view, select [**Build Configurations**]>[**Set Active**], and select the preferred build configuration.

UM2609 - Rev 6 page 50/245

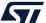

Figure 60. Set active build configuration using right-click

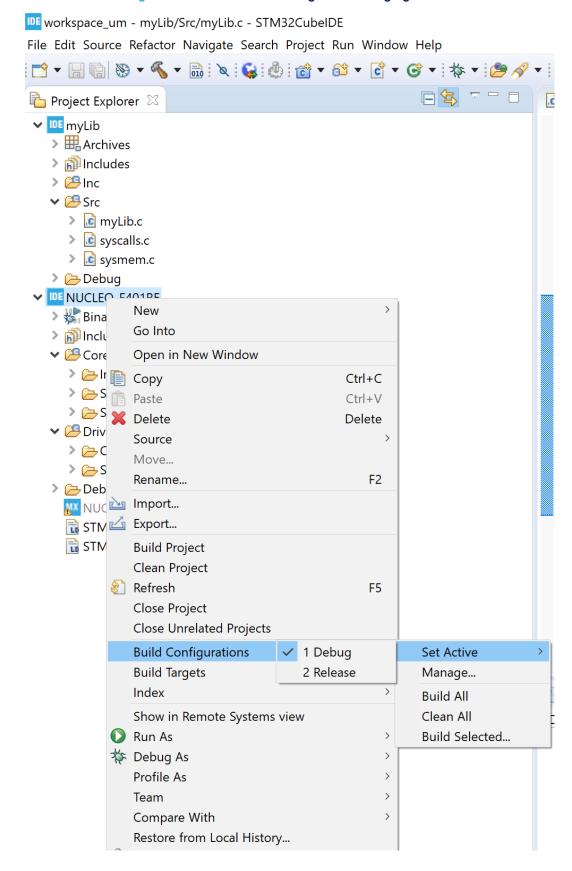

UM2609 - Rev 6 page 51/245

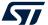

It is also possible to select the active build configurations using the menu [Project]>[Build Configurations]>[Set Active] and select the chosen build configuration.

workspace\_um - myLib/Src/myLib.c - STM32CubeIDE File Edit Source Refactor Navigate Search Project Run Window Help Open Project 🔐 🕶 💣 🕶 🚱 🔻 Close Project Project Exp Ctrl+B 🕶 🍱 myLib Build Config Set Active > Arch **Build Project** 2 Release Manage... > 🛍 Inclu **Build Working Set Build by Working Set** > 🕮 Inc Clean... Set Active by Working Set **∨** 🕮 Src **Build Automatically** Manage Working Sets... > 🖟 m > **Build Targets** > 🕝 sy > c sy C/C++ Index > 🗁 Debi 🔤 Generate Report ▼ IDE NUCLEC Generate Code

Figure 61. Set active build configuration using menu

### 2.3.1.2 Create a new build configuration

To create a new build configuration:

> 🚜 Binar

1. Right-click on the project name in the *Project Explorer* view

**Properties** 

- 2. Either:
  - Select [Build Configurations]>[Manage...]
  - Use the menu [Project]>[Build Configurations]>[Manage...]

Both methodes open the Manage Configurations dialog.

Figure 62. Manage Configurations dialog

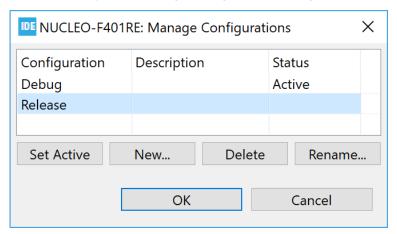

UM2609 - Rev 6 page 52/245

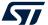

As shown in Figure 62, some buttons in the dialog are used to manage the configurations:

- [Set Active] is used to change and select another configuration to be active
- [New...] is used to create a new build configuration
- [Delete] is used to delete an existing build configuration
- [Rename...] is used to rename the build configuration

To create a new build configuration, press the [New...] button. This opens the *Create New Configuration* dialog. In this dialog, a name and description is entered. The name must be a valid directory name since it is used as the directory name when building the project with the new configuration.

Figure 63. Create a new build configuration

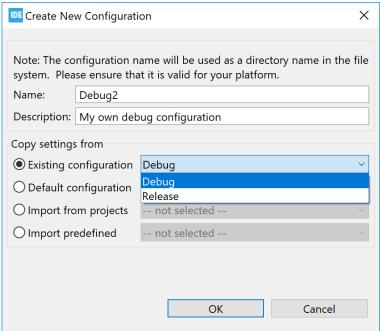

As seen in Figure 63, the new build configuration is based on an existing build configuration. In the case illustrated, the new configuration is based on the existing *Debug* configuration. Press [**OK**] when finished with the settings.

The Manage Configurations dialog opens and the new debug configuration is displayed.

Figure 64. Updated Manage Configurations dialog

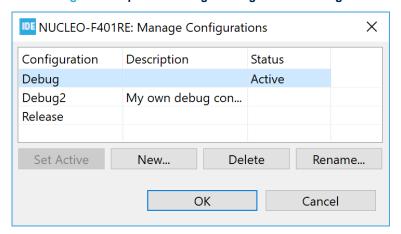

UM2609 - Rev 6 page 53/245

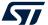

Change the active configuration to another configuration if needed and press [**OK**] to save and close the configurations dialog when finished managing configurations.

#### 2.3.1.3 Delete a build configuration

To delete a build configuration:

- 1. Open the Manage Configurations dialog
- 2. Select the configuration to be deleted
- 3. Press the [Delete] button

For instance, if the *Debug2* configuration is selected and [**Delete**] button is pressed, the following confirmation dialog opens.

Figure 65. Configuration deletion dialog

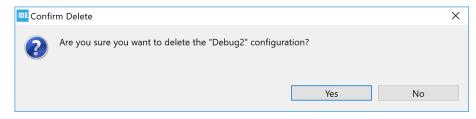

In this case, select [No] to keep the Debug2 configuration.

#### 2.3.1.4 Rename a build configuration

To rename a build configuration:

- 1. Open the Manage Configurations dialog
- 2. Select the configuration to be renamed
- Press the [Rename...] button

For instance, if the *Debug2* configuration is selected and [**Rename...**] button is pressed, the following confirmation dialog opens.

Figure 66. Configuration renaming dialog

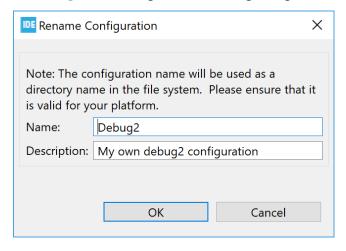

Update the name, description, or both and press [OK] to rename the Debug2 configuration. In this case, press [Cancel] and keep the name.

UM2609 - Rev 6 page 54/245

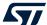

### 2.3.2 Project C/C++ build settings

Each build configuration contains one project C/C++ build setting. The project C/C++ build setting is updated in project properties. To update the build setting, right-click on the project name in the *Project Explorer* view and select [**Properties**]or use the menu [**Project**]>[**Properties**]. Both these ways open the *Properties* window for the project.

Select [C/C++ Build]>[Settings] in the *Properties* left pane. The right part is then filled with tabs *Tool Settings*, *Build Steps*, *Build Artifact*, *Binary Parsers*, and *Error Parsers*. The first two tabs are the most useful ones.

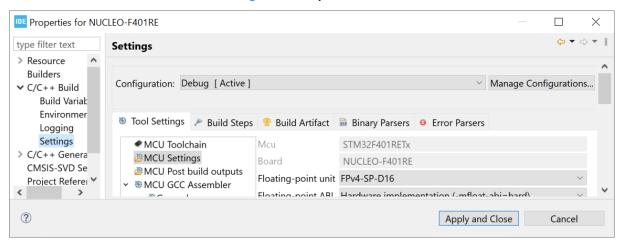

Figure 67. Properties tabs

Note:

Resize the dialog window or use the top-right arrow buttons if all tabs are not visible.

The *Settings* pane contains a [**Configuration**] selection to decide if new selections are used in the active configuration only, in another configuration, in all configurations or in multiple configurations. Press [**Manage Configurations**] to open the *Manage Configurations* dialog.

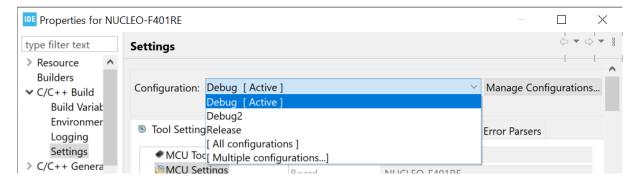

Figure 68. Properties configurations

The Tool Settings tab is further split into MCU Toolchain, MCU Settings, MCU Post build outputs, MCU GCC Assembler, MCU GCC Compiler and MCU GCC Linker.

MCU Toolchain is used to change toolchains. STM32CubeIDE includes one version of the GNU Tools for STM32 toolchain. The Toolchain Manager is used to download other GNU ARM Embedded toolchains and to configure to use local GNU ARM Embedded toolchains.

UM2609 - Rev 6 page 55/245

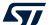

Information about patches made in *GNU Tools for STM32* can be read in [EXT-12]. The document can be opened from the *Technical Documentation* page in the *Information Center*.

Figure 69. Properties toolchain version

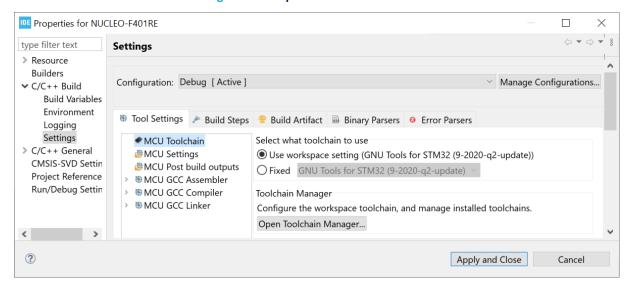

Select [Fixed] to enable the toolchain selection.

Figure 70. Properties toolchain selection

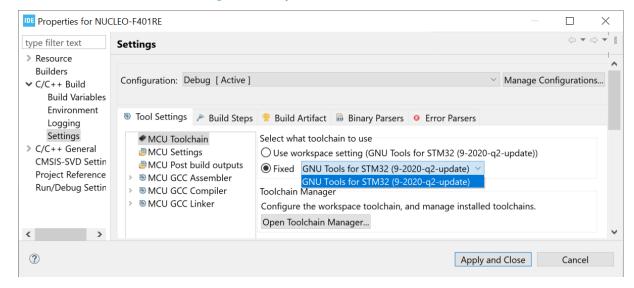

As shown in Figure 70, only the default toolchain *GNU Tools for STM32* is available by default. To install additional toolchains, click on the [**Open Toolchain Manager**...] button to open the *Toolchain Manager*. Section 2.11 Toolchain Manager contains detailed information on how to install, uninstall toolchains and select the default workspace toolchain.

UM2609 - Rev 6 page 56/245

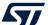

MCU Settings displays the selected MCU and board for the project and proposes to select how to handle floating point, instruction set and runtime library.

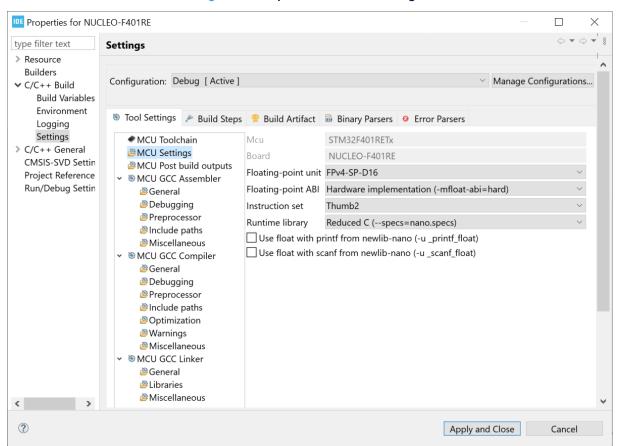

Figure 71. Properties tool MCU settings

UM2609 - Rev 6 page 57/245

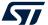

*MCU Post build outputs* proposes to convert the elf file to another file format, show build size information, and generate list file. The output file can be converted to:

- · Binary file
- Intel Hex file
- Motorola S-record file
- · Motorola S-record symbols file
- Verilog file

Figure 72. Properties tool MCU post-build settings

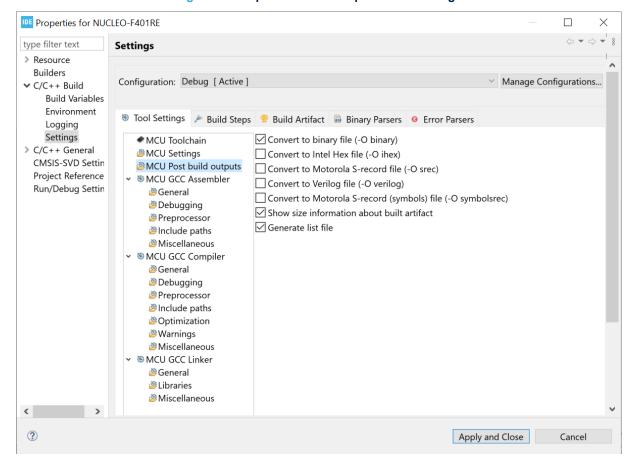

UM2609 - Rev 6 page 58/245

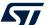

The MCU GCC Assembler settings contains selections for the assembler. The main node presents all the assembler command-line options that are currently enabled in the sub-node settings. The sub-nodes are used to view the current settings or change any settings for the assembler.

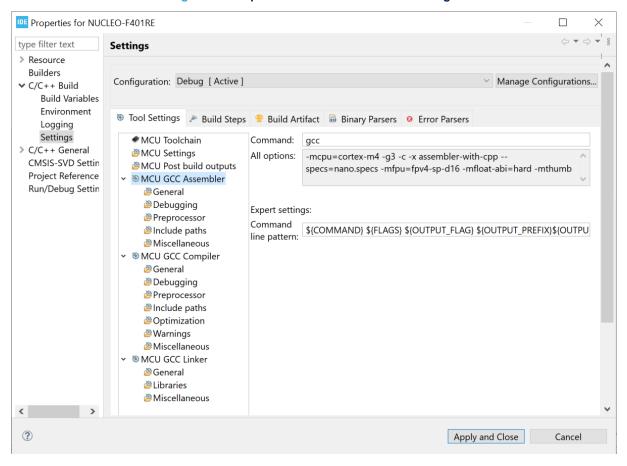

Figure 73. Properties tool GCC assembler settings

UM2609 - Rev 6 page 59/245

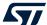

The MCU GCC Compiler settings contains selections for the compiler. The main node presents all the compiler command-line options that are currently enabled in the sub-node settings. The sub-nodes are used to view the current settings or change any settings for the compiler.

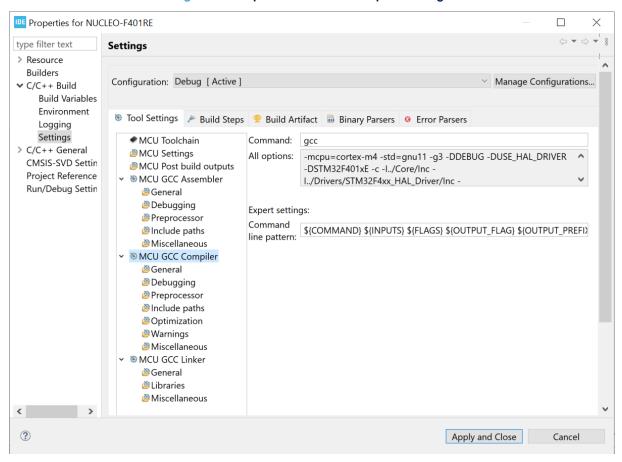

Figure 74. Properties tool GCC compiler settings

UM2609 - Rev 6 page 60/245

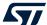

The MCU GCC Linker settings contains selections for the linker. The main node presents all the linker command-line options that are currently enabled in the sub-node settings. The sub-nodes are used to view the current settings or change any settings for the linker.

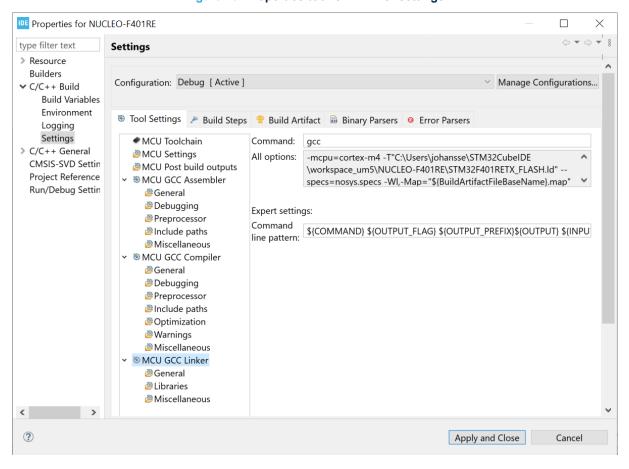

Figure 75. Properties tool GCC linker settings

UM2609 - Rev 6 page 61/245

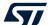

The Build Steps settings contains fields used to provide pre-build and post-build steps, which run before and after building the project. Edit the fields to run any pre-build or post-build step.

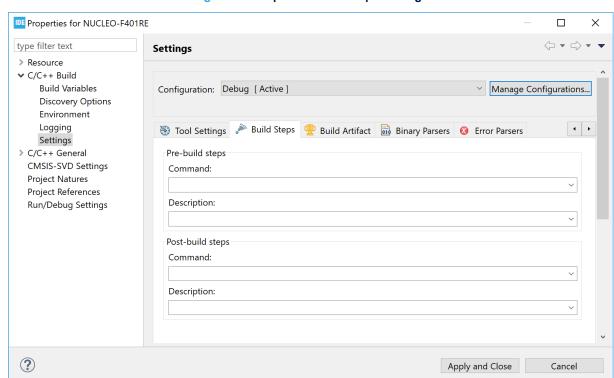

Figure 76. Properties build steps settings

It is possible to add more advanced post-build operations using makefile targets as described in Section 2.4.7. Note:

#### 2.4 **Building the project**

To start a build, select the corresponding project in the *Project Explorer* view and click on the [Build] toolbar button.

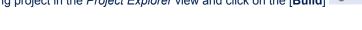

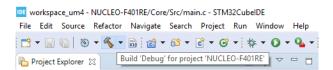

Figure 77. Project build toolbar

The build can also be started from menu [Project]>[Build Project]. The [Project] menu contains also some other usable build commands such as [Build All], [Build Project] or [Clean].

Another way to start a build is to right-click on the project in the Project Explorer view. This opens the context menu with the [Build] command and some other build options.

During the build, the Console view lists the build process. At the end, when the elf file is created normally, it lists size information.

UM2609 - Rev 6 page 62/245

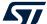

Figure 78. Project build console

```
Problems 🗷 Tasks 🖳 Console 🖂 🔳 Properties
CDT Build Console [NUCLEO-F401RE]
To build Console [NUCLEU-F4UTKE] arm-none-eabi-gcc "../Core/Src/main.c" -mcpu=cortex-m4 -std=gnu11 -g3 -DUSE_HAL_DKIVEK -DSTM32F4W1XE -DDEBUG -c -1.
arm-none-eabi-gcc "../Core/Src/stm32f4xx_hal_msp.c" -mcpu=cortex-m4 -std=gnu11 -g3 -DUSE_HAL_DRIVER -DSTM32F4W1XE -| ^
arm-none-eabi-gcc "../Core/Src/stm32f4xx_it.c" -mcpu=cortex-m4 -std=gnu11 -g3 -DUSE_HAL_DRIVER -DSTM32F401xE -DDEBU
arm-none-eabi-gcc "../Core/Src/syscalls.c" -mcpu=cortex-m4 -std=gnu11 -g3 -DUSE_HAL_DRIVER -DSTM32F401xE -DDEBUG -c arm-none-eabi-gcc "../Core/Src/sysmem.c" -mcpu=cortex-m4 -std=gnu11 -g3 -DUSE_HAL_DRIVER -DSTM32F401xE -DDEBUG -c -
arm-none-eabi-gcc "../Core/Src/system_stm32f4xx.c" -mcpu=cortex_m4 -std=gnul1 -g3 -DUSE_HAL_DRIVER -DSTM32F401xE -Dl arm-none-eabi-gcc -o "NUCLEO-F401RE.elf" @"objects.list" -mcpu=cortex-m4 -T"C:\Users\johansse\STM32CubeIDE\worksp
Finished building target: NUCLEO-F401RE.elf
arm-none-eabi-size NUCLEO-F401RE.elf
arm-none-eabi-objdump -h -S NUCLEO-F401RE.elf > "NUCLEO-F401RE.list"
   text
              data
                         bss
                                    dec
                                               hex filename
                                   8964
                                              2304 NUCLEO-F401RE.elf
    7308
                 20
                        1636
Finished building: default.size.stdout
Finished building: NUCLEO-F401RE.list
12:42:04 Build Finished. 0 errors, 0 warnings. (took 5s.932ms)
```

### 2.4.1 Building all projects

The toolbar contains the [Build all] button, which is used to build the active build configuration for all open projects in workspace.

It is also possible to use the menu [Project]>[Build All] to start a build of all projects.

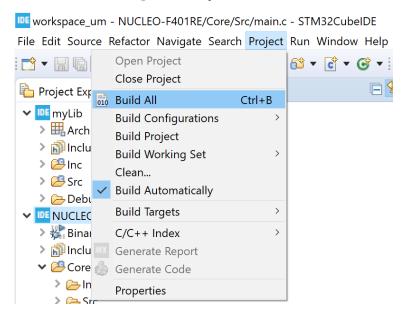

Figure 79. Project build all

### 2.4.2 Build all build configurations

To build all build configurations for a project, right-click the project and select [Build Configurations]>[Build All] in the context menu.

UM2609 - Rev 6 page 63/245

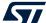

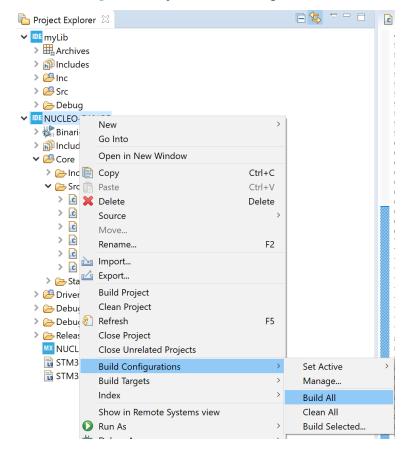

Figure 80. Project build-all configurations

### 2.4.3 Headless build

Headless build is intended to be used to build projects that must be integrated into script-controlled builds, such as nightly builds on build servers for continuous integration process methods or others. The STM32CubeIDE GUI is never displayed in this case, and the user is not requested any manual interaction with STM32CubeIDE.

STM32CubeIDE includes a headless-build command file to run headless builds. For instance, when using Windows®, it is located in the C:\ST\STM32CubeIDE\_1.7.0\STM32CubeIDE STM32CubeIDE installation folder. The headless-build.bat file is intended to be run from a command prompt.

Note:

Before running any headless build, make sure that the workspace is not opened by STM32CubeIDE. If there is an STM32CubeIDE running already using the workspace, it is not possible for the headless-build process to open and build the project.

To run headless build in Windows<sup>®</sup>, use the following procedure:

- 1. Open a command prompt.
- 2. Navigate to the STM32CubeIDE installation directory. Open the folder in which the IDE is stored. For example: cd C:\STM32CubeIDE\_1.7.0\STM32CubeIDE
- 3. Enter the following command to build the NUCLEO-F401RE project in the workspace
  - C:\Users\Name\STM32CubeIDE\workspace 1.7.0:
  - \$ headless-build.bat -data C:\Users\Name\STM32CubeIDE\workspace\_1.7.0
    -cleanBuild NUCLEO-F401RE

UM2609 - Rev 6 page 64/245

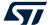

To get help on headless build parameters, use headless build with option -help. Figure 81 shows the result of command \$ headless-build.bat -help.

Figure 81. Headless build

#### 2.4.4 Temporary assembly file and preprocessed C code

Save the temporary assembly file by adding the -save-temps flag to the compiler:

- 1. In the menu, select [Project]>[Properties]
- 2. Select [C/C++ build]>[Settings]
- 3. Open the Tool Settings tab
- 4. Add -save-temps in the [C Compiler]>[Miscellaneous] settings
- 5. Rebuild the project

The assembler file is located in the build output directory with name filename.s.

The file filenamz.i containing the preprocessed C code is generated also. It shows the code after the preprocessor but before the compilation. It is advise to examine the content of this file in case of problems with defines.

#### 2.4.5 Build logging

To enable or disable project build logging, right-click on the project in the *Project Explorer* view and select [**Properties**]. Then, select [**C/C++ Build**]>[**Logging**]. The log file location and name are also specified.

To enable a global build log for all projects in a workspace, select [Window], [Preferences], and open [C/C++, Build, Logging]>[Enable global build logging].

#### 2.4.6 Parallel build and build behaviour

Parallel build occurs when more than one thread is used at the same time to compile and build the code. Most often, it reduces build time significantly. The optimal number of threads to use is usually equal to the number of CPU cores of the computer. Parallel build can be enabled and disabled.

To configure parallel build:

- 1. Right-click on the project in the Project Explorer view
- Select menu [Project]>[Properties]
- 3. Select [C/C++ Build] in the Properties panel
- 4. Open the Behavior tab and configure [Enable parallel build]

The Behavior tab also contains build settings on how to behave on errors, build on resource save, incremental build, and clean.

UM2609 - Rev 6 page 65/245

Apply and Close

Cancel

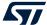

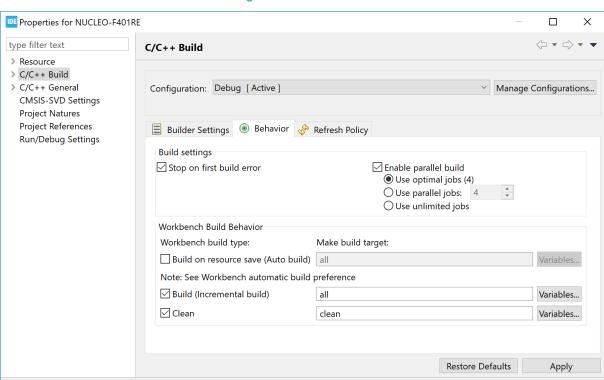

Figure 82. Parallel build

### 2.4.7 Post-build with makefile targets

(?)

It is possible to add advanced post-build scripts by using makefile targets. To do this:

- 1. Create a new file
- 2. Name it makefile.targets
- 3. Place it in the root directory of the project

The content of the file must be similar to the example presented below. The example just copies the elf generated file to a new file and uses macros <code>BUILD\_ARTIFACT</code>, <code>BUILD\_ARTIFACT\_PREFIX</code>, <code>BUILD\_ARTIFACT\_NAME</code>, and <code>BUILD\_ARTIFACT\_EXTENSION</code>, which are generated into the makefile by STM32CubelDE from v1.5.0.

```
secure_target := \
    $ (BUILD_ARTIFACT_PREFIX) $ (BUILD_ARTIFACT_NAME) - secure.$ (BUILD_ARTIFACT_EXTENSION)
main-build: $ (secure_target)

$ (secure_target): $ (BUILD_ARTIFACT)
    # Do what you want here... simple copy file for demo
    cp "$<" "$@"</pre>
```

Note: make requires that tabs are used instead of spaces.

## 2.5 Linking the project

This section contains basic information about the linker and linker script files. Detailed information about the linker can be found in the *GNU Linker* manual ([EXT-05]), which is accessed from the *Information Center*. Click on the

[Information Center] toolbar button and open the Information Center view. Open the linker documentation using the [C/C++ Linker The GNU Linker PDF] link.

UM2609 - Rev 6 page 66/245

TXT

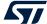

IDE П × 1 Information Center TOOLCHAIN MANUALS (GNU-TOOLS-FOR-STM32.7-2018-Q2-UPDATE) File format Assembler PDF The GNU Assembler **Binary Utilities** The GNU Binary Utilities C Math Library PDF The Red Hat newlib C Math Library C Preprocessor PDF The GNU C Preprocessor C Runtime Library The Red hat newlib C Library C++ Library Manual HTML The GNU C++ Library Manual C/C++ Compiler PDF GNU Compiler Collection C/C++ Linker PDF The GNU Linker Debugger PDF Debugging with GDB

Figure 83. Linker documentation

### 2.5.1 Run time library

The toolchains included in STM32CubeIDE contain two prebuilt run time C libraries based on newlib. One is the standard C newlib library and the other is the reduced C newlib-nano. Use newlib-nano to achieve smaller code size. For information about the differences between newlib-nano and the standard newlib, refer to the newlib-nano readme file ([ST-09]), accessible from the Information Center.

To select the desired run time library for use in the project.

- 1. Right-click on the project in the Project Explorer view
- 2. Select menu [Project]>[Properties]

GDB Quick Reference Card
The GNU GDB Reference Card

Newlib-nano C runtime library readme

Patch list for GNU Tools for STM32

Newlib-nano readme

Patch List

- 3. Select [C/C++ Build]>[Settings] in the Properties panel
- 4. Open the Tool Settings tab, select [MCU Settings] and configure the [Runtime library] setting

UM2609 - Rev 6 page 67/245

Apply and Close

Cancel

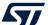

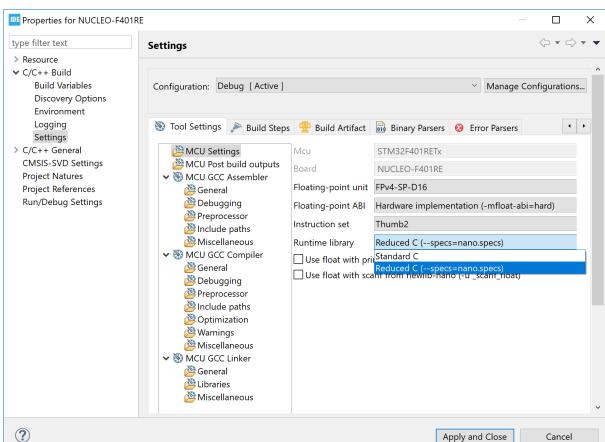

Figure 84. Linker run time library

When newlib-nano is used while floating-point numbers must be handled by scanf/printf, additional options are required. The reason is that newlib-nano and newlib handle floating-point numbers differently. In newlib-nano, formatted floating-point number inputs and outputs are implemented as weak symbols. Therefore, the symbols must be pulled by specifying explicitly if %f is used with scanf/printf using the -u option:

- -u \_scanf\_float
- -u printf float

For example, to enable output float with printf, the command line is as follows:

\$ arm-none-eabi-gcc --specs=nano.specs -u \_printf\_float \$(OTHER\_LINK\_OPTIONS)

The options can be enabled using the [Use float ...] checkboxes in [MCU Settings] in the Tool Settings tab.

UM2609 - Rev 6 page 68/245

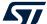

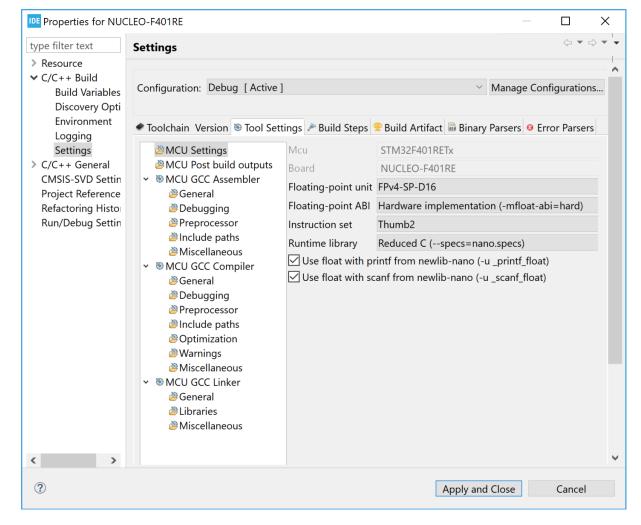

Figure 85. Linker newlib-nano library and floating-point numbers

#### 2.5.2 Discard unused sections

Linker optimization is the process where the linker removes unused code and data sections, dead code, from the output binary. Run time and middleware libraries typically include many functions that are not used by all applications, thus wasting valuable memory unless removed from the output binary.

When using the project wizard to create new projects, the default configuration is that the linker discards unused sections. To check or change the setting about unused sections, open at any time the build settings for the project:

- 1. Right-click the project in the *Project Explorer* view and select [**Properties**]
- In the dialog, select [C/C++ Build]>[Settings]
- 3. Select the *Tool Settings* tab in the panel
- 4. Select [MCU GCC Linker]>[General]
- 5. Configure [Discard unused sections (-WI,--gc-sections)] according to the project requirements

Rebuild the project

UM2609 - Rev 6 page 69/245

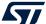

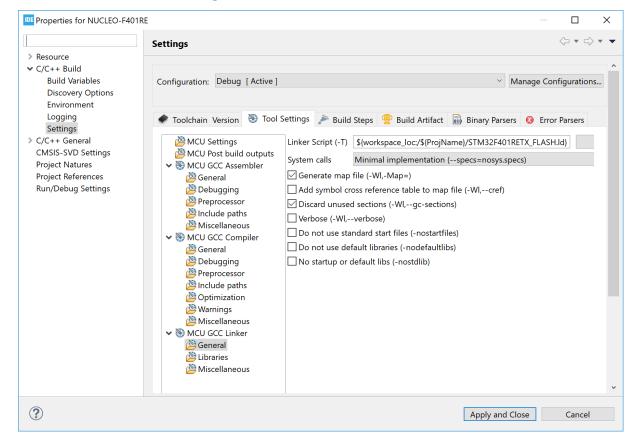

Figure 86. Linker discard unused sections

### 2.5.3 Page size allocation for malloc

When the GNU Tools for STM32 toolchain is used with the standard C <code>newlib</code> library, the page size setting for <code>malloc</code> can be changed. The <code>newlib</code> default page size is 4096 bytes. If a <code>sysconf()</code> function is implemented in the user project, this user function is called by  $_{malloc}_{r}()$ .

The following example shows how to implement a <code>sysconf()</code> function with a 128-byte page size. Add a similar function if there is a need for the application to use a smaller page size than the default 4096 bytes.

UM2609 - Rev 6 page 70/245

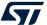

Note:

If the "GNU ARM Embedded" toolchain is used, it does not call any sysconf() function implemented in the application but always uses the default sysconf() function in newlib. Also, no call to sysconf() is made if the "GNU Tools for STM32" toolchain is used with the reduced C newlib-nano library.

### 2.5.4 Include additional object files

STM32CubeIDE makes it easy to include additional object files that must be linked to a project. They can be files from other projects, precompiled libraries where no source code is available, or object files created with other compilers.

- 1. Right-click the project in the *Project Explorer* view and select [**Properties**]
- In the dialog, select [C/C++ Build]>[Settings]
- 3. Select the Tool Settings tab in the panel
- 4. Select [MCU GCC Linker]>[Miscellaneous]
- 5. Use the [Add...] icon to add additional object files in several possible ways:
  - Enter the filenames in the Add file path dialog
  - Use the [Workspace...] or [File system...] buttons to locate the files

Properties for NUCLEO-F401RE П X ⟨⇒ ▼ ⇒ ▼ type filter text Settings > Resource ▼ C/C++ Build **Build Variables** Configuration: Debug [Active] Manage Configurations... **Discovery Options** Environment Logging 🛞 Tool Settings 🎤 Build Steps 🚇 Build Artifact 🗟 Binary Parsers 🔕 Error Parsers Settings > C/C++ General 원 원 원 원 원 MCU Settings Other flags CMSIS-SVD Settings MCU Post build outputs Project Natures ▼ 

MCU GCC Assembler **Project References** General Run/Debug Settings Debugging Preprocessor Include paths Miscellaneous ▼ 

MCU GCC Compiler

MCU GCC Compiler

MCU GCC Compiler

MCU GCC Compiler

MCU GCC Compiler

MCU GCC Compiler

MCU GCC Compiler

MCU GCC Compiler

MCU GCC Compiler

MCU GCC Compiler

MCU GCC Compiler

MCU GCC Compiler

MCU GCC Compiler

MCU GCC Compiler

MCU GCC Compiler

MCU GCC Compiler

MCU GCC Compiler

MCU GCC Compiler

MCU GCC Compiler

MCU GCC Compiler

MCU GCC Compiler

MCU GCC Compiler

MCU GCC Compiler

MCU GCC Compiler

MCU GCC Compiler

MCU GCC Compiler

MCU GCC Compiler

MCU GCC Compiler

MCU GCC Compiler

MCU GCC CompileR

MCU GCC CompileR

MCU GCC CompileR

MCU GCC CompileR

MCU GCC CompileR

MCU GCC CompileR

MCU GCC CompileR

MCU GCC CompileR

MCU GCC CompileR

MCU GCC CompileR

MCU GCC COMPI

MCU GCC COMPI

MCU GCC COMPI

MCU GCC COMPI

MCU GCC COMPI

MCU GCC COMPI

MCU GCC COMPI

MCU GCC COMPI

MCU GCC COMPI

MCU GCC COMPI

MCU GCC COMPI

MCU GCC COMPI

MCU GCC COMPI

MCU GCC COMPI

MCU GCC COMPI

MCU GCC COMPI

MCU GCC COMPI

MCU GCC COMPI

MCU GCC COMPI

MCU GCC COMPI

MCU GCC COMPI

MCU GCC COMPI

MCU GCC COMPI

MCU GCC COMPI

MCU GCC COMPI

MCU GCC COMPI

MCU GCC COMPI

MCU GCC COMPI

MCU GCC COMPI

MCU GCC COMPI

MCU GCC COMPI

MCU GCC COMPI

MCU GCC COMPI

MCU GCC COMPI

MCU GCC COMPI

MCU GCC COMPI

MCU GCC COMPI

MCU GCC COMPI

MCU GCC COMPI

MCU GCC COMPI

MCU GCC COMPI

MCU GCC COMPI

MCU GCC COMPI

MCU GCC COMPI

MCU GCC COMPI

MCU GCC COMPI

MCU GCC COMPI

MCU GCC COMPI

MCU GCC COMPI

MCU GCC COMPI

MCU GCC COMPI

MCU GCC COMPI

MCU GCC COMPI

MCU GCC COMPI

MCU GCC COMPI

MCU GCC COMPI

MCU GCC COMPI

MCU GCC COMPI

MCU GCC COMPI

MCU GCC COMPI

MCU GCC COMPI

MCU GCC COMPI

MCU GCC COMPI

MCU GCC COMPI

MCU GCC COMPI

MCU GCC COMPI

MCU GCC COMPI

MCU GCC COMPI

MCU GCC COMPI

MCU GCC COMPI

MCU GCC COMPI

MCU GCC COMPI

MCU GCC COMPI

MCU GCC COMPI

MCU GCC COMPI

MCU GCC COMPI

MCU GCC COMPI

MCU GCC COMPI

MCU GCC COMPI

MCU GCC COMPI

MCU GCC COMPI

MCU GCC COMPI

MCU GCC COMPI

MCU GCC COMPI

MCU GCC COMPI

MCU GCC COMPI

MCU GCC COMPI

MCU GCC COMPI

MCU GCC COMPI 🕮 General Debugging Preprocessor Include paths Optimization Warnings Miscellaneous Additional object files 4 图 图 图 图 ▼ 

MCU GCC Linker General Libraries Miscellaneous ? Apply and Close Cancel

Figure 87. Linker include additional object files

UM2609 - Rev 6 page 71/245

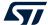

### 2.5.5 Treat linker warnings and errors

The GNU linker is normally silent for warnings. One example of such silent warning is seen if the startup code containing the normal <code>Reset\_Handler</code> function is missing in the project. The GNU linker in normal silent mode creates an <code>elf</code> file and only report a warning output in the *Console* window about the missing <code>Reset\_Handler</code>.

#### Example of warning message:

Finished building target: NUCLEO-F401RE.elf

In this case, a new elf file is created but, if the warning is not detected, it will not work to debug the project because the program does not contain the Reset\_Handler function. It is possible to configure the linker to treat warnings as errors by adding the --fatal-warnings option.

When the --fatal-warnings option is used, the linker does not generate the elf file but displays an error in the console log:

c:\st\stm32cubeide\_1.1.0.19w37\stm32cubeide\plugins\com.st.stm32cube.ide.mcu.extern altools.gnu-tools-for-stm32.7-2018-q2-update.win32\_1.0.0.201904181610\tools\arm-none-eabi\bin\ld.exe: warning: cannot find entry symbol Reset\_Handler; defaulting to 0000000080000000

```
collect2.exe: error: ld returned 1 exit status
make: *** [makefile:40: NUCLEO-F401RE.elf] Error 1
"make -j4 all" terminated with exit code 2. Build might be incomplete.
11:26:30 Build Failed. 1 errors, 6 warnings. (took 7s.193ms)
```

To use the -Wl, --fatal-warnings option:

- 1. Right-click the project in the *Project Explorer* view and select [**Properties**]
- 2. In the dialog, select [C/C++ Build]>[Settings]
- 3. Select the Tool Settings tab in the panel
- 4. Select [MCU GCC Linker]>[Miscellaneous]
- 5. Add -Wl, --fatal-warnings to the [Other flags] field.

UM2609 - Rev 6 page 72/245

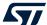

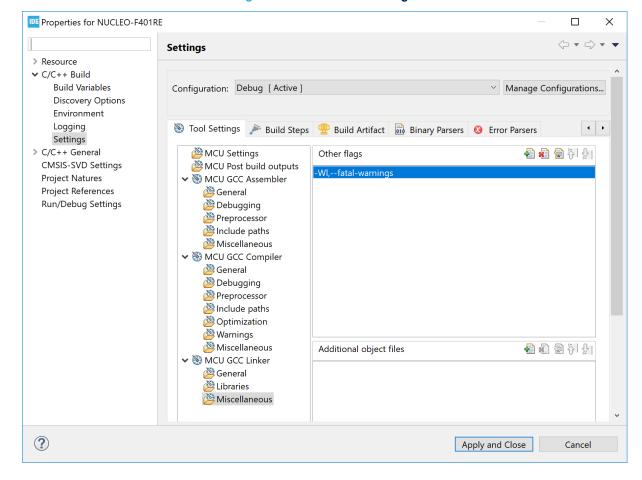

Figure 88. Linker fatal warnings

### 2.5.6 Linker script

The linker script file (.ld) defines the files to include and where things end up in memory. Some important parts of the linker script file are described in the next sections. For detailed information about the linker, read the C/C++ linker *GNU Linker* manual ([ST-05]). This manual is available in the documentation section of the *Information Center*. Consider sections 3.6 and 3.7 especially.

The linker script specifies the memory regions and the location of the stack, heap, bss, data, rodata, text, and program entry. The size of stack and heap are configurable by editing the <code>\_Min\_Stack\_Size</code> and <code>\_Min\_Heap\_Size</code> values in the linker script file. However, these values are only used by the linker to validate that stack and heap fit in memory. When running the program, the stack or heap may require more memory, which may lead to unexpected results if data is overwritten.

Table 3 presents as an example the typical program and memory layout of an STM32F4 device with 512-Kbyte flash memory and 96-Kbyte SRAM. The device is based on the Cortex<sup>®</sup>-M core with 32-bit address space (0x0000 0000 to 0xFFFF FFFF).

UM2609 - Rev 6 page 73/245

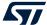

Table 3. Memory map layout

| Example: STM32F4<br>96-Kbyte SRAM<br>512-Kbyte flash memory | Usage                                             | Files<br>Linker script .1d,<br>or .h and .c files                   | Comment                                                                                                    |
|-------------------------------------------------------------|---------------------------------------------------|---------------------------------------------------------------------|----------------------------------------------------------------------------------------------------|
| 0xFFFF FFFF 0xE000 0000                                     | Cortex®-M4 internal peripherals.                  | .h and .c files.                                                    | SysTick, NVIC, ITM, debug, and others.                                                                                                    |
| 0xDFFF FFFF<br>0x6000 0000                                  | External memory FMC (Flexible memory controller). | Must be added in linker script, and .h and .c files.(1)             | NOR flash memory, NAND flash memory, SPI flash memory, PSRAM, SDRAM, and others.                                                                                                    |
| 0x5FFF FFFF<br>0x4000 0000                                  | STM32 peripherals.                                | .h and .c files.                                                    | GPIO, ADC, timers, USB, USART, and others.                                                                                                    |
| 0x2001 8000                                                 | 96-Kbyte SRAM<br>Stack<br>Heap                    | Linker script _estack _Min_Stack_Size _Min_Heap_Sizeuser_heap_stack | The stack contains local data <sup>(2)</sup> (3)  Heap used by malloc <sup>(4)</sup> Data                                                                                                    |
| 0x2000 0000                                                 | Data                                              | .bss                                                                | Static global data (.bss and .data) .bss == Uninitialized data Cleared to zero by the startup codedata == Initialized data Copied from flash memory to SRAM by the startup code.                  |
| 0x0808 0000                                                 | 512-Kbyte<br>flash memory<br>Data                 | Linker script .data .rodata                                         | Initialized data to copy to SRAM.  Read-only data placed in flash memory.                                                                                                    |
| 0x0800 0000                                                 | Program  Interrupt vector table                   | ENTRY Reset_Handler(5) .text .isr_vector(6)                         | <pre>.text == Program, such as main() in main.c, SystemInit() in system_stm32f4xx.c, Reset_Handler in startup_stm32*.s, g_pfnVectors in startup_stm32*.s, Vector table in startup_stm32*.s.</pre> |

### Color legend

Cortex®-M internal peripherals and STM32 peripherals.

External memory. Normally the linker script, header files, and C files must be updated to use external memories.

Flash memory and SRAM where program, data, heap, and stack are located. Usually, when creating a project with STM32CubeIDE, these flash memory and RAM regions are accessible and usable without any updates of the linker script or other files. The linker script file defines how to place code, data, heap, and stack in memory.

- 1. If external memory is used, the memory must be added into the linker script file. See in chapter Section 2.5.7.1 how to add a new memory region.
- 2. The stack grows downwards and may go into the heap.
- 3. When running the program, the stack or heap may require more memory, which might lead to unexpected results if data is overwritten.
- 4. The heap grows upwards and may go into the stack.
- 5. The linker script file contains the entry point definition of the program. Normally, ENTRY (Reset Handler).
- 6. The interrupt vector table contains the reset value of the stack pointer, the start addresses of the program (Reset\_Handler), exception handlers, and interrupt handlers. Normally the Reset\_Handler code and vector table (g\_pfnVectors) are available in file <startup\_s tm32xxx.s>.

UM2609 - Rev 6 page 74/245

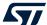

See below the default linker script generated by STM32CubeIDE for an STM32F4 device with 512-Kbyte flash memory and 96-Kbyte SRAM.

The beginning of the code excerpt shows the linker script header, entry, stack, heap and memory definitions.

```
* @file LinkerScript.ld
 * @author Auto-generated by STM32CubeIDE

* Abstract : Linker script for NUCLEO-F401RE Board embedding STM32F401RETx Device from
stm32f4 series
                          512Kbytes FLASH
                          96Kbytes RAM
              Set heap size, stack size and stack location according
              to application requirements.
              Set memory bank area and size if external memory is used
 * @attention
 * <h2><center>&copy; Copyright (c) 2020 STMicroelectronics.
 * All rights reserved.</center></h2>
 * This software component is licensed by ST under BSD 3-Clause license,
 ^{\star} the "License"; You may not use this file except in compliance with the
 * License. You may obtain a copy of the License at:
                           opensource.org/licenses/BSD-3-Clause
 */
/* Entry Point */
ENTRY (Reset Handler)
/* Highest address of the user mode stack */
estack = ORIGIN(RAM) + LENGTH(RAM); /* end of "RAM" Ram type memory */
Min Heap Size = 0x200; /* required amount of heap */
_{\rm Min\_Stack\_Size} = 0x400; /* required amount of stack */
/* Memories definition */
MEMORY
  RAM (xrw) : ORIGIN = 0x20000000, LENGTH = 96K
FLASH (rx) : ORIGIN = 0x8000000, LENGTH = 512K
```

The continuation of the code excerpt shows the definition of sections.

UM2609 - Rev 6 page 75/245

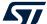

```
/* Sections */
SECTIONS
  /* The startup code into "FLASH" Rom type memory */
  .isr_vector :
    . = ALIGN(4);
   KEEP(*(.isr_vector)) /* Startup code */
    . = ALIGN(4);
  } >FLASH
  /\star The program code and other data into "FLASH" Rom type memory \star/
    . = ALIGN(4);
   *(.text)
                       /* .text sections (code) */
                       /* .text* sections (code) */
   *(.text*)
                       /* glue arm to thumb code */
    *(.glue_7)
                       /* glue thumb to arm code */
    *(.glue_7t)
    *(.eh frame)
   KEEP (*(.init))
   KEEP (*(.fini))
   . = ALIGN(4);
     etext = .;
                       /* define a global symbols at end of code */
  } >FLASH
  /* Constant data into "FLASH" Rom type memory */
  .rodata :
    . = ALIGN(4);
                       /* .rodata sections (constants, strings, etc.) */
/* .rodata* sections (constants, strings, etc.) */
    *(.rodata)
   *(.rodata*)
    . = ALIGN(4);
  } >FLASH
  .ARM.extab : {
    . = ALIGN(4);
    *(.ARM.extab* .gnu.linkonce.armextab.*)
     = ALIGN(4);
  } >FLASH
  .ARM : {
    . = ALIGN(4);
      _exidx_start = .;
   *(.ARM.exidx*)
    _{\rm exidx\_end} = .;
      = ALIGN(4);
  } >FLASH
  .preinit_array
    . = ALIGN(4);
   PROVIDE_HIDDEN (__preinit_array_start = .);
   KEEP (*(.preinit_array*))
   PROVIDE_HIDDEN (__preinit_array_end = .);
    . = ALIGN(4);
  } >FLASH
  .init array :
     = ALIGN(4);
   PROVIDE_HIDDEN (__init_array_start = .);
   KEEP (*(SORT(.init_array.*)))
   KEEP (*(.init array*))
   PROVIDE_HIDDEN (__init_array_end = .);
    . = ALIGN(4);
  } >FLASH
```

UM2609 - Rev 6 page 76/245

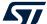

```
.fini array :
  . = ALIGN(4);
 PROVIDE HIDDEN ( fini array start = .);
 KEEP (*(SORT(.fini_array.*)))
 KEEP (*(.fini array*))
 PROVIDE_HIDDEN (__fini_array_end = .);
  . = ALIGN(4);
} >FLASH
/* Used by the startup to initialize data */
_sidata = LOADADDR(.data);
/* Initialized data sections into "RAM" Ram type memory */
.data :
 . = ALIGN(4);
  sdata = .;
                    /* create a global symbol at data start */
                   /* .data sections */
 *(.data)
                   /* .data* sections */
 *(.data*)
                   /* .RamFunc sections */
/* .RamFunc* sections */
 *(.RamFunc)
 *(.RamFunc*)
 \cdot = ALIGN(4);
 edata = .;
                    /* define a global symbol at data end */
} >RAM AT> FLASH
/* Uninitialized data section into "RAM" Ram type memory */
. = ALIGN(4);
.bss :
 /\star This is used by the startup in order to initialize the .bss section \star/
 *(.bss)
 *(.bss*)
 * (COMMON)
  . = ALIGN(4);
 _ebss = .; /*
_bss_end__ = _ebss;
                 /st define a global symbol at bss end st/
/* User_heap_stack section, used to check that there is enough "RAM" Ram type memory left
._user_heap_stack :
  . = ALIGN(8);
 PROVIDE ( end = . );
 PROVIDE ( end = . );
 . = . + _Min_Heap_Size;
. = . + _Min_Stack_Size;
  . = ALIGN(8);
/* Remove information from the compiler libraries */
/DISCARD/ :
 libc.a ( * )
libm.a ( * )
 libgcc.a ( * )
.ARM.attributes 0 : { *(.ARM.attributes) }
```

#### 2.5.6.1 The ENTRY command defines the start of the program

The first instruction to execute in a program is defined with the ENTRY command.

UM2609 - Rev 6 page 77/245

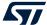

#### Example:

```
/* Entry Point */
ENTRY(Reset_Handler)
```

The ENTRY information is used by GDB so that the program counter (PC) is set to the value of the ENTRY address when a program is loaded. In the example, the program starts to execute from Reset\_Handler when a step or continue command is given to GDB after a load.

Note:

The start of the program can be overridden if the GDB script contains a monitor reset command after the load command. Then the code starts to run from reset.

#### 2.5.6.2 Stack location

The stack location is normally used by the startup file using the <code>\_estack</code> symbol. The startup code normally initializes the stack pointer with the address given in the linker script. For Cortex<sup>®</sup>-M based devices, the stack address is also set at the first address in the interrupt vector table.

#### Example:

```
/* Highest address of the user mode stack */
_estack = ORIGIN(RAM) + LENGTH(RAM); /* end of "RAM" Ram type memory */
```

#### 2.5.6.3 Define heap and stack minimum sizes

It is common to define in the linker script the heap and stack minimum sizes to be used by the system.

#### Example:

```
_Min_Heap_Size = 0x200;    /* required amount of heap */
_Min_Stack_Size = 0x400;    /* required amount of stack */
```

The values defined here are normally used later in the linker script to make it possible for the linker to test if the heap and stack fit in the memory. The linker can then issue an error if there is not enough memory available.

### 2.5.6.4 Specify memory regions

The memory regions are specified with names ORIGIN and LENGTH. It is common also to have an attribute list specifying the usage of a particular memory region, such as (xx) with "x" standing for read-only section and "x" for executable section. It is not required to specify any attribute.

### Example:

### 2.5.6.5 Specify output sections (.text and .rodata)

The output sections define where the sections such as '.text', '.data' or others are located in the memory. The example below tells the linker to put all sections such as <code>.text</code>, <code>.rodata</code> and others in the flash memory region. The glue sections mentioned in the example are used by GCC if there are some mixed code in the program. For instance, the glue code is used if some Arm<sup>®</sup> code makes a call to thumb code or vice versa.

UM2609 - Rev 6 page 78/245

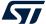

#### Example:

```
/* Sections */
SECTIONS
  /* The startup code into "FLASH" Rom type memory */
  .isr vector :
    . = ALIGN(4);
   KEEP(*(.isr_vector)) /* Startup code */
    . = ALIGN(4);
  } >FLASH
  /* The program code and other data into "FLASH" Rom type memory */
    . = ALIGN(4);
   *(.text)
                      /* .text sections (code) */
                      /* .text* sections (code) */
   *(.text*)
                      /* glue arm to thumb code */
/* glue thumb to arm code */
   *(.glue 7)
    *(.glue 7t)
   *(.eh_frame)
   KEEP (*(.init))
   KEEP (*(.fini))
     = ALIGN(4);
    etext = .;
                       /* define a global symbols at end of code */
  } >FLASH
```

#### 2.5.6.6 Specify initialized data (.data)

Initialized data values require extra handling as the initialization values must be placed in the flash memory and the startup code must be able to initialize the RAM variables with correct values. The example below creates symbols <code>\_sidata</code>, <code>\_sdata</code> and <code>\_edata</code>. The startup code can then use these symbols to copy the values from flash memory to RAM during program start.

### Example:

```
/* Used by the startup to initialize data */
  sidata = LOADADDR(.data);
  /* Initialized data sections into "RAM" Ram type memory */
  .data :
    . = ALIGN(4);
    sdata = .;
                       /* create a global symbol at data start */
    *(.data)
                       /* .data sections */
    *(.data*)
                      /* .data* sections */
                      /* .RamFunc sections */
/* .RamFunc* sections */
    *(.RamFunc)
    *(.RamFunc*)
    . = ALIGN(4);
                       /* define a global symbol at data end */
    edata = .;
  } >RAM AT> FLASH
```

# 2.5.6.7 Specify uninitialized data (.bss)

Uninitialized data values must be reset to 0 by the startup code: the linker script file must identify the locations of these variables. The example below creates symbols <code>\_sbss</code> and <code>\_ebss</code>. The startup code can then use these symbols to set the values of the uninitialized variables to 0.

UM2609 - Rev 6 page 79/245

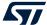

#### Example:

### 2.5.6.8 Check if user heap and stack fit in the RAM

One section of the code is normally dedicated to linker checks about the fact that the needed heap and stack fit into the RAM together with all other data.

#### Example:

Note: The stack is placed on top of RAM and heap after data with a gap in between. See Table 3. Memory map layout.

### 2.5.6.9 Linker map and list files

When building a project generated with STM32CubeIDE, a map and a list file are created in the debug or release build output folders. These files contain detailed information on the final locations of code and data in the program.

The Build Analyzer view can be used to analyse the size and location of a program in detail. Read more about this in Section 8 Build Analyzer.

#### 2.5.7 Modify the linker script

This section presents common use cases requiring to edit the linker script. Editing and managing the script allows for more exact placements of the code and data.

UM2609 - Rev 6 page 80/245

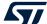

#### 2.5.7.1 Place code in a new memory region

Many devices have more than one memory region. It is possible to use the linker script to specifically place code in different areas. The example below shows how to update a linker script to support code to be placed in a new memory region named IP CODE.

### Example:

Place the following code a bit further down in the script, between the .data { ... } and the .bss { ... } section in the linker script file:

#### Example:

```
.ip_code :
{
   *(.IP_Code*);
} > IP_CODE
```

This tells the linker to place all sections named .IP\_Code\* into the IP\_CODE memory region, which is specified to start at target memory address 0x804 0000.

In the C code, tell the compiler which functions must go to this section by adding \_\_attribute\_\_((section(".IP\_Code"))) before the function declaration.

### Example:

```
_attribute__((section(".IP_Code"))) int myIP_read()
{
   // Add code here...
   return 1;
}
```

The myIP\_read() function is now placed in the IP\_CODE memory region by the linker.

UM2609 - Rev 6 page 81/245

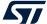

#### 2.5.7.2 Place code in RAM

To place code in the RAM, some modifications of the linker script and startup code are needed. The example below describes the changes to be applied when the internal RAM is split into a few sections and the code is placed and executed in one of the internal RAM sections.

Define a new memory region in the MEMORY {} region in the linker script:

Define an output section for the code in the linker script. This must be placed with a Load Memory Address (LMA) belonging to the flash memory, and a Virtual Memory Address (VMA) in RAM:

The RAM code area must be initialized and code copied from the flash memory to the RAM code area. The startup code can access the location information symbols <code>\_siram\_code</code>, <code>\_sram\_code</code> and <code>\_eram\_code</code>. Add load address symbols for <code>RAM CODE</code> into the startup file:

```
/* Load address for RAM_CODE */
.word _siram_code;
.word _sram_code;
.word _eram_code;
```

UM2609 - Rev 6 page 82/245

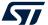

Add a piece of code into the startup code to copy the RAM code from the flash memory (LMA) to the RAM (VMA):

```
Reset_Handler:
                                    /* set stack pointer */
  ldr sp, = estack
/* Copy the ram code from flash to RAM */
 movs r1, #0
 b LoopRamCodeInit
RamCodeInit:
 ldr r3, =_siram_code
  ldr r3, [r3, r1]
 str r3, [r0, r1]
adds r1, r1, #4
LoopRamCodeInit:
 ldr r0, =_sram_code
ldr r3, =_eram_code
 adds r2, r0, r1
 cmp r2, r3
bcc RamCodeInit
/* Copy the data segment initializers from flash to SRAM */
 movs r1, #0
 b LoopCopyDataInit
CopyDataInit:
```

In the C code, instruct the compiler about which functions must go to this section by adding \_\_attribute\_\_((section(".RAM\_Code"))) before the functions declarations:

```
__attribute__((section(".RAM_Code"))) int myRAM_read() {
    // Add code here...
    return 2;
}
```

Refer to [ST-12] for information on how to execute application code from CCM RAM using STM32CubeIDE. It contains examples on how to setup the linker script and startup code to execute a function or an interrupt handler from RAM. The example in the chapter 4 of [ST-12] can be used as an inspiration on how to add other RAM regions and setup code sections to be located in RAM.

UM2609 - Rev 6 page 83/245

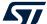

# 2.5.7.3 Place variables at specific addresses

It is possible to place variables at specific addresses in the memory. To achieve this, the linker script must be modified. The example presented in this section places constant variables handling a product <code>VERSION\_NUMBER</code>, <code>CRC\_NUMBER</code>, and <code>BUILD\_ID</code> in memory.

The first step is to create a new memory region in the linker script:

```
Original MEMORY AREA

/* Memories definition */
MEMORY
{
    RAM (xrw) : ORIGIN = 0x20000000, LENGTH = 96K
    FLASH (rx) : ORIGIN = 0x8000000, LENGTH = 512K
}

Add a new 2K FLASH_V memory region at end of flash
/* Memories definition */
MEMORY
{
    RAM (xrw) : ORIGIN = 0x20000000, LENGTH = 96K
    FLASH_V (rx) : ORIGIN = 0x8000000, LENGTH = 512K-2K
    FLASH_V (rx) : ORIGIN = 0x807F800, LENGTH = 2K
}
```

At this point, the memory section must be added:

This instructs the linker to place all sections named flash\_v\* into the flash\_v output section in the FLASH\_V memory region, which is specified to start at target memory address 0x807 F800.

A section can be called almost anything except some predefined names such as "data".

Now, the variables that must be located into the FLASH V memory must be defined with attributes in the C files:

```
__attribute__((section(".flash_v.VERSION"))) const uint32_t VERSION_NUMBER=0x00010003;
__attribute__((section(".flash_v.CRC"))) const uint32_t CRC_NUMBER=0x55667788;
__attribute__((section(".flash_v.BUILD_ID"))) const uint16_t BUILD_ID=0x1234;
```

Important: Unless the variable is referenced in the code, the linker is allowed to garbage collect it.

UM2609 - Rev 6 page 84/245

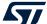

When debugging this example and examining the memory, it can be observed that:

- Address 0x807 f800 contains VERSION NUMBER
- Address 0x807 f804 contains CRC NUMBER
- Address 0x807 f808 contains BUILD ID

Figure 89. Linker memory output

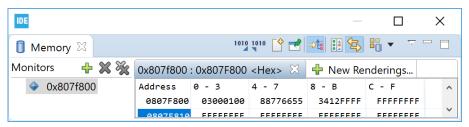

If the inserted data order in the flash memory is important, map the order of the variables in the linker script. This makes it possible to define the variables in any file. The linker outputs the variables in the defined order independently on how the files are linked. As a result, if the CRC\_NUMBER is calculated in some way after the linker has built the file, the CRC\_NUMBER can be inserted into the flash memory file by another tool:

```
Decide the order in the linker script by adding the specially named sections in order
BUILD_ID, VERSION_NUMBER, CRC_NUMBER, and others(*).

.flash_v:
{
    *(.flash_v.BUILD_ID*);
    *(.flash_v.VERSION*);
    *(.flash_v.CRC*);
    *(.flash_v.CRC*);
    *(.flash_v*);
} > FLASH_V
```

When debugging this example and examining the memory, it can be observed that:

- Address 0x807 f800 contains BUILD ID
- Address 0x807 f804 contains VERSION NUMBER
- Address 0x807 f808 contains CRC NUMBER

Figure 90. Linker memory output specified order

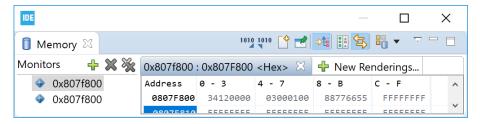

#### 2.5.7.4 Linking in a block of binary data

It is possible to link in a block of binary data into the linked file. The example below describes how to include a . . /readme.txt file.

### Example:

```
File: readme.txt
Revision: Version 2
Product news: This release ...
```

UM2609 - Rev 6 page 85/245

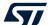

One way to include this in the project is to make a reference in a C file to include it using the incbin directive and the allocatable ("a") option on the section:

```
asm(".section .binary_data,\"a\";"
".incbin \"../readme.txt\";"
);
```

The new section <code>binary\_data</code> is then added into the linker script with instructions that the section must be put in the flash memory. The <code>KEEP()</code> keyword can be used to surround an input section so that the linker garbage collector does not eliminate the section even if not called:

```
.binary_data :
{
    _binary_data_start = .;
    KEEP(*(.binary_data));
    _binary_data_end = .;
} > FLASH
```

This block can then be accessed from the C code:

```
extern int _binary_data_start;
int main(void)
{
   /* USER CODE BEGIN 1 */
   int *bin_area = &_binary_data_start;
```

The binary data, in this case the readme file, can be observed in the Memory view when the project is debugged.

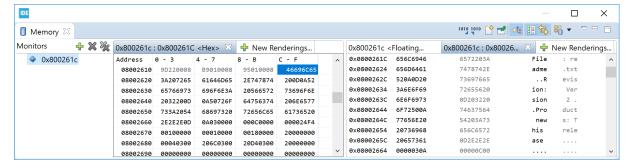

Figure 91. Linker memory displaying file readme

# 2.5.7.5 Locate uninitialized data in memory (NOLOAD)

There is sometimes a need to have variables located into the flash memory, or some other non-volatile memory, which must not be initialized at startup. In such cases, it is possible to create a specific MEMORY AREA in the linker script (FLASH D) and use the NOLOAD directive in the section using the area.

#### Example:

UM2609 - Rev 6 page 86/245

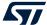

Add a section for  $FLASH_D$  using the NOLOAD directive. This can be done using the following code a bit further down in the linker script:

```
Place the following a bit further down in the script

.flash_d (NOLOAD) :
{
   *(.flash_d*);
} > FLASH_D
```

Finally, data can be used somewhere in the program by adding a section attribute when declaring the variables that must be located in the FLASH D memory.

```
__attribute__((section(".flash_d"))) uint32_t Distance;
__attribute__((section(".flash_d"))) uint32_t Seconds;
```

### 2.5.8 Include libraries

To include a library into a project:

- Right-click the project where the library must be included in the *Project Explorer* view and select [Properties]
- In the dialog, select [C/C++ Build]>[Settings]
- 3. Select the *Tool Settings* tab in the panel
- 4. Select [C Linker]>[Libraries]
- 5. Add the library name to the [Libraries] field.

Make sure the libray name is added and not the path. According to the GCC convention, the library name is its filename without the "lib" prefix and ".a" extension.

Example: for a library file named libmyLib.a, add the library name myLib.

If by any chance the library name do not comply with the GCC convention, the full library name can be entered, preceded by a colon ":".

Example: for a library file named STemWin524b\_CM4\_GCC.a, add the library name: STemWin524b\_CM4\_GCC.a.

- 6. In the [Library Paths] list, set the library location path. Do not include the name of the library in the path.

  Example: \${workspace\_loc:/myLib/Debug} is the path to the archive file of the library project myLib residing in the same workspace as the application project.
- 7. Enable [Place libraries in a linker group (-WI,--start-group \$(LIBS) -WI,--end-group)] if libraries need to be linked several times to resolve circular dependencies.

UM2609 - Rev 6 page 87/245

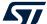

Figure 92. Include a library

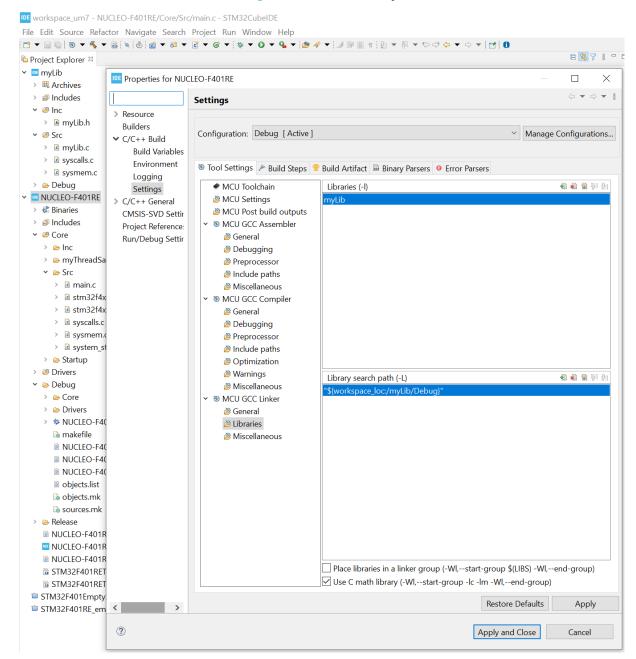

The source folders for the header files must also be added to the [Include paths] field:

- 1. Select [MCU GCC Compiler]>[Include paths]
- 2. press the [Add...] button and add the paths to the source folders for the header files in the library

UM2609 - Rev 6 page 88/245

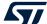

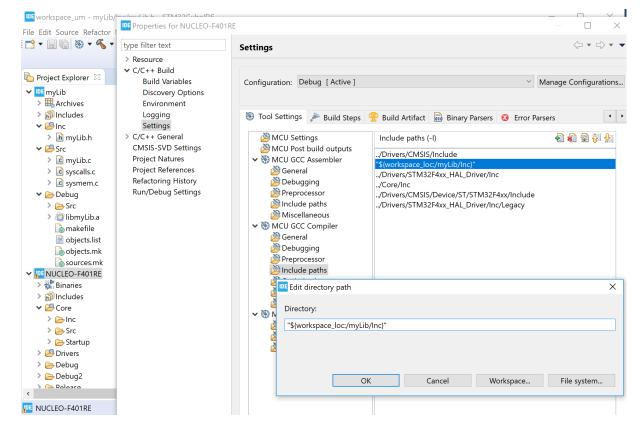

Figure 93. Add library header files to the include paths

Note:

Libraries added by include paths are considered as static libraries because they are provided by external parties. The header files are not rescanned as the content must not have changed for external header files. If external libraries must be treated as normal source folders, the folders must also be added as source folders to the project.

Refer to Section 2.5.9 Referring to projects for more information if a project is referring to another project, a library or a normal project.

# 2.5.9 Referring to projects

Whenever a project is using code from another project, both projects must be referring to each other.

For a project to refer to a specific build of another project:

- 1. Select instead [Project]>[Properties]
- 2. Select [C/C++ General]>[Paths and Symbols]
- 3. Open the References tab
- 4. select the [Configuration] that the current project is referring to

UM2609 - Rev 6 page 89/245

Cancel

Apply and Close

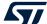

Properties for NUCLEO-F401RE X ⟨⇒ ▼ → type filter text **Paths and Symbols** > Resource > C/C++ Build ✓ C/C++ General Configuration: Debug [Active] Manage Configurations... Code Analysis Documentation File Types 🔑 Includes # Symbols 📑 Libraries р Library Paths 🤁 Source Location 🗟 References Formatter Indexer ☐ F401 Expand All Language Mappings > NUCLEO-F401RE Collapse All Paths and Symbols > STM32F4xx-Nucleo Preprocessor Include Patl Move Up [Active] CMSIS-SVD Settings **Project Natures** ✓ Debug Move Down **Project References** Release Refactoring History Run/Debug Settings Restore Defaults Apply

Figure 94. Set project references

Note:

When multiple projects are used as references, use the [Move Up] and [Move Down] buttons to setup the priorities.

There are many advantages to set project references correctly:

- The projects involved are not rebuilt more than necessary.
- The indexer is able to find functions from the library and open them. To use this possibility, press the **Ctrl** key and, in the editor, click the library function where it is used to open the library source file in the editor.
- It is possible to create the call hierarchy for the functions in the library. To find the call hierarchy, mark the function name and press **Ctrl+Alt+H** to display the call hierarchy in the *Call Hierarchy*view.

If a library project is added as a reference, all the correct settings in the *Paths and Symbols* property page for the library is set. The tool settings that depend on this property page are adjusted also.

This is the recommended method of adding libraries developed locally. For more information about adding libraries, refer to Section 2.5.8 Include libraries.

Another way to have projects referring to each other is as follows:

- 1. Select [Project]>[Properties]
- 2. Select [Project References]
- 3. Select and mark the project for reference

With this method, however, it is not possible to refer to different build configurations and libraries are not set up automatically.

# 2.6 I/O redirection

?

The C run time library contains many functions, including some to handle I/Os. The I/O-related run time functions include printf(), fopen(), fclose(), and many others. It is common practice to redirect the I/O from these functions to the actual embedded platform. For instance, the printf() output can be redirected to an LCD display or serial cable while file operations like fopen() and fclose() can be redirected to a flash memory file system middleware.

UM2609 - Rev 6 page 90/245

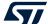

### 2.6.1 printf() redirection

There are several ways to perform printf() redirection, such as using UART or SWV/ITM. Another solution is the Real-Time Transfer technology (RTT) provided by SEGGER.

The three techniques compare as follows:

- The UART output is maybe the most commonly used method, where the output from the embedded system is sent for instance to a terminal using RS-232. It requires some CPU overhead and medium bandwidth.
- The Instrumentation Trace Macrocell (ITM) output is efficient but requires that the Arm<sup>®</sup> CoreSight<sup>™</sup> debugger technology with Serial Wire Viewer (SWV) is supported by the device. This is normally the case for Cortex<sup>®</sup>-M3, Cortex<sup>®</sup>-M4, Cortex<sup>®</sup>-M7, and Cortex<sup>®</sup>-M33 based devices. However, the SWV signals must be available and connected to the board also. It requires low CPU overhead but limited bandwidth. ITM output is explained in Section 4 Debug with Serial Wire Viewer tracing (SWV).
- The RTT solution is described by SEGGER on their website. RTT is a fast solution but requires SEGGER J-LINK debug probe.

To enable I/O redirection with UART or ITM output, the file syscalls.c must be included and built into the project. When printf() is used, it calls the write() function, which is implemented in syscalls.c.

The syscalls.c file is normally created and included in the project when creating a new STM32CubeIDE project. The  $_write()$  function in this file must be modified to enable printf() redirection by modifying the call to  $_io_putchar()$ . The way to modify  $_write()$  depends on the hardware and library implementation.

The example below shows how to update syscalls.c so that printf ouput is redirected to ITM with an STM32F4 Series device. This is done by adding some header files to access  $ITM\_SendChar()$  and make a call to  $ITM\_SendChar()$ .

```
Original write() function
  _attribute__((weak)) int _write(int file, char *ptr, int len)
    int DataIdx;
    for (DataIdx = 0; DataIdx < len; DataIdx++)</pre>
        __io_putchar(*ptr++);
    return len:
Modified with added header files calling ITM SendChar(*ptr++);
#include "stm32f4xx.h"
#include "core cm4.h"
  attribute ((weak)) int write(int file, char *ptr, int len)
 {
    int DataIdx:
    for (DataIdx = 0; DataIdx < len; DataIdx++)</pre>
        // io putchar(*ptr++);
        ITM SendChar(*ptr++);
    return len;
```

It can be noticed that the \_write function in syscalls.c contains a weak attribute. This means that the write function can be implemented in any C file used by the project.

UM2609 - Rev 6 page 91/245

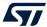

For instance, the new \_write() function can be added directly into main.c. Omit the weak attribute in that case, as shown in the example below.

```
int _write(int file, char *ptr, int len)
{
   int DataIdx;

   for (DataIdx = 0; DataIdx < len; DataIdx++)
   {
            //__io_putchar(*ptr++);
            ITM_SendChar(*ptr++);
    }
    return len;
}</pre>
```

# 2.7 Thread-safe wizard for empty projects and CDT<sup>™</sup> projects

STM32CubeIDE includes a thread-safe wizard to generate files to support the use of resources that can be updated by application code and interrupts or when using a real-time operating system.

Note:

The thread-safe wizard may only be used for STM32CubeIDE empty projects. For projects managed by STM32CubeMX, the thread-safe implementation configuration must be made using STM32CubeMX dialogs.

The thread-safe wizard creates three files and adds the STM32\_THREAD\_SAFE\_STRATEGY define to the project. The files are:

- newlib\_lock\_glue.c
- stm32 lock user.h
- stm32 lock.h

First, in the example below, a myThreadSafe folder is created in the empty project. This folder is selected in the Thread-Safe Solution wizard so that files are generated in this folder.

UM2609 - Rev 6 page 92/245

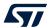

Open the menu [File]>[New]>[Other...] to obtain the wizard selection window shown in Figure 95.

Figure 95. Select a wizard

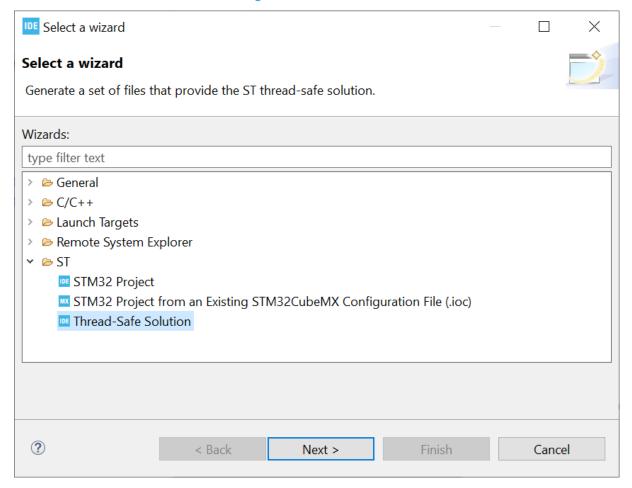

UM2609 - Rev 6 page 93/245

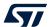

In the [ST] node select [Thread-Safe Solution] and press [Next >] to open the Thread-Safe Solution wizard.

Figure 96. Thread-Safe Solution wizard

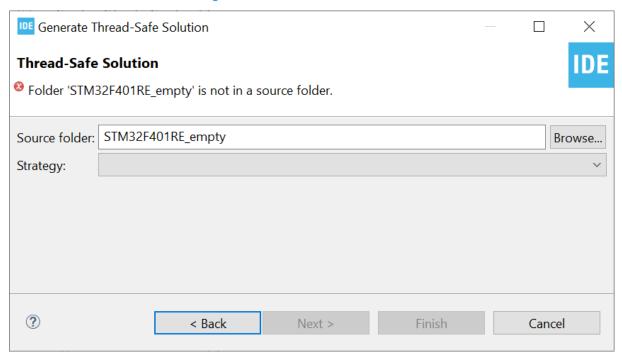

UM2609 - Rev 6 page 94/245

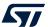

Press [Browse] to open the Generate Into Source Folder dialog.

Figure 97. Thread-safe source folder location

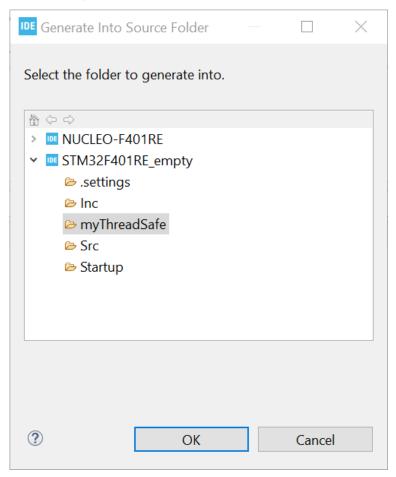

Select the source folder to generate the files into and press [OK].

The wizard proposes to select among five different thread-safe strategies:

- 1. User-defined thread-safe implementation.
- 2. Allow lock usage from interrupts.
- 3. Deny lock usage from interrupts.
- Allow lock usage from interrupts. Implemented using FreeRTOS<sup>™</sup> locks.
- Deny lock usage from interrupts. Implemented using FreeRTOS<sup>™</sup> locks.

UM2609 - Rev 6 page 95/245

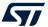

The different strategies are explained in file stm32 lock.h.

```
* 1. User defined thread-safe implementation.
    User defined solution for handling thread-safety.
    NOTE: The stubs in stm32 lock user.h needs to be implemented to gain
    thread-safety.
* 2. Allow lock usage from interrupts.
    This implementation will ensure thread-safety by disabling all interrupts
    during e.g. calls to malloc.
    NOTE: Disabling all interrupts creates interrupt latency which
    might not be desired for this application!
* 3. Deny lock usage from interrupts.
    This implementation assumes single thread of execution.
    Thread-safety dependent functions will enter an infinity loop
    if used in interrupt context.
* 4. Allow lock usage from interrupts. Implemented using FreeRTOS locks.
    This implementation will ensure thread-safety by entering RTOS ISR capable
    critical sections during e.g. calls to malloc.
    By default this implementation supports 2 levels of recursive locking.
    Adding additional levels requires 4 bytes per lock per level of RAM.
    NOTE: Interrupts with high priority are not disabled. This implies
    that the lock is not thread-safe from high priority interrupts!
* 5. Deny lock usage from interrupts. Implemented using FreeRTOS locks.
    This implementation will ensure thread-safety by suspending all tasks
    during e.g. calls to malloc.
    NOTE: Thread-safety dependent functions will enter an infinity loop
    if used in interrupt context.
```

Select a strategy as shown in Figure 98.

Figure 98. Thread-safe strategy selection

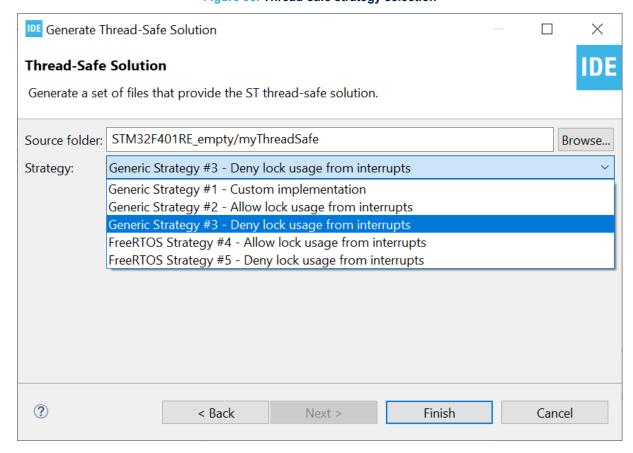

UM2609 - Rev 6 page 96/245

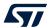

Select a strategy and press [Finish] to generate the files into the selected source folder.

Note:

The files generated are the same and contain the same information independently of the selected strategy. A new define, STM32\_THREAD\_SAFE\_STRATEGY=3, is added by the wizard to the project for use by the preprocessor when building the project. The define value is set according to the strategy selected in the wizard. The define can be observed by opening the project properties and looking into the *Tool Settings* tab.

Properties for STM32F401RE\_empty type filter text Settings > Resource **Builders** Configuration: Debug [Active] ✓ Manage Configurations... ✓ C/C++ Build **Build Variables** Environment 🚳 Tool Settings 🎤 Build Steps 😤 Build Artifact 🗟 Binary Parsers 🧕 Error Parsers Logging **€ € € (**31 MCU Toolchain Define symbols (-D) Settings MCU Settings DEBUG > C/C++ General STM32 MCU Post build outputs CMSIS-SVD Settir STM32F401RETx MCU GCC Assembler Project Reference: STM32F4 General Run/Debug Settir STM32\_THREAD\_SAFE\_STRATEGY= Debugging Preprocessor Include paths Miscellaneous MCU GCC Compiler General Debugging Preprocessor Include paths Undefine symbols (-U) Ontimization ? Apply and Close Cancel

Figure 99. Thread-safe properties

UM2609 - Rev 6 page 97/245

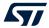

The generated files are shown in the Project Explorer.

Note:

The generated files require that some CMSIS header files are included in the project. The files must be copied and added manually into the project if they are missing.

Figure 100. Thread-safe files

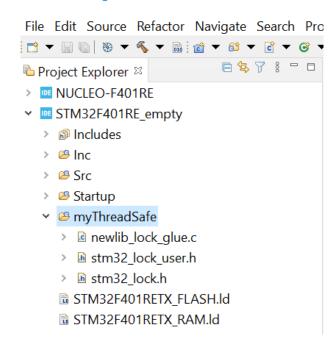

UM2609 - Rev 6 page 98/245

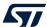

If the wizard is started while the project is managed by STM32CubeMX, an error is displayed stating that STM32CubeMX must be used to manage the thread-safe strategy.

Figure 101. Thread-safe error dialog

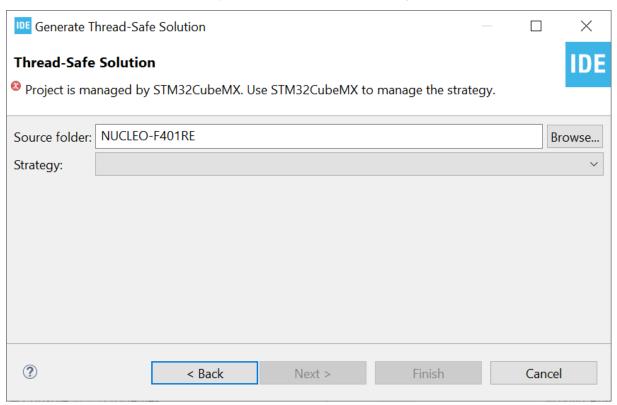

# 2.8 Position-independent code

This section is of interest to users working on applications where the final address location is not defined in the system. This occurs for instance when using a bootloader: the system designer must be able to define the final location of the application. In such case, position-independent code (PIC) can be used. The -fPIE compiler option enables the compiler/linker to generate position-independent executable.

Compiling with option -fPIE generates position-independent executable so that if the application is linked for address 0x800 0000 but placed at 0x800 1000, it still runs.

However, the information in this section is not complete. The solution it describes works when using global data initialized to zero (.bss) but it does not work when using initialized data and has several other limitations. One such limitation is that run time libraries included in the STM32 toolchain cannot be used as these libraries are built without the -fPIE option for optimization. Instead of using position-independent code in a system, it is worth considering other solutions.

### Alternate solution example:

If a system is designed to have a bootloader and multiple versions of an application in flash memory at different slots, it may be easier to setup multiple build configurations for the application. Each build configuration is based on its own linker script file. In this case, there is no need to use position-independent code since run time libraries can be used. Each build configuration links the application to a unique slot in flash memory, generating one single <code>elf</code> file per slot. When downloading a new version of the application into a slot, the correct <code>elf</code> file must be used. The bootloader can be designed to validate the addresses in the <code>elf</code> file and generate an error if it contains addresses that are out of the slot. The application can copy the interrupt vector table to RAM and update vector copies depending on the slot where the application is stored.

UM2609 - Rev 6 page 99/245

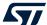

### 2.8.1 Adding the -fpie option

To add the -fPIE option into the tool settings:

- 1. Right-click the project in the *Project Explorer* view and select [**Properties**]
- 2. In the dialog, select [C/C++ Build]>[Settings]
- 3. Select the Tool Settings tab in the panel
- 4. Select [MCU GCC Compiler]>[Miscellaneous]
- 5. Add -fPIE to the [Other flags] field.

Figure 102. Position independent code, -fpie

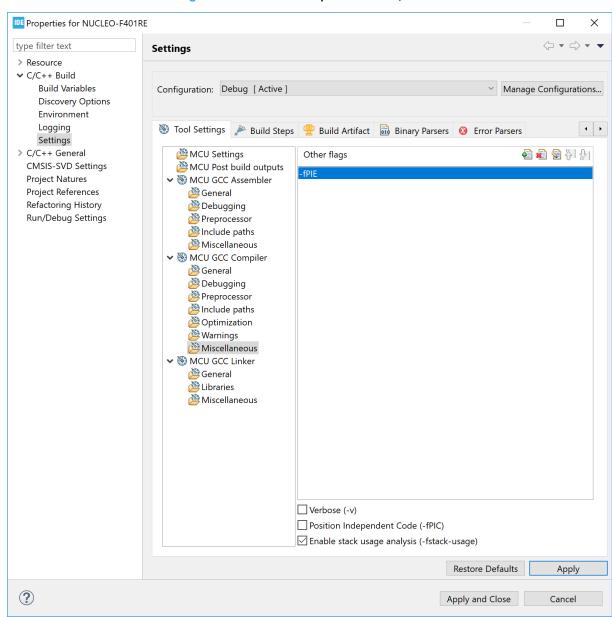

# 2.8.2 Run time library

The C run time library is compiled without using the <code>-fPIE</code> option. So any call to the library must be avoided when generating position-independent executable. The startup code normally has a call to <code>libc init array</code>. This call must be removed as in the example below:

```
/* Call static constructors */
/* bl __libc_init_array */
```

UM2609 - Rev 6 page 100/245

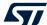

### 2.8.3 Stack pointer configuration

Make sure that the stack pointer is set up correctly. The stack pointer must be set in the Reset\_Handler in the startup file as shown in the example below. It must not be assumed that the stack pointer is set by a reset reading it from the vector table.

# 2.8.4 Interrupt vector table

The vectors in the vector table must be updated if the program is loaded to an offset address. If a program needs to add the offset to each vector in the table, it can copy the interrupt vector table to the RAM and add the offset to this vector table.

The vector base register must also be changed so that it points to the new located vector table as shown in the example below:

```
/* Set Vector Base Address */
SCB->VTOR=RAM_VectorTable;
```

#### 2.8.5 Global offset table

The global offset table (GOT) is a table of addresses normally stored in the data section when building and using the -fPIE option. It is used by the executed program to find, during run time, addresses of global variables, unknown at compile time. If no global variable location change is needed, the variables can be located at same place as located when linking the program. Then the GOT table can be placed in the .text section in the flash memory area instead.

The example below shows how to update the linker script with the .got\* section. In this case the GOT\_START and GOT END symbols are added also so that the tools are able to know the GOT location and size.

```
/* The program code and other data into "ROM" Rom type memory */
  .text :
  {
    . = ALIGN(4);
   *(.text)
                       /* .text sections (code) */
                      /* .text* sections (code) */
    *(.text*)
   GOT START = .;
    *(.got*)
    GOT END = .;
    *(.glue 7)
                       /* glue arm to thumb code */
    *(.glue_7t)
                       /* glue thumb to arm code */
    *(.eh frame)
   KEEP (*(.init))
    KEEP (*(.fini))
    . = ALIGN(4);
    etext = .;
                       /* define a global symbols at end of code */
  } >ROM
```

UM2609 - Rev 6 page 101/245

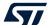

# 2.8.6 Interrupt vector table and symbols

When debugging the code with an offset, both the load offset and the new symbol address must be specified. The symbol address to provide is the <code>.text</code> section address. The linker script can be updated by defining <code>.isr\_vector</code> to be located into <code>.text</code>. This avoids the issue of finding the location of <code>.text</code>.

```
Remove the following
  .isr vector :
     = ALIGN(4);
   KEEP(*(.isr vector)) /* Startup code */
    . = ALIGN(4);
  } >FLASH
Add KEEP(*(.isr_vector)) instead to first location of .text
  /* The program code and other data into "FLASH" Rom type memory */
     = ALIGN(4);
   KEEP(*(.isr_vector)) /* Startup code */
                /* .text sections (code) */
/* .text* sections (code) */
    *(.text)
    *(.text*)
   GOT START = .;
    *(.got*)
    GOT END = \cdot;
                        /* glue arm to thumb code */
    *(.glue_7)
    *(.glue_7t)
                       /* glue thumb to arm code */
    *(.eh_frame)
   KEEP (*(.init))
   KEEP (*(.fini))
    . = ALIGN(4);
     etext = .;
                      /* define a global symbols at end of code */
  } >FLASH
```

# 2.8.7 Debugging position-independent code

When debugging position-independent code located at an offset, the download offset and new symbol address must be set.

UM2609 - Rev 6 page 102/245

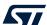

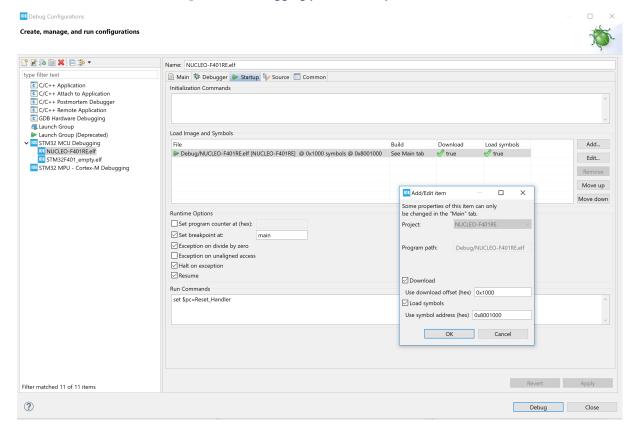

Figure 103. Debugging position independent code

Figure 103 illustrates an example where the download offset is 0x1000 and the symbol address is 0x800 1000. It is possible to set the symbol address to 0x800 1000 in this case because the .isr\_vector is added into the .text section as described in Section 2.8.6 Interrupt vector table and symbols.

If instead the .isr\_vector is located in another section outside .text, the start address of the .text section must be used with the offset added. For instance, if the map file states that .text starts at  $0x0000\ 0000\ 0800\ 0194$ , the symbol address in this case must be set to  $0x800\ 1194$ .

Figure 103 shows that the breakpoint is set at main and that the program counter (\$pc) is set to the Reset\_Handler symbol into [Run Commands]. This symbol contains the correct address to the Reset\_Handler because gdb uses the base symbol address 0x800 1000. If \$pc is not setup during this debug configuration, the [Resume] checkbox must be disabled to make the program stop after load. In this case, the program counter must be set manually in the *Registers* view before starting the program.

UM2609 - Rev 6 page 103/245

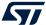

# 2.9 Exporting projects

A project can be exported in many different ways. This section shows how to export a project as a compressed zip file.

Right-click the project in the *Project Explorer* view and select [Export...].

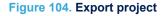

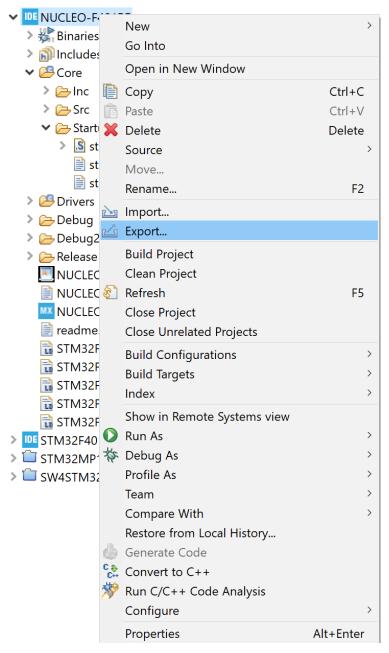

UM2609 - Rev 6 page 104/245

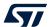

The Export dialog opens. Select [General]>[Archive File] and press [Next >].

Figure 105. Export dialog

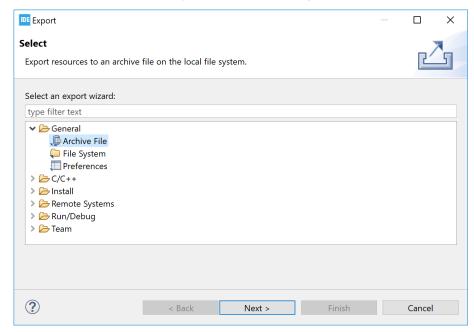

UM2609 - Rev 6 page 105/245

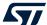

The *Export* dialog is updated. Select the project to be exported. It is possible to exclude some project files from the export. In the example in Figure 106, all project and library files are included. A file name must be entered into the [**To archive file**] field, possibly browsing to a folder location for the file with the [**Browse...**] button. In the example, the default options values are kept unchanged. Press [**Finish**] to export the project and create the zip file

IDE Export П Archive file Export resources to an archive file on the local file system. > [] [DE] F401 cproject > IDE NUCLEO-F401RE mxproject RemoteSystemsTempFiles project 📄 . > STM32F401\_empty ☑ NUCLEO-F401RE.elf.cfg > \ STM32F4xx-Nucleo ☑ 🖹 NUCLEO-F401RE.elf.launch > III STM32MP151C\_MPU\_CM4 **✓ MX** NUCLEO-F401RE.ioc > ☑ III myLib ☑ 🗟 STM32F401RETX\_FLASH.ld STM32F401RETX\_FLASH\_IPCodeInFlash.Id ☑ 🗟 STM32F401RETX\_FLASH\_ORG.Id Filter Types... Select All Deselect All To archive file: | ive - STMicroelectronics\dev\CubelDE\Manuals\STM32CubelDE\_UG\nucleo-f401.zip \qquad | Browse... Save in zip format Create directory structure for files O Save in tar format O Create only selected directories Resolve and export linked resources ? < Back Finish Cancel

Figure 106. Export archive

# 2.10 Importing existing projects

This section describes different ways to import existing projects into an STM32CubeIDE workspace. The standard Eclipse<sup>®</sup> importer is capable of importing Eclipse<sup>®</sup> projects. This is used to import projects created with STM32CubeIDE. The project importer is also extended to support the import of ac6 System Workbench for STM32 projects and Atollic<sup>®</sup> projects. Such projects are converted during the import phase to STM32CubeIDE projects.

It is possible to import and debug an existing elf file developed by another IDE or toolchain. More information on how this is done is available in Section 3.8 .

# 2.10.1 Importing an STM32CubeIDE project

A project can be imported in many different ways. This section shows how to import a project that was exported as a compressed zip file.

- One way to open the Import dialog is to use the menu [File]>[Import...]
- Another way is to right-click the *Project Explorer* view and select [Import...]

UM2609 - Rev 6 page 106/245

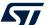

Figure 107. Import project

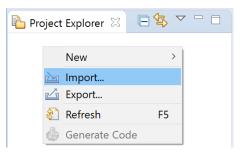

Figure 108. Import dialog

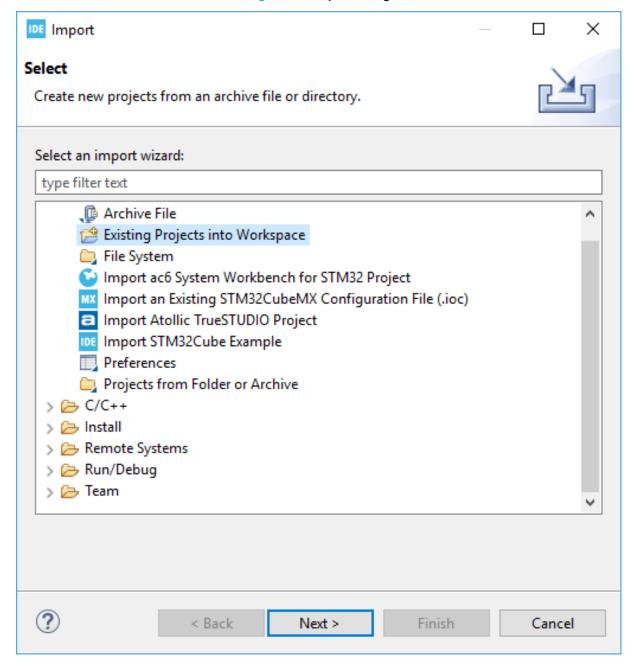

UM2609 - Rev 6 page 107/245

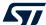

Figure 109. Import projects

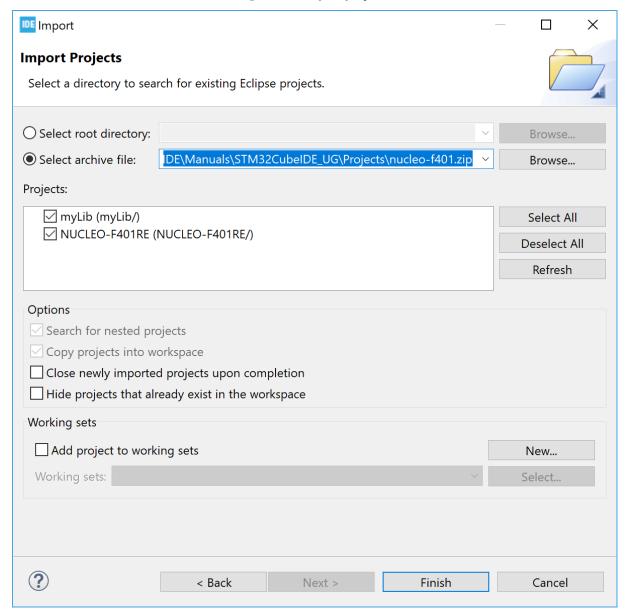

### 2.10.2 Importing System Workbench and projects

To import an ac6 System Workbench for STM32 project or an Atollic<sup>®</sup> project into STM32CubeIDE, it is advised to work on a project copy:

- 1. Create a copy of the project, either as a copy of the project folder or an export of the project in a zip file
- 2. Use the copied project for the import into STM32CubeIDE

The way to import the copied project is to open the *Import* dialog by means of the menu [File]>[Import...] or by right-clicking the *Project Explorer* view.

UM2609 - Rev 6 page 108/245

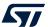

Select [Import ac6 System Workbench for STM32 project] or [Import Atollic TrueSTUDIO project] depending on the original tool used to create the project and press [Next >].

Figure 110. Import System Workbench projects (1 of 3)

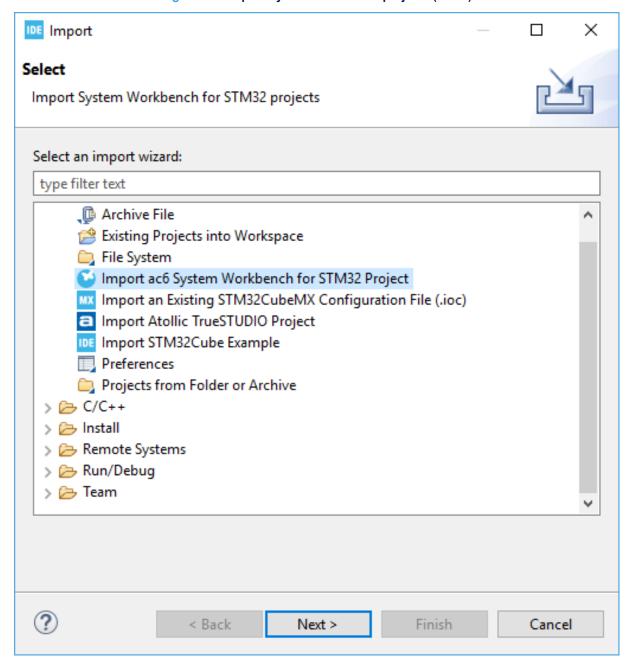

UM2609 - Rev 6 page 109/245

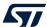

In this example, the ac6 project is copied into the STM32CubeIDE workspace, hence the [**Directory...**] button is used and project STM32F401\_Ac6 is selected. The import wizard detects that this is a System Workbench project.

Figure 111. Import System Workbench projects (2 of 3)

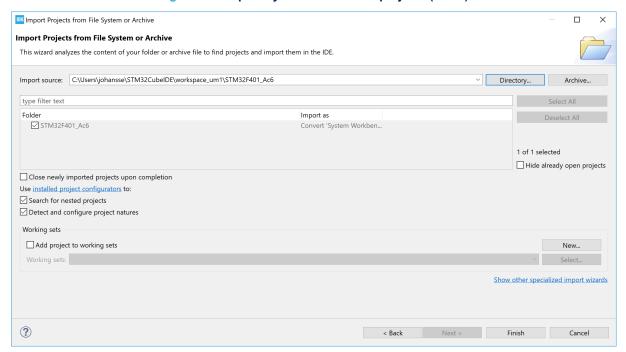

Press [Finish] to open the Project converter dialog.

Figure 112. Import System Workbench projects (3 of 3)

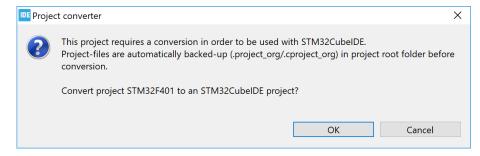

Press [OK] to convert the project to an STM32CubeIDE project.

There are two migration guides explaining how to migrate from ac6 System Workbench for STM32 ([ST-06]) and Atollic<sup>®</sup> to STM32CubeIDE ([ST-05]). These guides can be opened from the *Technical Documentation* page in the *Information Center*.

UM2609 - Rev 6 page 110/245

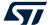

#### 2.10.3 Importing using project files association

When STM32CubeIDE is started, a pop-up window asks if .project and .project files must be associated to the program.

Figure 113. Import using project files association

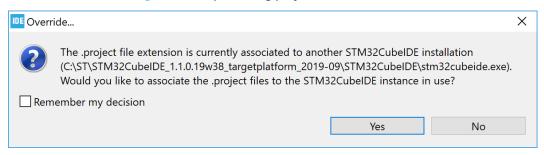

If the association is selected, double-clicking on a <code>.project</code> file in the personal computer file browser triggers the project import by STM32CubeIDE into the current workspace. The project converter investigates the project, which is imported directly if made for STM32CubeIDE. If the project comes from another tool, the project converter tries to identify if it is a known project format and, in such case, converts the project to an STM32CubeIDE project as described in Section 2.10.2 Importing System Workbench and projects.

#### 2.10.4 Prevent "GCC not found in path" error

When importing old projects, an error in the *Problems* view can state "*Program* "gcc" not found in *PATH*". The error is caused by the project use of a deprecated discovery method setting. The error can be removed by updating the *Window Preferences* and *Project Properties* settings.

- 1. Open [Window]>[Preferences]. In the *Preferences* dialog, select [C/C++]>[Property Pages Settings] and enable checkbox [Display "Discovery Options" page].
- 2. Open [Project Properties]>[C/C++ Build]>[Discovery Options] and disable checkbox [Automate discovery of paths and symbols].

# 2.11 Toolchain Manager

The *Toolchain Manager* is used to install toolchains, uninstall toolchains and select the default workspace toolchain when building a project.

UM2609 - Rev 6 page 111/245

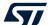

To open the *Toolchain Manager* from the *Tool Settings* tab in project properties:

1. Select the [MCU Toolchain] node

Figure 114. Open Toolchain Manager

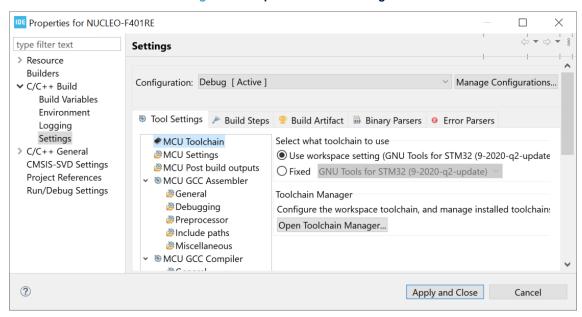

2. Click on [Open Toolchain Manager...]

The *Toolchain Manager* can also be opened from the [Window]>[Preferences] menu:

1. Select [STM32Cube]>[Toolchain Manager]

Figure 115. Toolchain Manager

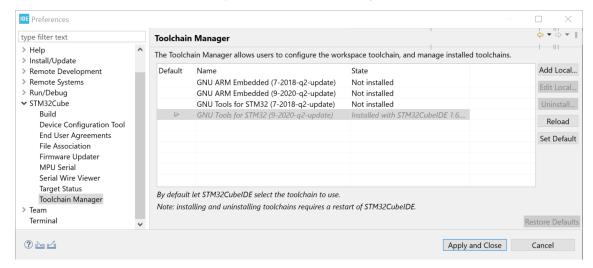

UM2609 - Rev 6 page 112/245

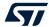

The columns in the *Toolchain Manager* are described in Table 4.

Table 4. Toolchain Manager column details

| Name    | Description                                                                                                    |
|---------|----------------------------------------------------------------------------------------------------|
| Default | A green/grey arrow symbol indicates the default workspace toolchain.  The arrow color is:  green when the toolchain is manually set as default by the user  grey when the toolchain is selected as default by STM32CubeIDE logic |
| Name    | The name of the toolchain.                                                                                                    |
| State   | The state of the toolchain. Toolchains available for download from STMicroelectronics online repository are listed as "installed" or "not installed". Local toolchains added by the user are listed as "local".                  |

The buttons in the *Toolchain Manager* are described in Table 5.

Table 5. Toolchain Manager button information

| Name                           | Description                                                                                                    |
|--------------------------------|----------------------------------------------------------------------------------------------------|
| Add Local                      | Add reference to local toolchain.                                                                                                    |
| Edit Local                     | Edit reference to local toolchain.                                                                                                    |
| Install<br>Uninstall<br>Remove | The button text depends on the type of the selected toolchain. It is used to:  Install / Uninstall the selected toolchain provided by the repository  Remove the selected local toolchain |
| Reload                         | Reload the toolchain list from the repository.                                                                                                    |
| Set Default                    | Set selected toolchain to be used by default.                                                                                                    |
| Restore Defaults               | Restore and use the default toolchain.                                                                                                    |
| Apply and Close                | Apply selection and close dialog.                                                                                                    |
| Cancel                         | Cancel dialog.                                                                                                    |

UM2609 - Rev 6 page 113/245

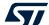

#### 2.11.1 Install new toolchain

Open the Toolchain Manager to install a new toolchain.

Figure 116. Install toolchain

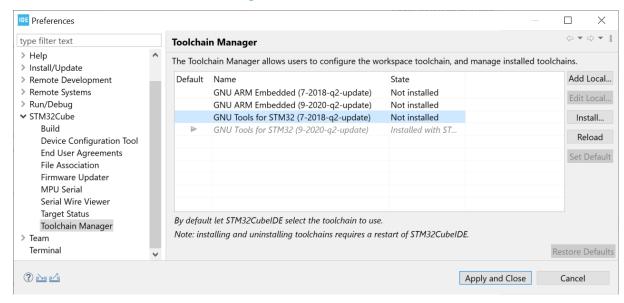

Select the toolchain to install and click on [Install...]. The Install dialog opens and displays the items to be installed.

Figure 117. Check items to install

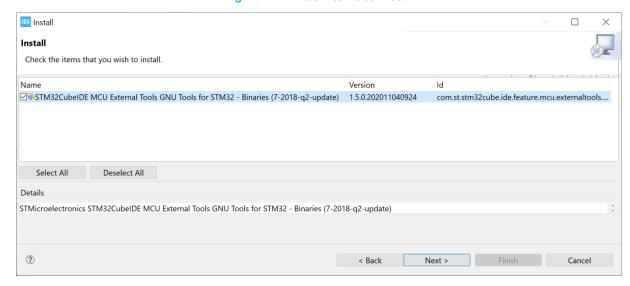

Check the items to install and click on [Next].

UM2609 - Rev 6 page 114/245

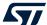

Figure 118. Review items to install

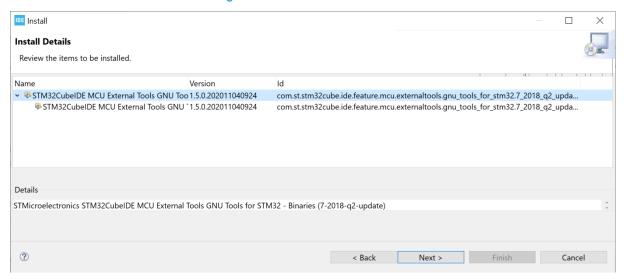

Review the items and click on [Next].

Figure 119. Review and accept licenses

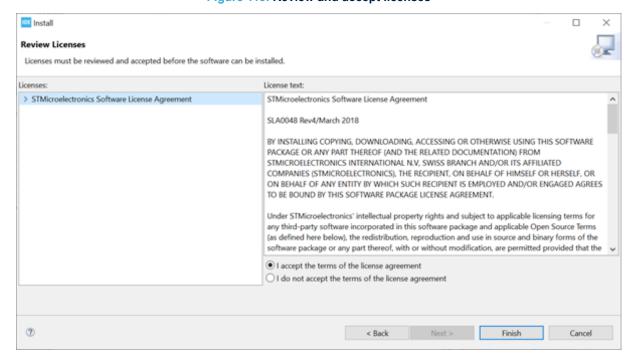

Review the licenses, select [I accept the terms of the license agreements] and click on [Finish].

At this point, the software installation starts. The progress bar displayed at the bottom of the STM32CubeIDE window shows the installation completion rate. Wait until the installation is completed.

UM2609 - Rev 6 page 115/245

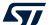

The following warning may appear before the installation is finished.

Figure 120. Security warning

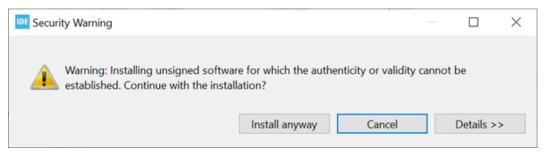

In this case, to finalize the installation, click on [Install anyway]. After some time, the following dialog is displayed.

Figure 121. Restart to apply software update

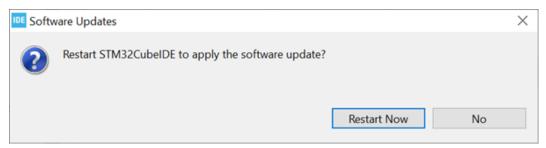

Click on [Restart Now] to be able to use the installed toolchain in STM32CubeIDE. STM32CubeIDE is restarted and the new toolchain can be used.

Open the Toolchain Manager to verify the installation.

Figure 122. Toolchain installed

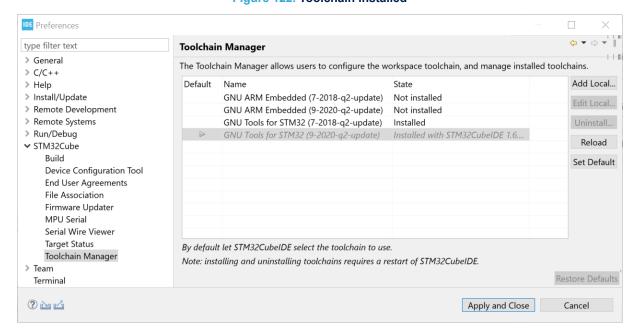

In this case, Figure 122 shows that two versions of GNU Tools for STM32 are installed.

UM2609 - Rev 6 page 116/245

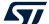

#### 2.11.2 Manage default toolchain

The Toolchain Manager highlights the default workspace toolchain with an arrow in the Default column.

Preferences X type filter text Toolchain Manager > General The Toolchain Manager allows users to configure the workspace toolchain, and manage installed toolchains > C/C++ Add Local... Default Name > Help State > Install/Update GNU ARM Embedded (7-2018-q2-update) Not installed Edit Local... > Remote Development GNU ARM Embedded (9-2020-q2-update) Not installed > Remote Systems GNU Tools for STM32 (7-2018-q2-update) Uninstall... Installed GNU Tools for STM32 (9-2020-q2-update) > Run/Debug Installed with STM32CubeIDE 1.6... Reload ✓ STM32Cube Build Set Default **Device Configuration Tool End User Agreements** File Association Firmware Updater MPU Serial Serial Wire Viewer **Target Status** By default let STM32CubeIDE select the toolchain to use. Toolchain Manager Note: installing and uninstalling toolchains requires a restart of STM32CubeIDE. > Team Restore Defaults Terminal ? 🗠 🖒 Apply and Close Cancel

Figure 123. Default toolchain

Figure 123 shows that *GNU Tools for STM32 version 9-2020-q2-update* is the default workspace toolchain. The *GNU Tools for STM32 version 7-2018-q2-update* line is marked in blue, which indicates that this toolchain selected. Any line in the table can be selected with the mouse.

Click on [Set default]: the selected toolchain to be used as the default workspace toolchain is highlighted with an arrow symbol in the *Default* colum of the *Toolchain Manager*.

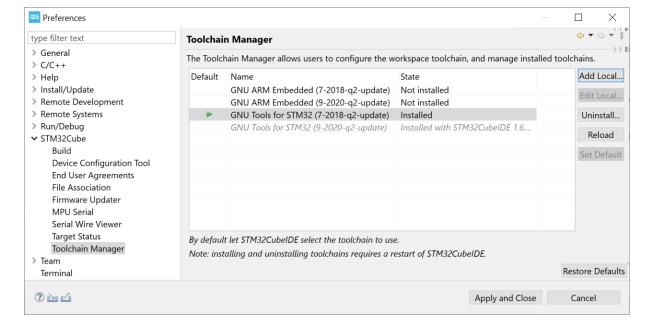

Figure 124. Default toolchain updated

Click on [Apply and Close] to apply the setting and update which toolchain is set to be the default workspace toolchain.

UM2609 - Rev 6 page 117/245

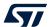

#### 2.11.3 Uninstall toolchain

It is not possible to uninstall the *GNU Tools for STM32* toolchain, which is installed by default with STM32CubeIDE. Any other installed toolchain can be uninstalled.

IDE Preferences  $\times$ type filter text Toolchain Manager > Help The Toolchain Manager allows users to configure the workspace toolchain, and > Install/Update manage installed toolchains. > Remote Development Add Local... Def... Name State > Remote Systems > Run/Debug GNU ARM Embedded (7-2018-q2-... Not installed Edit Local... ✓ STM32Cube GNU ARM Embedded (9-2020-q2-... Not installed Build GNU Tools for STM32 (7-2018-q2-u... Installed Uninstall... **Device Configuration Tool** GNU Tools for STM32 (9-2020-g2-u... Installed with ST... Reload **End User Agreements** File Association Set Default Firmware Updater MPU Serial Serial Wire Viewer By default let STM32CubeIDE select the toolchain to use. Target Status Note: installing and uninstalling toolchains requires a restart of STM32CubeIDE. Toolchain Manager > Team **Terminal** Restore Defaults ? ≥ ∠ Apply and Close Cancel

Figure 125. Uninstall toolchain

To uninstall a toolchain, select it in the *Toolchain Manager* and click on [**Uninstall...**]. This opens the *Uninstall* dialog.

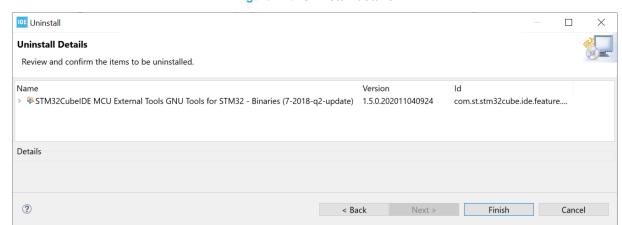

Figure 126. Uninstall details

UM2609 - Rev 6 page 118/245

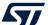

Click on [Finish] to start the software uninstallation. The Software Updates dialog is displayed.

Figure 127. Software updates

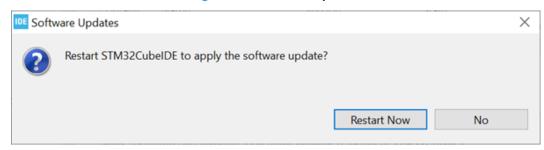

Click on [Restart Now] to apply the software update.

The product is restarted.

Open the Toolchain Manager to verify the installation.

Figure 128. Toolchain uninstalled

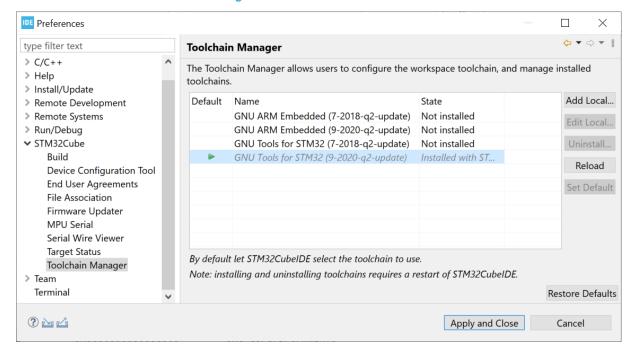

In this case, Figure 128 shows that only one version of GNU Tools for STM32 is installed.

UM2609 - Rev 6 page 119/245

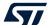

# 2.11.4 Using local toolchain

It is possible to add and use an already installed local GNU ARM toolchain. To add a local toolchain, follow the steps below:

1. Open *Toolchain Manager* and press the [Add Local...] button.

Figure 129. Add local toolchain

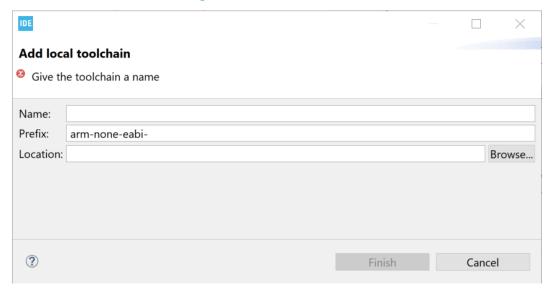

UM2609 - Rev 6 page 120/245

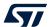

2. Add a name and specify location.

Figure 130. Specify local toolchain location

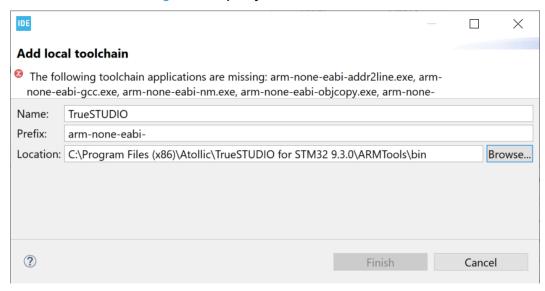

As seen in Figure 130, some naming problems can occur. In this case, the problem results from a wrong prefix that prevents the toolchain application validation.

Update the toolchain prefix. The prefix must end with a dash (-).

Figure 131. Specify local toolchain prefix

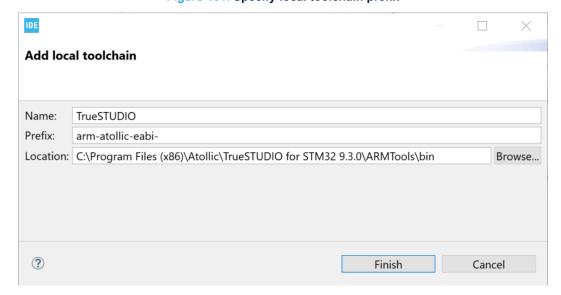

UM2609 - Rev 6 page 121/245

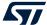

3. Press [Finish].

Figure 132. Local toolchain added

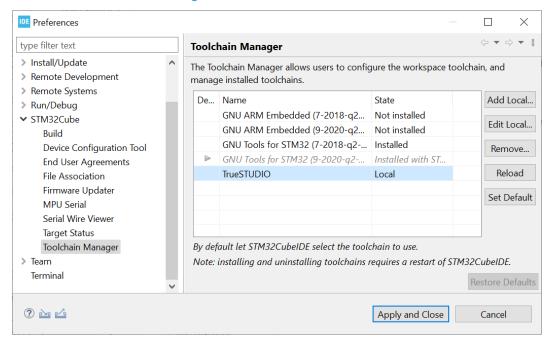

4. Use the [Edit Local...] button to edit local toolchain. The Edit local toolchain dialog opens, and it is possible to update *Prefix* and *Location*.

Figure 133. Edit local toolchain

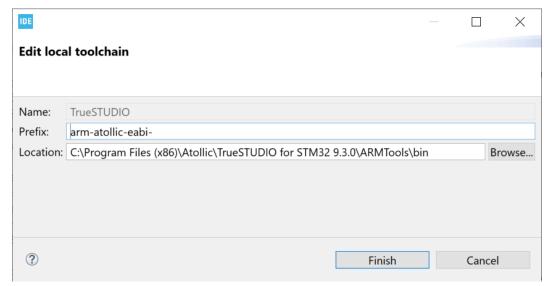

5. Update *Prefix* or *Location* and press [Finish] to update local toolchain settings.

UM2609 - Rev 6 page 122/245

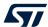

#### 2.11.5 Network error

In case of problem to access the update site, the Network error... dialog is displayed.

Figure 134. Toolchain network error

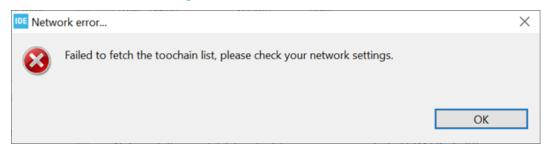

Check the network settings. Information on how to configure network proxy settings are described in Section 1.5.3 Preferences - Network proxy settings.

UM2609 - Rev 6 page 123/245

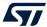

# 3 Debugging

## 3.1 Introduction to debugging

STM32CubeIDE includes a powerful graphical debugger based on the GDB command-line debugger. It also bundles GDB servers for the ST-LINK and SEGGER J-Link JTAG probes.

The GDB server is a program that connects GDB on the PC to a target system. The STM32CubeIDE debug session can autostart a local GDB server or connect to a remote GDB server.

The remote GDB server can be running on the same PC, or on a PC that is accessible via the network and specified with *Host name* or *IP address* and a *Port number*. When connecting to a remote GDB server, this GDB server must be started first before a debug session is started in STM32CubeIDE.

When autostart local debugging is selected, STM32CubeIDE automatically starts and stops the GDB server as required during debugging, thus integrating the GDB server seamlessly.

Note:

It is recommended to use compiler optimization level -00 when building a project that must be debugged. Debugging with optimization level -0g may work but higher optimization level is hard to debug because of compiler code optimization.

It is also possible to use the GDB server only to download the application into the target system and run it without starting a debug session. This is performed by creating run configurations, which is described later in this chapter (refer to Section 3.7 Run configurations).

STM32CubeIDE can be used to debug an existing elf file developed with another IDE or toolchain by importing the elf file using the import of STM32 Cortex<sup>®</sup>-M executable. This is described in Section 3.8 Import STM32 Cortex-M executable.

UM2609 - Rev 6 page 124/245

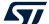

## 3.1.1 General debug and run launch flow

Debug configurations are used to debug an STM32 program. Run configurations are used to flash a new program into the STM32 and start it. The flowchart in Figure 135 presents the order of starting the GDB server, reset the device, load the program, set run time options, exceptions, program counter, breakpoints, Standby/Stop/Sleep, watchdog, and external loader initialization when starting a debug session. It also displays the differences between debug and run sessions.

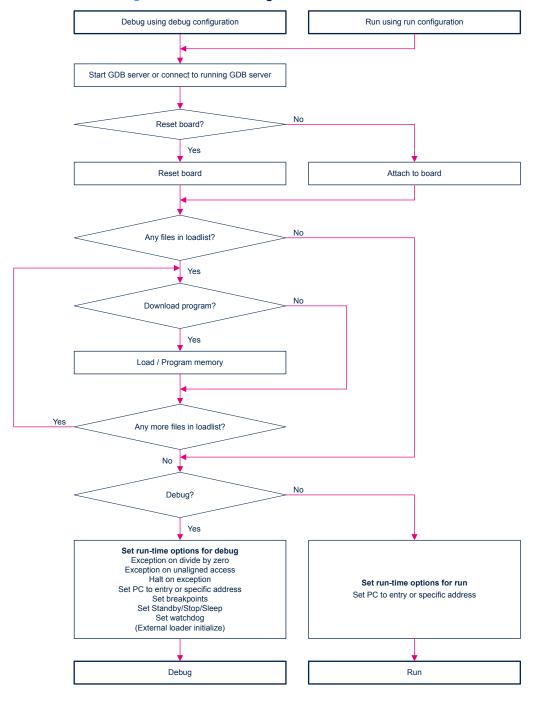

Figure 135. General debug and run launch flowchart

UM2609 - Rev 6 page 125/245

mem[i%12] = i;

196

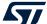

### 3.2 Debug configurations

A debug configuration for the project is needed before a debug session can be started. To create the first debug configuration for the project, right click on the project name in the *Project Explorer* view and select [**Debug As**]>[**STM32 Cortex-M C/C++ Application**].

workspace\_um4 - NUCLEO-F401RE/Core/Src/main.c - STM32CubelDE File Edit Source Refactor Navigate Search Project Run Window Help 🕞 🔄 ▽ 🗀 📗 main.c 🛭 Project Explorer 🛭 > 📭 myLib 153 154 > NE NUCLEO-F401RE 155 New > 156 /\* MCU Configuration Go Into 157 158 /\* Reset of all pe Open in New Window 159 // HAL\_Init(); Show In Alt+Shift+W > 160 161 162 /\* USER CODE BEGIN Сору Ctrl+C 163 Paste Ctrl+V 164 /\* USER CODE END I Delete 165 Delete /\* Configure the s 166 Source 167 SystemClock\_Config Move... 168 169 /\* USER CODE BEGIN F2 Rename... 170 171 /\* USER CODE END S Import... 172 Export... 173 /\* Initialize all 174 MX\_GPIO\_Init(); **Build Project** 175 MX\_USART2\_UART\_Ini 176 USER CODE BEGIN Clean Project 177 Refresh F5 mem=malloc(12); 178 mem2=malloc(12); Close Project 179 180 #ifdef OLD Close Unrelated Projects 181 mem3=malloc(12); mem4=malloc(12); 182 **Build Configurations** 183 mem5=malloc(12); mem6=malloc(12); 184 **Build Targets** 185 mem7=malloc(12); Index 186 #endif 187 /\* USER CODE END 2 Show in Remote Systems view 188 Run As > 189 1 STM32 Cortex-M C/C++ Application Debug As Profile As Debug Configurations... Team /\* USER CODE END Compare With 195 c = mem[i%12];

Figure 136. Debug as STM32 MCU

Another way to create a new debug configuration is to select the project name in the *Project Explorer* view and use the menu [Run]>[Debug As]>[STM32 Cortex-M C/C++ Application].

Restore from Local History

UM2609 - Rev 6 page 126/245

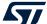

Figure 137. Debug as STM32 MCU menu

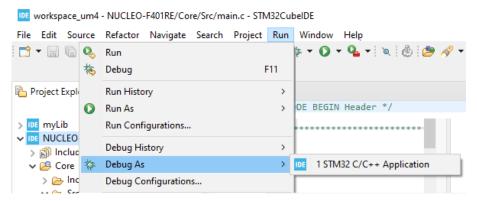

A third way to create a new debug configuration is to select project name in the *Project Explorer* view and press [F11].

All three different ways open the Debug Configuration dialog.

### 3.2.1 Debug configuration

The Debug Configuration dialog contains the following tabs:

- Main
- Debugger
- Startup
- Source
- Common

The *Debugger* and *Startup* tabs must be updated when creating a new debug configuration while the others do not require update.

#### 3.2.2 *Main* tab

The *Main* tab contains the configuration of the C/C++ application to debug. Usually, when creating a debug configuration using the sequence described earlier in this chapter, there is no need to make any change in the *Main* tab. Make sure the correct <code>elf</code> file and project are selected.

UM2609 - Rev 6 page 127/245

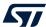

Figure 138. Debug configuration main tab

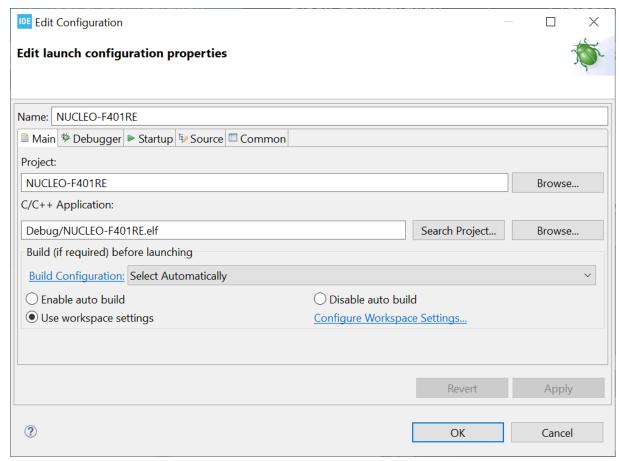

Note: It is possible in the Main tab to define if a build must be made before the debug session is started.

### 3.2.3 Debugger tab

The *Debugger* tab configures how to start the GDB server and connect to it. It also defines which GDB server must be used if [**Autostart local GDB server**] is selected.

UM2609 - Rev 6 page 128/245

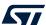

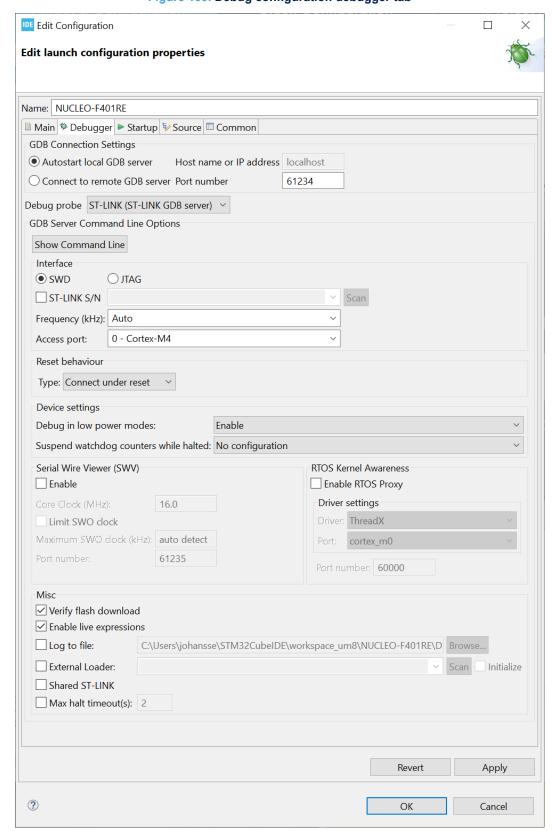

Figure 139. Debug configuration debugger tab

The [Port number] edit field contains the default value used by the GDB server selected in field [Debug probe]. Field [Host name or IP address] must be set when [Connect to remote GDB server] is selected.

UM2609 - Rev 6 page 129/245

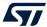

Field [**Debug probe**] selects the probe and GDB server to be used for debugging. When using an ST-LINK debug probe, *ST-LINK GDB server* or *OpenOCD* can be used. When using a SEGGER J-LINK probe, use the *SEGGER J-LINK GDB server*.

Pressing the [**Show Command Line**] button opens the *GDB Server command line* dialog. The dialog displays how the GDB server is started according to the current [**GDB Server Command Line options**] settings.

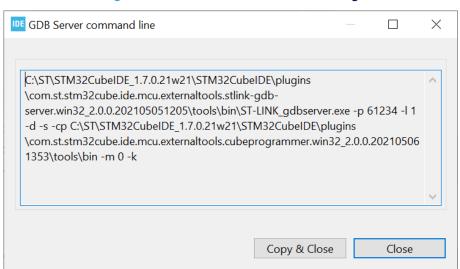

Figure 140. GDB server command line dialog

Use the [Copy & Close] button to copy the current command line settings to the clipboard, for instance to start the GDB server manually in a command line window by pasting the command.

The [GDB Server Command Line options] selections are updated as a function of the [Debug probe] selected. Detailed information about these settings are available in Section 3.4 Debug using different GDB servers and sub-sections.

#### 3.2.4 Startup tab

The Startup tab configures how to start a debug session.

UM2609 - Rev 6 page 130/245

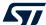

?

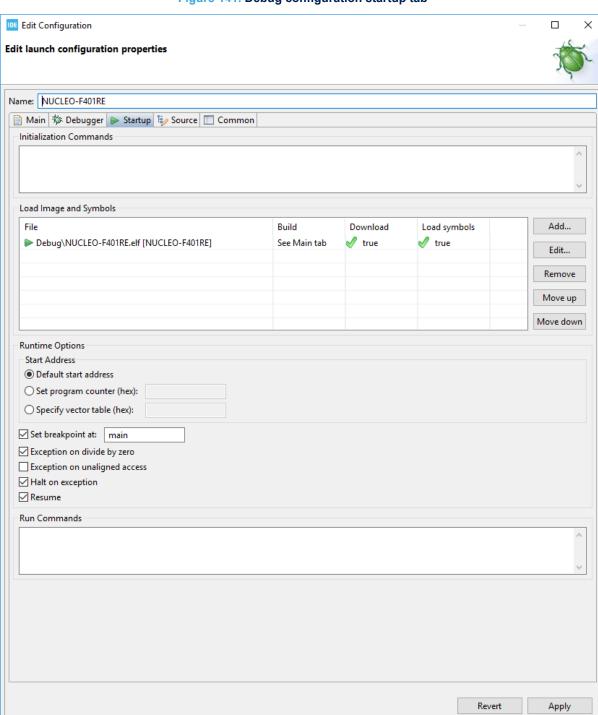

Figure 141. Debug configuration startup tab

The [Initialization Commands] edit field can be updated with any kind of GDB or GDB server monitor commands if there is any special need to send some commands to the GDB server before load commands are sent. For instance, when using ST-LINK GDB server a monitor flash mass\_erase command can be entered here if a flash memory erase is needed before load.

OK

Cancel

UM2609 - Rev 6 page 131/245

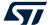

The [Load Image and Symbols] list box must contain the file(s) to debug. This list is associated with the following command buttons:

- [Add...]: Add new lines for files for download and/or load symbols
- [Edit...]: Edit the selected line
- [Remove]: Remove the selected line from the list
- [Move up]: Move the selected line upwards
- [Move down]: Move selected line downwards

must be downloaded and if symbols must be loaded.

The [Runtime Options] section contains checkboxes to set the start address and breakpoint, and enable exception handling and resume.

The start address can be selected as:

- [Default start address]: \$pc is set to the start address found in the last loaded elf file
- [Set program counter (hex)]: \$pc is set to the hex value specified in the edit field
- [Specify vector table (hex)]: \$pc is updated with the value found in memory using specified address + offset of 4. This is similar to how \$pc is set by a reset using vector table in a Cortex®-M device

The [Set breakpoint at:] checkbox is enabled by default and the edit field displays main. It means that, by default, a breakpoint is set at main when the program is debugged.

Three exception checkboxes, [Exception on divide by zero], [Exception on unaligned access] and [Halt on exception], are used to make it easier to find problems when debugging an application.

- [Exception on divide by zero] is enabled by default to make it easier to trap a divide-by-zero error when debugging
- [Exception on unaligned access] can be enabled to get exceptions if there are any unaligned accesses
- [Halt on exception] is enabled by default so that program execution halts when an exception error occurs
  during debugging. If an exception occurs, the Fault Analyzer view can be used to find the location of the
  problem

Note: The application software needs to enable Exception on divide by zero and Exception on unaligned access if they must be issued also when running the application and not only during debugging. The CMSIS Cortex®-M header files contain defines to update the SCB Configuration Control Register. For instance, core\_cm4.h contains the SCB-CCR register, and SCB CCR DIV 0 TRP and SCB CCR UNALIGN TRP defines.

When the [Resume] selection is enabled, a continue command is issued to GDB after load to start the program. Usually, in this case, the program breaks at main if a breakpoint at main is set. Otherwise, when the [Resume] selection is disabled, the program stays at the ENTRY location specified in the linker script, normally

the Reset\_Handler function. A step may be needed in this case to display the Reset\_Handler function in the editor.

When a line in the listbox is selected and [Edit...] is pressed, the following dialog appears for selecting if the file

Figure 142. Add/Edit item

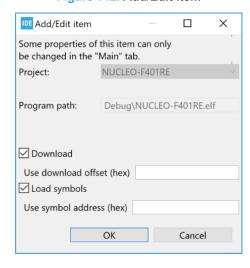

. . .

UM2609 - Rev 6 page 132/245

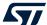

# 3.3 Manage debug configurations

Each project can have several debug configurations. It is easy to create a copy of an existing debug configuration and update it with some changes. For instance, one configuration may contain flash memory loading of new programs while another does not load any program.

When opening debug configurations from the menu [Run]>[Debug Configurations...], the Debug Configurations dialog opens. This dialog contains a navigation window on the left side with a toolbar, and the debug configuration on the right side with the tabs and fields described in Section 3.2 Debug configurations.

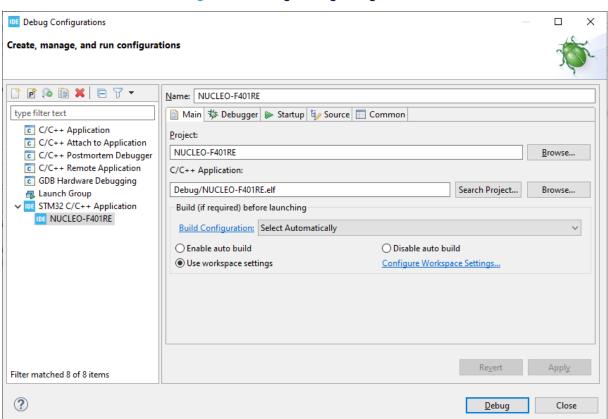

Figure 143. Manage debug configurations

The [Name] field on top of the right pane can be edited using a name for the debug configuration which reflects the configuration. This name then appears in the navigation window under the [STM32 Cortex-M C/C++ Application] node to the left when pressing [Apply].

The toolbar left of the navigation window contains icons to manage configurations, for instance to duplicate or delete a selected configuration.

Figure 144. Manage debug configurations toolbar

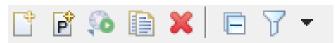

UM2609 - Rev 6 page 133/245

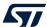

These icons are used for the following purpose, from left to right:

- Create new launch configuration
- New launch of configuration prototype
- · Export launch configuration
- · Duplicate currently selected launch configuration
- Delete selected launch configuration(s)
- Collapse all expanded launch configurations
- · Filter launch configurations

# 3.4 Debug using different GDB servers

STM32CubeIDE includes the following GDB servers:

- ST-LINK GDB server
- OpenOCD GDB server
- SEGGER J-Link GDB server

All three GDB servers support normal debug, live expressions and SWV.

All GDB servers also support RTOS Kernel Awareness debugging for Microsoft<sup>®</sup> Azure<sup>®</sup> RTOS ThreadX and FreeRTOS<sup>™</sup> operating systems using an RTOS proxy. The RTOS proxy is included in STM32CubeIDE.

Different command-line options are used when starting these GDB servers. Therefore the *Debugger* tab in the *Debug Configurations* dialog displays different settings depending on the GDB server selected. This section describes the individual settings for each server.

#### 3.4.1 Debug using the ST-LINK GDB server

Usually, when the ST-LINK GDB server is used for debugging, there is no need to update the [GDB Server Command Line Options] in the Debugger tab. In some cases, the default configuration must be updated, for instance if SWV is intended to be used or if several STM32 boards are connected to the PC.

UM2609 - Rev 6 page 134/245

<u>D</u>ebug

Close

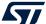

?

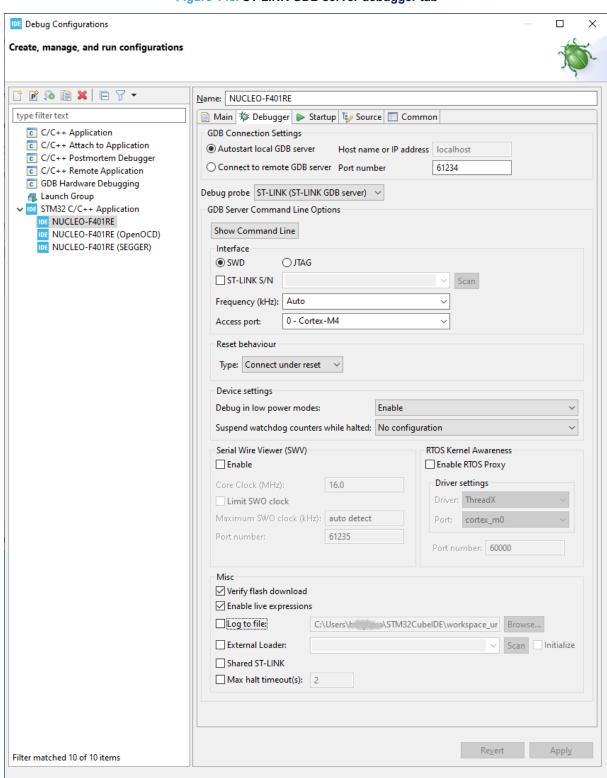

Figure 145. ST-LINK GDB server debugger tab

Select [SWD] or [JTAG] in [Interface] to define how the ST-LINK probe must connect with the microcontroller. The SWD interface is usually the preferred choice. It must be selected if SWV is to be used.

UM2609 - Rev 6 page 135/245

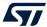

When [ST-LINK S/N] is enabled, the serial number of the ST-LINK probe to be used must be entered in the edit/list field. The [Scan] button can be used to scan and list all detected ST-LINK devices connected to the PC. After a scan, the S/N of these ST-LINK devices are listed in the list box from which the desired ST-LINK can be selected. When [Use specific ST-LINK S/N] is enabled, the ST-LINK GDB server is started and connects only to the ST-LINK with the selected S/N.

The [Frequency (kHz)] selection defines the communication speed between the ST-LINK and STM32 device. When [Auto] is selected, the maximum speed provided by ST-LINK is used. Reduce the frequency in case of hardware limitations.

The [Access port] selection is used only when debugging a multi-core STM32 device. In such case, the ST-LINK is connected to the device and the ST-LINK GDB server must be informed of the core to debug.

The [Reset behaviour] contains selections for [Type] and [Halt all cores]. The [Halt all cores] selection is only visible for multi-core devices.

The [Type] can be set as follows:

- [Connect under reset] (default): ST-LINK reset line is activated and ST-LINK connects in the SWD or JTAG
  mode while reset is active. Then the reset line is deactivated.
- [Software system reset]: System reset is activated by software writing in a register. This resets the core and peripherals, and can reset the whole system as the reset pin of the target is asserted by itself.
- [Hardware reset]: ST-LINK reset line is activated and deactivated (pulse on reset line), then ST-LINK connects in the SWD or JTAG mode.
- [Core reset]: Core reset is activated by software writing in a register (not possible on Cortex®-M0, Cortex®-M0+ and Cortex®-M33 cores). This only resets the core, not the peripherals nor the reset pin.
- **[None]**: For attachment to a running target where the program is downloaded into the device already. There must not be any file program command in the *Startup* tab.

Note:

The selected reset behaviour is overridden if the debug configuration includes flash memory programming, in which case the ST-LINK GDB server uses the STM32CubeProgrammer (STM32CubeProg) command-line program  $STM32\_Programmer\_CLI$  to program the flash memory. This program is always started by the ST-LINK GDB server with mode=UR reset=hwRst so that a device reset is done when loading a new program, disregarding the selection of the [None] option. This ensures that device programming is made correctly.

[Halt all cores] can be used only when debugging multi-core devices. The [Halt all cores] selection is not visible for single core devices.

[Device settings] contains selections for [Debug in low power modes] and [Suspend watchdog counters while halted]. These can be defined as:

- [No configuration]
- · [Enable]
- [Disable]

The [Serial Wire Viewer (SWV)] selections can be used only when the [SWD] interface is selected. When [SWV] is enabled, it is required to configure the [Clock Settings]. The [Core Clock] must be set to the device speed. More information about SWV configuration is available in Section 4.2.1 SWV debug configuration.

The [RTOS Kernel Awareness] selections are used to to enable RTOS-kernel-aware debugging with the ThreadX and FreeRTOS $^{\text{TM}}$  operating systems. When RTOS-kernel-aware debugging is enabled and a debug session is started, all threads are listed in the *Debug* view. By selecting a thread in the *Debug* view the current line executed by the thread is displayed in the editor. More information about RTOS-kernel-aware debugging is available in Section 6.3 .

UM2609 - Rev 6 page 136/245

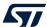

The [Misc] selections contains:

- [Verify flash download]
- [Enable live expressions] (To be able to use the *Live Expressions* view during debugging, the live expression mechanism must be enabled during startup. It is enabled by default.)
- [Log to file] (Enable in case of debugging problems. It starts the ST-LINK GDB server with a higher log level and saves the log into a file.)
- [External Loader] (Enable if loading must be made to non-internal STM32 flash memory). A [Scan] button is available to access STM32CubeProgrammer external flash loader files.
  - When [External Loader] is enabled, there is also an [Initialize] selection. When it is enabled, the Init() funtion in STM32CubeProgrammer is called after reset. It can be used to configure the device for external memory access. Usually, initialization must be done by the debugged application.
- [Shared ST-LINK] (Shared ST-LINK must be enabled if other programs must be able to connect to the same ST-LINK during a debug session.). Refer to Section 3.6.2 Shared ST-LINK for details.

  A detailed description of the ST-LINK GDB server is available in the ST-LINK GDB server manual ([ST-07]),

Note: STM32\_Programmer\_CLI is used by the ST-LINK GDB server to program the STM32 or external flash memory. In this case, such external flash memory programming is automatically done using the external loader.

which is available from the Information Center.

UM2609 - Rev 6 page 137/245

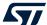

#### 3.4.2 Debug using OpenOCD and ST-LINK

When OpenOCD is used, the **[GDB Server Command Line Options]** in the *Debugger* tab contains a generator options toggle field, which alternates between **[Show generator options...]** and **[Hide generator options...]**. When the field is set to **[Hide generator options...]**, the dialog displays additional **[GDB Server Command Line Options]** as shown in Figure 146.

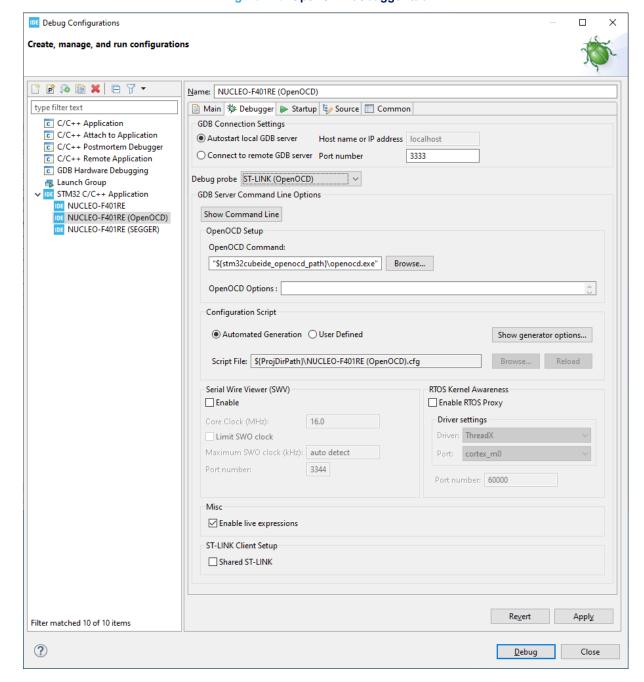

Figure 146. OpenOCD debugger tab

The [OpenOCD Command] edit field contains the openocd.exe file to be used when debugging. The [Browse] button can be used to select another version of OpenOCD.

The [**OpenOCD Options**] edit field can be used to add additional command-line parameters to be used when starting OpenOCD.

UM2609 - Rev 6 page 138/245

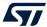

The [Configuration Script] selections can be [Automated Generation] or [User Defined]. When [Automated Generation] is selected, an <code>openocd.cfg</code> file is created automatically based on the selections made in the <code>Debugger</code> tab. When [User Defined] is selected, the file must be specified in the [Script File] edit field.

The [Interface]selection [Swd] or [Jtag] selects how the ST-LINK probe must connect with the microcontroller. [Swd] is usually the preferred choice.

The **Frequency** selection configures the communication speed between the ST-LINK and STM32 device. The [**Reset Mode**] selection contains:

- [Connect under reset] (default): ST-LINK reset line is activated and ST-LINK connects in the SWD or JTAG
  mode while reset is active. Then the reset line is deactivated.
- [Hardware reset]: ST-LINK reset line is activated and deactivated (pulse on reset line), then ST-LINK connects in the SWD or JTAG mode.
- [Software system reset]: System reset is activated by software writing in a register. This is resetting the core and peripherals, and can reset the whole system as the reset pin of the target is asserted by itself.
- [Core reset]: Core reset is activated by software writing in a register (not possible on Cortex®-M0, Cortex®-M0+ and Cortex®-M33 cores). This is only resetting the core, not the peripherals nor the reset pin.
- **[None]**: For attachment to a running target where the program is downloaded into the device already. There must not be any file program command in the *Startup* tab.

[**Enable debug in low power modes**] enables debug also with the STM32 device in low-power mode. [**Stop watchdog counters when halt**] stops the watchdog when the debug session halts the STM32 device. Otherwise, a watchdog interrupt may be triggered.

The [Serial Wire Viewer (SWV)] selections can be used only when the [SWD] interface is selected. When [SWV] is enabled, it is required to configure the [Clock Settings]. The [Core Clock] must be set to the device speed. More information about SWV configuration is available in Section 4.2.1 SWV debug configuration.

The [RTOS Kernel Awareness] selections are used to to enable RTOS-kernel-aware debugging with the ThreadX and FreeRTOS $^{\text{TM}}$  operating systems. When RTOS-kernel-aware debugging is enabled and a debug session is started, all threads are listed in the *Debug* view. By selecting a thread in the *Debug* view the current line executed by the thread is displayed in the editor. More information about RTOS-kernel-aware debugging is available in Section 6.3.

[Enable live expressions] must be enabled if the *Live Expressions* view is meant to be used during debugging. [Shared ST-LINK] must be enabled if other programs have to connect to the same ST-LINK during a debug session. Refer to Section 3.6.2 Shared ST-LINK for details.

#### 3.4.3 Debug using SEGGER J-Link

When [SEGGER J-LINK] is selected in the *Debugger* tab, the [GDB Server Command Line Options] corresponds to SEGGER J-Link GDB server.

UM2609 - Rev 6 page 139/245

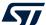

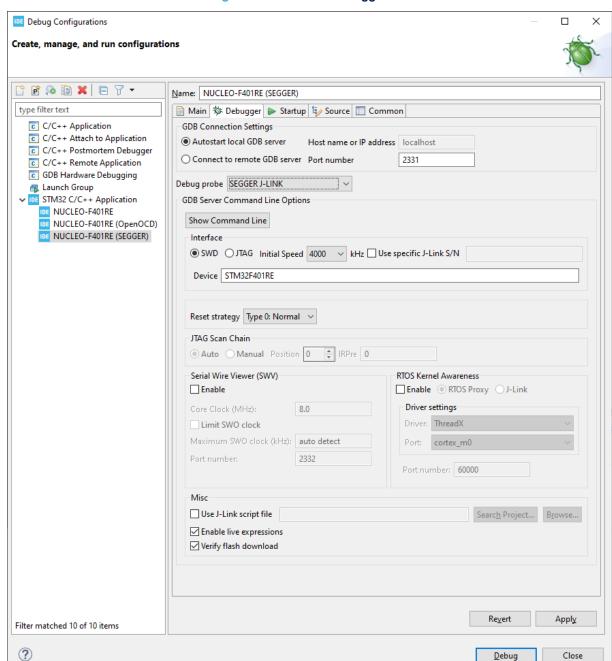

Figure 147. SEGGER debugger tab

The [Interface] selection [SWD] or [JTAG] selects how the SEGGER J-Link probe must connect with the microcontroller. The [SWD] interface is usually the preferred choice; it is required if SWV is used.

The [Initial Speed] selection configures the communication speed used between SEGGER J-Link and the STM32 device.

When [Use specific J-Link S/N] is enabled, enter the S/N of the J-Link to be used when debugging in the edit/list field. When [Use specific J-Link S/N] is enabled, the SEGGER J-Link GDB server is started and connects only to the J-Link with the selected S/N.

The **Device** edit field is used if it contains an entry. This field can be used if there is a problem to start the SEGGER J-Link GDB server with the default device name used in STM32CubeIDE. In such case, enter the device name used by the SEGGER GDB server in the edit field.

UM2609 - Rev 6 page 140/245

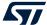

The [Reset strategy] selection contains:

- [Type 0: Normal] Default.
- [None] Intended to be used for attaching to the running target. In this case, the program must already be downloaded into the device. There must not be any file program command in the Startup tab.

The [JTAG Scan Chain] selections can be used only when the [JTAG] interface is selected.

The [Serial Wire Viewer (SWV)] selections can be used only when the [SWD] interface is selected. When [SWV] is enabled, it is required to configure the [Clock Settings]. The [Core Clock] must be set to the device speed. More information about SWV configuration is available in Section 4.2.1 SWV debug configuration.

The [RTOS Kernel Awareness] selections are used to to enable RTOS-kernel-aware debugging with the ThreadX and FreeRTOS $^{\text{TM}}$  operating systems. When RTOS-kernel-aware debugging is enabled and a debug session is started, all threads are listed in the *Debug* view. By selecting a thread in the *Debug* view the current line executed by the thread is displayed in the editor. More information about RTOS-kernel-aware debugging is available in Section 6.3.

The [Misc] selections contains:

- [Use J-Link script file]
- [Enable live expressions]

To be able to use the *Live Expressions* view during debug, the live expression mechanism must be enabled during startup.

- · [Verify flash download]
- [Select RTOS variant] list box can be used if [Thread-aware RTOS support] is used with [FreeRTOS] and [embOS].

When [Thread-aware RTOS support] is used, update the *Startup* tab: disable [Resume] and [in Run Commands], add thread 2 and continue. This forces a thread context switch before the continue command is sent

Note:

A detailed description of SEGGER J-Link GDB server is available in the SEGGER J-Link manual, which can be accessed from the "Information Center".

# 3.5 Start and stop debugging

When a debug configuration is created for the project with the preferred JTAG probe, it is ready for debugging. In the following sections, the ST-LINK GDB server is used. However, the way to debug the STM32 project is quite independent of the choice among ST-LINK GDB server, OpenOCD or SEGGER J-Link.

Perform the following steps to prepare for debug:

- Determine whether the board supports the JTAG debug, SWD debug, or both.
   SWD-mode debug is usually the preferred choice.
- Connect the JTAG cable between the JTAG probe and the target board.
   When using STMicroelectronics STM32 Nucleo and Discovery boards, the ST-LINK is usually integrated on the board. Also, most STMicroelectronics STM32 Evaluation boards contain an embedded ST-LINK.
- 3. Connect the USB cable between the PC and the JTAG probe.
- 4. Make sure that the target board has a proper power supply attached.

Once the steps above are performed, a debug session can be started.

#### 3.5.1 Start debugging

Open the *Debug Configurations* dialog with a right click on the project name in the *Project Explorer* view and select [**Debug As**]>[**Debug Configurations...**].

It is also possible to open the dialog using the menu [Run]>[Debug Configurations...].

This opens the Debug Configurations dialog.

Note:

It is possible to select the project in the "Project Explorer" view and press [F11] to restart a debug session after it has been closed.

UM2609 - Rev 6 page 141/245

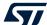

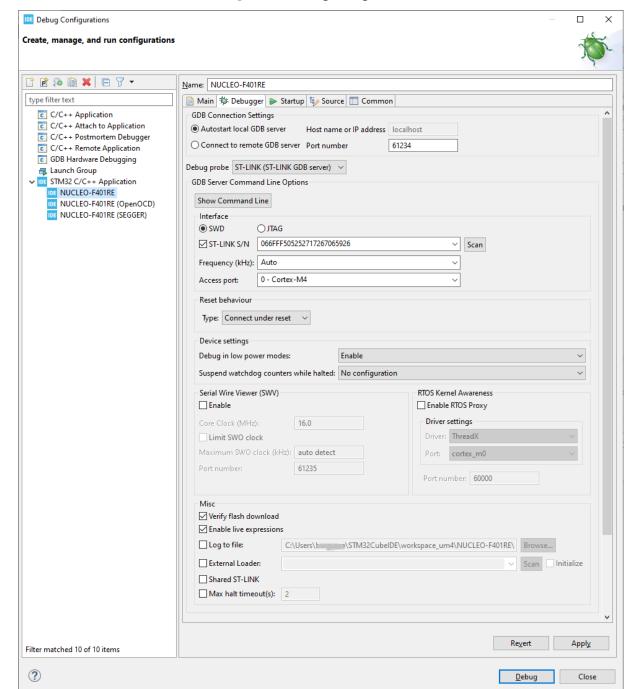

Figure 148. Debug configurations

Select in the left pane the debug configuration to use. Press the [**Debug**] button to start a debug session if all debug configurations have been made. The project is built if file updates are made, but the building depends on the debug configuration.

STM32CubeIDE launches the debugger and the following dialog is opened.

UM2609 - Rev 6 page 142/245

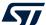

Figure 149. Confirm perspective switch

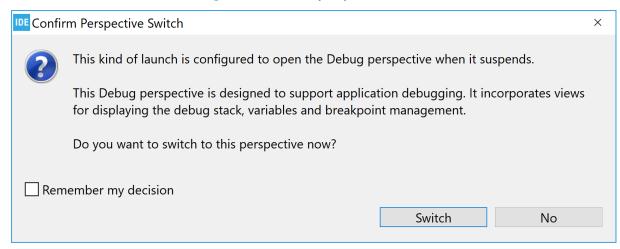

It is recommended to enable [Remember my decision] and press [Switch]. It opens the *Debug* perspective, which provides a number of views and windows suitable for debugging.

#### 3.5.2 Debug perspective and views

The Debug perspective contains menus, toolbars and views frequently used during debugging.

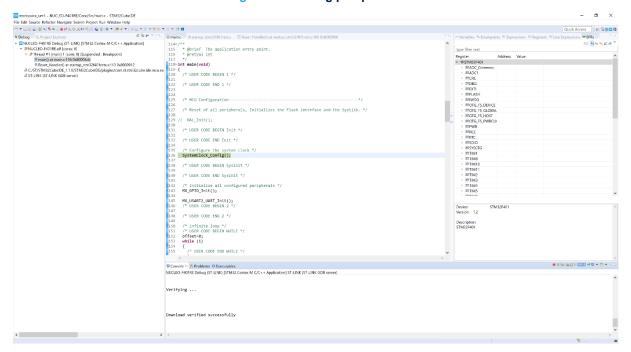

Figure 150. Debug perspective

The most important views opened by default in the *Debug* perspective are:

- The *Debug* view, which displays the program under debug. It also lists threads and offers the possibility to navigate in the thread by selecting a line in threads.
- The *Editor* view, which displays the program file. It is possible to set break points and follow program execution in the file. It is also possible to hoover the cursor over a variable to display its current value. The features available during file edition are available also during debug, such as opening the declaration of a function and others.
- The *Variables* view, which displays local variables automatically with their current value when the program is not running.

UM2609 - Rev 6 page 143/245

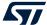

- The *Breakpoints* view, which displays current breakpoints. It is possible to disable and enable breakpoints in the list. The *Breakpoints* view also contains a toolbar, which, for instance, enables to remove breakpoints, and skip breakpoints with one click on the [Skip All Breakpoints] icon.
- The *Expressions* view, which is used to add and view expressions. An expression may be a single global variable, structure, or an expression calculating some variables. The values are only updated when the program is stopped. It is possible to select a global variable in the *Editor* and drag it over to the *Expressions* view instead of entering the variable name.
- The Registers view, which displays the debugged device current values. The values are only updated when the program is stopped.
- The Live Expressions view, which displays expression values sampled and updated regularly during program execution. The view allows the creation of mathematical expressions that are evaluated automatically, such as (Index\*4+Offset). The Live Expressions view update requires that live expressions are enabled in the debug configuration. Refer to Section 3.6.1 Live Expressions view for details.
- The SFRs view, which displays the Special Function Registers in the debugged device. Refer to Section 5 Special Function Registers (SFRs) for details.
- The Console view, which displays different console outputs. By default, the console output from the GDB server log is displayed. It is possible to change the console log by pressing the [Display Selected Console] icon to the right of the Console view.

Other views are also useful during debug, among which:

• The Debugger Console view, which can be used if there is a need to manually enter GDB commands. The easiest way to open the Debugger Console view is to use the [Quick Access] field and enter Debugger in this field. It lists choices containing the Debugger Console view. Select it to open the view. GDB can be entered in the Debugger Console view.

For instance, to display 16 words of memory from address 0x800-0000, enter the GDB command x=/16-0x8000000.

```
x /16 0x8000000
0x8000000:
                            0x080008b1
                                          0x080007e9
                                                        0x080007f7
              0x20018000
0x8000010:
              0x080007fd
                            0x08000803
                                          0x08000809
                                                        0x00000000
0x8000020:
              0x00000000
                            0×00000000
                                          0×00000000
                                                        0×0800080f
              0x0800081d
                            0x00000000
                                          0x0800082b
                                                        0x08000839
0x8000030:
```

- The Memory and Memory Browser views, which can be used to display and update memory data.
- The Disassembly view, which is used to view and step in the assembly code.
- The SWV views. Refer to Section 4 Debug with Serial Wire Viewer tracing (SWV) for details.
- The Fault Analyzer view. Refer to Section 7 Fault Analyzer for details.

UM2609 - Rev 6 page 144/245

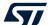

# 3.5.3 Main controls for debugging

The [Run] menu in the *Debug* perspective contains a number of execution control functions.

Figure 151. [Run] menu

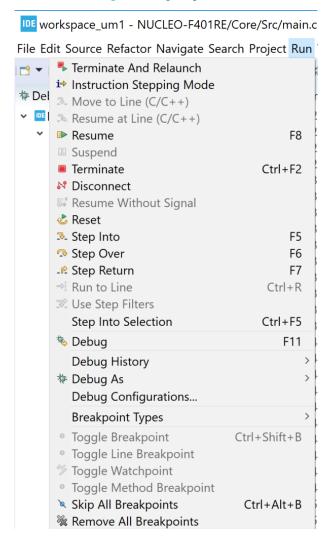

Alternatively, the *Debug* perspective toolbar has the following main debug control icons.

Figure 152. Debug toolbar

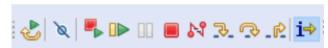

UM2609 - Rev 6 page 145/245

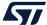

These icons are used for the following purpose, from left to right:

- Reset the device and restart the debug session
- Skip all breakpoints (Ctrl+Alt+B)
- Terminate and relaunch
- Resume (F8)
- Suspend
- Terminate (Ctrl+F2)
- Disconnect
- Step into (F5)
- Step over (F6)
- Step return (F7)
- Instruction stepping mode (assembler stepping)

Press [Terminate and relaunch] to terminate the current debug session, build a new program if the source code is modified, and relaunch the debug session.

When pressing [Instruction stepping mode], the *Disassembly* view is opened and further stepping uses assembler instruction stepping level. Press [Instruction stepping mode] again to toggle back to C/C++ level stepping.

#### 3.5.4 Run, start and stop a program

Use the toolbar icons as follows to run, step, or stop the program:

- Run the program with the [Resume] toolbar icon ([F8])
- Step into a function with the [Step into] toolbar icon ([F5])
- Step over a function with the [Step over] toolbar icon ([F6])
- Step until return from a function with the [Step return] toolbar icon ([F7])
- Abort running program with the [Suspend] toolbar icon

#### 3.5.5 Set breakpoints

It is common during a debug session to set breakpoints and let the code execute until it reaches a breakpoint.

#### 3.5.5.1 Standard breakpoint

A standard code breakpoint at a source code line can easily be inserted by double-clicking in the left editor margin, or by right-clicking in the left margin of the C/C++ source code editor. A context menu is proposed in the latter case.

Figure 153. Debug breakpoint

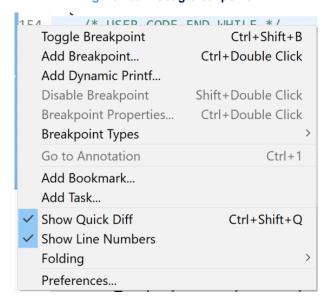

UM2609 - Rev 6 page 146/245

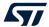

Select the [Toggle Breakpoint] menu command to set or remove a breakpoint at the corresponding source code line.

#### 3.5.5.2 Conditional breakpoint

When setting a standard breakpoint at a source code line, the program breaks each time it reaches this line. If that is not the desired behaviour, a condition can be set on the breakpoint that regulates if the program should actually break or not on that breakpoint.

Update breakpoint properties with a right-click on the breakpoint icon visible left of the editor on a line with breakpoint set. The [**Breakpoint Properties**] can also be opened from the *Breakpoints* view.

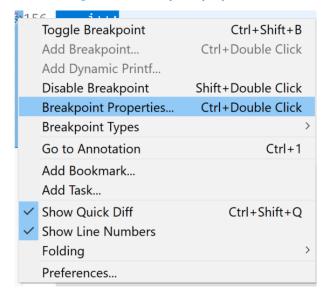

Figure 154. Breakpoint properties

Select [Breakpoint Properties...]. The following window opens. In the example illustrated below, ±>20 is entered as a condition.

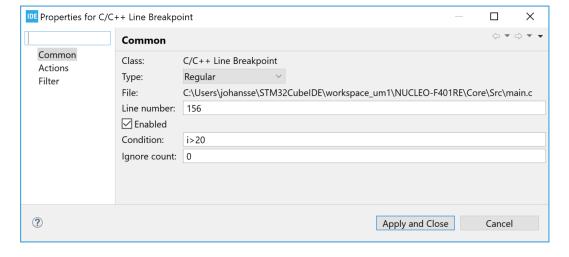

Figure 155. Conditional breakpoint

With the condition above set, the program breaks each time the line is executed, then GDB tests the condition and restarts execution if the variable  $\pm$  is not greater than 20. It takes some time for GDB to evaluate the condition.

The conditions are written in C-style. It is therefore possible to write expressions such as i%2==0" to set more complex conditions.

UM2609 - Rev 6 page 147/245

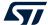

### 3.5.6 Attach to running target

It is possible to connect STM32CubeIDE and a debugger via JTAG/SWD to the embedded target without performing a reset. This approach is useful when trying to resolve problems that occur at rare occasions. Finding the root cause of the problem in case of a CPU crash is further simplified by learning how to use the *Fault Analyzer* view (refer to Section 7 Fault Analyzer).

Before trying this approach, consider whether halting the application in the wrong state could potentially harm the hardware (for instance in the case of a motor controller application). This is because when GDB connects to the target, the CPU is halted. This behaviour cannot be modified.

The following three or four steps are needed to update the debug configuration and to attach to running target:

- Modify the debug configuration to attach to the running target
- 2. Connect the debug probe to the embedded target
- 3. Start a debug session using the modified debug configuration
- 4. Optionally, analyze the CPU fault condition with the Fault Analyzer tool (refer to Fault Analyzer)

# Step 1: Modify the debug configuration

The default generated debug configurations in STM32CubeIDE contains settings to reset the device and download new program, and sets a breakpoint at main. This is not of any use when connecting to a running system which may, or may not, have crashed.

In order to create a modified debug configuration, perform these steps:

- 1. Open the Debug Configurations dialog.
- 2. In the left frame of the *Debug Configurations* dialog, select the debug configuration associated to the project to debug and make a copy of this by right-clicking it and selecting [**Duplicate**].
- 3. Give the duplicate debug configuration a name.
- 4. Update the Debugger tab in Debug Configurations:
  - When using ST-LINK GDB server and OpenOCD, select [None] as [Reset behaviour].
  - When using SEGGER J-Link GDB server, select [None] as [Reset strategy].
- 5. Change needed/recommended in the *Startup* tab of *Debug Configurations* for both ST-LINK GDB server and SEGGER J-Link GDB server:
  - Disable file [Download] in [Load Image and Symbols].
  - Disable [Set program counter at (hex)].
  - Disable [Set breakpoint at].
  - [Exception on divide by zero] and [Exception on unaligned access] can be disabled or enabled.
  - Disable [Resume].

If the [Resume] is enabled, the debugger stops the target during connection and, after a short period of time, sends a continue command.

UM2609 - Rev 6 page 148/245

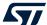

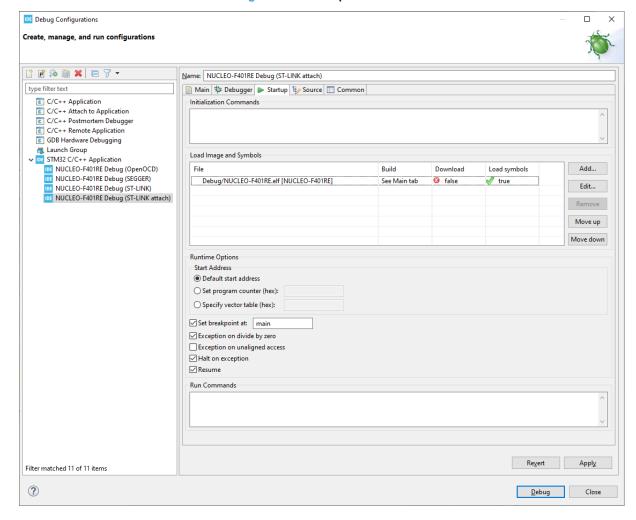

Figure 156. Startup tab attach

# Step 2: Connect ST-LINK or SEGGER J-Link to the embedded target

Connect first ST-LINK or the SEGGER J-link to the computer. Then connect it to the embedded target. No reset is issued.

## Step 3: Start a debug session using the modified debug configuration

## Important:

Do not launch the debug session using the wrong debug configuration, which may reprogram and reset the target. Use [Run]>[Debug Configurations...], select the modified debug configuration in the left frame, and click [Debug]. This is the safest way to launch a debug session with full control of the debug configuration applied and prevents from a potential reset.

The debugger is now connected to the embedded target, which is automatically halted. At this point, different status registers and variables can be investigated in the application. If the CPU has crashed, the *Fault Analyzer* can be used to get a better understanding of the root causes.

# 3.5.7 Restart or terminate debugging

This section presents various ways to restart and stop a debug session.

UM2609 - Rev 6 page 149/245

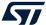

#### 3.5.7.1 Restart

During debugging, it is sometimes needed to restart the program to examine more carefully problems observed during debug. In such case, restart the program using the [Reset the chip and restart debug session] toolbar button or [Run]>[Restart] menu command. This resets the device, and starts the program if [Resume] is enabled in the debug configuration.

Note:

To make restart work, the interrupt vector must be configured and used with the hardware reset. This is usually the case for STM32 programs located in the flash memory. However, if the program is located elsewhere such as in RAM, some manual handling may be needed to make the program start from the expected Reset\_Handler.

#### 3.5.7.2 Restart configurations

It is possible to create restart configurations defining how the reset and restart of a debug session must be performed. Click on the arrow to the right of the [Reset the chip and restart debug session] toolbar icon.

Figure 157. Reset the chip toolbar

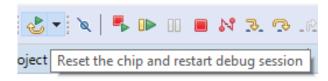

This expands the menu with the [Restart Configurations...] selection.

Figure 158. Restart configurations selection

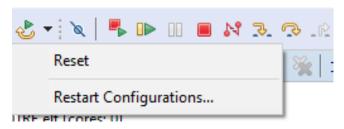

UM2609 - Rev 6 page 150/245

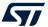

When [Restart Configurations...] is selected, the restart configurations dialog opens.

Reset and restart configurations

Name Reset
Type: Reset
Additional commands:

Figure 159. Restart configurations dialog

The dialog contains a left and right pane:

- The left pane is used to select and create new restart configuration, duplicate an existing restart configuration, and delete the selected restart configuration. The default restart configurations cannot be deleted.
- The right pane is used to set [Name] and select the [Type] of reset to be used for the selected configuration. It is also possible to add additional commands to be used with the reset.

Press [Apply] to save a setting.

UM2609 - Rev 6 page 151/245

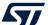

Figure 160 shows a setting where a new restart configuration is created, which contains an additional command to set pc to 0x8000ca0.

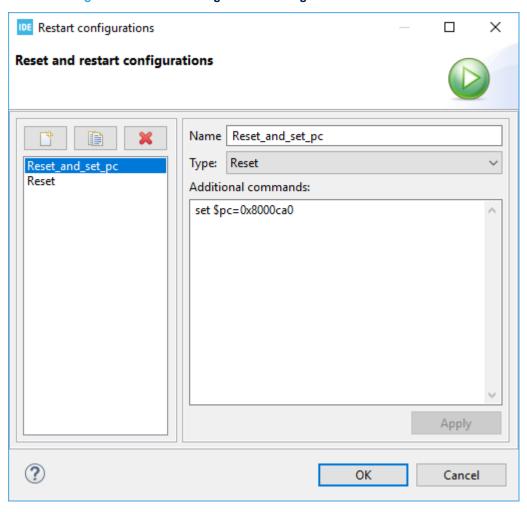

Figure 160. Restart configurations dialog with additional command

When several reset configurations are defined, they appear in the toolbar dropdown menu in order of use. Select the desired one to perform a reset.

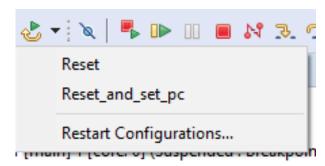

Figure 161. Select restart configuration

#### 3.5.7.3 Terminate

The most common way to stop a debug session is by clicking the [**Terminate**] toolbar button. It is also possible to stop the debug session with the [**Run**]>[**Terminate**] menu. When the debug session is stopped, STM32CubeIDE switches automatically to the C/C++ perspective.

UM2609 - Rev 6 page 152/245

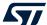

#### 3.5.7.4 Terminate and relaunch

Use the [Terminate And Relaunch] toolbar button if changes in the source code have been made during the debug session. Menu command [Run]>[Terminate And Relaunch] can also be used for this purpose. This stops the debug session, rebuild the program, and relaunches a debug session with the new program loaded.

# 3.6 Debug features

#### 3.6.1 Live Expressions view

The *Live Expressions* view in STM32CubeIDE works very much like the *Expression* view with the exceptions that all the expressions are sampled live during debug execution. The sampling speed is determined by the number of expressions being sampled. An increased number of expressions being sampled results in a slower sample rate. The view displays many different types of global variables. The view also allows users to create mathematical expressions that are evaluated automatically, such as (i \* 4 + offset).

Expression

(X)= Variables

Breakpoints

Expressions

Type

Value

View Menu

(X)= i

(X)= offset

(X)= i\*4+ offset

Unsigned int

(X)= Add new expression

Figure 162. Live Expressions

The view can parse complicated data types and display complex data types like C-language structures. Only one format of numbers is used at the same time. To change this format, use the dropdown menu.

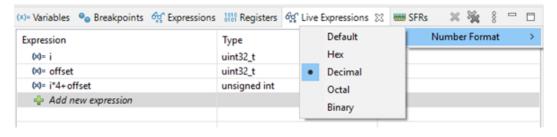

Figure 163. Live expressions number format

The variable values can be changed on the fly in the *Live Expressions* view while the program is running. Select the variable and change its value. It requires that only single variable name is used in the expression, and that no calculation involved.

To be able to use the Live Expressions view during debug, the live expression mechanism must be enabled during startup.

## 3.6.2 Shared ST-LINK

Note:

In the *Debugger* tab in *Debug Configurations* for ST-LINK GDB server and OpenOCD, a selection enables shared ST-LINK. When shared ST-LINK is enabled, the communication to ST-LINK goes via the ST-LINK server. The ST-LINK server makes it possible for several programs to access the same ST-LINK when shared ST-LINK is enabled.

STM32CubeProgrammer (STM32CubeProg) also contains a configuration for shared ST-LINK. This means that when shared ST-LINK is enabled in the debug configuration in STM32CubeIDE, it is possible to debug a program and let STM32CubeProgrammer access and read the device flash memory and RAM at the same time.

Enabling the shared mode causes STM32CubeIDE to launch the ST-LINK server, if it is not already running, with the default port 7184 for listening to the TCP connection. This default port is not editable from STM32CubeIDE.

UM2609 - Rev 6 page 153/245

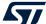

### 3.6.3 Debug multiple boards

Debugging with multiple boards is possible using two ST-LINK or SEGGER J-Link probes at the same time. Connected to two different microcontrollers, both probes are connected to one PC on different USB ports. In this section, let us suppose that two different boards/microcontrollers are used: HW A and HW B.

It is possible to run one instance of STM32CubeIDE containing one project for HW\_A and one project for HW\_B.

The default port to be used is:

- 61234 for ST-LINK GDB server
- 3333 for OpenOCD
- 2331 SEGGER J-Link

This is presented in the *Debugger* tab in the *Debug Configurations* dialog. The port number must be changed for one of the projects to use another port, such as port 61244.

The debug configuration can use GDB connection selection [**Autostart local GDB server**]. Note that when debugging multiple boards, two or more debug probes are connected to the PC; the correct serial number must be selected for each debug configuration.

When the debug configurations has been configured for both projects so that each board is associated to a specific probe, it is time to test and debug each board individually first. When it is confirmed that this is working, the debug of both targets at the same time can be started as follow:

- 1. Start to debug HW A.
- The perspective switches automatically to the *Debug* perspective in STM32CubeIDE when a debug session for HW\_A is started.
- 3. Switch to the C/C++ perspective.
- 4. Select the project for HW B and start debugging it. The *Debug* perspective opens again.
- 5. There are two application stacks/nodes in the *Debug* view, one for each project. When changing the selected node in the *Debug* view, the related editor, variable view and others are updated to present information associated to the selected project.

It is also possible to start the GDB servers manually: select [Connect to remote GDB server] in the debug configuration. In such case, make sure that the GDB servers are started with parameters defining the individual ports and serial numbers to be used, and that the corresponding port numbers are used in the *Debug Configurations* dialog for each project.

Below is an example using SEGGER J-Link GDB server connecting to SEGGER J-Link, with port=2341 and S/N=123456789:

```
>JLinkGDBServerCL.exe -port 2341 -if SWD -select usb=123456789
```

Information on command-line parameters to be used when starting the GDB servers manually are provided in the GDB server manuals available from the *Information Center*.

#### 3.6.4 STM32H7 multicore debugging

Information about how to use STM32H7 multicore devices in STM32CubeIDE is available in [ST-09].

#### 3.6.5 STM32MP1 debugging

Information about how to use STM32MP1 devices in STM32CubeIDE is available in [ST-08].

Users are advised to keep updated with the documentation evolution of the STM32MP1 Series at www.st.com/en/microcontrollers-microprocessors/stm32mp1-series.

# 3.6.6 STM32L5 debugging

Information about how to use STM32L5 devices with TrustZone® in STM32CubeIDE is available in [ST-10].

Note: TrustZone is a registered trademark of Arm Limited (or its subsidiaries) in the US and/or elsewhere.

# 3.7 Run configurations

It is possible to create run configurations to download applications and reset the target without launching a full debug session. The *Run Configurations* dialog is similar to the *Debug Configurations* dialog, however disabled widgets in the lower part of the *Startup* tab are not performed. When running a run configuration, the specified program is flashed but, after program counter is set, the program execution is started in target and the "run" session in STM32CubeIDE is closed.

UM2609 - Rev 6 page 154/245

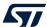

To create a run configuration for the project, right-click on the project name in the *Project Explorer* view and select [Run As]>[STM32 Cortex-M C/C++ Application].

Another way to create a run configuration is to select the project name in the *Project Explorer* view and use the menu [Run]>[Run As]>[STM32 Cortex-M C/C++ Application].

Figure 164. Run configurations startup tab

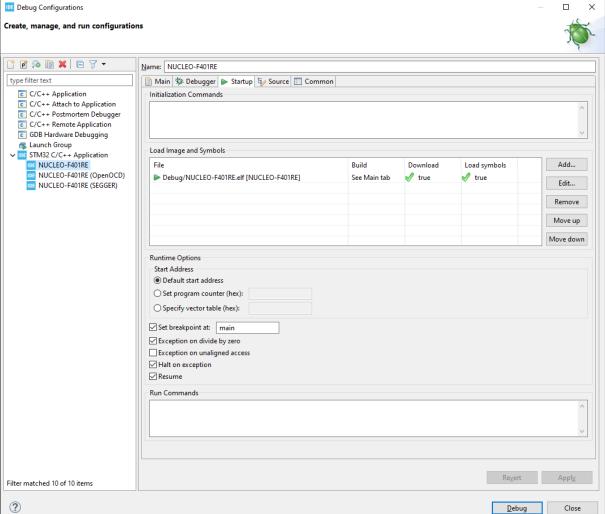

UM2609 - Rev 6 page 155/245

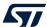

# 3.8 Import STM32 Cortex®-M executable

Use menu [File]>[Import...] to open the Import dialog.

Figure 165. Cortex®-M executable import dialog

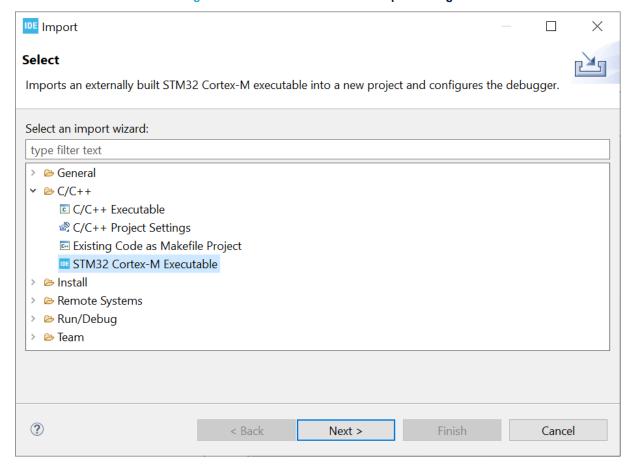

UM2609 - Rev 6 page 156/245

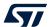

Select [STM32 Cortex-M Executable] and press [Next >].

Figure 166. STM32 Cortex®-M executable dialog

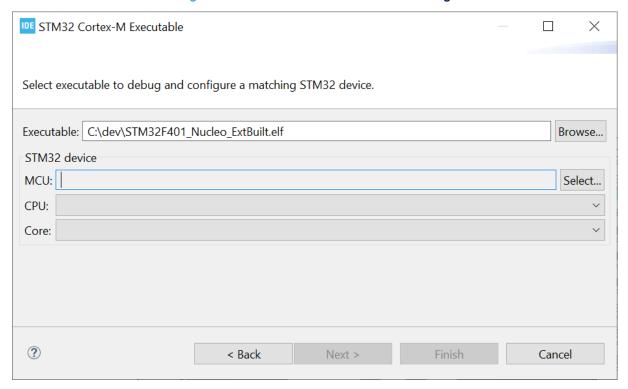

Use the [Browse...] button and select the <code>elf</code> file to import. When the <code>elf</code> file is selected, the STM32 device must be selected manually so that STM32CubeIDE can be used for debugging.

Press [Select...] to open the MCU/MPU Selector dialog.

Figure 167. STM32 Cortex®-M executable MCU/MPU selection

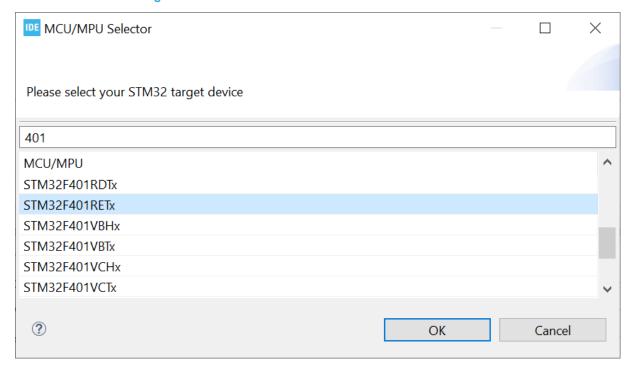

UM2609 - Rev 6 page 157/245

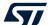

Select the microcontroller or microprocessor to be used. The search field can be used to find the device. Press **[OK]** once the device is selected.

As a result, the CPU and core are presented in the dialog.

Figure 168. STM32 Cortex®-M CPU and core

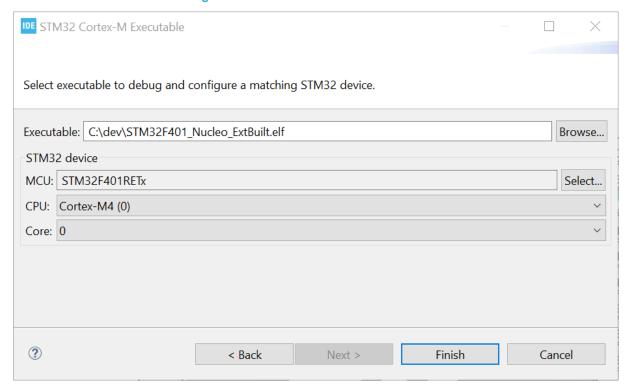

UM2609 - Rev 6 page 158/245

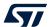

Press [Finish] and the debug configuration dialog automatically opens.

Figure 169. Cortex®-M debug configuration for imported project

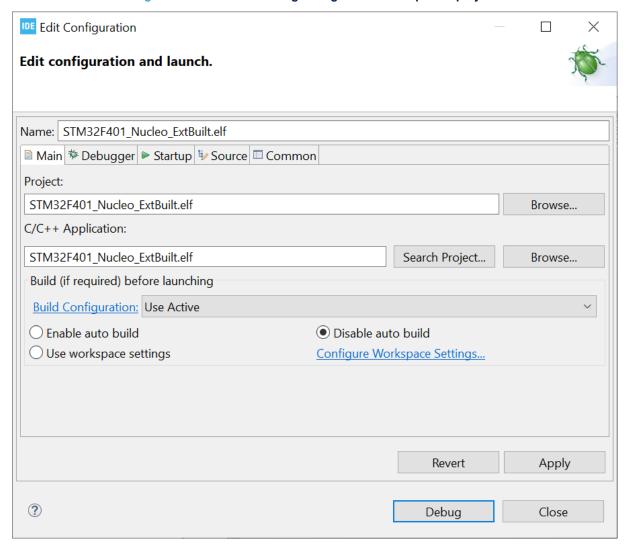

The debug configuration can then be set up in similar way as with any other STM32CubeIDE project. Once the configuration is completed, press [**Debug**] to start a debug session.

UM2609 - Rev 6 page 159/245

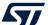

The imported project is displayed in the Project Explorer view.

Figure 170. Project explorer view with imported project

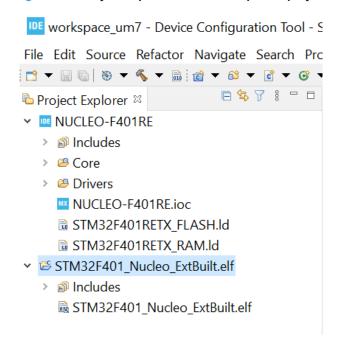

UM2609 - Rev 6 page 160/245

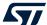

# 4 Debug with Serial Wire Viewer tracing (SWV)

#### 4.1 Introduction to SWV and ITM

This section provides information on how to use Serial Wire Viewer tracing (SWV) in STM32CubeIDE.

System analysis and real-time tracing in STM32 requires a number of interaction technologies: Serial Wire Viewer (SWV), Serial Wire Debug (SWD), Instrumentation Trace Macrocell (ITM) and Serial Wire Output (SWO). These technologies are part of the  $Arm^{\mathbb{B}}$  CoreSight<sup>TM</sup> debugger technology. They are explained below.

Serial Wire Debug (SWD) is a debug port similar to JTAG. It provides the same debug capabilities (run, stop on breakpoints, single-step) but with fewer pins. It replaces the JTAG connector with a 2-pin interface (one clock pin and one bi-directional data pin). The SWD port alone does not allow real-time tracing.

The Serial Wire Output (SWO) pin can be used in combination with SWD. It is used by the processor to emit real-time trace data, thus extending the two SWD pins with a third pin. The combination of the two SWD pins and SWO pin enables Serial Wire Viewer (SWV) real-time tracing in compatible Arm® processors.

Beware that, SWO being just one pin, it is easy to set a configuration that produces more data than the SWO is able to send.

The Serial Wire Viewer (SWV) is a real-time trace technology that uses the Serial Wire Debug (SWD) port and the Serial Wire Output (SWO) pin. The Serial Wire Viewer provides advanced system analysis and real-time tracing without the need to halt the processor to extract the debug information.

Serial Wire Viewer (SWD) provides the following types of target information:

- · Event notification on data reading and writing
- Event notification on exception entry and exit
- Event counters
- · Timestamp and CPU cycle information, which can be used for program statistical profiling

The Instrumentation Trace Macrocell (ITM) enables applications to write arbitrary data to the SWO pin, which can be interpreted and visualized in the debugger. For example, ITM can be used to redirect printf() output to a SWV console view in the debugger. The standard is to use port 0 for this purpose.

The ITM port has 32 channels. Writing different types of data to different ITM channels allows the debugger to interpret or visualize the data on various channels differently.

Writing a byte to the ITM port takes only one write cycle, thus taking almost no execution time from the application logic.

Based on SWV, and ITM trace data, STM32CubeIDE can provide advanced debugger capabilities with special SWV views.

Note:

Arm® does not include SWV/ITM in Cortex®-M0 or Cortex®-M0+ cores. Therefore, STM32 devices based on these cores, such as STM32L053 microcontrollers, do not support SWV/ITM.

# 4.2 SWV debugging

To debug and use the Serial Wire Viewer (SWV) in STM32CubeIDE, the JTAG probe and the GDB server must support SWV. The board must also support SWD, and the SWO pin needs to be available and connected to the JTAG probe.

The following sections describe the process to create a debug configuration, SWV settings configuration, and how to use SWV tracing in a debug session.

#### 4.2.1 SWV debug configuration

#### Step 1: Open the Debug Configurations dialog

Use for instance menu [Run]>[Debug Configurations...] and select the STM32 Cortex<sup>®</sup>-M debug configuration to update.

#### Step 2: Select the SWD interface

Select the [SWD] interface in the Debug Configurations dialog.

UM2609 - Rev 6 page 161/245

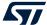

#### Step 3: Enable SWV

Enable [SWV] in the Debug Configurations dialog.

## Step 4: Enter the core clock frequency

Enter the [Core Clock] frequency in the Debug Configurations dialog. This must correspond to the value set by the application program to be executed.

Usually, the core clock setting is stored in the SystemCoreClock variable when using projects imported from STM32 firmware examples or created with STM32CubeMX. One method to inspect the core clock value is to start a debug session and add the SystemCoreClock variable to the Expressions view. Make sure that the system core clock is configured by the application before reading the value.

If the SystemCoreClock is not updated, change the program and add a call to the function SystemCoreClockUpdate(). Rebuild the program, restart debugging and inspect the SystemCoreClock value again.

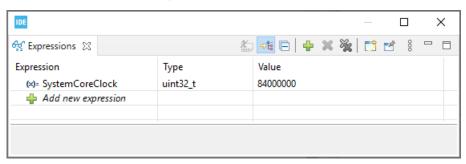

Figure 171. SWV core clock

#### Step 5: Enter the SWO clock frequency

The [Serial Wire Viewer (SWV)] selections in the Debug Configurations dialog can be used only when the [SWD] interface is selected. When [SWV] is enabled, it is required to configure the [Clock Settings]. The [Core Clock] must be set to the device speed. The SWO clock is automatically set to the highest possible speed depending on debug probe used and core clock. However, if the debugged hardware does not allow too-high SWO clock speed, it is possible to enable [Limit SWO clock] and enter the maximum SWO clock speed in kHz. The SWV [Port number] must be set to the port to be used for SWV data communication. The SWV port cannot be set equal to the GDB connection [Port number].

Figure 172. SWV debug configuration

| 84.0        |
|-------------|
|             |
| auto detect |
| 61235       |
|             |

#### Step 6: Save the configuration

Press [Apply]in the *Debug Configurations* dialog to save the configuration.

#### Step 7: Start a debug session

Press [Debug] to start a debug session. Make sure that the probe and board are connected.

UM2609 - Rev 6 page 162/245

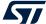

# Step 8: Possibly suspend the target

[Suspend] the target if it has not stopped at a breakpoint.

# Step 9: Open a SWV view

Open one of the *SWV* views. For first-time users, it is recommended to open the *SWV Trace log* view because it gives a good overview of incoming SWV packets and how well the tracing is working.

Select the [Window]>[Show View]>[SWV]>[SWV Trace log ] menu command to open the SWV Trace log view.

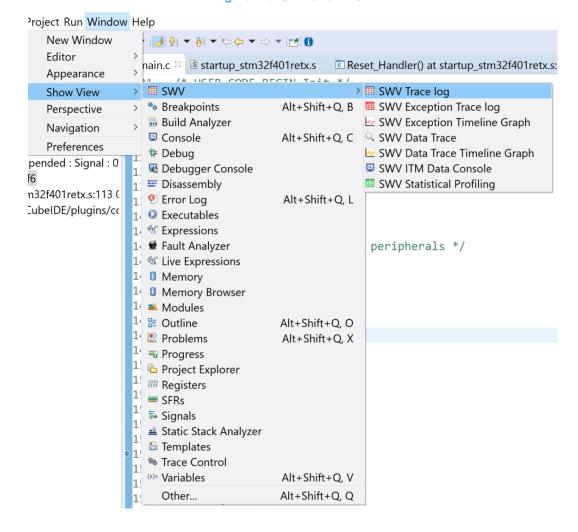

Figure 173. SWV show view

### Step 10: View the trace log

The SWV Trace log view is now visible.

UM2609 - Rev 6 page 163/245

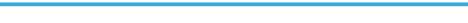

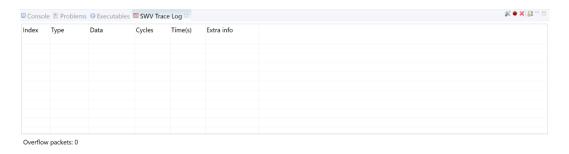

Figure 174. SWV Trace log view

# 4.2.2 SWV settings configuration

#### Step 1: Open the Serial Wire Viewer settings

Click on the [Configure Trace] toolbar button in the SWV Trace Log view to open the Serial Wire Viewer settings dialog.

Figure 175. SWV [Configure Trace] toolbar button

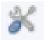

Note: The [Configure Trace] toolbar button is available in all SWV views.

# Step 2: Configure the trace data

Configure the data to be traced in the *Serial Wire Viewer settings* dialog. For this example [**PC Sampling**] and [**Timestamps**] are enabled.

Figure 176. SWV settings dialog

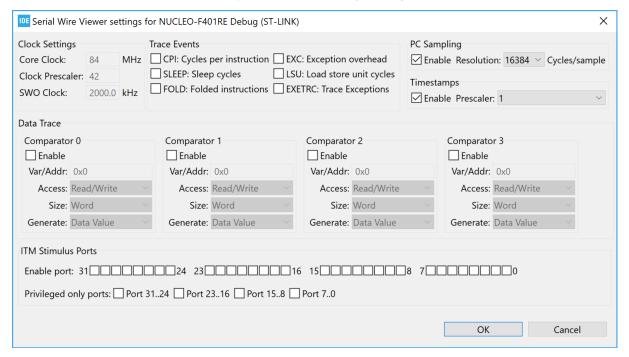

The SWV settings dialog has the following configurations:

UM2609 - Rev 6 page 164/245

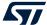

- [Clock Settings]: These fields are disabled and only present the values used and configured in the *Debug Configurations* for the debug session. If these values need to be changed, close the debug session and open the *Debug Configurations* to modify them.
- [Trace Events]: The following events can be traced.
  - [CPI]: Cycles per instruction. For each cycle beyond the first one that an instruction uses, an internal counter is increased with one. The counter (DWT CPI count) can count up to 256 and is then set to 0. Each time that happens, one of these packets are sent. This is one aspect of the processors performance and used to calculate instructions per seconds. The lower the value, the better the performance.
  - [SLEEP]: Sleep cycles. The number of cycles the CPU is in sleep mode. Counted in DWT Sleep count register. Each time the CPU has been in sleep mode for 256 cycles, one of these packets is sent. This is used when debugging for power consumption or waiting for external devices.
  - [FOLD]: Folded instructions. A counter for how many instructions are folded (removed). Every 256 instruction folded (taken zero cycles) will receive one of these events. Counted in DWT Fold count register.
    - Branch folding is a technique where, on the prediction of most branches, the branch instruction is completely removed from the instruction stream presented to the execution pipeline. Branch folding can significantly improve the performance of branches, taking the CPI for branches below 1.
  - [EXC]: Exception overhead. The DWT Exception count register keeps track of the number of
    CPU cycles spent in exception overhead. This includes stack operations and returns but not the time
    spent processing the exception code. When the timer overflows, one of these events is sent. Used to
    calculate the actuel exception handling cost to the program.
  - [LSU]: Load Store Unit Cycles. The DWT LSU count register counts the total number of cycles the
    processor is processing an LSU operation beyond the first cycle. When the timer overflows, one of
    these events is sent.
    - With this measurement, it is possible to track the amount of time spent in memory operations.
  - [EXETRC]: Trace Exceptions. Whenever an exception occurs, exception entry, exception exit and
    exception return events are sent. These events can be monitored in the SWV Exception Trace Log
    view. From this view, it is possible to jump to the exception handler code for that exception.
- [PC Sampling]: Enabling this starts sampling the Program Counter at some cycle interval. Since the SWO pin has a limited bandwidth, it is not advised to sample to fast. Experiment with the [Resolution] (cycles/sample setting) to be able to sample often enough. The results from the sampling are used, among other things, for the SWV Statistical Profiling view.
- [Timestamps]: Must be enabled to know when an event occurred. The [Prescaler] should only be changed as a last effort to reduce overflow packets.
- [Data Trace]: It is possible to trace up to four different C variable symbols, or fixed numeric areas of the memory. To do that, enable one comparator and enter the name of the variable or the memory-address to trace. The value of the traced variables can be displayed both in the Data Trace and Data Trace Timeline Graph views.
- [ITM Stimulus Ports]: There are 32 ITM ports available, which can be used by the application. For instance, the CMSIS function ITM\_SendChar can be used to send characters to port 0 refer to Section 4.3.5 SWV ITM Data Console and printf redirection). The packets from the ITM ports are displayed in the SWV ITM Data Console view.

Note:

It is recommended to limit the amount of data traced. Most STM32 microcontrollers read and write data faster than the maximum SWO pin throughput. Too many trace data result in data overflow, lost packets and possibly corrupt data. For optimum performance, trace only data necessary to the task at hand.

Overflow while running SWV is an indication that SWV is configured to trace more data than the SWO pin is able to process. In such a case, decrease the amount of data traced.

Enable [Timestamps] to use any of the timeline views in STM32CubeIDE. The default [Prescaler] is 1. Keep this value, unless problems occur related to SWV packet overflow.

UM2609 - Rev 6 page 165/245

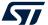

Three examples are provided below for illustrating SWV trace configuration:

- **Example 1:** To trace the value of a global variable, enable [**Comparator**] and enter the name of the variable or the memory address to be traced.
  - The value of the traced variable is displayed both in the Data Trace and Data Trace Timeline Graph views.
- **Example 2:** To profile program execution, enable [**PC sampling**]. In the beginning, a high value for the [**Cycles/sample**] is recommended.
  - The result from the PC sampling is then displayed in the SWV Statistical Profilingview.
- Example 3: To trace the exceptions occurring during program execution, enable [Trace Event EXETRC: Trace Exceptions].
  - Information about the exceptions is then displayed in the SWV Exception Trace Log view.

## Step 3: Save the SWV configuration

Click on the **[OK]** button to save the SWV configuration. The configuration is saved together with other debug configurations and remains effective until changed.

#### 4.2.3 SWV tracing

#### Step 1: Start SWV trace recoding

Press the [Start/Stop Trace] toolbar button in one of the SWV views to send the SWV settings to the target board and start the SWV trace recoding. This toolbar button is available in all SWV views. The board does not send any SWV packet until it is properly configured. The SWV configuration must be resent if the configuration registers on the target board are reset. Actual tracing does not start until the target starts to execute.

Figure 177. SWV [Start/Stop Trace] toolbar button

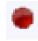

Note:

The tracing cannot be configured while the target is running. Pause the debugging before attempting to send a new configuration to the board. Each new or updated configuration must be sent to the board to take effect. The configuration is sent to the board when the [Start/Stop Trace] button is pressed.

#### Step 2: Start the target

Press the [Resume] toolbar button on top of the Debug perspective to start the target.

# Step 3: SWV Trace Log view

SWV packets are displayed in the SWV Trace Log view.

Figure 178. SWV Trace Log PC sampling

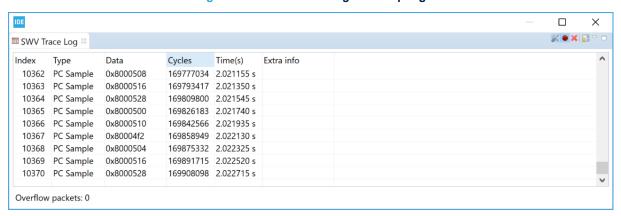

UM2609 - Rev 6 page 166/245

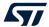

## Step 4: Clear collected SWV data

When the target is not running, the collected SWV data can be cleared by pressing the [Remove all collected SWV data] toolbar button. This toolbar button is available in all SWV views.

Figure 179. [Remove all collected SWV data] toolbar button

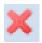

#### 4.3 SWV views

The SWV views that display SWV traces data are:

- SWV Trace Log: Lists all incoming SWV packets in a spreadsheet. Useful as a first diagnostic for the trace quality.
- SWV Exception Trace Log: The view has two tabs, one is similar to the SWV Trace Log view and the other tab displays statistical information about exception events.
- SWV Data Trace: Tracks up to four different symbols or areas in the memory.
- SWV Data Trace Timeline Graph: A graphical display that shows the distribution of variable values over time.
- SWV ITM Data Console: Prints readable text output from the target application. Typically this is done via printf() with output redirected to ITM channel 0.
- SWV Statistical Profiling: Displays statistics based on the Program Counter (PC) sampling. Shows the amount of execution time spent within various functions.

Figure 180. SWV views selectable from the menu

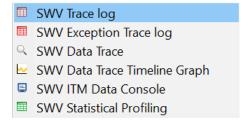

Note: More than one SWV view may be open at the same time for the simultaneous tracking of various events.

The SWV views toolbars contain these usual control icons.

Figure 181. SVW views common toolbar

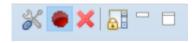

These icons are used for the following purpose, from left to right:

- Configure trace
- Start/Stop trace
- Remove all collected SWV data
- Scroll lock
- Minimize
- Maximize

UM2609 - Rev 6 page 167/245

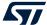

The SWV graph views toolbars contain these extra control icons.

Figure 182. SVW graph views extra toolbar

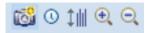

These icons are used for the following purpose, from left to right:

- · Save graph as image
- Switch between seconds and cycle scale
- · Adjust the Y-axis to best fit
- Zoom in
- Zoom out

#### 4.3.1 SWV Trace Log

The SWV Trace Log view lists all incoming SWV packets in a spreadsheet. The data in this view can be copied to other applications in CSV format by selecting the rows to copy and type Ctrl+C. The copied data can be pasted into another application with the Ctrl+V command.

Figure 183. SWV Trace Log PC sampling and exceptions

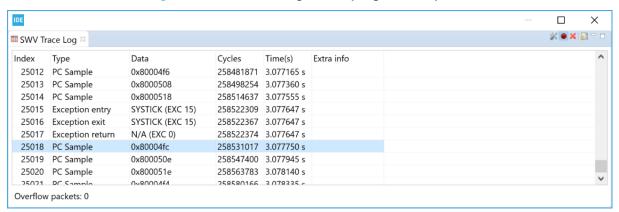

The column information in the SWV Trace Log view is described in Table 6.

Table 6. SWV Trace Log columns details

| Name       | Description                                                                           |  |  |  |
|------------|---------------------------------------------------------------------------------------|--|--|--|
| Index      | The packet ID. Shared with the other SWV packets.                                     |  |  |  |
| Туре       | The type of packet (example PC sample, data PC value (comp 1), exceptions, overflow). |  |  |  |
| Data       | The packet data information.                                                          |  |  |  |
| Cycles     | The timestamp of the packet in cycles.                                                |  |  |  |
| Time(s)    | The timestamp of the packet in seconds.                                               |  |  |  |
| Extra info | Optional extra packet information.                                                    |  |  |  |

#### 4.3.2 SWV Exception Trace Log

The SWV Exception Trace Log view is composed of two tabs.

UM2609 - Rev 6 page 168/245

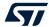

#### Data tab

The first tab is similar to the *SWV Trace Log* view, but is restricted to exception events. It also provides additional information about the type of event. The data can be copied and pasted into other applications. Each row is linked to the code for the corresponding exception handler. Double-click on the event to open the corresponding interrupt hander source code in the *Editor* view.

Note:

Enable [Trace Event EXETRC: Trace Exceptions] in the Serial Wire Viewer settings dialog to trace exceptions during program execution. Enable [Timestamps] to log cycle and time for each interrupt packet.

П X % ● X 🚮 🖰 SWV Exception Trace Log Data Statistics Extra info Index Туре Peripheral Function Cycles Time(s) SYSTICK (EXC 15) 58204401 692.909536 ms 17629 Exception exit SysTick\_Handler() 58205926 692.927690 ms Timestamp delayed. Packet delayed. 17630 Exception return N/A (EXC 0) 17636 Exception entry SYSTICK (EXC 15) SysTick\_Handler() 58288335 693.908750 ms 17637 Exception exit SYSTICK (EXC 15) SysTick\_Handler() 58288393 693.909440 ms 17638 Exception return N/A (EXC 0) 58288400 693.909524 ms 17644 Exception entry SYSTICK (EXC 15) SysTick Handler() 58372327 694.908655 ms SYSTICK (EXC 15) 17645 Exception exit SysTick\_Handler() 58372385 694.909345 ms 17646 Exception return N/A (EXC 0) 58372392 694.909429 ms Overflow packets: 0

Figure 184. SWV Exception Trace Log - Data tab

The column information in the SWV Exception Trace Log - Data tab is described in Table 7.

Name Description Index The exception packet ID. Shared with the other SWV packets. Each exception generates three packets: Exception entry, Exception exit and then an Exception return packet. Type Name The name of the exception. Also the exception or interrupt number. Peripheral The peripheral for the exception. The name of the interrupt handler function for this interrupt. Updated when debug is paused. Is cached during the **Function** whole debug session. By double clicking the function, the editor will open that function in the source code. Cycles The timestamp for the exception in cycles. Time(s) The timestamp for the exception in seconds. Extra info Optional extra information about that packet

Table 7. SWV Exception Trace Log - Data columns details

## Statistics tab

The second tab displays statistical information about exception events. This information may be of great value when optimizing the code. Hypertext links to exception handler source code in the editor is included.

□ SWV Exception Trace Log □ SWV Exception Trace Log □ SWV Exception Trace Log □ SWV Exception Trace Log □ SWV Exception Trace Log □ SWV Exception Handler Swort First Swort First First (s) Latest Latest (s) SySTICK (EXC 15) SysTick\_Handler() 100,0000% 2172 100,0000% 40309 57 57 58 71567 851,988095 μs 58372327 694,908655 ms Total for all 2172 0.0690% 40309 18

Figure 185. SWV Exception Trace Log - Statistics tab

UM2609 - Rev 6 page 169/245

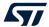

The column information in the SWV Exception Trace Log – Statistics tab is described in Table 8.

Table 8. SWV Exception Trace Log – Statistics columns details

| Name                | Description                                                                                                    |  |  |  |  |
|---------------------|----------------------------------------------------------------------------------------------------|--|--|--|--|
| Exception           | The name of the exception provided by the manufacturer. Also the exception or interrupt number.                                                                        |  |  |  |  |
| Handler             | The name of the interrupt handler for this interrupt. Updated when debug is paused. Is cached during the whole debug session.                                          |  |  |  |  |
|                     | By double clicking the handler, the editor will open that function in the source code.                                                                                 |  |  |  |  |
| % of                | This exception type's share, in percentage, of all exceptions.                                                                                                    |  |  |  |  |
| Number of           | The total number of entry packets received by SWV of this exception type.                                                                                              |  |  |  |  |
| % of exception time | How big part of the execution time for all exceptions that this exception type have.                                                                                   |  |  |  |  |
| % of debug time     | How big part of the total execution time for this debug session that this exception type have. All the timers are restarted when the Empty SWV-Data button is pressed. |  |  |  |  |
| Total runtime       | The total execution time in cycles for this exception type.                                                                                                    |  |  |  |  |
| Avg runtime         | The average execution time in cycles for this exception type.                                                                                                    |  |  |  |  |
| Fastest             | The execution time in cycles for the fastest exception of this exception type.                                                                                         |  |  |  |  |
| Slowest             | The execution time in cycles for the slowest exception of this exception type.                                                                                         |  |  |  |  |
| First               | The first encounter of an entry event for this exception type in cycles.                                                                                               |  |  |  |  |
| First(s)            | The first encounter of an entry event for this exception type in seconds.                                                                                              |  |  |  |  |
| Latest              | The latest encounter of an entry event for this exception type in cycles.                                                                                              |  |  |  |  |
| Latest(s)           | The latest encounter of an entry event for this exception type in seconds.                                                                                             |  |  |  |  |

## 4.3.3 SWV Data Trace

The SWV Data Trace view tracks up to four different symbols or areas in the memory. For example, global variables can be referenced by name. The data can be traced on Read, Write and Read/Write.

Enable [Data Trace] in Serial Wire Viewer settings. In Figure 186, two global variables pos1 and pos2 in the program are traced on [Write] access.

UM2609 - Rev 6 page 170/245

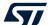

Figure 186. SWV Data Trace configuration

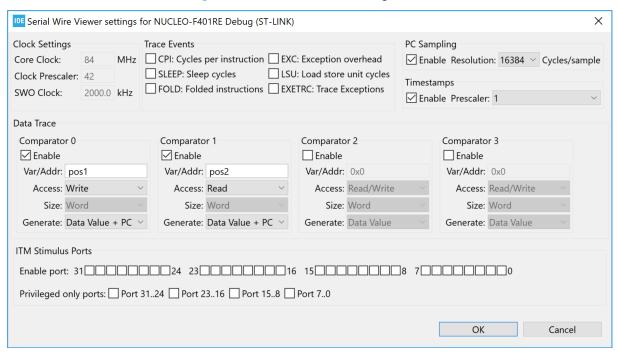

When running the program in debugger with SWV trace enabled the SWV Data Trace view displays this information when [Comparator 0] with pos1 data is selected in the [Watch] list.

Figure 187. SWV Data Trace

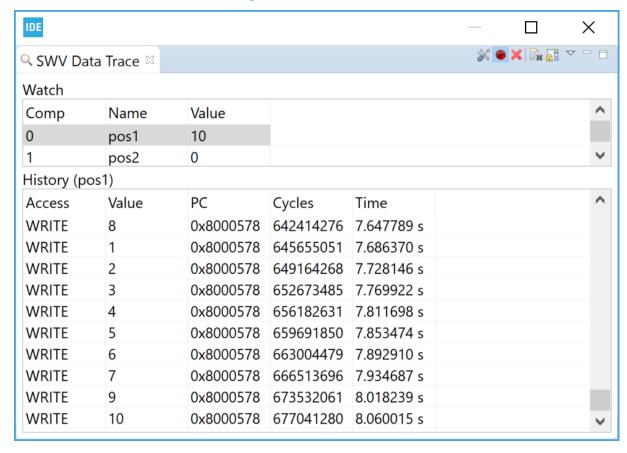

UM2609 - Rev 6 page 171/245

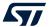

The column information in the SWV Data Trace described in Table 9.

Table 9. SWV Data Trace columns details

| Name    | Description                                        |  |  |
|---------|----------------------------------------------------|--|--|
| Access  | Read or Write access type.                         |  |  |
| Value   | The value of data read or written.                 |  |  |
| PC      | The PC location where read or write access occurs. |  |  |
| Cycles  | The timestamp for the packet in cycles.            |  |  |
| Time(s) | The timestamp for the packet in seconds.           |  |  |

#### 4.3.4 SWV Data Trace Timeline Graph

The SWV Data Trace Timeline Graph view contains a graphical display that shows the distribution of variable values over time. It applies to the variables or memory areas in the SWV Data Trace. The following is displayed when using the timeline graph displaying global variables pos1 and pos2 counting up and down.

X 🚳 ◑ ‡װ ◑ ◒ 💥 💣 🗶 🗀 📑 SWV Data Trace Timeline Graph 
 □ pos1 — pos2 8 8 6 6 4 4 2 0 0.5 0 1.5 2 2.5 3 3.5 4 4.5 5 5.5 6 6.5 7.5

Figure 188. SWV Data Trace Timeline Graph

The SWV Data Trace Timeline Graph has the following features:

- The graph can be saved as a JPEG image file by clicking on the camera toolbar button.
- The graph shows the time in seconds by default but can be changed to cycles by clicking on the clock toolbar button.
- Y-axis can be adjusted to best fit by clicking on the y-axis toolbar button.
- Zoom in and out by clicking on the [+] and [–] toolbar buttons.
- · The zoom range is limited while debug is running. Zoom details are available when debug is paused.

# 4.3.5 SWV ITM Data Console and printf redirection

settings dialog.

The SWV ITM Data Console prints readable text output from the target application. Typically, this is done via printf() with output redirected to ITM channel 0. Other ITM channels can get their own console views.

To use the SWV ITM Data Console view, first enable one or more of the 32 ITM ports in the Serial Wire Viewer

UM2609 - Rev 6 page 172/245

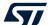

# Figure 189. SWV settings

| Serial Wire Viewer                                                                    | settings   | for NUCLEO-F401RE Debug (ST-LINK)                                                                                                    | )                                                                                         | ×                                                                                    |
|---------------------------------------------------------------------------------------|------------|----------------------------------------------------------------------------------------------------|-------------------------------------------------------------------------------------------|--------------------------------------------------------------------------------------|
| Clock Settings Core Clock: 84 Clock Prescaler: 42 SWO Clock: 2000                     | MHz        | Trace Events  CPI: Cycles per instruction EXC: Exception overhead  SLEEP: Sleep cycles LSU: Load store unit cycles  FOLD: Folded instructions EXETRC: Trace Exceptions |                                                                                           | PC Sampling  Enable Resolution: 16384 Cycles/sample  Timestamps  Enable Prescaler: 1 |
| Data Trace                                                                            |            |                                                                                                    |                                                                                           |                                                                                      |
| Comparator 0  Enable  Var/Addr: pos1  Access: Write  Size: Word  Generate: Data Value | le + PC    | Comparator 1  Enable  Var/Addr: pos2  Access: Write  Size: Word  Generate: Data Value + PC                                                                             | Comparator 2  Enable  Var/Addr: 0x0  Access: Read/Write  Size: Word  Generate: Data Value | Size: Word                                                                           |
| ITM Stimulus Ports  Enable port: 31  Privileged only ports                            | ]□□□(<br>: | □□□24 23□□□□□□□1<br>3124 □ Port 2316 □ Port 158 □                                                                                                    |                                                                                           |                                                                                      |

The packets from the ITM ports are displayed in the SWV ITM Data Console view. The CMSIS function  $ITM\_SendChar()$  can be used by the application to send characters to the port 0, and the printf() function can be redirected to use the  $ITM\_SendChar()$  function.

The following describes how to setup printf redirection over ITM:

Configure first file syscalls.c. Usually, the syscalls.c file is located in the same source folder as main.c.

If no syscalls.c file is available in the project, it can be copied from another STM32CubeIDE project. One way to get the file is to create a new STM32 empty project for the device. In the Src folder, this project contains a syscall.c file. Copy this file to a source folder in the project where it is needed.

Inside the syscalls.c file, replace the \_write() function with code calling ITM\_SendChar() instead of
 io putchar()

```
int _write(int file, char *ptr, int len)
{
    int DataIdx;

    for (DataIdx = 0; DataIdx < len; DataIdx++)
    {
        //__io_putchar(*ptr++);
        ITM_SendChar(*ptr++);
    }
    return len;
}</pre>
```

3. Locate the <code>core\_cmx.h</code> file, which contains the function <code>ITM\_SendChar()</code>. The <code>core\_cmx.h</code> file is included by the Device Peripheral Access Layer header file (for instance <code>stm32f4xx.h</code>, which in turn must be included in the <code>syscalls.c</code> file).

```
#include "stm32f4xx.h"
```

Use the *Include Browser* view to find the Device Peripheral Access Layer header file. Drop the core file in the *Include Browser* view, and check which files are including the <code>core cmX.h</code> file.

UM2609 - Rev 6 page 173/245

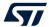

4. Test by adding include stdio.h and call to printf() into the application. Make sure that printf() is not called too often.

```
#include <stdio.h>
    printf("Hello World %d\n", pos1);
```

- 5. Start a debug session and enable [ITM port 0] in the SWV ITM Data Console view.
- Open the SWV ITM Data Console view and start tracing using the red [Start/Stop Trace] button on the toolbar in this view.
- 7. Start the program. Print commands are logged to the Port 0 tab in the view.

Figure 190. SWV ITM Data Console

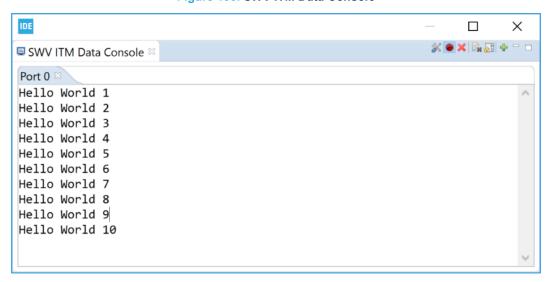

8. It is possible to open new port x tabs (x from 1 to 31) by pressing the green [+] button on the toolbar. This opens the *Add Port* dialog. In the dialog select the **[ITM Port number]** to be opened to display it as a tab in the *SWV ITM Data Console*view.

Figure 191. SWV ITM port configuration

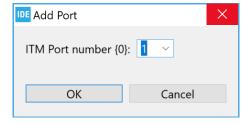

Note: Study the ITM\_SendChar() function to learn how to write a function that transmits characters to another ITM port channel.

## 4.3.6 SWV Statistical Profiling

The SWV Statistical Profiling view displays statistics based on Program Counter (PC) sampling. It shows the amount of execution time spent within various functions. This is useful when optimizing code. The data can be copied and pasted into other applications. The view is updated when debugging is suspended.

UM2609 - Rev 6 page 174/245

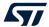

 Configure SWV to send Program Counter samples, as shown in Figure 192. Enable [PC Sampling] and [Timestamps].

With the given [Core Clock] cycle intervals, SWV reports the Program Counter values to STM32CubeIDE. Set the [PC Sampling] to a high [Cycle/sample] value to avoid interface overflow.

Figure 192. SWV PC sampling enable

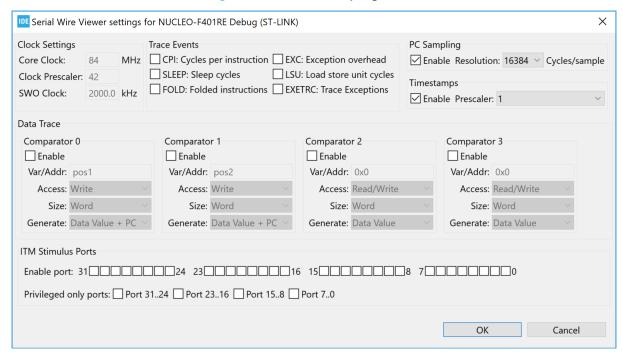

- Open the SWV Statistical Profiling view by selecting [Window]>[Show View]>[SWV Statistical Profiling].
   The view is empty since no data is collected yet.
- 3. Press the red [Start/Stop Trace] button to send the configuration to the board.
- 4. Resume program debugging. STM32CubeIDE starts collecting statistics about function usage via SWV when the code is executing in the target system.
- 5. Suspend (Pause) the debugging. The view displays the collected data. The longer the debugging session, the more statistics are collected.

UM2609 - Rev 6 page 175/245

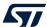

Figure 193. SWV Statistical Profiling

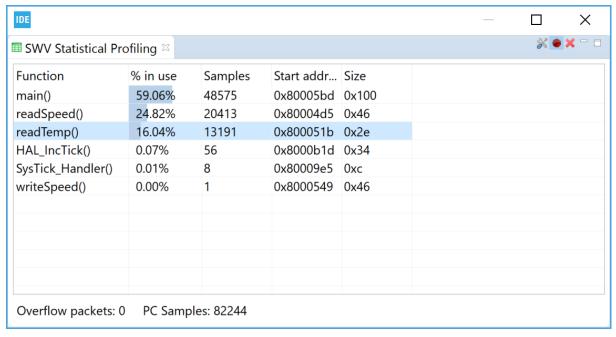

Note:

A double-click on a function line in the SWV Statistical Profiling view opens the file containing the function in the editor.

The column information in the SWV Statistical Profiling is described in Table 10.

Table 10. SWV Statistical Profiling columns details

| Name          | Description                                                                                                    |  |  |  |
|---------------|----------------------------------------------------------------------------------------------------|--|--|--|
| Function      | The name of the function which is calculated by comparing address information in SWV packets with the program elf file symbol information. |  |  |  |
| % in use      | The calculated percentage of time the function is used.                                                                                    |  |  |  |
| Samples       | The number of samples received from the function.                                                                                          |  |  |  |
| Start address | The start address for the function.                                                                                                    |  |  |  |
| Size          | The size of the function.                                                                                                    |  |  |  |

# 4.4 Change the SWV trace buffer size

The incoming SWV packets are saved in the Serial Wire Viewer trace buffer, which has a default maximum size of 2 000 000 packets. To trace more packets, this figure must be increased.

UM2609 - Rev 6 page 176/245

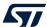

Select the [Windows]>[Preferences] menu. In the *Preferences* dialog, select [STM32Cube]>[Serial Wire Viewer]. Update [Trace buffer size] if needed.

IDE Preferences X **⟨**→ **▽ ▽ ▼** type filter text Serial Wire Viewer General Serial Wire Viewer > C/C++ Trace buffer size: 2000000 > Help > Install/Update Remote Development Remote Systems > Run/Debug ✓ STM32Cube Build **Device Configuration Tool** File Association Firmware Updater Serial Wire Viewer Target Status > Team **Terminal** Restore Defaults **Apply** ? 🗠 🖒 Apply and Close Cancel

Figure 194. SWV Preferences

The buffer is stored in the heap. The allocated heap is displayed by first selecting the [Windows]>[Preferences] menu. In the *Preferences* dialog, select [General]. Enable [Show heap status] to display the current heap and allocated memory in the bottom right corner of STM32CubeIDE. There is an upper limit to the amount of memory STM32CubeIDE can allocate. This limit can be increased to store more information during a debug session.

To update the memory limit, proceed as follows:

- 1. Navigate to the STM32CubeIDE installation directory. Open the folder in which the IDE is stored.
- 2. Edit the stm32cubeide.ini file and change the -Xmx1024m parameter to the desired size in megabytes.
- 3. Save the file and restart STM32CubeIDE.

## 4.5 Common SWV problems

The following issues can occur when attempting to debut with SWV tracing:

- SWV is not enabled in the debug configuration currently used.
- The SWV Trace is not started, the red **Start/Stop Trace** button on the toolbar in some SWV view needs to be pressed to enable SWV and send SWV configuration to the target board. Then start the program to receive SWV data. For some SWV views the program then needs to be stopped again to visualize received SWV information.
- The SWO receives an excess of data. Reduce the amount of data enabled for tracing.
- The JTAG probe, the GDB server, the target board, or possibly some other part, does not support SWV.

UM2609 - Rev 6 page 177/245

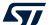

• The target [Core Clock] is incorrectly set. It is very important to select the right [Core Clock].

If the frequency of the target [Core Clock] is unknown, it can sometimes be found by setting a breakpoint in a program loop and open the Expressions view, when the breakpoint is hit.

Click on [Add new expression], type SystemCoreClock and press [Enter]. This is a global variable that, according to the CMSIS standard, must be set by the software to the correct speed of the [Core Clock].

In CMSIS standard libraries, a function called SystemCoreClockUpdate() can be included in main() to set the SystemCoreClock variable. Use the Variable view to track it.

Note:

If the software dynamically changes the CPU clock speed during runtime, this might cause SWV to stop as the clocking suddenly becomes wrong during execution.

To make sure that all data is received, apply the following steps:

- Open the SWV configuration. Disable all tracing except [PC Sampling] and [Timestamps]. Set the [Resolution] to the highest possible value.
- 2. Save, and open the SWV Trace Log view.
- 3. Start tracing.
- 4. Make sure that incoming packets can all be seen in the SWV Trace Log view.

UM2609 - Rev 6 page 178/245

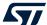

# 5 Special Function Registers (SFRs)

## 5.1 Introduction to SFRs

Special Function Registers (SFRs) can be viewed, accessed and edited via the *SFRs* view. The view displays the information for the current project. Its content changes if another project is selected. To open the view from the menu, select the [**Window**]>[**Show View**]>[**SFRs**] menu command or use the [**Quick Access**] field, search for "*SFR*", and select it from the views.

Figure 195. Open the SFRs view using the [Quick Access] field

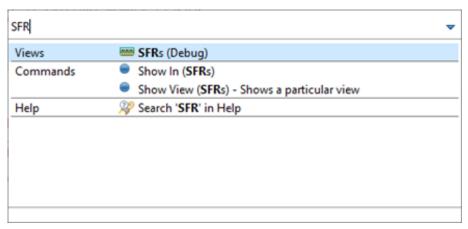

# 5.2 Using the SFRs view

The *SFRs* view contains information about peripherals, registers and bit fields for the STM32 device used in the project. When debugging the project, the registers and bit fields are populated with the values read from the target. The view contains two main nodes, the Cortex<sup>®</sup>-M node and the STM32 node. The Cortex<sup>®</sup>-M node includes common Cortex<sup>®</sup>-M core information and the STM32 node includes the STM32 device specific peripherals.

UM2609 - Rev 6 page 179/245

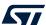

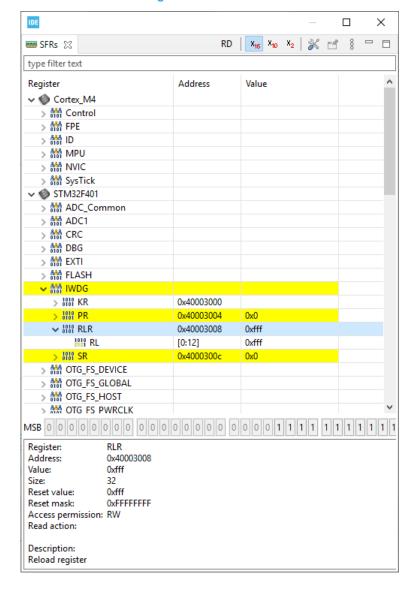

Figure 196. SFRs view

The top of the *SFRs* view contains a search field to filter visible nodes, such as peripherals, registers, bit fields. Upon text entry in the search field, only the nodes containing this text are displayed.

The information at the bottom of the *SFRs* view displays detailed information about the selected line. For registers and bit fields, this includes [Access permission] and [Read action] information.

The [Access permission] contains the following details:

- [RO](read-only)
- [WO](write-only)
- [RW](read-write)
- [W1](writeOnce)
- [RW1](read-writeOnce)

The **Read action** contains information only if there is a read action when reading the register or bit field:

- · [clear]
- [set]
- [modify]
- [modifyExternal]

UM2609 - Rev 6 page 180/245

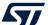

The toolbar buttons are located at the top-right corner of the SFRs view.

Figure 197. SFRs view toolbar buttons

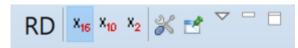

The [RD] button in the toolbar is used to force a read of the selected register. It causes a read of the register even if the register, or some of the bit fields in the register, contains a ReadAction attribute set in the SVD file.

When the register is read by pressing the [RD] button, all the other registers visible in the view are read again also to reflect all register updates.

The program must be stopped to read registers.

Project Explorer view is switched to another project.

The base format buttons ([X16], [X10], [X2]) are used to change the registers display base.

The [Configure SVD settings] button opens the *CMSIS-SVD Settings Properties Panel* for the current project. The [Pin] button ("don't follow" selection) can be used to keep focus on the current displayed SVD file even if the

# 5.3 Updating CMSIS-SVD settings

The SFRs view for a project can display two CMSIS-SVD (System View Description) files for this project:

- The default file selected by STM32CubeIDE is the SVD file for the selected device in the project
- The other file can be a custom SVD file made to visualize specific user hardware configuration

To update the settings, use the [Configure SVD settings] toolbar button in the SFRs view to open the CMSIS-SVD Settings properties.

Properties for NUCLEO-F401RE CMSIS-SVD Settings Resource CMSIS SVD (System View Description) Data Files > C/C++ Build Device file platform:/plugin/com.st.stm32cube.ide.mcu.productdb.debug/resources/cmsis/STMicroelectronics\_CMSIS\_SVD/STM32F401.svd Browse... > C/C++ General CMSIS-SVD Settings Custom file Run/Debug Settings Restore Defaults Apply ? Apply and Close Cancel

Figure 198. SFRs CMSIS-SVD Settings

All SVD files must comply with the syntax outlined in the CMSIS-SVD specification available on Arm<sup>®</sup> website. If these requirements are not met, the *SFRs* view is likely not to show any register information.

The [**Device file**] field is used for the System View Description (SVD) file. This file must describe the whole device. Other views may fetch information from the SVD file pointed out by this field, therefore it is recommended to use this field only for SVD files containing full STM32 device description. Updated SVD files can be obtained from STMicroelectronics (refer to the *HW Model*, *CAD Libraries and SVD* columns in the device description section on the STMicroelectronics website at *www.st.com*.

The [Custom file] field can be used to define special function registers related to custom hardware, in order to simplify the viewing of different register states. Another possible use case is to create an SFR favourites' file, containing a subset of the content in the [Device file]. This subset may be for instance composed of frequently checked registers. If a [Custom file] is pointed out, a new top-node in the SFRs view is created, which contains the [Custom file] related register information.

Both fields may be changed by the user and both fields may be used at the same time.

UM2609 - Rev 6 page 181/245

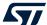

Note:

- It is possible to write new values in the value columns of registers and bit fields when these have write access permission.
- It is possible to use the SFRs view while the target is running when using the ST-LINK GDB server. However the [Live expression] option in the debug configuration must be enabled in this case.
- It is not possible to use SFRs view while the target is running when using OpenOCD or SEGGER J-Link.
- The SFRs view can also be useful in the C/C++ Editing perspective, however then only the names and addresses of the registers are displayed.

UM2609 - Rev 6 page 182/245

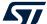

# 6 RTOS-aware debugging

Real-time operating systems (RTOS) add different kinds of objects to the design such as threads, semaphores, and timers. STM32CubeIDE includes dedicated set of views to handle Microsoft<sup>®</sup> Azure<sup>®</sup> RTOS ThreadX and FreeRTOS<sup>™</sup> kernel objects.

These views visualize the status of the RTOS objects when stepping through the code or when the program hits a breakpoint during a debug session.

Note:

FreeRTOS is a trademark of Amazon in the United States and/or other countries.

All other trademarks are the property of their respective owners.

# 6.1 Azure® RTOS ThreadX

The following views are available for ThreadX:

- ThreadX Thread List
- ThreadX Semaphores
- ThreadX Mutexes
- ThreadX Message Queues
- ThreadX Event Flags
- ThreadX Timers
- ThreadX Memory Block Pools
- ThreadX Memory Byte Pools

#### 6.1.1 Finding the views

In the *Debugger* perspective, the ThreadX-related views are opened from the menu. Select the menu command **[Window]>[Show View]>[ThreadX]>[...]** or use **[Quick Access]** and search for "*ThreadX*" and select it from the views.

Window Help New Window Editor Appearance % B 6 € E 1010 R 3 (x)= V ∑ \_time\_get.c 🔀 Show View ThreadX ThreadX Thread List Perspective FreeRTOS ThreadX Semaphores SWV ThreadX Mutexes Navigation Breakpoints Alt+Shift+Q, B ThreadX Message Queues Preferences 010 **Build Analyzer** ThreadX Event Flags Console Alt+Shift+Q, C ThreadX Timers Debug ThreadX Memory Block Pools Debugger Console ThreadX Memory Byte Pools \_timer\_system\_clock

Figure 199. ThreadX views selectable from the menu

# 6.1.2 ThreadX Thread List view

The *ThreadX Thread List* view displays detailed information regarding all available threads in the target system. The thread list is updated automatically each time the target execution is suspended.

UM2609 - Rev 6 page 183/245

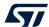

There is one column for each type of thread parameter, and one row for each thread. If the value of any parameter for a thread has changed since the last time the debugger was suspended, the corresponding row is highlighted in yellow.

Figure 200. ThreadX Thread List view (default)

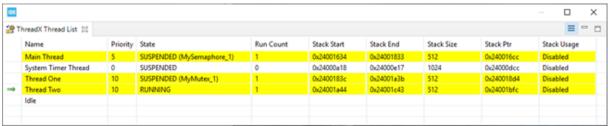

Due to performance reasons, the *Stack Usage* column is disabled by default. To enable the stack analysis, use the [**Toggle Stack Checking**] toolbar button (circled in pink in Figure 201) in the *ThreadX Thread List* view toolbar.

Figure 201. ThreadX Thread List view (Stack Usage enabled)

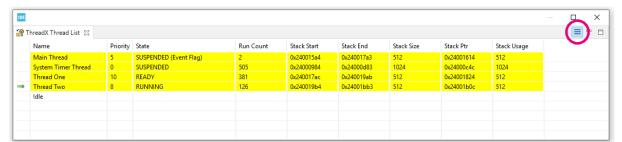

UM2609 - Rev 6 page 184/245

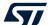

The column information in the ThreadX Thread List view is described in Table 11.

Table 11. ThreadX Thread List details

| Name        | Description                                                                                                    |
|-------------|----------------------------------------------------------------------------------------------------|
| N/A         | A green arrow symbol indicates the currently running thread.                                                                                                    |
| Name        | The name assigned to the thread.                                                                                                    |
| Priority    | The thread priority.                                                                                                    |
| State       | The current state of the thread.                                                                                                    |
| Run Count   | The threads run counter.                                                                                                    |
| Stack Start | The start address of the stack area.                                                                                                    |
| Stack End   | The end address of the stack area.                                                                                                    |
| Stack Size  | The size of the stack area (bytes).                                                                                                    |
| Stack Ptr   | The address of the stack pointer.                                                                                                    |
| Stack Usage | The maximum thread stack (bytes).  By default, ThreadX fills every byte of thread stacks with a 0xEF data pattern during thread creation. See the note below for more information. |

Note:

If the Stack Usage column contains the same values as the Stack Size column for all threads, the reason could be that the thread stack has not been filled with the 0xEF data pattern during task creation. This happens if the ThreadX kernel is built with stack data pattern filling disabled. Normally, a  $<tx\_user.h>$  file is used, which contains a  $TX\_DISABLE\_STACK\_FILLING$  define. Comment this define as shown in the example below and rebuild the project to solve the problem. It is good to know that the  $<tx\_user.h>$  file also contains a  $TX\_ENABLE\_STACK\_CHECKING$  define, which can be enabled to get run-time stack checking if stack corruption is detected. Additional information can be found in the ThreadX user guide.

 $\textbf{Example of } \texttt{tx\_user.h } \textbf{file from ThreadX header file with commented } \texttt{TX\_ENABLE\_STACK\_CHECKING } \textbf{define:}$ 

```
/* Determine is stack filling is enabled. By default, ThreadX stack filling is enabled,
   which places an 0xEF pattern in each byte of each thread's stack. This is used by
   debuggers with ThreadX-aw:areness and by the ThreadX run-time stack checking feature. */

/* #define TX_DISABLE_STACK_FILLING */

/* Determine whether or not stack checking is enabled. By default, ThreadX stack checking is
   disabled. When the following is defined, ThreadX thread stack checking is enabled. If

stack
   checking is enabled (TX_ENABLE_STACK_CHECKING is defined), the TX_DISABLE_STACK_FILLING
   define is negated, thereby forcing the stack fill which is necessary for the stack

checking
   logic. */

/*#define TX_ENABLE_STACK_CHECKING*/
```

## 6.1.3 ThreadX Semaphores view

The *ThreadX Semaphores* view displays detailed information regarding all available resource semaphores in the target system. The view is updated automatically each time the target execution is suspended.

UM2609 - Rev 6 page 185/245

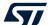

There is one column for each type of semaphore parameter, and one row for each semaphore. If the value of any parameter for a particular semaphore has changed since the last time the debugger was suspended, the corresponding row is highlighted in yellow.

Figure 202. ThreadX Semaphores view

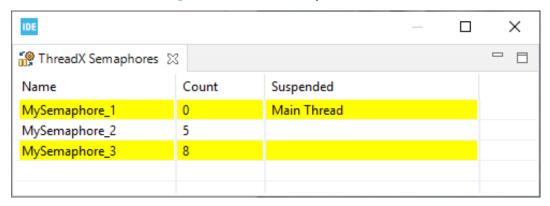

Table 12. ThreadX Semaphores details

| Name      | Description                                                     |
|-----------|-----------------------------------------------------------------|
| Name      | The name assigned to the semaphore.                             |
| Count     | The current semaphore count.                                    |
| Suspended | The threads currently suspended because of the semaphore state. |

### 6.1.4 ThreadX Mutexes view

The *ThreadX Mutexes* view displays detailed information regarding all available mutexes in the target system. The view is updated automatically each time the target execution is suspended.

There is one column for each type of mutex parameter, and one row for each mutex. If the value of any parameter for a particular mutex has changed since the last time the debugger was suspended, the corresponding row is highlighted in yellow.

Figure 203. ThreadX Mutexes view

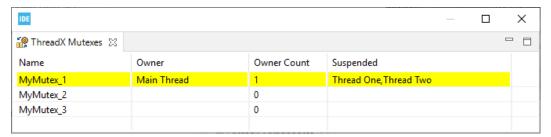

Table 13. ThreadX Mutexes details

| Name        | Description                                                                     |
|-------------|---------------------------------------------------------------------------------|
| Name        | The name assigned to the mutex.                                                 |
| Owner       | The thread that currently owns the mutex.                                       |
| Owner Count | The mutex owner count (number of get operations performed by the owner thread). |
| Suspended   | The threads currently suspended because of the mutex state.                     |

UM2609 - Rev 6 page 186/245

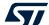

## 6.1.5 ThreadX Message Queues view

The *ThreadX Message Queues* view displays detailed information regarding all available message queues in the target system. The view is updated automatically each time the target execution is suspended.

There is one column for each type of message queue parameter, and one row for each message queue. If the value of any parameter for a particular message queue has changed since the last time the debugger was suspended, the corresponding row is highlighted in yellow.

Figure 204. ThreadX Message Queues view

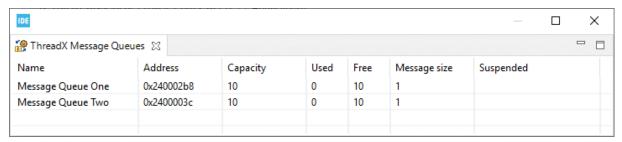

Table 14. ThreadX Message Queues details

| Name         | Description                                                         |
|--------------|---------------------------------------------------------------------|
| Name         | The name assigned to the message queue.                             |
| Address      | The address of the message queue.                                   |
| Capacity     | The maximum number of entries allowed in the queue.                 |
| Used         | The current number of used entries in the queue.                    |
| Free         | The current number of free entries in the queue.                    |
| Message size | The size (in 32-bit words) of each message entry.                   |
| Suspended    | The threads currently suspended because of the message queue state. |

## 6.1.6 ThreadX Event Flags view

The *ThreadX Event Flags* view displays detailed information regarding all available event flag groups in the target system. The view is updated automatically each time the target execution is suspended.

UM2609 - Rev 6 page 187/245

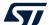

There is one column for each type of parameter, and one row for each event flag group. If the value of any parameter for a particular event flag group has changed since the last time the debugger was suspended, the corresponding row is highlighted in yellow.

Figure 205. ThreadX Event Flags view

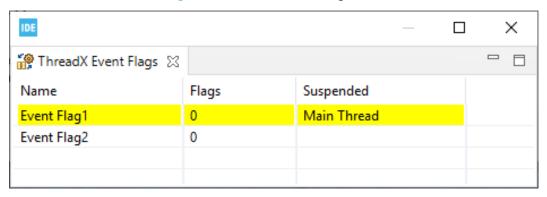

Table 15. ThreadX Event Flags details

| Name      | Description                                                      |
|-----------|------------------------------------------------------------------|
| Name      | The name assigned to the event flag group.                       |
| Flags     | The current value of the event flag group.                       |
| Suspended | The threads currently suspended because of the event flag group. |

#### 6.1.7 ThreadX Timers view

The *ThreadX Timers* view displays detailed information regarding all available software timers in the target system. The timers view is updated automatically each time the target execution is suspended.

There is one column for each type of timer parameter, and one row for each timer. If the value of any parameter for a particular timer has changed since the last time the debugger was suspended, the corresponding row is highlighted in yellow.

Figure 206. ThreadX Timers view

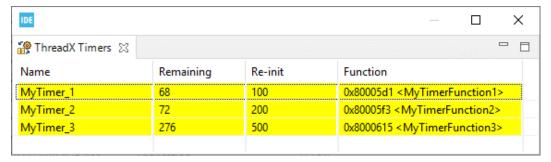

Table 16. ThreadX Timers details

| Name      | Description                                                                                          |
|-----------|----------------------------------------------------------------------------------------------------|
| Name      | The name assigned to the timer.                                                                      |
| Remaining | The remaining number of ticks before the timer expires.                                              |
| Re-init   | The timer re-initialization value (ticks) after expiration. It contains value 0 for one-shot timers. |
| Function  | The address and name of the function that is called when the timer expires.                          |

UM2609 - Rev 6 page 188/245

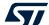

## 6.1.8 ThreadX Memory Block Pools view

The *ThreadX Memory Block Pools* view displays detailed information regarding all available memory block pools in the target system. The view is updated automatically each time the target execution is suspended.

There is one column for each type of parameter, and one row for each memory block pool. If the value of any parameter for a particular memory block pool has changed since the last time the debugger was suspended, the corresponding row is highlighted in yellow.

Figure 207. ThreadX Memory Block Pools view

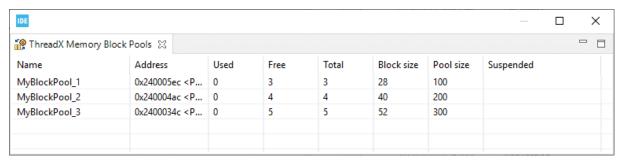

Table 17. ThreadX Memory Block Pools details

| Name       | Description                                                             |
|------------|-------------------------------------------------------------------------|
| Name       | The name assigned to the memory block pool.                             |
| Address    | The starting address of the memory block pool.                          |
| Used       | The current number of allocated blocks.                                 |
| Free       | The current number of free blocks.                                      |
| Total      | The total number of memory block pools available.                       |
| Block size | The size (bytes) of each block.                                         |
| Pool size  | The total pool size (bytes).                                            |
| Suspended  | The threads currently suspended because of the memory block pool state. |

## 6.1.9 ThreadX Memory Byte Pools view

The *ThreadX Memory Byte Pools* view displays detailed information regarding all available memory byte pools in the target system. The view is updated automatically each time the target execution is suspended.

UM2609 - Rev 6 page 189/245

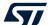

There is one column for each type of parameter, and one row for each memory byte pool. If the value of any parameter for a particular memory byte pool has changed since the last time the debugger was suspended, the corresponding row is highlighted in yellow.

Figure 208. ThreadX Memory Byte Pools view

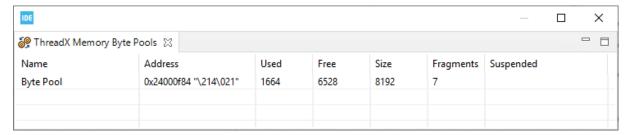

Table 18. ThreadX Memory Byte Pools details

| Name      | Description                                                            |
|-----------|------------------------------------------------------------------------|
| Name      | The name assigned to the memory byte pool.                             |
| Address   | The starting address of the memory byte pool.                          |
| Used      | The current number of allocated bytes.                                 |
| Free      | The current number of free bytes.                                      |
| Size      | The number of fragments.                                               |
| Fragments | The size (bytes) of each block.                                        |
| Suspended | The threads currently suspended because of the memory byte pool state. |

# 6.1.10 Azure® RTOS TraceX tool

Important: The Microsoft® Azure® RTOS TraceX tool (TraceX) only exists for Windows®.

UM2609 - Rev 6 page 190/245

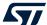

To open TraceX automatically upon data export, select the [Windows]>[Preferences] menu to associate the file type .trx with TraceX through the *Preferences* window as shown in Figure 209.

Figure 209. File associations

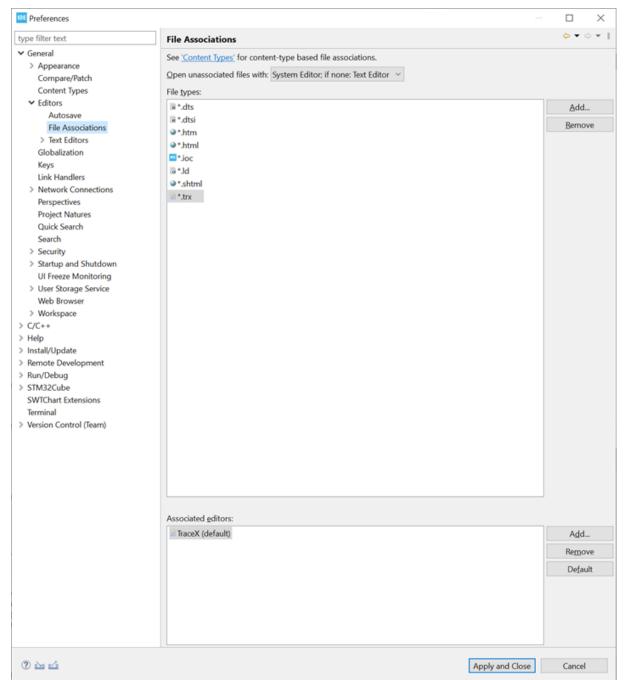

UM2609 - Rev 6 page 191/245

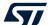

The Azure<sup>®</sup> RTOS ThreadX kernel can generate various system events into the MCU RAM buffer. These events can later be analyzed "off target" by the TraceX application. This requires an export of the RAM buffer to a suitable file format. Trace data can be exported using the [Export trace] button available from the menu of any Azure<sup>®</sup> RTOS ThreadX view as shown in Figure 210 and Figure 211.

■ 8 - □ □ Console 🗈 Problems 🔾 Executables 🖼 Debugger Console 🚨 Memory 🔐 ThreadX Thread List 🖾 Pri... State Run Count Stack Start Stack End Stack Size Stack Ptr Stack Usa... View Menu 8 SLEEP (1) sine wave 0x24002... 0x24002... 1024 0x24002... Disabled 123 System Timer T... 0 SUSPENDED 0x24013... 0x24013... 1024 0x24013... Disabled 1 SLEEP (10) thread 0 13 0x24000... 0x24000... 1024 0x24000... Disabled 0x24000... 0x24000... 1024 thread 1 16 READY 1874 0x24000... Disabled 1876 thread 2 16 RUNNING 0x24000... 0x24000... 1024 0x24000... Disabled thread 3 0x24000f... Disabled 8 SUSPENDED (semaph... 62 0x24000... 0x24001... 1024 thread 4 8 SLEEP (2) 0x24001... 0x24001... 1024 0x24001... Disabled 62 thread 5 0x24001... Disabled 4 SUSPENDED (event fl... 13 0x24001... 0x24001... 1024 8 SUSPENDED (mutex 0) 62 0x24001... 0x24001... 1024 0x24001... Disabled thread 6 thread 7 8 SLEEP (2) 62 0x24001... 0x24002... 1024 0x24001f... Disabled Idle

Figure 210. RAM buffer export (1 of 2)

Figure 211. RAM buffer export (2 of 2)

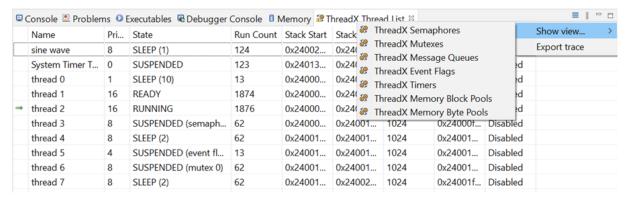

There are four prerequisites to export traces:

- The Azure<sup>®</sup> RTOS ThreadX kernel must be built with trace enabled
  - The embedded STM32CubeMX editor provides GUI support to enable the trace events
- The function tx trace enable() must be called before any data can be exported
- The trace export operation must not be performed inside the kernel API to avoid data file corruption
- The RAM buffer can only be read when the target is halted

UM2609 - Rev 6 page 192/245

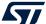

#### On run

When exporting, the export destination is prepopulated from the active debug context available at: \$PATH\_TO \_PROJECT/TraceX/\$LAUNCH\_CONFIGNAME.trx. If previous trace data already exists, the user is prompted whether to overwrite them as shown in Figure 212.

Figure 212. Existing trace overwrite

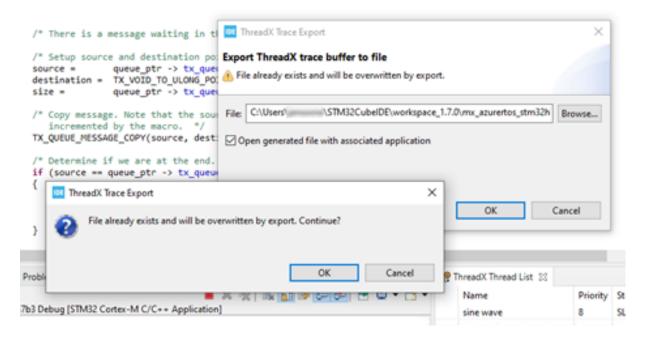

#### On export

When exporting the data to TraceX, STM32CubeIDE reads the RAM buffer from the target. The corresponding data is then used to create a \*.trx file, which can later be opened with the TraceX tool. By default, a TraceX directory is created in the project, containing the .trx file.

(E) ## (+) 1422 0 Delta Event ID System Timer Thread (Dx200127CC) [Priority: 0] Thread 0 (0x20012450) [Priority: 1]. Thread 1 (0x2000FDFC) [Priority: 16] 222222222222222 Thread 2 (0x2000017C) [Priority: 16] 0 0 0 0 0 0 0 0 0 read 3 (0x2000FFFC) [Priority: 8] Thread 4 (0x2000FD44) [Priority: 8] Thread 5 (0x200125A4) [Priority: 4]. Thread 6 (0x2000FEB0) [Priority: 8] ad 7 (0x20000284) [Priority: 8]

Figure 213. TraceX analysis

UM2609 - Rev 6 page 193/245

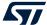

#### Remember: •

- The export function only works once TraceX is initialized (tx\_trace\_enable()). The tool exports the last N trace events.
- There is a risk of exported trace data corruption if the export is performed inside the kernel API. To avoid such a corruption, make sure that the export is performed when the target is at a suitable location. For instance, set a breakpoint outside the kernel API or configure the trace full callback.

# 6.2 FreeRTOS<sup>™</sup>

The following views are available for FreeRTOS™:

- FreeRTOS Task List
- FreeRTOS Timers
- FreeRTOS Semaphores
- FreeRTOS Queues

## 6.2.1 Requirements

To be able to populate the FreeRTOS<sup>™</sup>-related views with detailed information about the RTOS status, some files in the FreeRTOS<sup>™</sup> kernel must be configured. The following sections describes some required configurations. Consult the *FreeRTOS reference manual* for detailed information.

#### 6.2.1.1 Enable trace information

The define <code>configUSE\_TRACE\_FACILITY</code> in <code>freeRTOSConfig.h</code> must be enabled (set to 1). It results in additional structure members and functions to be included in the build and enables for instance stack checking in the <code>FreeRTOS Task List</code> view and lists the semaphore types in the <code>FreeRTOS Semaphores</code> view.

#### Example:

```
freeRTOSConfig.h
#define configUSE_TRACE_FACILITY 1
```

#### 6.2.1.2 Add to registry

The application software must call the vQueueAddToRegistry() function to make the FreeRTOS Queues and FreeRTOS Semaphores views able to display objects. The function adds an object to the FreeRTOS<sup>TM</sup> Queue registry and takes two parameters, the first is the handle of the queue, and the second is a description of the queue, which is presented in FreeRTOS<sup>TM</sup>-related views.

#### Example:

```
vQueueAddToRegistry(mailId, "osMailQueue");
vQueueAddToRegistry(osQueueHandle, "osQueue");
vQueueAddToRegistry(osSemaphoreHandle, "osSemaphore");
```

UM2609 - Rev 6 page 194/245

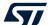

### 6.2.1.3 RTOS profiling information

To get valid RTOS run time statistics, the application must set up a run time statistics time base. The time-base clock is recommended to run at least 10 times faster than the frequency of the clock used to handle the RTOS tick interrupt. To enable the FreeRTOS $^{\text{TM}}$  collection of run time statistics, file freeRTOSConfig.h must include:

- 1. Define configGENERATE RUN TIME STATS 1
- 2. Define portCONFIGURE\_TIMER\_FOR\_RUN\_TIME\_STATS() to call the function that configures a timer to be used for profiling
- 3. Define portGET\_RUN\_TIME\_COUNTER\_VALUE() to call the function that reads the current value from the profiling timer

#### Example:

Or, if a run time variable is available in the system:

If the Run Time column in the FreeRTOS Task List view displays N/A after making these three settings, the problem can a arise if project is not built with optimization level -00. The reason is quite likely found in the declaration in tasks.c of ulTutoralRunTime.

#### Example:

#### Solutions:

Either declare the variable as volatile:

```
PRIVILEGED_DATA volatile static uint32_t ulTotalRunTime = OUL;

/*< Holds the total amount of execution time as defined by the run time counter clock.

*/
```

- Or simply change the optimization level only for tasks.c by
  - 1. Right-clicking it in *Project Explorer* view and open *Properties*
  - 2. Select [Properties]>[C/C++ Build]>[Settings]>[Tool Settings]>[Optimization]
  - 3. Set [Optimization Level] to None (-00)

UM2609 - Rev 6 page 195/245

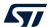

### 6.2.2 Finding the views

In the *Debugger* perspective, the FreeRTOS<sup>™</sup>-related views are opened from the menu. Select the menu command [Window]>[Show View]>[FreeRTOS]>[...] or use [Quick Access], search for "FreeRTOS" and select from the views.

Figure 214. FreeRTOS<sup>™</sup>-related views selectable from the menu

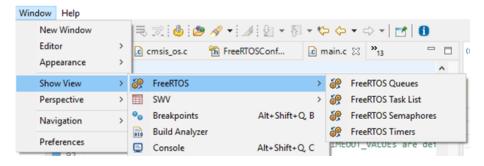

## 6.2.3 FreeRTOS Task List view

The *FreeRTOS Task List* view displays detailed information regarding all available tasks in the target system. The task list is updated automatically each time the target execution is suspended.

There is one column for each type of task parameter, and one row for each task. If the value of any parameter for a task has changed since the last time the debugger was suspended, the corresponding row is highlighted in yellow, as shown in the example in Figure 215.

Figure 215. FreeRTOS Task List (default)

UM2609 - Rev 6 page 196/245

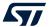

Due to performance reasons, stack analysis (the *Min Free Stack* column) is disabled by default. To enable stack analysis (refer to Figure 217), use the *Toggle Stack Checking* toolbar button in the *FreeRTOS Task List* view toolbar as shown in Figure 216.

Figure 216. FreeRTOS<sup>™</sup> Toggle Stack Checking

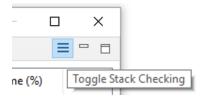

Figure 217. FreeRTOS Task List (Min Free Stack enabled)

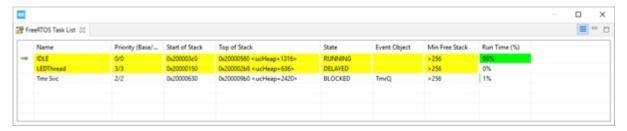

The FreeRTOS Task List view in Figure 217 contains a Min Free Stack column. The column information is changed to Stack Usage if the project is built with the following define set:

#define configRECORD\_STACK\_HIGH\_ADDRESS

In this case, the full stack usage is presented according to the format Used/Total(%Used) as shown in Figure 218.

Figure 218. FreeRTOS Task List with ConfigRECORD\_STACK\_HIGH\_ADDRESS enabled

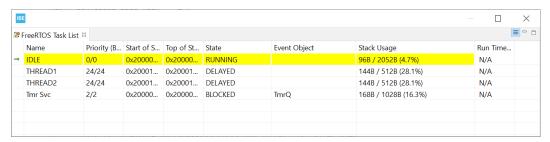

UM2609 - Rev 6 page 197/245

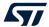

The column information in the FreeRTOS Task List view is described in Table 19.

Table 19. FreeRTOS Task List details

| Name                          | Description                                                                                                    |
|-------------------------------|----------------------------------------------------------------------------------------------------|
| N/A                           | A green arrow symbol indicates the task currently running.                                                                                                    |
| Name                          | The name assigned to the task.                                                                                                    |
| Priority (Base/Actual)        | The task base priority and actual priority. The base priority is the priority assigned to the task. The actual priority is a temporary priority assigned to the task due to the priority inheritance mechanism. |
| Start of Stack                | The address of the stack region assigned to the task.                                                                                                    |
| Top of Stack                  | The address of the saved task stack pointer.                                                                                                    |
| State                         | The current state of the task.                                                                                                    |
| Event Object                  | The name of the resource that has caused the task to be blocked.                                                                                                    |
| Min Free Stack <sup>(1)</sup> | The stack "high watermark". Displays the minimum number of bytes left on the stack for a task. A value of 0 (most likely) indicates that a stack overflow has occurred.                                         |
|                               | Note: This feature must be enabled in the "View" toolbar.                                                                                                    |
| Run Time (%)                  | The run time statistics provide information on the percentage of time the task has been used. This can be used for profiling the system during development.                                                     |

<sup>1.</sup> When the application is built with <code>configRECORD\_STACK\_HIGH\_ADDRESS = 1</code>, the column name is changed to "Stack Usage". It displays the stack usage in detailed format as "Used/Total(%Used)".

## 6.2.4 FreeRTOS Timers view

The *FreeRTOS Timers* view displays detailed information regarding all available software timers in the target system. The view is updated automatically each time the target execution is suspended. There is one column for each type of timer parameter, and one row for each timer. If the value of any parameter for a timer has changed since the last time the debugger was suspended, the corresponding row is highlighted in yellow.

Figure 219. FreeRTOS Timers

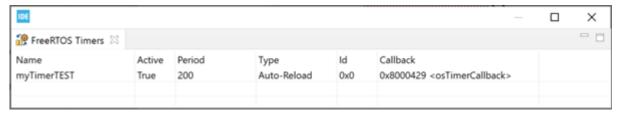

UM2609 - Rev 6 page 198/245

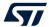

The column information in the FreeRTOS Timers view is described in Table 20.

Table 20. FreeRTOS Timers details

| Name     | Description                                                                                                    |
|----------|----------------------------------------------------------------------------------------------------|
| Name     | The name assigned to the timer.                                                                                         |
| Active   | The active status information.                                                                                          |
| Period   | The time (in ticks) between timer start and the execution of the callback function.                                     |
| Туре     | The type of timer. Auto-reload timers are automatically reactivated after expiration. One-shot timers expire only once. |
| Id       | The timer identifier.                                                                                                   |
| Callback | The address and name of the callback function executed when the timer expires.                                          |

Note:

- 1. If no name appears in the Name field, check that the timer is created with a name. The first parameter when calling xTimerCreate() must contain the timer name string.
- 2. When using software timers, a Tmr Svc task and a TmrQ queue are created automatically. These objects are displayed in the FreeRTOS Task List view and FreeRTOS Queues view.

### 6.2.5 FreeRTOS Semaphores view

The *FreeRTOS Semaphores* view displays detailed information regarding all available synchronization objects in the target system, including:

- Mutexes
- · Counting semaphores
- · Binary semaphores
- Recursive semaphores

The view is updated automatically each time the target execution is suspended. There is one column for each type of semaphore parameter, and one row for each semaphore. If the value of any parameter for a semaphore has changed since the last time the debugger was suspended, the corresponding row is highlighted in yellow.

Figure 220. FreeRTOS Semaphores

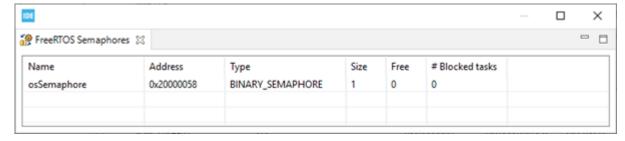

Note:

If the Type information displays N/A, make sure that the define <code>configUSE\_TRACE\_FACILITY</code> is enabled in file <code>FreeRTOSconfig.h</code>.

UM2609 - Rev 6 page 199/245

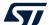

The column information in the FreeRTOS Semaphores view is described in Table 21.

Table 21. FreeRTOS Semaphores details

| Name           | Description                                                   |
|----------------|---------------------------------------------------------------|
| Name           | The name assigned to the semaphore.                           |
| Address        | The address of the object.                                    |
| Туре           | The type of the object.                                       |
| Size           | The maximum number of owning tasks.                           |
| Free           | The number of free slots currently available.                 |
| #Blocked tasks | The number of tasks currently blocked waiting for the object. |

#### 6.2.6 FreeRTOS Queues view

The *FreeRTOS Queues* view displays detailed information regarding all available queues in the target system. The view is updated automatically each time the target execution is suspended. There is one column for each type of queue parameter, and one row for each queue. If the value of any parameter for a queue has changed since the last time the debugger was suspended, the corresponding row is highlighted in yellow.

Figure 221. FreeRTOS Queues

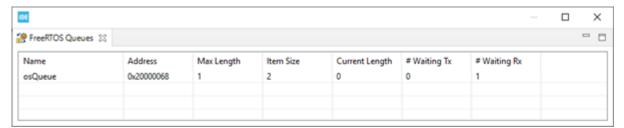

The column information in the FreeRTOS Queues view is described in Table 22.

Table 22. FreeRTOS Queues details

| Name           | Description                                                                  |
|----------------|------------------------------------------------------------------------------|
| Name           | The name assigned to the queue in the queue registry.                        |
| Address        | The address of the queue.                                                    |
| Max Length     | The maximum number of items that the queue can hold.                         |
| Item Size      | The size in bytes of each queue item.                                        |
| Current Length | The number of items currently in the queue.                                  |
| #Waiting Tx    | The number of tasks currently blocked waiting to be sent to the queue.       |
| #Waiting Rx    | The number of tasks currently blocked waiting to be received from the queue. |

## 6.3 RTOS-kernel-aware debug

The RTOS-kernel-aware debug in STM32CubeIDE supports the Microsoft<sup>®</sup> Azure<sup>®</sup> RTOS ThreadX and FreeRTOS<sup>™</sup> operating systems using an RTOS proxy. The RTOS proxy is included in STM32CubeIDE and can be used with ST-LINK GDB server, OpenOCD, and SEGGER J-Link GDB server.

When RTOS-kernel-aware debugging is enabled and a debug session is started, all threads are listed in the *Debug* view. By selecting a thread in the *Debug* view, the thread current context is visualized in views. For instance, the *Variables*, *Registers*, *Editor* views reflect the active stack frame.

UM2609 - Rev 6 page 200/245

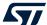

Figure 222 shows a debug session. The *ThreadX Thread List* view displays that the Message Queue Receiver Thread is RUNNING. This can also be seen in the *Debug* view. In the *Debug* view the MsgSenderThreadTwo\_Entry function is selected, and the editor area displays that the thread is waiting in a sleep for 500 ms state.

Figure 222. RTOS-kernel-aware debug

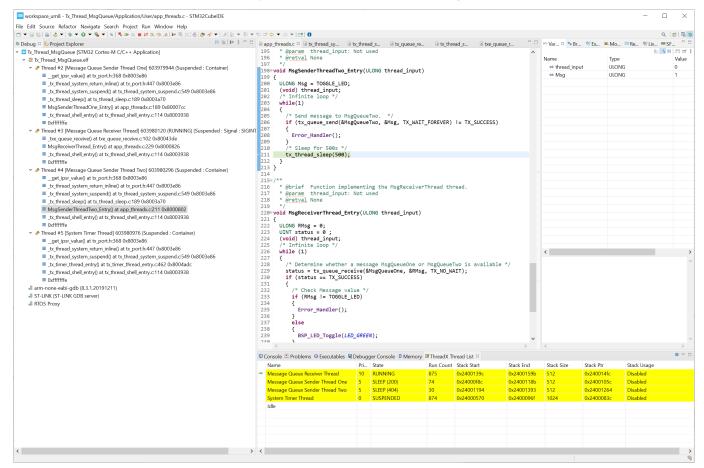

To enable RTOS-kernel-aware debugging the *Debugger* tab in the *Debug Configurations* dialog contains settings to enable RTOS proxy, driver (RTOS ThreadX or FreeRTOS $^{\text{TM}}$ ), port (Cortex $^{\text{®}}$  core) and configuration of port number to use with the proxy.

The RTOS tab also contains a *Driver settings* selection to select the *Driver* ("ThreadX" or "FreeRTOS") and the port used. The "Auto-detect" driver setting is still experimental.

UM2609 - Rev 6 page 201/245

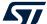

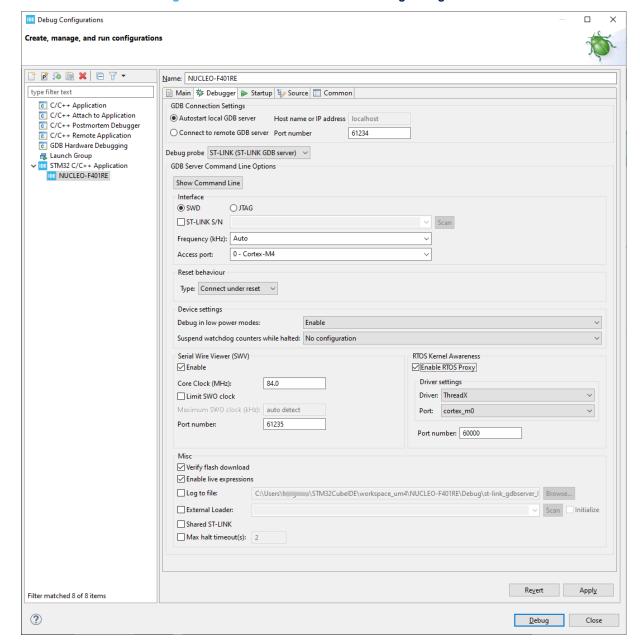

Figure 223. RTOS-kernel-awareness debug configuration

Figure 224. ThreadX-kernel-awareness debug configuration

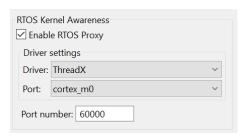

UM2609 - Rev 6 page 202/245

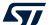

The port selection lists the supported cores. The items listed depend on the selected RTOS driver as displayed in Figure 225 and Figure 226.

Figure 225. ThreadX port configuration

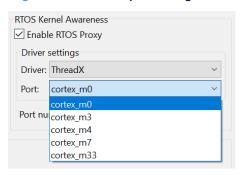

Figure 226. FreeRTOS<sup>™</sup> port configuration

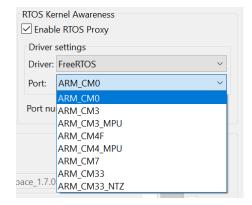

## **Known limitations**

- Live expressions must be disabled when used with the ST-LINK GDB server
- The Registers view content for swapped out threads is intermixed with active CPU context for some registers (all registers are not saved by the context switcher)
- The Registers view floating point registers are not updated correctly

UM2609 - Rev 6 page 203/245

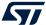

# 7 Fault Analyzer

# 7.1 Introduction to the Fault Analyzer

The STM32CubeIDE Fault Analyzer feature interprets information extracted from the Cortex®-M nested vector interrupt controller (NVIC) in order to identify the reasons that caused a fault. This information is visualized in the *Fault Analyzer* view. It helps to identify and resolve hard-to-find system faults that occur when the CPU is driven into a fault condition by the application software.

Among such conditions are:

- Accessing invalid memory locations
- Accessing memory locations on misaligned boundaries
- Executing undefined instruction
- · Division by zero

Upon fault occurrence, the code line where the fault occurred is displayed in the debugger. The view displays the reasons for the error condition. Faults are coarsely categorized into hard, bus, usage and memory faults.

- Hard and bus faults occur when an invalid access attempt is made across the bus, either of a peripheral register or a memory location
- Usage faults are the result of illegal instructions or other program errors
- Memory faults include attempts of access to an illegal location or violations of rules maintained by the memory protection unit (MPU)

To further assist fault analysis, an exception stack frame visualization option provides a snapshot of the MCU register values at the time of the crash. Isolating the fault to an individual instruction allows to reconstruct the MCU condition at the time the faulty instruction was executed.

In the *Debugger* perspective, the *Fault Analyzer* view is opened from the menu. Select the menu command **[Window]>[Show View]>[Fault Analyzer**] or use the **[Quick Access]** field, search for "Fault Analyzer" and select it from the views.

workspace\_um1 - NUCLEO-F401RE/Core/Src/main.c - STM32CubeIDE File Edit Source Refactor Navigate Search Project Run Window Help **New Window** ▼ 3 9 ▼ 4 4 4 4 4 4 4 4 Editor ▽ □ ♦ Debug □ Project Explorer > **Appearance** 1=0: 218 ▼ ■NUCLEO-F401RE Debug (ST-LINK) [ **Show View ■** SWV ▼ BNUCLEO-F401RE.elf [cores: 0] Breakpoints Alt+Shift+Q, B Perspective Page 1 (1) Thread #1 [main] 1 [core: 0] (1) Build Analyzer Navigation = HardFault\_Handler() at str Console Alt+Shift+Q, C <signal handler called>() a **Preferences** ♦ Debug writeSpeed() at main.c:147 0x800055c Debugger Console = main() at main.c:232 0x8000684 Disassembly Reset\_Handler() at startup\_stm32f401retx.s:113 0x grror Log Alt+Shift+Q, L C:/ST/STM32CubelDE\_1.1.0/STM32CubelDE/plugins/con Executables **Expressions** Live Expressions Memory

Figure 227. Open the Fault Analyzer view

UM2609 - Rev 6 page 204/245

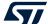

# 7.2 Using the Fault Analyzer view

The Fault Analyzer view has five main sections, which can be expanded and collapsed. The sections contain different kinds of information for better understanding the reason that caused a particular fault to occur. The sections are:

- Hard Fault Details
- · Bus Fault Details
- Usage Fault Details
- Memory Management Fault Details
- Register Content During Fault Exception

When a fault has occurred, it is possible to [Open editor on fault location] and [Open disassembly on fault location] by pressing the buttons in the view.

Figure 228 shows an example of the *Fault Analyzer* view when an error is detected. In this example, the error is caused by a project making a divide by zero with the debugger stopped in the <code>HardFault\_Handler()</code>.

Opening the *Fault Analyzer* view when this happens displays the reason of the error. In the example, it displays [**Usage Fault Detected**] and [**Attempt to perform a division by zero (DIVBYZERO)**]. The *Register Content During Fault Exception* presents register values when the problem occurred.

UM2609 - Rev 6 page 205/245

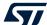

Figure 228. Fault Analyzer view

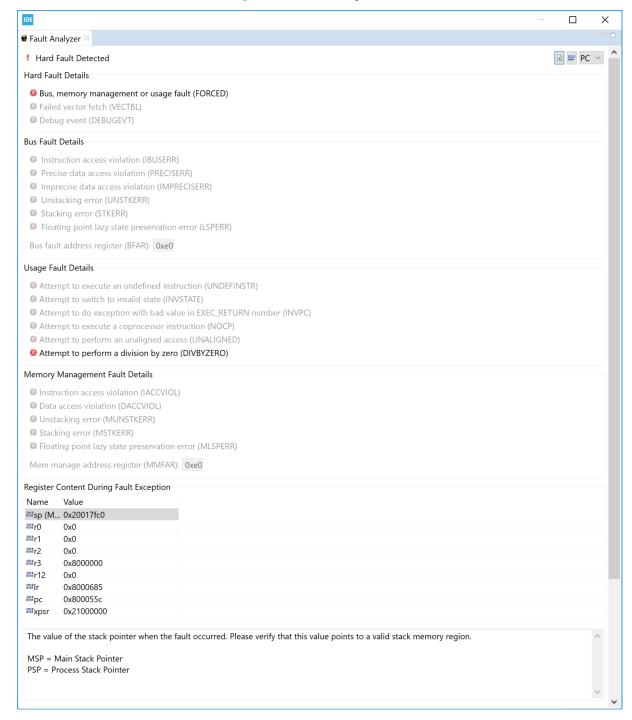

UM2609 - Rev 6 page 206/245

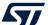

The Fault Analyzer view contains these toolbar buttons:

Figure 229. Fault Analyzer toolbar

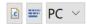

- The first toolbar button (left) opens the *Editor* on the fault location return address by using the information in the PC and LR registers in the stack and the symbol information in the debugged elf file.
- The second toolbar button (middle) opens the Disassembly view on the fault location return address by
  using the information in PC and LR registers in the stack and the symbol information in the debugged elf
  file.
- The third toolbar button (right) selects if the PC or LR register is used when opening the Editor or Disassembly view on error location.

Figure 230 and Figure 231 show the *Editor* and *Disassembly* views opened using the toolbar buttons to find the fault location in the example.

Figure 230. Fault analyzer open editor on fault

```
Imain.c Signal startup_stm3... Image system_stm3... Image system_st
```

Figure 231. Fault Analyzer open disassembly on fault

```
🕪 Variables 🔏 Breakpoints 🛎 Modules 🚟 Disassembly 🖾 👭 Registers 📟 SFRs 🎕 Live Expressions
                                                       Fnter location her V & & S & 11
0800055c:
              sdiv
                       r2, r1, r2
                                         ; (0x8000580 <writeSpeed+56>)
 08000560:
               1dr
                       r1, [pc, #28]
 08000562:
              ldr
                       r1, [r3, r1]
 08000564:
               str
                       r2, [r1, #0]
 148
                 return speed;
```

Note:

The Fault Analyzer can be used on all STM32 projects. It requires no special code and no special build configuration. All data are collected for the Cortex $^{\mathbb{B}}$ -M registers. The symbol information is read from the debugged elf file.

UM2609 - Rev 6 page 207/245

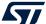

# 8 Build Analyzer

# 8.1 Introduction to the Build Analyzer

The STM32CubeIDE Build Analyzer feature interprets program information from the elf file in detail and presents the information in a view. If a map file, with similar name, is found in the same folder as the elf file the information from the map file is also used and even more information can be presented.

The *Build Analyzer* view is useful to optimize or simplify a program. The view contains two tabs, the *Memory Regions* and *Memory Details* tabs:

- The *Memory Regions* tab is populated with data if the elf file contains a corresponding map file. When the map file is available, this tab can be seen as a brief summary of the memory regions with information about the region name, start address and size. The size information also comprises the total size, free and used part of the region, and usage percentage.
- The *Memory Details* tab contains detailed program information based on the elf file. The different section names are presented with address and size information. Each section can be expanded and collapsed. When a section is expanded, functions/data in this section is listed. Each presented function/data contains address and size information.

# 8.2 Using the Build Analyzer

The *Build Analyzer* view is by default open in the *C/C++*perspective. If the view is closed it can be opened from the menu. Select the menu command [Window]>[Show View]>[Build Analyzer] or use the [Quick Access] field, search for "Build Analyzer" and select it from the views.

When the *Build Analyzer* view is open, select an elf file in the *Project Explorer* view. The *Build Analyzer* view is then updated with the information from this file. When an elf file is selected and a map file, with similar name, is found in the same folder, additional information from the map file is also used by the view.

The *Build Analyzer* view is also updated if a project node in the *Project Explorer* view is selected. In this case the *Build Analyzer* uses the elf file that corresponds to the current active build configuration of the project.

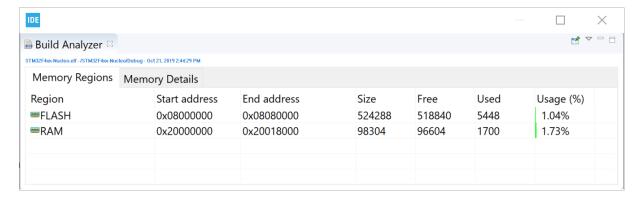

Figure 232. Build analyzer

## 8.2.1 Memory Regions tab

The *Memory Regions* tab in the *Build Analyzer* view displays information based on the corresponding map file. If no information is displayed, it means that there is no corresponding map file found. When a map file is found, the region names, start address, end address, total size of region, free size, used size and usage information are presented.

These regions are usually defined in the linker script file (.1d) used when building the program. Update the linker script file if a memory region location or size must be changed.

Note: The Memory Regions tab is empty if the elf file has no corresponding map file.

UM2609 - Rev 6 page 208/245

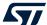

Figure 233. Memory Regions tab

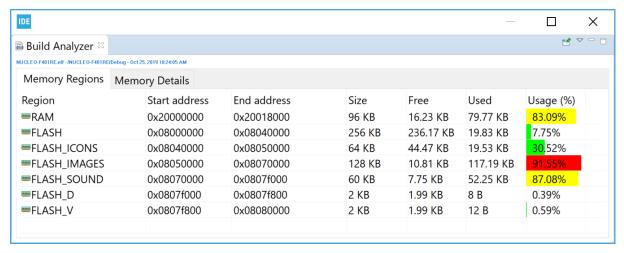

The column information is described in the Table 23.

Table 23. Memory Regions tab information

| Name          | Description                                                                                                    |  |  |  |
|---------------|----------------------------------------------------------------------------------------------------|--|--|--|
| Region        | Name of memory region (if a corresponding map file is found).                                                          |  |  |  |
| Start address | The start address of the region, defined in the linker script.                                                         |  |  |  |
| End address   | End address of the region.                                                                                             |  |  |  |
| Size          | The total size of memory region.                                                                                       |  |  |  |
| Free          | The free size in the memory region.                                                                                    |  |  |  |
| Used          | The used size in the memory region.                                                                                    |  |  |  |
| Usage %       | The percentage of used size relative to the total memory region size. See Table 24 for the bar icon color information. |  |  |  |

The *Usage* (%) column contains a bar icon corresponding to the percentage value. The bar has different colors depending on the percentage of used memory.

Table 24. Memory Regions usage color

| Usage color | Description                   |
|-------------|-------------------------------|
| Green       | Less than 75% of memory used. |
| Yellow      | 75% to 90% of memory used.    |
| Red         | More than 90% of memory used. |

# 8.2.2 Memory Details tab

The *Memory Details* tab of the *Build Analyzer* view contains information for the elf file. Each section in the *Memory Details* tab can be expanded so that individual functions and data can be seen. The tab presents columns with name, run address, load address, and size information.

UM2609 - Rev 6 page 209/245

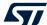

Figure 234. Memory Details tab

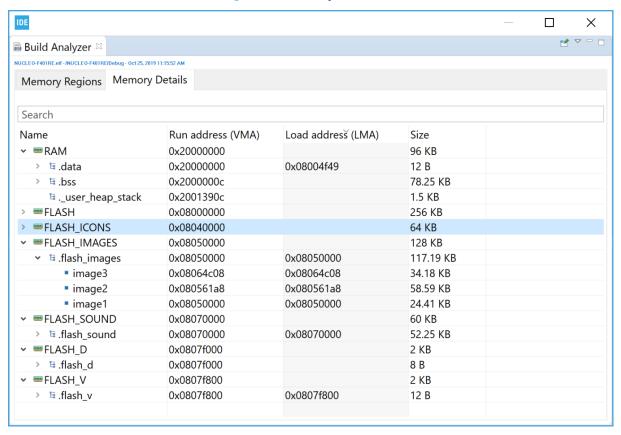

The column information is described in Table 25.

Table 25. Memory Details tab information

| Name               | Description                                                                                                    |  |  |  |  |
|--------------------|----------------------------------------------------------------------------------------------------|--|--|--|--|
| Name               | Name of memory region, section, function, and data. A green icon is used to mark functions while the blue icon is used for data variables. |  |  |  |  |
| Run Address (VMA)  | The Virtual Memory Address contains the address used when the program is running.                                                          |  |  |  |  |
| Load Address (LMA) | The Load Memory Address is the address used for load, for instance for the initialization values of global variables.                      |  |  |  |  |
| Size               | Used size (total size for Memory Regions).                                                                                                 |  |  |  |  |

Note: The memory region name is only displayed if a corresponding map file is found.

#### 8.2.2.1 Size information

The size information in the *Memory Details* tab is calculated from the symbol size in the elf file. If a corresponding map file is investigated, it may contain a different size value. The size is usually correct for C files but the value presented for assembler files depends on how the size information is written in the assembler files. The constants used by the function must be defined within the section definition. At the end of the section, the size directive is used by the linker to calculate the size of the function.

UM2609 - Rev 6 page 210/245

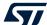

## Example: Reset\_Handler in startup.s file

This example shows how to write the <code>Reset\_Handler</code> in an assembler startup file to include the constants <code>\_sidata,\_sdata,\_edata,\_sbss,</code> and <code>\_ebss</code> in the <code>Reset\_Handler</code> size information in the <code>elf</code> file. If these constants are defined out of the <code>Reset\_Handler</code> section definition, their sizes are not included in the calculated size of the <code>Reset\_Handler</code>. To include them in the size of the <code>Reset\_Handler</code>, these definitions must be placed inside the <code>Reset\_Handler</code> section as presented in the code example below.

```
.section .text.Reset_Handler
.weak Reset_Handler
.type Reset_Handler, %function
Reset Handler:
ldr sp, =_estack /* set stack pointer */
/* Copy the data segment initializers from flash to SRAM */
movs r1, #0
b LoopCopyDataInit
CopyDataInit:
ldr r3, =_sidata
/* initialization code data, bss, ... */
/* Call the application's entry point */
bl main
bx 1r
^{\prime \star} start address for the initialization values defined in linker script ^{\star \prime}
.word _sidata
.word _sdata
.word _edata
.word _sbss
.word _ebss
.size Reset_Handler, .-Reset_Handler
```

UM2609 - Rev 6 page 211/245

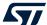

#### **8.2.2.2** Sorting

The sort order of a Memory Details tab column can be changed by clicking on the column name.

IDE X **♂** ▽ □ □ 🗟 Build Analyzer 🖂 NUCLEO-F401RE.elf - /NUCLEO-F401RE/Debug - Oct 25, 2019 11:15:52 AM Memory Regions Memory Details Search Name Run address (VMA) Load address (LMA) Size > FLASH 0x08000000 256 KB ■ FLASH\_IMAGES 0x08050000 128 KB Islash\_images 0x08050000 0x08050000 117.19 KB ■ image2 0x080561a8 0x080561a8 58.59 KB ■ image3 0x08064c08 0x08064c08 34.18 KB ■ image1 0x08050000 24.41 KB 0x08050000 ■ RAM 0x20000000 96 KB > \ \ \ .bss 0x2000000c 78.25 KB 1.5 KB .\_user\_heap\_stack 0x2001390c 0x08004f49 > 🗏 .data 0x20000000 12 B FLASH\_ICONS 0x08040000 64 KB FLASH\_SOUND 0x08070000 60 KB → FLASH\_D 0x0807f000 2 KB > 🖪 .flash\_d 0x0807f000 8 B ■ FLASH\_V 0x0807f800 2 KB > 🖫 .flash\_v 0x0807f800 0x0807f800 12 B

Figure 235. Memory Details sorted by size

#### 8.2.2.3 Search and filter

The information in the *Memory Details*tab can be filtered by entering a string in the search field. Figure 236 shows a search example for names including the string "sound".

Figure 236. Memory Details search and filter

| IDE                                                     |                   |                    |          | _ |  | × |
|---------------------------------------------------------|-------------------|--------------------|----------|---|--|---|
| 弱 Build Analyzer ≅                                      |                   |                    |          |   |  | ▽ |
| NUCLEO-F401RE.elf - /NUCLEO-F401RE/Debug - Oct 25, 2019 | 11:15:52 AM       |                    |          |   |  |   |
| Memory Regions Memory D                                 | Details           |                    |          |   |  |   |
| , ,                                                     |                   |                    |          |   |  |   |
| sound                                                   |                   |                    |          |   |  |   |
| Name                                                    | Run address (VMA) | Load address (LMA) | Size     |   |  |   |
| → ■FLASH_SOUND                                          | 0x08070000        |                    | 60 KB    |   |  |   |
| <ul><li>Islash_sound</li></ul>                          | 0x08070000        | 0x08070000         | 52.25 KB |   |  |   |
| sound1                                                  | 0x08070000        | 0x08070000         | 19.53 KB |   |  |   |
| sound2                                                  | 0x08074e20        | 0x08074e20         | 19.53 KB |   |  |   |
| sound4                                                  | 0x0807afc8        | 0x0807afc8         | 8.3 KB   |   |  |   |
| sound3                                                  | 0x08079c40        | 0x08079c40         | 4.88 KB  |   |  |   |
|                                                         |                   |                    |          |   |  |   |

UM2609 - Rev 6 page 212/245

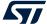

#### 8.2.2.4 Calculate the sum of sizes

The sum of the sizes of several lines in the *Memory Details* tab can be calculated by selecting these lines in the view. The sum of the selection is presented above the *Name* column in the view.

IDE X **♂** ▽ □ □ 🗟 Build Analyzer 🖂 NUCLEO-F401RE.elf - /NUCLEO-F401RE/Debug - Oct 25, 2019 11:15:52 AM Memory Regions Memory Details Selection: 92.77 KB Search Run address (VMA) Load address (LMA) Name Size > == FLASH 0x08000000 256 KB → FLASH\_IMAGES 0x08050000 128 KB 0x08050000 0x08050000 In the state of the state of the sta 117.19 KB ■ image2 0x080561a8 0x080561a8 58.59 KB ■ image3 0x08064c08 0x08064c08 34.18 KB ■ image1 0x08050000 0x08050000 24.41 KB > **==** RAM 0x20000000 96 KB > == FLASH\_ICONS 64 KB 0x08040000 60 KB → FLASH\_SOUND 0x08070000 0x08070000 52.25 KB != .flash\_sound 0x08070000 FLASH\_D 0x0807f000 2 KB FLASH\_V 0x0807f800 2 KB

Figure 237. Sum of sizes

#### 8.2.2.5 Display the size information in byte format

The *Build Analyzer* view can display size information in different format according to the [**Show Byte**], [**Show Hex**] or [**Show Human**] selection. The icon in the *Build Analyzer* toolbar is used to switch between these formats. Prefer [**Show Byte**] or [**Show Hex**] when copying and pasting of data into an Excel<sup>®</sup> document for later calculations.

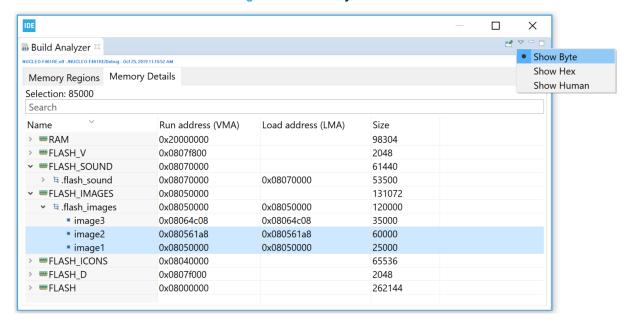

Figure 238. Show byte count

UM2609 - Rev 6 page 213/245

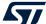

X 🗟 Build Analyzer 🛭 Show Byte Show Hex Memory Regions Memory Details Show Human Selection: 0x14c08 Search Name Run address (VMA) Load address (LMA) Size > RAM 0x20000000 0x18000 > FLASH\_V 0x0807f800 0x800 → ■FLASH SOUND 0x08070000 0xf000 ⁵ a.flash\_sound 0x08070000 0x08070000 0xd0fc → FLASH\_IMAGES 0x08050000 0x20000 ▼ Islash\_images 0x08050000 0x08050000 0x1d4c0 ■ image3 0x08064c08 0x08064c08 0x88b8 0x080561a8 • image2 0x080561a8 0xea60 0x08050000 0x08050000 ■ image1 0x61a8 > == FLASH\_ICONS 0x08040000 0x10000 > == FLASH D 0x0807f000 0x800 **■ FLASH** 0x08000000 0x40000

Figure 239. Show hex count

#### 8.2.2.6 Copy and paste

The data in the *Memory Details* tab can be copied to other applications in CSV format by selecting the rows to copy and typing **Ctrl+C**. The copied data can be pasted into another application with the **Ctrl+V** command.

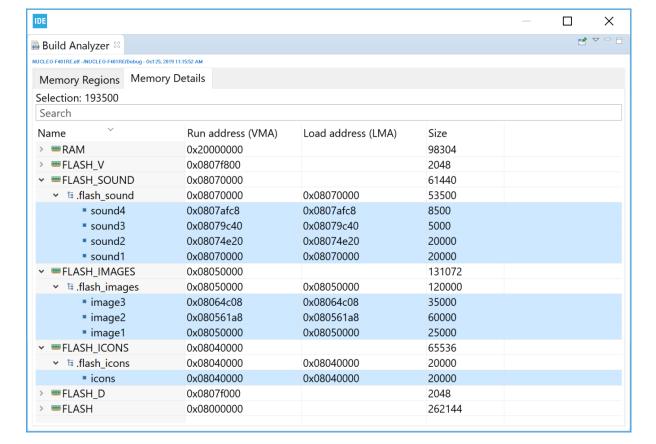

Figure 240. Copy and paste

UM2609 - Rev 6 page 214/245

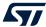

## The Ctrl+C copy of the lines selected in Figure 240 provides the Ctrl+V results below:

```
"sound4";"0x0807afc8";"0x0807afc8";"8500"

"sound3";"0x08079c40";"0x08079c40";"5000"

"sound2";"0x08074e20";"0x08074e20";"20000"

"sound1";"0x08070000";"0x08070000";"20000"

"image3";"0x08064c08";"0x08064c08";"35000"

"image2";"0x080561a8";"0x080561a8";"60000"

"image1";"0x08050000";"0x08050000";"25000"

"icons";"0x08040000";"0x08040000";"20000"
```

UM2609 - Rev 6 page 215/245

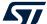

# 9 Static Stack Analyzer

# 9.1 Introduction to the Static Stack Analyzer

The STM32CubeIDE Static Stack Analyzer calculates the stack usage based on the built program. It analyzes the .su files, generated by gcc, and the elf file in detail, and presents the resulting information in the view.

The view contains two tabs, the List and Call Graph tabs.

The *List* tab is populated with the stack usage for each function included in the program. The tab lists one line per function, each line consisting of the *Function*, *Local cost*, *Type*, *Location* and *Info* columns.

Figure 241. Static Stack Analyzer List tab

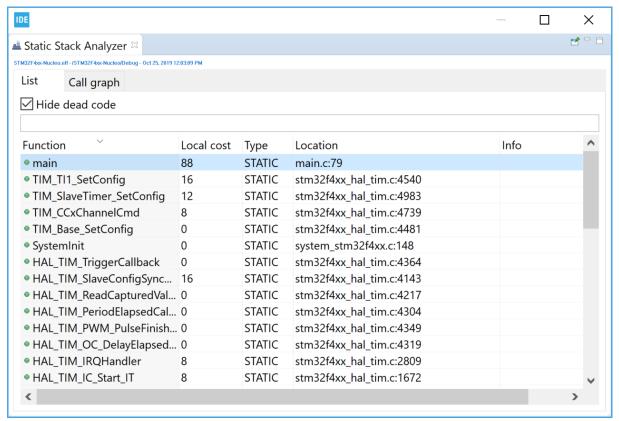

UM2609 - Rev 6 page 216/245

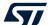

The *Call Graph* tab contains an expandable list with functions included in the program. Lines representing functions calling other functions can be expanded to see the call hierarchy.

IDE П X 🚢 Static Stack Analyzer 🛚 Call graph main Function Depth Max čost Local cost Type Location Info UsageFault Handler stm32f4xx it.c:116 STATIC Max cost uncertain. Recursive ADC\_IRQHandler Max cost uncertain. Recursive. No stack usage information available for this ... BusFault\_Handler STATIC stm32f4xx it.c:103 Max cost uncertain. Recursive HardFault Handler 0 STATIC stm32f4xx it.c:77 Max cost uncertain, Recursive MemManage\_Handler stm32f4xx\_it.c:90 STATIC Max cost uncertain. Recursive > 🗟 Reset\_Handler 184 Max cost uncertain. No stack usage information available for this function > • TIM4 IROHandler 0 STATIC stm32f4xx it.c:173 Max cost uncertain NMI Handler 0 0 STATIC stm32f4xx it.c:68 PendSV\_Handler stm32f4xx\_it.c:147 STATIC 扇 frame\_dummy 0 0 Max cost uncertain. No stack usage information available for this function SysTick Handler 0 0 STATIC stm32f4xx it.c:156 stm32f4xx\_it.c:129 SVC Handler DebugMon\_Handler 0 0 STATIC stm32f4xx\_it.c:138 \_do\_global\_dtors\_aux Max cost uncertain. No stack usage information available for this function Max cost uncertain. No stack usage information available for this function

Figure 242. Static Stack Analyzer Call Graph tab

#### 9.2 Using the Static Stack Analyzer

The Static Stack Analyzerview is by default open in the C/C++perspective. If the view is closed, it can be opened from the menu. Select the menu command [Window]>[Show View]>[Static Stack Analyzer]. Another way to open the Static Stack Analyzerview is to type "Static Stack Analyzer" in the [Quick Access search bar] and select it from the views.

Figure 243. Open the Static Stack Analyzer view

workspace\_um1 - NUCLEO-F401RE/Core/Src/main.c - STM32CubeIDE

File Edit Source Refactor Navigate Search Project Run Window Help **New Window** Editor Project Explorer 

□ ☑ main.c ☑ ☑ stm32f4xx\_it.c ☐ STM32F40 **Appearance** ▼ MUCLEO-F401RE **Show View** Build Analyzer Binaries Build Targets Perspective □ C/C++ Projects Navigation Console Alt+Shift+Q, C Preferences > ≽Inc ¹ Include Browser → Src Navigator (Deprecated) > 🔊 main.c P Outline Alt+Shift+Q, O > le stm32f4xx hal msp.c Problem Details stm32f4xx\_it.c Problems Alt+Shift+Q, X > @ syscalls.c Project Explorer > © sysconf.c Properties > 🖻 sysmem.c Alt+Shift+Q, S SFRs > system\_stm32f4xx.c Static Stack Analyzer Startup Tasks Drivers → Debug Other... Alt+Shift+Q, Q

UM2609 - Rev 6 page 217/245

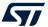

The Static Stack Analyzer view is populated when a built project is selected in the Project Explorer. The project must be built with option [Generate per function stack usage information] enabled, otherwise the view cannot present any stack information.

How to setup the compiler to generate stack usage information is explained in the next section.

#### 9.2.1 Enable stack usage information

If the top of the view displays the message No stack usage information found, please enable in the compiler settings, the build configuration must be updated for the compiler to generate stack information:

- 1. Open the project properties, for instance with a right-click on the project in the Project Explorer view
- 2. Select Properties and, in the dialog, select [C/C++ Build]>[Settings]
- 3. Select the Tool Settings tab
- 4. Select [MCU GCC Compiler]>[Miscellanous]
- 5. Select [Enable stack usage information (-fstack-usage)] as shown in Figure 244
- 6. Save the setting and rebuild the program

Figure 244. Enable generate per function stack usage information

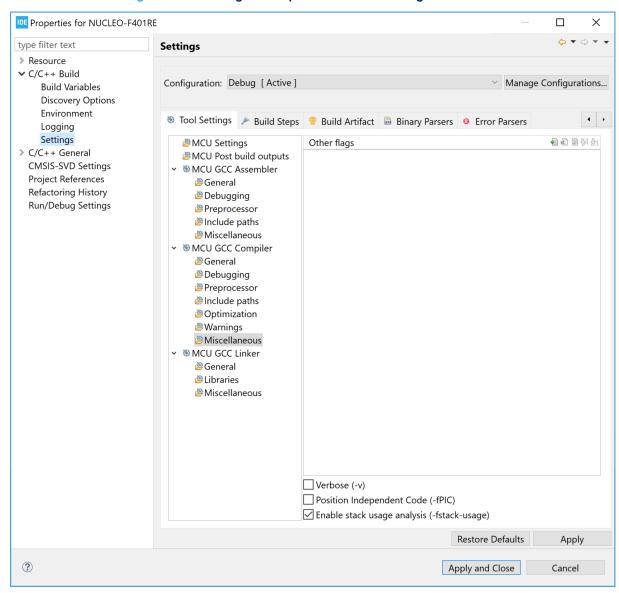

UM2609 - Rev 6 page 218/245

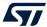

#### 9.2.2 *List* tab

The *List* tab contains a list of all functions included in the selected program with options to [**Hide dead code**] functions and [**Filter**] visible functions.

Use the [Hide dead code] selection to enable or disable the listing of dead code functions.

If used, the [Filter] field restricts the display to functions matching the characters it contains.

Figure 245. Static Stack Analyzer List tab

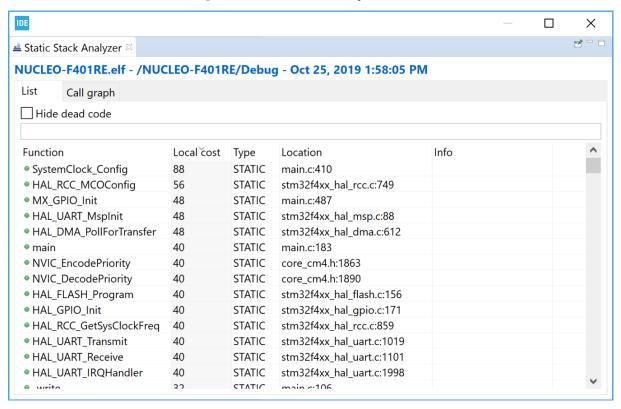

The column information in the List tab is described in Table 26.

Table 26. Static Stack Analyzer List tab details

| Name       | Description                                                                                                    |
|------------|----------------------------------------------------------------------------------------------------|
| Function   | Function name.                                                                                                    |
| Local cost | The number displays how many bytes of stack the function uses.                                                                                                    |
| Туре       | Tells if the function uses a STATIC or DYNAMIC stack allocation. When DYNAMIC allocation is used the actual stack size is run-time dependent and the the <i>Local cost</i> value is uncertain due to the dynamic size of stack. |
| Location   | Indicates where the function is declared. It is possible to double-click on a line and open the file with the defined function in the editor.                                                                                   |
| Info       | Additional information about the calculation.                                                                                                    |

The List tab sort order can be changed by clicking on a column name.

Note:

By double-clicking on a line that displays the file location and line number in the List tab, the function is opened in the Editor view.

UM2609 - Rev 6 page 219/245

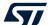

#### 9.2.3 Call Graph tab

The *Call Graph* tab contains detailed program information in a tree view. Each function included in the program but not called by any other function is presented at the top level. It is possible to expand the tree to see called functions. Only functions available in the elf file can be visible in the tab.

When used, the [Search...] button triggers the display of the functions matching the characters in the search field. The search can be made case sensitive or not depending on the selection in checkbox [Case sensitive].

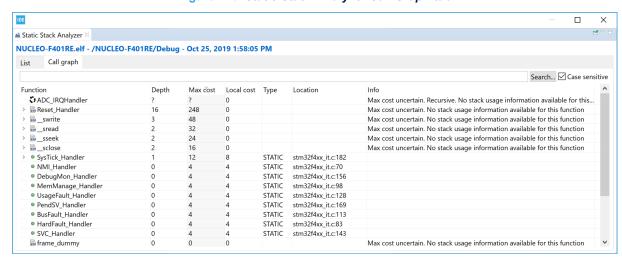

Figure 246. Static Stack Analyzer Call Graph tab

The column information in the Call Graph tab is described in Table 27.

Table 27. Static Stack Analyzer Call Graph tab details

| Name       | Description                                                                                                    |  |
|------------|----------------------------------------------------------------------------------------------------|--|
| Function   | Function name.                                                                                                    |  |
| Depth      | <ul> <li>Specifies the call stack depth this function uses:</li> <li>0: the function does not call any other functions</li> <li>Number ≥ 1: the function calls other functions</li> <li>?: the function makes recursive calls or the depth cannot be calculated</li> </ul>           |  |
| Max cost   | Specifies how many bytes of stack the function uses including stack needed for called functions.                                                                                                    |  |
| Local cost | Specifies how many bytes of stack the function uses. This column does not take into account any stack that may be needed by the functions it may call.                                                                                                    |  |
| Туре       | <ul> <li>Specifies if the function uses a STATIC or DYNAMIC stack allocation.</li> <li>STATIC: the function uses a fixed stack</li> <li>DYNAMIC: the function uses a run-time dependent stack</li> <li>Empty field: no stack usage information available for the function</li> </ul> |  |
| Location   | Indicates where the function is declared. It is possible to double-click on a line and open the file with the defined function in the editor.                                                                                                    |  |
|            | Contains specific information about the stack usage calculation. For instance, it can hold a combination of the following messages:                                                                                                    |  |
|            | Max cost uncertain: the reason can be that the function makes a call to some sub-function where the stack information is not known, the function makes recursive calls, or others                                                                                                    |  |
| Info       | Recursive: the function makes recursive calls                                                                                                    |  |
|            | No stack usage information available for this function: no stack usage information available for this function                                                                                                    |  |
|            | Local cost uncertain due to dynamic size, verify at run-time: the function allocates stack dynamically, for instance depending on a parameter                                                                                                    |  |

UM2609 - Rev 6 page 220/245

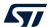

The Call Graph tab sort order can be changed by clicking on a column name.

By double-clicking on a line that displays the file location and line number in the tab, the function is opened in the *Editor* view.

Note:

The main function is usually called by the Reset\_Handler and can in those cases be seen when expanding the Reset Handler node.

If unused functions are listed in the tab, check if linker option [dead code removal] is enabled to remove unused code from the program. Read more on this in Section 2.5.2 Discard unused sections.

The small icon left of the function name in column Function column indicates the following:

- Green dot: the function uses STATIC stack allocation (fixed stack).
- Blue square: the function uses DYNAMIC stack allocation (run-time dependent).
- 010 icon: used if the stack information is not known. This can be the case for library functions or assembler functions.
- Three arrows in a circle: used in the Call Graph tab when the function makes recursive calls.

IDE ≜ Static Stack Analyzer 

□ NUCLEO-F401RE.elf - /NUCLEO-F401RE/Debug Call graph List **Function** Depth ADC\_IRQHandler ? Reset\_Handler 16 15 14 13 🗸 🏮 main SystemClock\_Config 5 MX USART2 UART Init 4 > MX GPIO Init SystemCoreClockUpdate 0 iprintf 12 readTemp 0 readSpeed 0 writeSpeed 0 writeTemp 0 SystemInit 0 0 ➡ FillZerobss

Figure 247. Function symbols in Static Stack Analyzer

#### 9.2.4 Using the filter and search field

The *List* and *Call Graph* tabs contain a filter/search field, which can be used to search a specific function or functions matching the characters entered in the field.

UM2609 - Rev 6 page 221/245

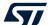

Figure 248 displays the *List* tab where the [**Filter**] field is used to seek functions containing the "read" string in their name.

Figure 248. Static Stack Analyzer List tab using search

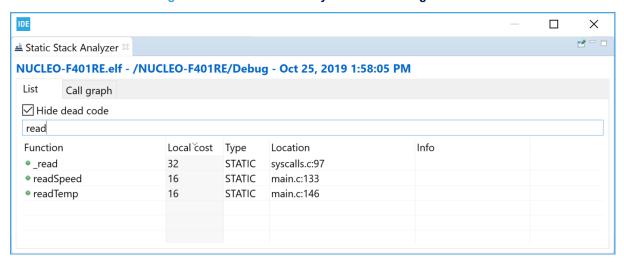

Figure 249 shows a use example of the [**Search...**] field in the *Call Graph* tab for filtering functions with name matching the "read" string.

Figure 249. Static Stack Analyzer Call Graph using search

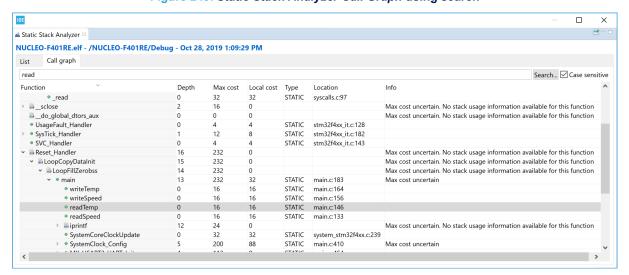

UM2609 - Rev 6 page 222/245

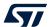

#### 9.2.5 Copy and paste

The data in the *List* tab can be copied to other applications in CSV format by selecting the rows to copy and typing **Ctrl+C**. The copied data can be pasted into another application with the **Ctrl+V** command.

Figure 250. Copy and paste

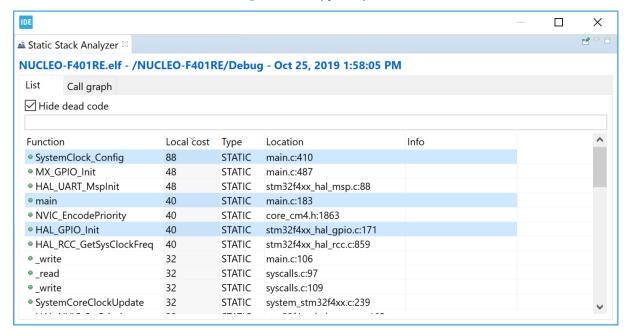

The Ctrl+C copy of the lines selected in Figure 250 provides the Ctrl+V results below:

```
"SystemClock_Config";"88";"STATIC";"main.c:410";""
"main";"40";"STATIC";"main.c:183";""
"HAL_GPIO_Init";"40";"STATIC";"stm32f4xx_hal_gpio.c:171";""
```

UM2609 - Rev 6 page 223/245

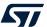

# 10 Installing updates and additional Eclipse<sup>®</sup> plugins

## 10.1 Check for updates

STM32CubeIDE checks for available updates regularly and opens the *Available Updates* dialog when a new update is detected. It is also possible to check for updates manually. Use menu [Help]>[Check for Updates] to check if new software is available.

When updates are found, select the update to install and press [Next].

Figure 251. STM32CubeIDE available updates

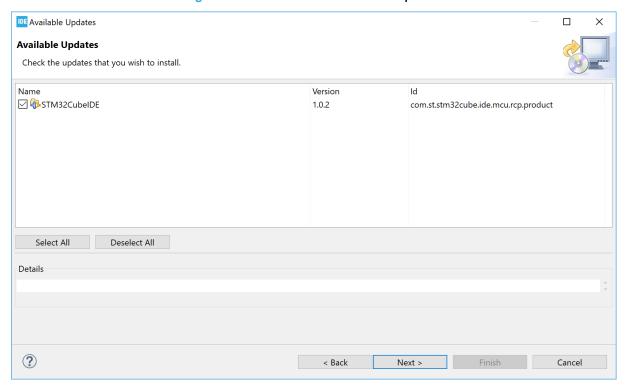

UM2609 - Rev 6 page 224/245

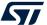

Update details is displayed. Review and confirm the update. Press Next.

Figure 252. STM32CubeIDE update details

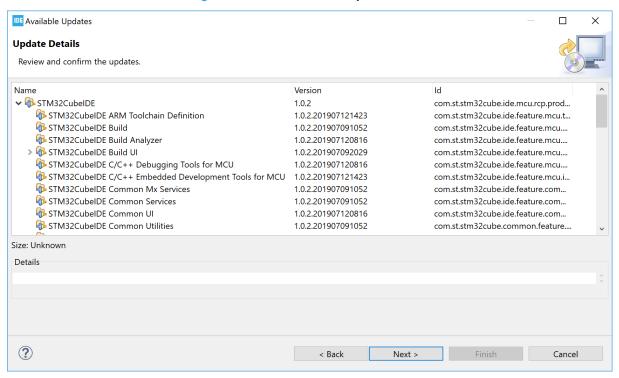

Review Licenses details are displayed. Review the licenses, select [I accept the terms of the license agreements] and press [Finish] to install the update.

Figure 253. STM32CubeIDE update review licenses

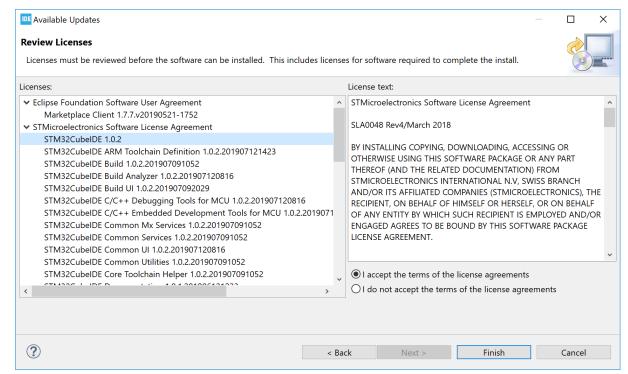

UM2609 - Rev 6 page 225/245

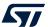

The progress bar displayed at the bottom of the STM32CubeIDE window shows the installation completion rate. Restart STM32CubeIDE when the update is finished.

## 10.2 Install from the Eclipse<sup>®</sup> market place

It is possible to install additional third-party Eclipse<sup>®</sup> plugins in STM32CubeIDE using the Eclipse Marketplace. To install from Eclipse Marketplace, select menu [Help]>[Eclipse Marketplace...].

Figure 254. Eclipse Marketplace menu

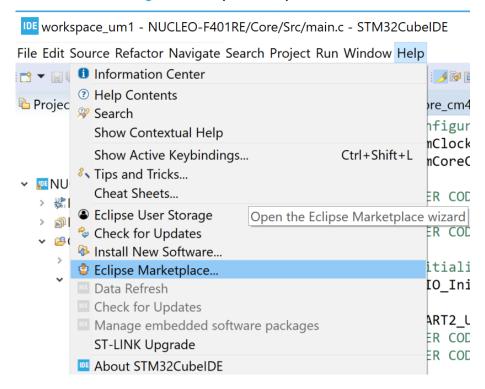

UM2609 - Rev 6 page 226/245

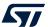

The *Eclipse Marketplace* dialog opens. Search for the plugin or use the tabs (*Recent, Popular, Favorites*) to find the software wanted and install it.

Figure 255. Eclipse marketplace

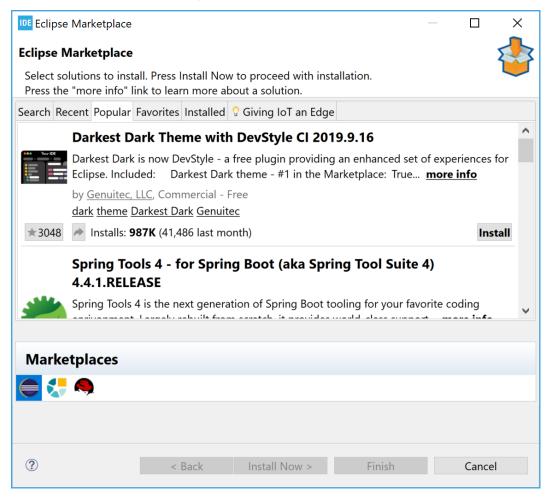

Wait until the installation is finished and restart STM32CubeIDE.

### 10.3 Install using [Install new software...]

Another way to install new software is to use menu [Help]>[Install New Software...].

Note: When installing a new toolchain, it is recommended to use the Toolchain Manager described in Section 2.11 Toolchain Manager.

UM2609 - Rev 6 page 227/245

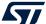

Figure 256. Install new software menu

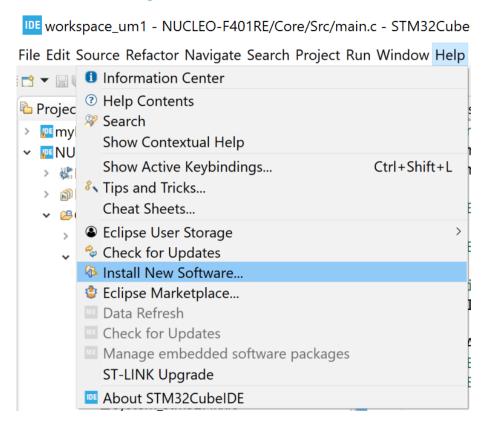

The Install dialog opens. Enter the plugin update site URL. If the URL is not known, use [--All Available Sites--].

Figure 257. Install new software

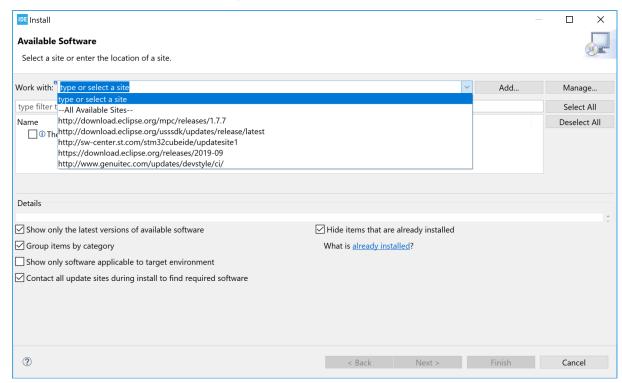

UM2609 - Rev 6 page 228/245

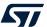

If no direct Internet connection is available, the plugin can be downloaded into an archive on a computer with an Internet connection, and then manually transferred to the computer with an STM32CubeIDE installation. Add the archived file by clicking on the [Add...] button and then select [Archive and select the downloaded file].

Figure 258. Install new software from computer

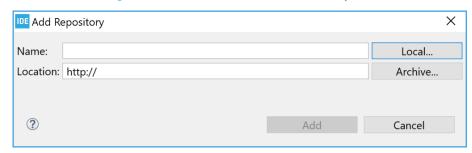

Select the appropriate plugins and install the software. Restart STM32CubeIDE when installation is finished.

Remember: Not all Eclipse® plugins are compatible with STM32CubeIDE.

## 10.4 Uninstalling installed additional Eclipse<sup>®</sup> plugins

To uninstall a plugin that is no longer needed, select menu [Help]>[About STM32CubelDE].

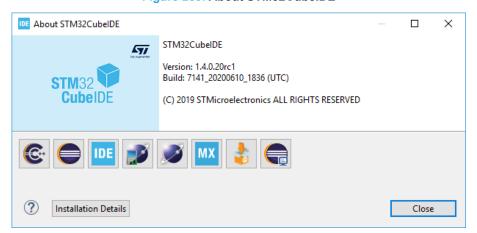

Figure 259. About STM32CubeIDE

UM2609 - Rev 6 page 229/245

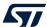

Press the [Installation Details] button to open the STM32CubeIDE Installation Details dialog.

Figure 260. Installation details

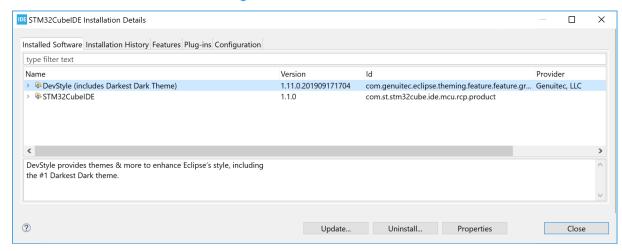

Select the plugin to uninstall in the *Installed Software* tab and press [**Uninstall...**]. Restart STM32CubeIDE when the uninstallation is finished.

# 10.5 Update to new CDT<sup>™</sup>

When a new version of STM32CubeIDE is installed based on a new version of Eclipse<sup>®</sup>, CDT<sup>™</sup> or both, it is recommended to create a new workspace instead of using a former workspace. The following warning is displayed when trying to use an old workspace with a new STM32CubeIDE.

Figure 261. Older workspace version warning

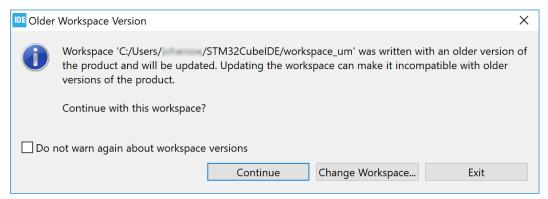

UM2609 - Rev 6 page 230/245

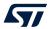

# 11 References

Table 28. STMicroelectronics reference documents

| Reference | Document short name    | Description                                                                                                    | Document source                                                      |  |
|-----------|------------------------|----------------------------------------------------------------------------------------------------|----------------------------------------------------------------------|--|
| [ST-01]   | DB3871                 | STM32CubeIDE data brief                                                                                                    |                                                                      |  |
| [ST-02]   | RN0114                 | STM32CubeIDE release note                                                                                                    |                                                                      |  |
| [ST-03]   | UM2553                 | STM32CubeIDE quick start guide                                                                                                    |                                                                      |  |
| [ST-04]   | UM2563                 | STM32CubeIDE installation guide                                                                                                    | www.st.com                                                           |  |
| [ST-05]   | UM2578                 | Migration guide from to STM32CubeIDE                                                                                                    |                                                                      |  |
| [ST-06]   | UM2579                 | Migration guide from System Workbench to STM32CubeIDE                                                                                    |                                                                      |  |
| [ST-07]   | UM2576                 | STM32CubeIDE ST-LINK GDB server                                                                                                    |                                                                      |  |
| [ST-08]   | Getting started with p | rojects based on the STM32MP1 Series in STM32CubeIDE <sup>(1)</sup>                                                                      | Refer to STM32CubeIDE in the "Tools" section of wiki.st.com/stm32mpu |  |
| [ST-09]   | AN5361                 | Getting started with projects based on dual-core STM32H7 microcontrollers in STM32CubeIDE                                                |                                                                      |  |
| [ST-10]   | AN5394                 | Getting started with projects based on the STM32L5 Series in STM32CubeIDE                                                                |                                                                      |  |
| [ST-11]   | AN5564                 | Getting started with projects based on dual-core STM32WL microcontrollers in STM32CubeIDE                                                |                                                                      |  |
| [ST-12]   | AN4296                 | Use STM32F3/STM32G4 CCM SRAM with IAR Embedded Workbench®, Keil® MDK-ARM, STMicroelectronics STM32CubeIDE and other GNU-based toolchains | www.st.com                                                           |  |
| [ST-13]   | SLA0048                | License agreement applicable to STM32CubeIDE                                                                                             |                                                                      |  |
| [ST-14]   | UM1718                 | STM32CubeMX for STM32 configuration and initialization C code generation                                                                 |                                                                      |  |

<sup>1.</sup> Legacy application note AN5360 remains available on www.st.com.

UM2609 - Rev 6 page 231/245

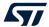

Table 29. External reference documents

| Reference | Description                    | Document source               |
|-----------|--------------------------------|-------------------------------|
| [EXT-01]  | GNU Assembler                  |                               |
| [EXT-02]  | GNU Compiler Collection        |                               |
| [EXT-03]  | GNU C Library                  |                               |
| [EXT-04]  | GNU C Preprocessor             |                               |
| [EXT-05]  | GNU Linker                     |                               |
| [EXT-06]  | GNU Binary Utilities           | GNU tool suite <sup>(1)</sup> |
| [EXT-07]  | Red Hat Newlib C Library       |                               |
| [EXT-08]  | Red Hat Newlib C Math Library  |                               |
| [EXT-09]  | Newlib nano readme             |                               |
| [EXT-10]  | Debugging with GDB             |                               |
| [EXT-11]  | GDB Quick Reference Card       |                               |
| [EXT-12]  | GNU Tools for STM32 Patch list | Information Center            |

<sup>1.</sup> For GNU documentation principles, refer to www.gnu.org.

UM2609 - Rev 6 page 232/245

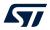

# **Revision history**

Table 30. Document revision history

| Date        | Revision | Changes                                                                                                    |
|-------------|----------|----------------------------------------------------------------------------------------------------|
| 24-Jul-2020 | 1        | Initial release.                                                                                                    |
| 2-Nov-2020  | 2        | Document updated for STM32CubeIDE v1.5.0:  Only one toolchain installed by default  The SFRs view displays Arm® Cortex® core registers node  Debug with OpenOCD supports SWV and live expressions  Added Preferences - Build variables  Added Toolchain Manager  Added RTOS-aware debugging with FreeRTOS™ information  Added General debug and run launch flow  Added Post-build with makefile targets                                                                                                    |
| 18-Feb-2021 | 3        | Document updated for STM32CubeIDE v1.6.0:  Added the Azure RTOS ThreadX section into chapter RTOS-aware debugging. Reorganized the FreeRTOS section  Updated the Toolchain Manager section for the support of local toolchains  Updated the Project C/C++ build settings section, MCU toolchain selection moved  Updated Information Center  Updated the entire document for the "SWV packet" terminology  Updated References  Removed Section 4.3.3 SWV Exception Timeline Graph                                                                                                    |
| 5-Jul-2021  | 4        | <ul> <li>Document updated for STM32CubeIDE v1.7.0:</li> <li>Added Section 2.7 Thread-safe wizard for empty projects and CDT projects</li> <li>Added Section 3.8 Import STM32 Cortex-M executable</li> <li>Added Section 6.3 RTOS-kernel-aware debug</li> <li>Updated Information Center – Home page</li> <li>Updated Headless build description</li> <li>Updated Section 2.5.6 Linker script with new memory map layout figure and additional description</li> <li>Updated Position-independent code description</li> <li>Updated debug configuration descriptions for ST-LINK GDB server, OpenOCD and SEGGER in Debug using different GDB servers</li> <li>Updated FreeRTOS Task List view</li> </ul> |
| 17-Nov-2021 | 5        | Document updated for STM32CubeIDE v1.8.0:  Added Section 1.3.3 Videos  Added Section 6.1.10 Azure RTOS TraceX tool  Updated Section 2.2.2 Creating a new STM32 static library project  Removed Section 1.3.3 Technical documentation and Section 1.3.4 Closing the Information Center                                                                                                    |
| 13-Jun-2022 | 6        | <ul> <li>Document updated for STM32CubeIDE v1.10.0:</li> <li>Updated Table 2. Key shortcut examples</li> <li>Added a note in Section 2.5.7.3 Place variables at specific addresses about the possible linker garbage collection of nonreferenced variables</li> <li>Updated figures about debug configurations and tabs: Figure 137, Figure 143, Figure 145, Figure 146, Figure 147, Figure 148, Figure 156, Figure 164, and Figure 223</li> </ul>                                                                                                    |

UM2609 - Rev 6 page 233/245

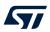

# **Contents**

| 1 | Gett | ing sta | rted                                        | 2  |
|---|------|---------|---------------------------------------------|----|
|   | 1.1  | Produ   | ct information                              | 2  |
|   |      | 1.1.1   | System requirements                         | 3  |
|   |      | 1.1.2   | Downloading the latest STM32CubeIDE version | 3  |
|   |      | 1.1.3   | Installing STM32CubeIDE                     | 3  |
|   |      | 1.1.4   | License                                     | 3  |
|   |      | 1.1.5   | Support                                     | 3  |
|   | 1.2  | Using   | STM32CubeIDE                                | 3  |
|   |      | 1.2.1   | Basic concept and terminology               | 3  |
|   |      | 1.2.2   | Starting STM32CubeIDE                       | 5  |
|   |      | 1.2.3   | Help system                                 | 6  |
|   | 1.3  | Inform  | nation Center                               | 6  |
|   |      | 1.3.1   | Accessing the Information Center            | 6  |
|   |      | 1.3.2   | Home page                                   | 7  |
|   |      | 1.3.3   | Videos                                      | 8  |
|   | 1.4  | Persp   | ectives, editors and views                  | 8  |
|   |      | 1.4.1   | Perspectives                                | 9  |
|   |      | 1.4.2   | Editors                                     | 13 |
|   |      | 1.4.3   | Views                                       | 13 |
|   |      | 1.4.4   | Quick Access edit field                     | 15 |
|   | 1.5  | Config  | guration - Preferences                      | 16 |
|   |      | 1.5.1   | Preferences - Editors                       | 17 |
|   |      | 1.5.2   | Preferences - Code style formatter          | 18 |
|   |      | 1.5.3   | Preferences - Network proxy settings        | 20 |
|   |      | 1.5.4   | Preferences - Build variables               | 21 |
|   | 1.6  | Works   | spaces and projects                         | 22 |
|   | 1.7  | Manag   | ging existing workspaces                    | 22 |
|   |      | 1.7.1   | Backup of preferences for a workspace       | 23 |
|   |      | 1.7.2   | Copy preferences between workspaces         | 23 |
|   |      | 1.7.3   | Keeping track of Java heap space            | 23 |
|   |      | 1.7.4   | Unavailable workspace                       | 23 |
|   | 1.8  | STM3    | 2CubeIDE and Eclipse <sup>®</sup> basics    | 24 |
|   |      | 1.8.1   | Keyboard shortcuts                          | 24 |
|   |      | 1.8.2   | Editor zoom in and zoom out                 | 27 |
|   |      | 1.8.3   | Quickly find and open a file                | 27 |
|   |      | 1.8.4   | Branch folding                              | 28 |

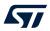

|   |      | 1.8.5    | Block selection mode                                           | 28  |
|---|------|----------|----------------------------------------------------------------|-----|
|   |      | 1.8.6    | Compare files                                                  | 31  |
|   |      | 1.8.7    | Local file history                                             | 33  |
| 2 | Crea | ting and | d building C/C++ projects                                      | 38  |
|   | 2.1  | Introdu  | oction to projects                                             | 38  |
|   | 2.2  | Creatin  | ng a new STM32 project                                         | 38  |
|   |      | 2.2.1    | Creating a new STM32 executable project                        | 38  |
|   |      | 2.2.2    | Creating a new STM32 static library project                    | 43  |
|   | 2.3  | Configu  | ure the project build setting                                  | 49  |
|   |      | 2.3.1    | Project build configuration                                    | 50  |
|   |      | 2.3.2    | Project C/C++ build settings                                   | 55  |
|   | 2.4  | Building | g the project                                                  | 62  |
|   |      | 2.4.1    | Building all projects                                          | 63  |
|   |      | 2.4.2    | Build all build configurations                                 | 63  |
|   |      | 2.4.3    | Headless build                                                 | 64  |
|   |      | 2.4.4    | Temporary assembly file and preprocessed C code                | 65  |
|   |      | 2.4.5    | Build logging                                                  | 65  |
|   |      | 2.4.6    | Parallel build and build behaviour                             | 65  |
|   |      | 2.4.7    | Post-build with makefile targets                               | 66  |
|   | 2.5  | Linking  | the project                                                    | 66  |
|   |      | 2.5.1    | Run time library                                               | 67  |
|   |      | 2.5.2    | Discard unused sections                                        | 69  |
|   |      | 2.5.3    | Page size allocation for malloc                                | 70  |
|   |      | 2.5.4    | Include additional object files                                | 71  |
|   |      | 2.5.5    | Treat linker warnings and errors                               | 72  |
|   |      | 2.5.6    | Linker script                                                  | 73  |
|   |      | 2.5.7    | Modify the linker script                                       | 80  |
|   |      | 2.5.8    | Include libraries                                              | 87  |
|   |      | 2.5.9    | Referring to projects                                          | 89  |
|   | 2.6  | I/O red  | lirection                                                      | 90  |
|   |      | 2.6.1    | printf() redirection                                           | 91  |
|   | 2.7  | Thread   | l-safe wizard for empty projects and CDT <sup>™</sup> projects | 92  |
|   | 2.8  | Positio  | n-independent code                                             | 99  |
|   |      | 2.8.1    | Adding the -fpie option                                        | 100 |
|   |      | 2.8.2    | Run time library                                               | 100 |
|   |      | 2.8.3    | Stack pointer configuration                                    | 101 |
|   |      | 2.8.4    | Interrupt vector table                                         | 101 |

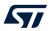

|   |      | 2.8.5   | Global offset table                       | 101 |
|---|------|---------|-------------------------------------------|-----|
|   |      | 2.8.6   | Interrupt vector table and symbols        | 102 |
|   |      | 2.8.7   | Debugging position-independent code       | 102 |
|   | 2.9  | Exporti | ing projects                              | 104 |
|   | 2.10 | Importi | ng existing projects                      | 106 |
|   |      | 2.10.1  | Importing an STM32CubeIDE project         | 106 |
|   |      | 2.10.2  | Importing System Workbench and projects   | 108 |
|   |      | 2.10.3  | Importing using project files association | 111 |
|   |      | 2.10.4  | Prevent "GCC not found in path" error     | 111 |
|   | 2.11 | Toolcha | ain Manager                               | 111 |
|   |      | 2.11.1  | Install new toolchain                     |     |
|   |      | 2.11.2  | Manage default toolchain                  | 117 |
|   |      | 2.11.3  | Uninstall toolchain                       | 118 |
|   |      | 2.11.4  | Using local toolchain                     | 120 |
|   |      | 2.11.5  | Network error                             | 123 |
| 3 | Debu | ugging  |                                           | 124 |
|   | 3.1  | -       | iction to debugging                       |     |
|   |      | 3.1.1   | General debug and run launch flow         |     |
|   | 3.2  | Debug   | configurations                            |     |
|   |      | 3.2.1   | Debug configuration                       |     |
|   |      | 3.2.2   | <i>Main</i> tab                           |     |
|   |      | 3.2.3   | Debugger tab                              |     |
|   |      | 3.2.4   | Startup tab                               |     |
|   | 3.3  | Manag   | e debug configurations                    |     |
|   | 3.4  | Ū       | using different GDB servers               |     |
|   |      | 3.4.1   | Debug using the ST-LINK GDB server        |     |
|   |      | 3.4.2   | Debug using OpenOCD and ST-LINK           |     |
|   |      | 3.4.3   | Debug using SEGGER J-Link                 |     |
|   | 3.5  |         | nd stop debugging                         |     |
|   |      | 3.5.1   | Start debugging                           |     |
|   |      | 3.5.2   | Debug perspective and views               |     |
|   |      | 3.5.3   | Main controls for debugging               |     |
|   |      | 3.5.4   | Run, start and stop a program.            |     |
|   |      | 3.5.5   | Set breakpoints                           |     |
|   |      | 3.5.6   | Attach to running target                  |     |
|   |      | 3.5.7   | Restart or terminate debugging            |     |
|   | 3.6  |         | features                                  |     |
|   |      | 9       |                                           |     |

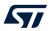

|   |     | 3.6.1    | Live Expressions view                       | 153 |
|---|-----|----------|---------------------------------------------|-----|
|   |     | 3.6.2    | Shared ST-LINK                              | 153 |
|   |     | 3.6.3    | Debug multiple boards                       | 154 |
|   |     | 3.6.4    | STM32H7 multicore debugging                 | 154 |
|   |     | 3.6.5    | STM32MP1 debugging                          | 154 |
|   |     | 3.6.6    | STM32L5 debugging                           | 154 |
|   | 3.7 | Run co   | onfigurations                               | 154 |
|   | 3.8 | Import   | t STM32 Cortex <sup>®</sup> -M executable   | 156 |
| 4 | Deb | ug with  | Serial Wire Viewer tracing (SWV)            | 161 |
|   | 4.1 | _        | uction to SWV and ITM                       |     |
|   | 4.2 | SWV      | debugging                                   | 161 |
|   |     | 4.2.1    | SWV debug configuration                     |     |
|   |     | 4.2.2    | SWV settings configuration                  |     |
|   |     | 4.2.3    | SWV tracing                                 | 166 |
|   | 4.3 | SWV      | views                                       | 167 |
|   |     | 4.3.1    | SWV Trace Log                               | 168 |
|   |     | 4.3.2    | SWV Exception Trace Log                     | 168 |
|   |     | 4.3.3    | SWV Data Trace                              | 170 |
|   |     | 4.3.4    | SWV Data Trace Timeline Graph               | 172 |
|   |     | 4.3.5    | SWV ITM Data Console and printf redirection | 172 |
|   |     | 4.3.6    | SWV Statistical Profiling                   | 174 |
|   | 4.4 | Chang    | ge the SWV trace buffer size                | 176 |
|   | 4.5 | Comm     | non SWV problems                            | 177 |
| 5 | Spe | cial Fur | nction Registers (SFRs)                     | 179 |
|   | 5.1 | Introdu  | uction to SFRs                              | 179 |
|   | 5.2 | Using    | the SFRs view                               | 179 |
|   | 5.3 | Updati   | ing CMSIS-SVD settings                      |     |
| 6 | RTO |          | e debugging                                 |     |
|   | 6.1 |          | ® RTOS ThreadX                              |     |
|   | 0.1 | 6.1.1    | Finding the views                           |     |
|   |     | 6.1.2    | ThreadX Thread List view                    |     |
|   |     | 6.1.3    | ThreadX Semaphores view                     |     |
|   |     | 6.1.4    | ThreadX Mutexes view                        |     |
|   |     | 6.1.5    | ThreadX Message Queues view                 |     |
|   |     | 6.1.6    | ThreadX Event Flags view                    |     |
|   |     | 6.1.7    | ThreadX Timers view                         |     |
|   |     | 6.1.8    | ThreadX Memory Block Pools view             |     |
|   |     |          |                                             |     |

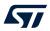

|      |        | 6.1.9     | ThreadX Memory Byte Pools view                                          | 189 |
|------|--------|-----------|-------------------------------------------------------------------------|-----|
|      |        | 6.1.10    | Azure® RTOS TraceX tool                                                 | 190 |
|      | 6.2    | FreeR1    | TOS™                                                                    | 194 |
|      |        | 6.2.1     | Requirements                                                            | 194 |
|      |        | 6.2.2     | Finding the views                                                       | 196 |
|      |        | 6.2.3     | FreeRTOS Task List view                                                 | 196 |
|      |        | 6.2.4     | FreeRTOS Timers view                                                    | 198 |
|      |        | 6.2.5     | FreeRTOS Semaphores view                                                | 199 |
|      |        | 6.2.6     | FreeRTOS Queues view                                                    | 200 |
|      | 6.3    | RTOS-     | -kernel-aware debug                                                     | 200 |
| 7    | Fault  | t Analyz  | zer                                                                     | 204 |
|      | 7.1    | Introdu   | uction to the Fault Analyzer                                            | 204 |
|      | 7.2    | Using t   | the <i>Fault Analyzer</i> view                                          | 205 |
| 8    | Build  | d Analy   | zer                                                                     | 208 |
|      | 8.1    | Introdu   | uction to the <i>Build Analyzer</i>                                     | 208 |
|      | 8.2    | Using t   | the <i>Build Analyzer</i>                                               | 208 |
|      |        | 8.2.1     | Memory Regions tab                                                      | 208 |
|      |        | 8.2.2     | Memory Details tab                                                      | 209 |
| 9    | Stati  | c Stack   | Analyzer                                                                | 216 |
|      | 9.1    | Introdu   | uction to the Static Stack Analyzer                                     | 216 |
|      | 9.2    | Using t   | the Static Stack Analyzer                                               | 217 |
|      |        | 9.2.1     | Enable stack usage information                                          | 218 |
|      |        | 9.2.2     | List tab                                                                | 219 |
|      |        | 9.2.3     | Call Graph tab                                                          | 220 |
|      |        | 9.2.4     | Using the filter and search field                                       | 221 |
|      |        | 9.2.5     | Copy and paste                                                          | 223 |
| 10   | Insta  | lling up  | odates and additional Eclipse $^{	exttt{	iny B}}$ plugins $\dots \dots$ | 224 |
|      | 10.1   | Check     | for updates                                                             | 224 |
|      | 10.2   | Install f | from the Eclipse <sup>®</sup> market place                              | 226 |
|      | 10.3   | Install ( | using [Install new software]                                            | 227 |
|      | 10.4   | Uninsta   | alling installed additional Eclipse <sup>®</sup> plugins                | 229 |
|      | 10.5   |           | e to new CDT <sup>™</sup>                                               |     |
| 11   |        | •         |                                                                         |     |
|      |        |           |                                                                         |     |
|      |        | _         |                                                                         |     |
|      |        |           |                                                                         |     |
| LIST | OT TIG | ures      |                                                                         | 240 |

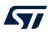

# **List of tables**

| Table 1.  | Examples of toolchain build variables                | . 21 |
|-----------|------------------------------------------------------|------|
| Table 2.  | Key shortcut examples                                | . 25 |
| Table 3.  | Memory map layout                                    | . 74 |
| Table 4.  | Toolchain Manager column details                     | .113 |
| Table 5.  | Toolchain Manager button information                 | .113 |
| Table 6.  | SWV Trace Log columns details                        | 168  |
| Table 7.  | SWV Exception Trace Log – Data columns details       | 169  |
| Table 8.  | SWV Exception Trace Log – Statistics columns details | 170  |
| Table 9.  | SWV Data Trace columns details                       | 172  |
| Table 10. | SWV Statistical Profiling columns details            | 176  |
| Table 11. | ThreadX Thread List details                          | 185  |
| Table 12. | ThreadX Semaphores details                           | 186  |
| Table 13. | ThreadX Mutexes details                              | 186  |
| Table 14. | ThreadX Message Queues details                       | 187  |
| Table 15. | ThreadX Event Flags details                          | 188  |
| Table 16. | ThreadX Timers details                               | 188  |
| Table 17. | ThreadX Memory Block Pools details                   | 189  |
| Table 18. | ThreadX Memory Byte Pools details                    | 190  |
| Table 19. | FreeRTOS Task List details                           |      |
| Table 20. | FreeRTOS Timers details                              | 199  |
| Table 21. | FreeRTOS Semaphores details                          |      |
| Table 22. | FreeRTOS Queues details                              | 200  |
| Table 23. | Memory Regions tab information                       | 209  |
| Table 24. | Memory Regions usage color                           |      |
| Table 25. | Memory Details tab information                       |      |
| Table 26. | Static Stack Analyzer List tab details               |      |
| Table 27. | Static Stack Analyzer Call Graph tab details         | 220  |
| Table 28. | STMicroelectronics reference documents               | 231  |
| Table 29. | External reference documents                         | 232  |
| Table 30. | Document revision history                            | 233  |

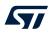

# List of figures

| Figure 1.  | STM32CubeIDE key features                   |     |
|------------|---------------------------------------------|-----|
| Figure 2.  | STM32CubeIDE window                         |     |
| Figure 3.  | STM32CubeIDE Launcher – Workspace selection |     |
| Figure 4.  | Help menu                                   | . 6 |
| Figure 5.  | Help - Information Center menu              |     |
| Figure 6.  | Information Center – Home page              | . 7 |
| Figure 7.  | Information Center – Video browser page     | . 8 |
| Figure 8.  | Reset perspective                           |     |
| Figure 9.  | Toolbar buttons for switching perspective   | . 9 |
| Figure 10. | C/C++ perspective                           | 10  |
| Figure 11. | Debug perspective                           | 10  |
| Figure 12. | Device Configuration Tool perspective       | 11  |
| Figure 13. | Remote System Explorer perspective          | 12  |
| Figure 14. | New connection                              | 12  |
| Figure 15. | [Show View] menu                            | 13  |
| Figure 16. | Show View dialog                            | 14  |
| Figure 17. | Quick access                                |     |
| Figure 18. | Preferences                                 | 16  |
| Figure 19. | Preferences - Text Editors                  | 17  |
| Figure 20. | Preferences - Formatter                     | 18  |
| Figure 21. | Preferences - Code style edit               |     |
| Figure 22. | Preferences - Network Connections           |     |
| Figure 23. | Preferences – Build variables               |     |
| Figure 24. | Pre-build step using build variables        |     |
| Figure 25. | Preferences - Workspaces                    |     |
| Figure 26. | Display of Java heap space status           |     |
| Figure 27. | Workspace unavailable                       |     |
| Figure 28. | Shortcut keys                               |     |
| Figure 29. | Shortcut preferences                        |     |
| Figure 30. | Editor with text zoomed in                  |     |
| Figure 31. | Editor folding                              |     |
| Figure 32. | Editor block selection                      |     |
| Figure 33. | Editor text block addition                  |     |
| Figure 34. | Editor column block selection               |     |
| Figure 35. | Editor column block paste                   |     |
| Figure 36. | Editor - Compare files                      |     |
| Figure 37. | Editor - File differences                   |     |
| Figure 38. | Local history.                              |     |
| Figure 39. | Show local history.                         |     |
| Figure 40. | File history                                |     |
| Figure 41. | Compare current history with local history  |     |
| Figure 42. | Compare local file differences.             |     |
| Figure 43. | STM32 target selection                      |     |
| Figure 44. | STM32 board selection                       |     |
| Figure 45. | Project setup                               |     |
| Figure 46. | Firmware library package setup              |     |
| Figure 47. | Initialization of all peripherals           |     |
| Figure 47. | STM32CubeMX perspective opening.            |     |
| Figure 48. |                                             |     |
| Figure 50. | Project creation started                    |     |
| Figure 51. | STM32CubeMX                                 |     |
|            |                                             |     |
| Figure 52. | Project type                                |     |
| Figure 53. | Froject configuration selection             | +0  |

## List of figures

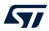

| Figure 54.                 | Project default target selector                       | 46 |
|----------------------------|-------------------------------------------------------|----|
| Figure 55.                 | Project MCU/MPU selector.                             | 47 |
| Figure 56.                 | Project target selection                              | 48 |
| Figure 57.                 | Project target selection (advanced)                   | 48 |
| Figure 58.                 | Project target change                                 |    |
| Figure 59.                 | Set the active build configuration using the toolbar  | 50 |
| Figure 60.                 | Set active build configuration using right-click      | 51 |
| Figure 61.                 | Set active build configuration using menu             | 52 |
| Figure 62.                 | Manage Configurations dialog                          | 52 |
| Figure 63.                 | Create a new build configuration                      | 53 |
| Figure 64.                 | Updated Manage Configurations dialog                  | 53 |
| Figure 65.                 | Configuration deletion dialog                         | 54 |
| Figure 66.                 | Configuration renaming dialog                         | 54 |
| Figure 67.                 | Properties tabs                                       | 55 |
| Figure 68.                 | Properties configurations                             | 55 |
| Figure 69.                 | Properties toolchain version                          | 56 |
| Figure 70.                 | Properties toolchain selection                        | 56 |
| Figure 71.                 | Properties tool MCU settings                          |    |
| Figure 72.                 | Properties tool MCU post-build settings               |    |
| Figure 73.                 | Properties tool GCC assembler settings                |    |
| Figure 74.                 | Properties tool GCC compiler settings                 |    |
| Figure 75.                 | Properties tool GCC linker settings                   |    |
| Figure 76.                 | Properties build steps settings                       |    |
| Figure 77.                 | Project build toolbar                                 |    |
| Figure 78.                 | Project build console                                 |    |
| Figure 79.                 | Project build all                                     |    |
| Figure 80.                 | Project build-all configurations                      |    |
| Figure 81.                 | Headless build                                        |    |
| Figure 82.                 | Parallel build                                        |    |
| Figure 83.                 | Linker documentation                                  |    |
| Figure 84.                 | Linker run time library                               |    |
| Figure 85.                 | Linker newlib-nano library and floating-point numbers |    |
| Figure 86.                 | Linker discard unused sections.                       |    |
| Figure 87.                 | Linker include additional object files.               |    |
| Figure 88.                 | Linker fatal warnings                                 |    |
| Figure 89.                 | Linker memory output                                  |    |
| Figure 90.                 | Linker memory output specified order                  |    |
| Figure 91.                 | Linker memory displaying file readme                  |    |
| Figure 92.                 | Include a library                                     |    |
| Figure 93.                 | Add library header files to the include paths         |    |
| Figure 94.                 | Set project references                                |    |
| Figure 95.                 | Select a wizard                                       |    |
| Figure 96.                 | Thread-Safe Solution wizard                           |    |
| Figure 97.                 | Thread-safe source folder location                    |    |
| Figure 97.<br>Figure 98.   | Thread-safe strategy selection                        |    |
| Figure 90.<br>Figure 99.   | · · · · · · · · · · · · · · · · · · ·                 |    |
|                            | Thread-safe properties                                |    |
| Figure 100.                | Thread-safe files                                     |    |
| Figure 101.<br>Figure 102. | Thread-safe error dialog                              |    |
|                            | Position independent code, -fPIE                      |    |
| Figure 103.                | Debugging position independent code                   |    |
| Figure 104.                | Export project                                        |    |
| Figure 105.                | Export dialog                                         |    |
| Figure 106.                | Export archive                                        |    |
| Figure 107.                | Import project                                        |    |
| Figure 108.                | Import dialog                                         | U/ |

## List of figures

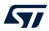

| Figure 109. | Import projects                                       |   |
|-------------|-------------------------------------------------------|---|
| Figure 110. | Import System Workbench projects (1 of 3)             |   |
| Figure 111. | Import System Workbench projects (2 of 3)             |   |
| Figure 112. | Import System Workbench projects (3 of 3)             |   |
| Figure 113. | Import using project files association                |   |
| Figure 114. | Open Toolchain Manager                                |   |
| Figure 115. | Toolchain Manager                                     |   |
| Figure 116. | Install toolchain                                     |   |
| Figure 117. | Check items to install                                |   |
| Figure 118. | Review items to install                               |   |
| Figure 119. | Review and accept licenses                            |   |
| Figure 120. | Security warning                                      |   |
| Figure 121. | Restart to apply software update                      |   |
| Figure 122. | Toolchain installed                                   |   |
| Figure 123. | Default toolchain                                     |   |
| Figure 124. | Default toolchain updated                             |   |
| Figure 125. | Uninstall toolchain                                   |   |
| Figure 126. | Uninstall details                                     |   |
| Figure 127. | Software updates                                      |   |
| Figure 128. | Toolchain uninstalled                                 |   |
| Figure 129. | Add local toolchain                                   |   |
| Figure 130. | Specify local toolchain location                      |   |
| Figure 131. | Specify local toolchain prefix                        |   |
| Figure 132. | Local toolchain added                                 |   |
| Figure 133. | Edit local toolchain                                  |   |
| Figure 134. | Toolchain network error                               |   |
| Figure 135. | General debug and run launch flowchart                |   |
| Figure 136. | Debug as STM32 MCU                                    |   |
| Figure 137. | Debug as STM32 MCU menu                               |   |
| Figure 138. | Debug configuration main tab                          |   |
| Figure 139. | Debug configuration debugger tab                      |   |
| Figure 140. | GDB server command line dialog                        |   |
| Figure 141. | Debug configuration startup tab                       |   |
| Figure 142. | Add/Edit item                                         |   |
| Figure 143. | Manage debug configurations                           |   |
| Figure 144. | Manage debug configurations toolbar                   |   |
| Figure 145. | ST-LINK GDB server debugger tab                       |   |
| Figure 146. | OpenOCD debugger tab                                  |   |
| Figure 147. | SEGGER debugger tab                                   | 0 |
| Figure 148. | Debug configurations                                  |   |
| Figure 149. | Confirm perspective switch                            |   |
| Figure 150. | Debug perspective                                     |   |
| Figure 151. | [ <b>Run</b> ] menu                                   |   |
| Figure 152. | Debug toolbar                                         |   |
| Figure 153. | Debug breakpoint                                      |   |
| Figure 154. | Breakpoint properties                                 |   |
| Figure 155. | Conditional breakpoint                                |   |
| Figure 156. | Startup tab attach                                    |   |
| Figure 157. | Reset the chip toolbar                                |   |
| Figure 158. | Restart configurations selection                      |   |
| Figure 159. | Restart configurations dialog                         |   |
| Figure 160. | Restart configurations dialog with additional command |   |
| Figure 161. | Select restart configuration                          |   |
| Figure 162. | Live Expressions                                      |   |
| Figure 163. | Live expressions number format                        | 3 |

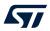

| Figure 164.                | Run configurations startup tab                                | 155 |
|----------------------------|---------------------------------------------------------------|-----|
| Figure 165.                | Cortex®-M executable import dialog                            | 156 |
| Figure 166.                | STM32 Cortex®-M executable dialog                             | 157 |
| Figure 167.                | STM32 Cortex®-M executable MCU/MPU selection.                 |     |
| Figure 168.                | STM32 Cortex®-M CPU and core                                  |     |
| Figure 169.                | Cortex®-M debug configuration for imported project            |     |
| Figure 170.                | Project explorer view with imported project                   |     |
| Figure 171.                | SWV core clock                                                |     |
| Figure 172.                | SWV debug configuration                                       |     |
| Figure 173.                | SWV show view                                                 |     |
| Figure 174.                | SWV Trace log view                                            |     |
| Figure 175.                | SWV [Configure Trace] toolbar button                          |     |
| Figure 176.                | SWV settings dialog                                           |     |
| Figure 177.                | SWV [Start/Stop Trace] toolbar button                         | 166 |
| Figure 178.                | SWV Trace Log PC sampling                                     | 166 |
| Figure 179.                | [Remove all collected SWV data] toolbar button                | 167 |
| Figure 180.                | SWV views selectable from the menu                            | 167 |
| Figure 181.                | SVW views common toolbar                                      |     |
| Figure 182.                | SVW graph views extra toolbar                                 | 168 |
| Figure 183.                | SWV Trace Log PC sampling and exceptions                      |     |
| Figure 184.                | SWV Exception Trace Log – Data tab                            |     |
| Figure 185.                | SWV Exception Trace Log – Statistics tab                      |     |
| Figure 186.                | SWV Data Trace configuration                                  |     |
| Figure 187.                | SWV Data Trace                                                |     |
| Figure 188.                | SWV Data Trace Timeline Graph                                 |     |
| Figure 189.                | SWV settings                                                  |     |
| Figure 190.                | SWV ITM Data Console                                          |     |
| Figure 191.                | SWV ITM port configuration                                    |     |
| Figure 192.                | SWV PC sampling enable                                        |     |
| Figure 193.                | SWV Statistical Profiling                                     |     |
| Figure 194.                | SWV Preferences                                               |     |
| Figure 195.                | Open the SFRs view using the [Quick Access] field             |     |
| Figure 196.                | SFRs view                                                     |     |
| Figure 197.                | SFRs view toolbar buttons                                     |     |
| Figure 198.                | SFRs CMSIS-SVD Settings                                       |     |
| Figure 199.                | Thread X Thread List view (default)                           |     |
| Figure 200.<br>Figure 201. | ThreadX Thread List view (default)                            | 184 |
| Figure 201.<br>Figure 202. |                                                               | 186 |
| Figure 202.                | ·                                                             | 186 |
| Figure 204.                |                                                               | 187 |
| Figure 205.                | -                                                             | 188 |
| Figure 206.                | •                                                             | 188 |
| Figure 207.                |                                                               | 189 |
| Figure 208.                | •                                                             | 190 |
| Figure 209.                | File associations                                             |     |
| Figure 210.                |                                                               | 192 |
| Figure 211.                |                                                               | 192 |
| Figure 212.                | Existing trace overwrite                                      |     |
| Figure 213.                | TraceX analysis                                               |     |
| Figure 214.                | FreeRTOS <sup>™</sup> -related views selectable from the menu |     |
| Figure 215.                | FreeRTOS Task List (default)                                  |     |
| Figure 216.                | FreeRTOS <sup>™</sup> Toggle Stack Checking                   |     |
| Figure 217.                | FreeRTOS Task List (Min Free Stack enabled)                   |     |
| -3                         |                                                               |     |

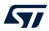

| Figure 218. | FreeRTOS Task List with ConfigRECORD_STACK_HIGH_ADDRESS enabled | 197 |
|-------------|-----------------------------------------------------------------|-----|
| Figure 219. | FreeRTOS Timers                                                 | 198 |
| Figure 220. | FreeRTOS Semaphores                                             | 199 |
| Figure 221. | FreeRTOS Queues                                                 | 200 |
| Figure 222. | RTOS-kernel-aware debug                                         | 201 |
| Figure 223. | RTOS-kernel-awareness debug configuration                       | 202 |
| Figure 224. | ThreadX-kernel-awareness debug configuration                    | 202 |
| Figure 225. | ThreadX port configuration                                      | 203 |
| Figure 226. | FreeRTOS <sup>™</sup> port configuration                        | 203 |
| Figure 227. | Open the Fault Analyzer view                                    | 204 |
| Figure 228. | Fault Analyzer view                                             | 206 |
| Figure 229. | Fault Analyzer toolbar                                          | 207 |
| Figure 230. | Fault analyzer open editor on fault                             | 207 |
| Figure 231. | Fault Analyzer open disassembly on fault                        | 207 |
| Figure 232. | Build analyzer                                                  |     |
| Figure 233. | Memory Regions tab                                              | 209 |
| Figure 234. | Memory Details tab                                              | 210 |
| Figure 235. | Memory Details sorted by size                                   |     |
| Figure 236. | Memory Details search and filter                                | 212 |
| Figure 237. | Sum of sizes                                                    |     |
| Figure 238. | Show byte count                                                 |     |
| Figure 239. | Show hex count                                                  |     |
| Figure 240. | Copy and paste                                                  |     |
| Figure 241. | Static Stack Analyzer List tab                                  |     |
| Figure 242. | Static Stack Analyzer Call Graph tab                            |     |
| Figure 243. | Open the Static Stack Analyzer view                             |     |
| Figure 244. | Enable generate per function stack usage information            |     |
| Figure 245. | Static Stack Analyzer List tab                                  |     |
| Figure 246. | Static Stack Analyzer Call Graph tab                            |     |
| Figure 247. | Function symbols in Static Stack Analyzer                       |     |
| Figure 248. | Static Stack Analyzer List tab using search                     |     |
| Figure 249. | Static Stack Analyzer Call Graph using search                   |     |
| Figure 250. | Copy and paste                                                  |     |
| Figure 251. | STM32CubeIDE available updates                                  |     |
| Figure 252. | STM32CubeIDE update details                                     |     |
| Figure 253. | STM32CubeIDE update review licenses                             |     |
| Figure 254. | ·                                                               | 226 |
| Figure 255. | ·                                                               | 227 |
| Figure 256. | Install new software menu                                       | 228 |
| Figure 257. |                                                                 |     |
| Figure 258. |                                                                 | 229 |
| Figure 259. | ·                                                               |     |
| Figure 260. | Installation details                                            |     |
| Figure 261. | Older workspace version warning                                 |     |
|             |                                                                 |     |

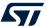

#### **IMPORTANT NOTICE - READ CAREFULLY**

STMicroelectronics NV and its subsidiaries ("ST") reserve the right to make changes, corrections, enhancements, modifications, and improvements to ST products and/or to this document at any time without notice. Purchasers should obtain the latest relevant information on ST products before placing orders. ST products are sold pursuant to ST's terms and conditions of sale in place at the time of order acknowledgment.

Purchasers are solely responsible for the choice, selection, and use of ST products and ST assumes no liability for application assistance or the design of purchasers' products.

No license, express or implied, to any intellectual property right is granted by ST herein.

Resale of ST products with provisions different from the information set forth herein shall void any warranty granted by ST for such product.

ST and the ST logo are trademarks of ST. For additional information about ST trademarks, refer to www.st.com/trademarks. All other product or service names are the property of their respective owners.

Information in this document supersedes and replaces information previously supplied in any prior versions of this document.

© 2022 STMicroelectronics - All rights reserved

UM2609 - Rev 6 page 245/245